# <span id="page-0-0"></span>**Guía del usuario**

[Descripción general del CMC](file:///E:/Software/smdrac3/cmc/cmc1.20/sp/ug/overview.htm#wp1183382) [Instalación y configuración del CMC](file:///E:/Software/smdrac3/cmc/cmc1.20/sp/ug/install.htm#wp1181233) [Configuración del CMC para el uso de consolas de línea de comandos](file:///E:/Software/smdrac3/cmc/cmc1.20/sp/ug/cliconso.htm#wp1181607)  [Uso de la interfaz de línea de comandos de RACADM](file:///E:/Software/smdrac3/cmc/cmc1.20/sp/ug/racadm.htm#wp1180082) 

[Uso de la interfaz web del CMC](file:///E:/Software/smdrac3/cmc/cmc1.20/sp/ug/usinggui.htm#wp1217825) 

[Uso de FlexAddress](file:///E:/Software/smdrac3/cmc/cmc1.20/sp/ug/flexaddr.htm#wp1002244)

[Uso del CMC con Microsoft Active Directory](file:///E:/Software/smdrac3/cmc/cmc1.20/sp/ug/actvdiry.htm#wp1180082)

[Administración de la alimentación](file:///E:/Software/smdrac3/cmc/cmc1.20/sp/ug/pwrmgmt.htm#wp1188066)

[Uso del módulo iKVM](file:///E:/Software/smdrac3/cmc/cmc1.20/sp/ug/ikvm.htm#wp1180867)

[Administración de la estructura de red de E/S](file:///E:/Software/smdrac3/cmc/cmc1.20/sp/ug/iofabric.htm#wp1000334)

[Solución de problemas y recuperación](file:///E:/Software/smdrac3/cmc/cmc1.20/sp/ug/recovery.htm#wp1180867)

[Subcomandos de RACADM](file:///E:/Software/smdrac3/cmc/cmc1.20/sp/ug/a-clisub.htm#wp1208792)

[Definiciones de grupos y objetos de bases de datos de propiedades del CMC](file:///E:/Software/smdrac3/cmc/cmc1.20/sp/ug/b-dbobj.htm#wp1255370) 

[Uso de la interfaz del panel LCD](file:///E:/Software/smdrac3/cmc/cmc1.20/sp/ug/c-lcdmsg.htm#wp1234144)

[Glosario](file:///E:/Software/smdrac3/cmc/cmc1.20/sp/ug/cmcuggl0.htm#wp1111933)

## **Notas y avisos**

**A NOTA:** Una NOTA proporciona información importante que le ayudará a utilizar mejor el ordenador.

**AVISO:** Un AVISO indica la posibilidad de daños en el hardware o la pérdida de datos, e informa de cómo evitar el problema.

# **La información contenida en este documento puede modificarse sin previo aviso. © 2008 Dell Inc. Todos los derechos reservados.**

Queda estrictamente prohibida la reproducción de este material en cualquier forma sin la autorización por escrito de Dell Inc.

Marcas comerciales usadas en este texto: *Dell, el* logo de DELL, OpenManage, Powerfouncet some arcas comerciales registradas de NeverComect son marcas comerciales de Dell Inc.; *Microsoft, Active Directory, Internet*<br>Expl

Copyright 1998-2006 The OpenLDAP Foundation. All rights reserved. Se permite la redistribución y uso an moranto paralismo and the and the section of the openLDAP foundation. Since the based in the conserved by the openLDAP se conceda el crédito correspondiente a la Universidad de Michigan en Ann Arbor. El nombre de la universidad no se debe usar para endosar ni promover productos derivados de<br>este software sin previo permiso escrito específi

Es posible que se utilizan otros nombres y marcas comerciales en este documento para hacer referencia a las entidades que son dueñas de las marcas y nombres o a sus<br>productos. Dell Inc. renuncia a cualquier interés sobre l

Agosto de 2008 Rev. A00

# **Subcomandos de RACADM**

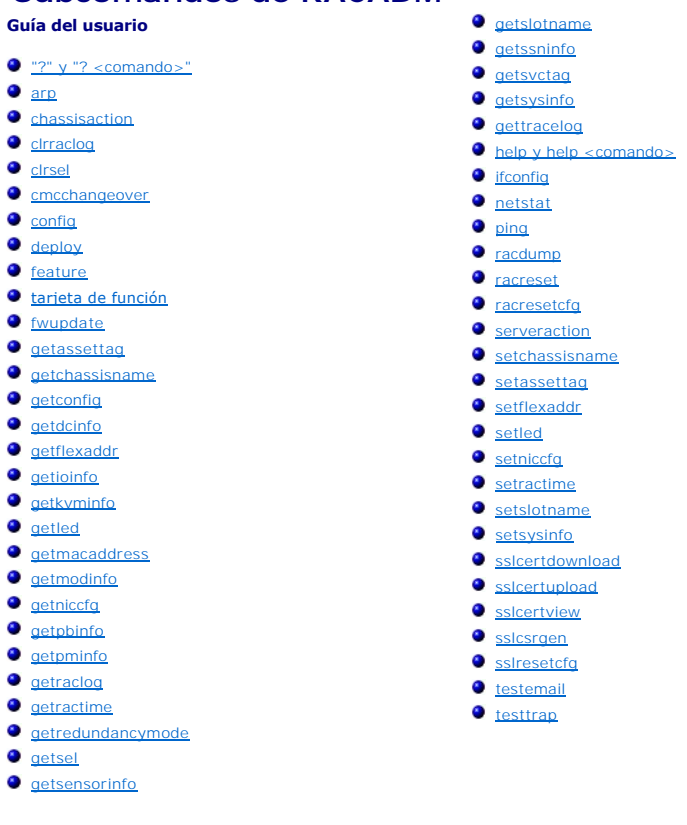

# <span id="page-1-0"></span>**"?" y "? <comando>"**

**NOTA:** Para utilizar este subcomando debe contar con privilegios de **Usuario con acceso al CMC**.

#### **Descripción**

**?** muestra todos los subcomandos que pueden utilizarse con el comando **racadm** y ofrece una descripción en línea de cada subcomando.

? <*comando*> muestra la sintaxis del comando especificado.

**NOTA:** Para obtener esta misma información también pueden utilizarse los comandos **help** y **help** <*comando*>**.**

## **Uso**

racadm ?

racadm ? <*comando*>

## **Ejemplos**

**NOTA: El siguiente ejemplo muestra sólo una parte del mensaje de salida para el comando <b>racadm ?**. Las descripciones de este ejemplo pueden diferir<br>ligeramente de las descripciones de la sesión racadm.

#### l racadm ?

- 
- help -- list racadm subcommand description<br>help <subcommand> -- display usage summary for a subcommand<br>? -- list racadm subcommand description<br>? <subcommand> -- display usage summary for a subcommand
- 
- arp -- display the networking arp table

```
chassisaction -- execute chassis or switch power-up/down/cycle or KVM powercycle
   clrraclog -- clear the CMC log
   clrsel -- clear the System Event Log (SEL)
    cmcchangeover -- Changes the redundant state of the CMC from active to standby and vice versa
config -- modify CMC configuration properties
   LEDs on a module
    ...
setniccfg -- modify network configuration properties
setractime -- set the time on the CMC
   setslotname -- sets the name of the slot in the chassis
    setsysinfo -- set the chassis name and chassis location<br>sslcertview -- display a CA/server certificate in the CMC<br>sslcsrgen -- generate a certificate CSR from the CMC<br>testemail -- test CMC email notifications
   testtrap -- test CMC SNMP trap notifications
l racadm ? getsysinfo
```

```
getsysinfo -- display general CMC and system information
Usage:
getsysinfo [-d] [-c] [-A]
-d : show cmc information
-c : show chassis information
-A : do not show headers or labels
```
# <span id="page-2-0"></span>**arp**

**NOTA:** Para utilizar este subcomando debe contar con privilegios de **Administrador**.

#### **Descripción**

Muestra la tabla del Protocolo de resolución de direcciones (ARP). Esta tabla almacena la asignación de números IP a direcciones MAC de las tarjetas de interfaz de red en el chasis.

#### **Ejemplo**

l racadm arp

```
Address          HWtype  HWaddress          Flags Mask    Iface
143.166.152.3    ether 00:07:84:A7:CE:BC  C   eth0
143.166.152.2    ether 00:07:84:7B:9F:FC C   eth0
                    143.166.152.1   ether 00:00:0C:07:AC:0A C             eth0
143.166.152.113 ether 00:15:C5:48:9C:1D C eth0
```
# <span id="page-2-1"></span>**chassisaction**

**NOTA:** Para utilizar este subcomando, debe contar con privilegios de **Administrador de control del chasis**.

#### **Descripción**

Ejecuta una acción de encendido en el chasis, iKVM o un servidor.

#### **Uso**

racadm chassisaction [-m <*módulo*>] <*acción*>

### **Opciones**

[Tabla A](#page-2-2)-1 describe las opciones del subcomando **chassisaction**.

## <span id="page-2-2"></span>**Tabla A-1. Opciones del subcomando chassisaction**

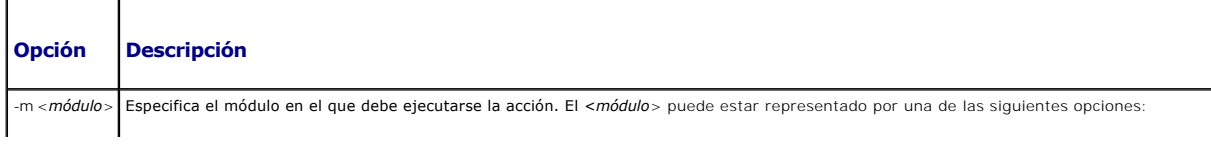

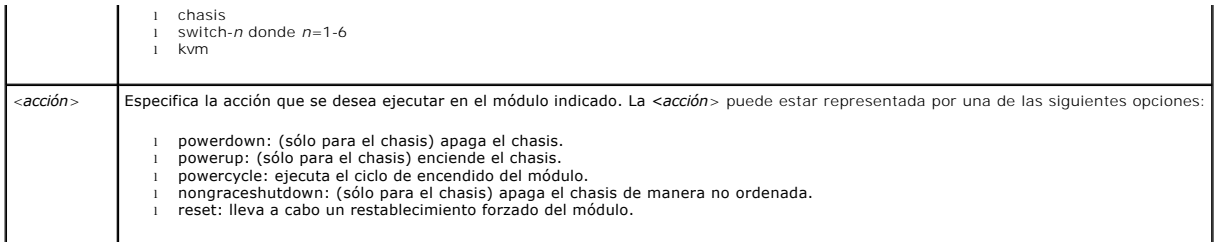

## **Ejemplo**

l racadm chassisaction -m switch-3 reset

Module power operation successful. (La operación de encendido del módulo se realizó correctamente.)

# <span id="page-3-0"></span>**clrraclog**

**NOTA:** Para utilizar este subcomando debe contar con privilegios de **Administrador de borrado de registros**.

#### **Descripción**

Elimina todas las entradas existentes del registro de CMC. Para registrar la fecha y la hora en que se borró el registro se agrega una nueva entrada con el nombre del usuario que realizó la operación.

**A NOTA:** Para ver el registro del CMC, utilice *[getraclog](#page-20-0)*. Para obtener información sobre el registro del CMC, consulte [Cómo ver el registro del CMC](file:///e:/software/smdrac3/cmc/cmc1.20/sp/ug/recovery.htm#wp1193690).

#### **Uso**

racadm clrraclog

**AOTA:** La opción -A se ignora y se admite para proporcionar compatibilidad hacia atrás para secuencias existentes.

#### **Salida**

El registro de CMC se borró correctamente.

## <span id="page-3-1"></span>**clrsel**

**NOTA:** Para utilizar este subcomando debe contar con privilegios de **Administrador de borrado de registros**.

### **Descripción**

Elimina todas las entradas existentes del registro de sucesos del sistema (SEL o registro de hardware). Para registrar la fecha y la hora en que se borró el<br>registro se agrega una nueva entrada con el nombre del usuario qu

**NOTA:** Para acceder al registro de hardware, utilice el comando **getsel. Para obtener información sobre el registro de hardware, consulte <u>Cómo ver el</u><br>registro de hardware.** 

## **Uso**

racadm clrsel

**NOTA**: Las opciones -A y -**o no generan mensajes de salida adicionales y se admiten para proporcionar compatibilidad hacia atrás para secuencias<br>existentes.** 

#### **Salida**

The SEL was cleared successfully.

```
(El registro SEL se borró correctamente.)
```
# <span id="page-4-0"></span>**cmcchangeover**

**NOTA:** Para utilizar este subcomando, debe contar con privilegios de **Administrador**.

### **Descripción**

Cambia el estado de CMC de activo a espera o viceversa, en una configuración de CMC redundante. Este subcomando es útil para la depuración remota de errores o para fines de prueba.

**A NOTA:** Este comando sólo es válido en entornos de CMC redundantes. Para obtener más información, consulte Comprensión del entorno de CMC redundante.

### **Uso**

racadm cmcchangeover

## **Salida**

CMC failover initiated successfully.

(La protección contra fallas de CMC se inició correctamente.)

# <span id="page-4-1"></span>**config**

**NOTA:** Para utilizar este subcomando, debe contar con privilegios de **Administrador de configuración del chasis**.

### **Descripción**

Define los parámetros de configuración de CMC por separado o en un lote como parte de un archivo de configuración. Si los datos difieren, el objeto CMC se<br>escribe con los nuevos valores.

#### **Uso**

racadm config -g <*grupo*> -o <*objeto*> <*valor*>

racadm config -g <*grupo*> -o <*objeto*> -i <*índice*> <*valor*>

racadm config -f <*nombre\_de\_archivo*>

#### **Opciones**

[Tabla A](#page-4-2)-2 describe las opciones del subcomando **config**.

## <span id="page-4-2"></span>**Tabla A-2. Opciones del subcomando config**

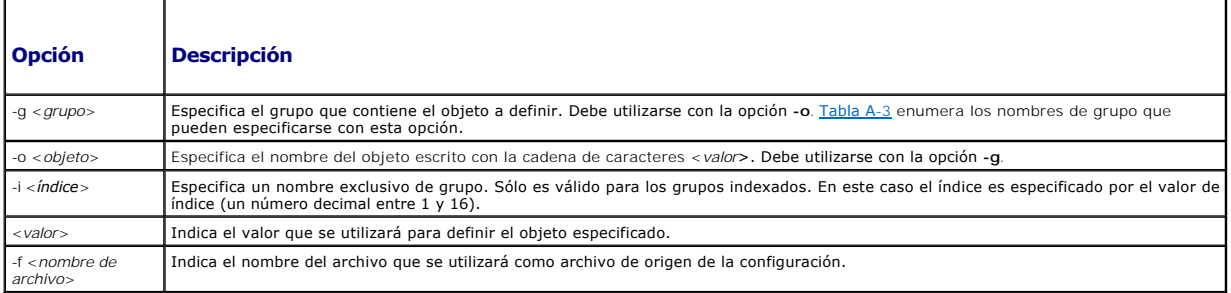

**Grupos de propiedades** 

**NOTA: Apéndice B,** <u>[Definiciones de grupos y objetos de bases de datos de propiedades del CMC](file:///e:/software/smdrac3/cmc/cmc1.20/sp/ug/b-dbobj.htm#wp1255370)</u>, proporciona detalles sobre los grupos de propiedades.<br>Consult**e también** g<u>etconfig</u>.

[Tabla A](#page-5-1)-3 muestra una lista de los grupos de propiedades que pueden especificarse con la opción **-g**.

<span id="page-5-1"></span>**Tabla A-3. Grupos de propiedades de RACADM** 

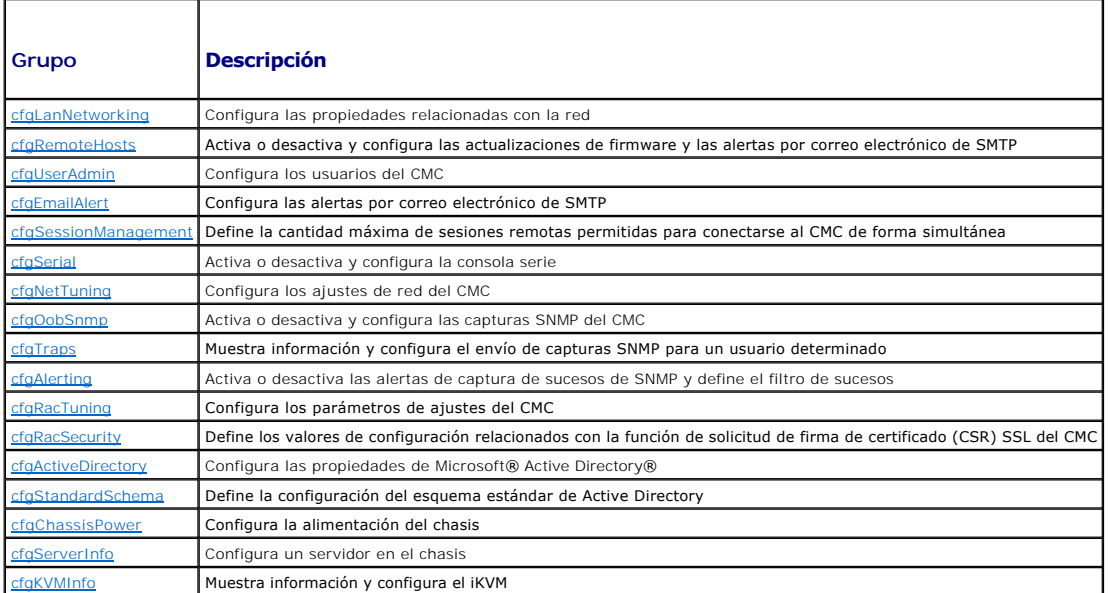

#### **Salida**

El subcomando **config** genera un mensaje de error al detectar alguno de los siguientes factores:

- l Sintaxis, nombre de grupo, nombre de objeto o índice no válidos, u otros miembros no válidos de la base de datos
- l Privilegios de usuario insuficientes
- l Fallas de la CLI de RACADM
- l El subcomando **config** indica la cantidad de objetos de configuración escritos en comparación con el total de objetos incluidos en el archivo .cfg.

#### **Ejemplos**

l racadm config -g cfgLanNetworking -o cfgNicIpAddress 10.35.10.100

Define el parámetro de configuración (objeto) **cfgNicIpAddress** con el valor 10.35.10.110. Este objeto de dirección IP está incluido en el grupo **cfgLanNetworking** (consulte [cfgLanNetworking](file:///e:/software/smdrac3/cmc/cmc1.20/sp/ug/b-dbobj.htm#wp1204542)).

l racadm config -f myrac.cfg

Configura o vuelve a configurar el CMC. El usuario puede crear el archivo **myrac.cfg** por medio del comando **getconfig. Ta**mbién es posible editar de<br>forma manual el archivo **myrac.cfg, siempre y cuando se sigan las reglas** 

**A NOTA:** El archivo myrac.cfg no contiene información de contraseña. Para incluir información de contraseñas en este archivo es necesario ingresarla manualmente.

## <span id="page-5-0"></span>**deploy**

**NOTA:** Para utilizar este subcomando, debe contar con privilegios de **Server Administrator**.

#### **Descripción**

Configura la dirección IP estática, máscara de subred, puerta de enlace y contraseña del usuario "root" del iDRAC para el servidor especificado.

NOTA: Este subcomando sólo es válido si la opción DHCP está desactivada para el servidor que se especifica. Si la opción DHCP está activada, el<br>servidor obtiene automáticamente la dirección IP, máscara de subred y puerta d [setniccfg\)](#page-35-0).

NOTA: También es posible utilizar el comando [setniccfg](#page-35-0) para configurar la dirección IP estática, máscara de subred y puerta de enlace, además de las<br>propiedades de DHCP, velocidad y dúplex. Para obtener más información, co

#### **Uso**

racadm deploy -m <módulo> -u root -p <contraseña> [-s <dirección ip> <subred> <puerta de enlace>] [-d]

### **Opciones**

[Tabla A](#page-6-1)-4 describe las opciones del subcomando **deploy**.

#### <span id="page-6-1"></span>**Tabla A-4. Opciones del subcomando deploy**

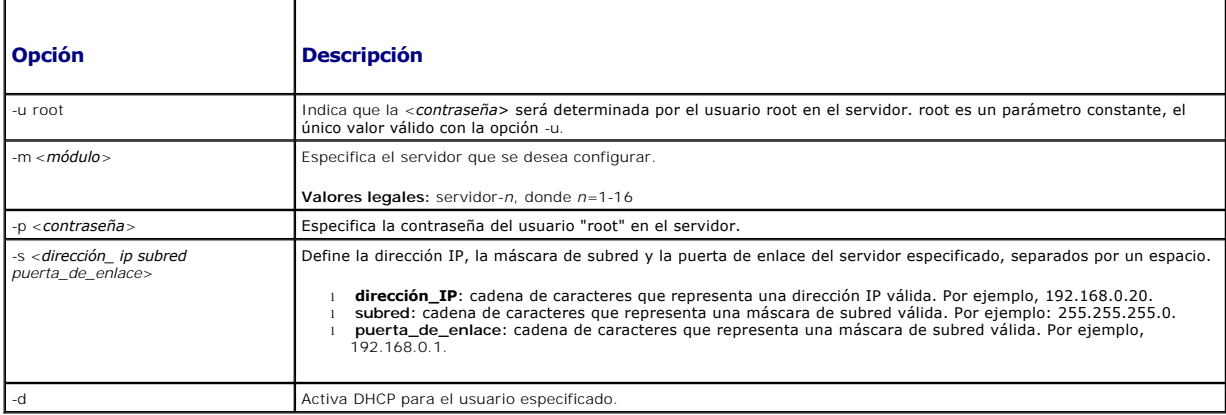

#### **Ejemplo**

l racadm deploy server-8 -s 192.168.0.20 255.255.255.0 192.168.0.1

- The server was deployed successfully.
- (El servidor se implementó correctamente.)

**I** NOTA: El comando deploy genera un error cuando se lo utiliza en la ranura de extensión de un servidor con múltiples ranuras.

l racadm deploy -m server-9 192.168.0.11 255.255.255.0 192.168.0.1

ERROR: Server in slot 9 is an extension of the server in slot 1.

(ERROR: el servidor en la ranura 9 es una extensión del servidor en la ranura 1.)

## <span id="page-6-0"></span>**feature**

**NOTA**: Para utilizar este subcomando para desactivar FlexAddress, debe contar con privilegios de **Administrador de configuración del chasis**. Un<br>usuario con privilegios de inicio de sesión sólo puede ver el estado.

## **Descripción**

Muestra todas funciones activados en el chasis. La información que se muestra incluye el nombre de la función, la fecha de activación y el número de serie de la tarjeta SD usada para activar la función.

**AOTA:** El subcomando feature debe ejecutarse cuando el chasis esté apagado para desactivar FlexAddress o el comando mostrará un error.

#### **Uso**

racadm feature [-s] [-d -c <nombre de función>]

<nombre de función> = FlexAddress

#### **Opciones**

[Tabla A](#page-7-1)-5 describe las opciones del subcomando **feature**.

## <span id="page-7-1"></span>**Tabla A-5. Opciones del subcomando feature**

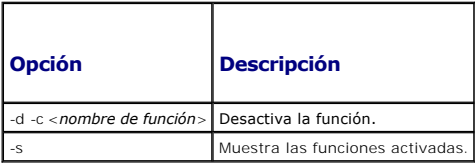

## **Ejemplo**

l racadm feature -d -c flexaddress

feature FlexAddress is deactivated on the chassis successfully

(la función FlexAddress se ha desactivado en el chasis satisfactoriamente.)

l racadm feature -s

```
Feature = FlexAddress
```

```
Date Activated = 8 April 2008 - 10:39:40
```
Feature installed from SD card SN = 01122334455

(Función = FlexAddress

Fecha de activación = 8 de abril de 2008 -  $10:39:40$ 

Función instalada desde la tarjeta SD SN = 01122334455)

# <span id="page-7-0"></span>**tarjeta de función**

**NOTA:** Para utilizar este subcomando, debe contar con privilegios de **Administrador de configuración del chasis**.

#### **Descripción**

Verifica la correcta instalación de la tarjeta SD y muestra el estado de la misma. La siguiente tabla muestra los mensajes de estado que muestra el comando.

## **Tabla A-6. Mensajes de estado que muestra el comando featurecard -s**

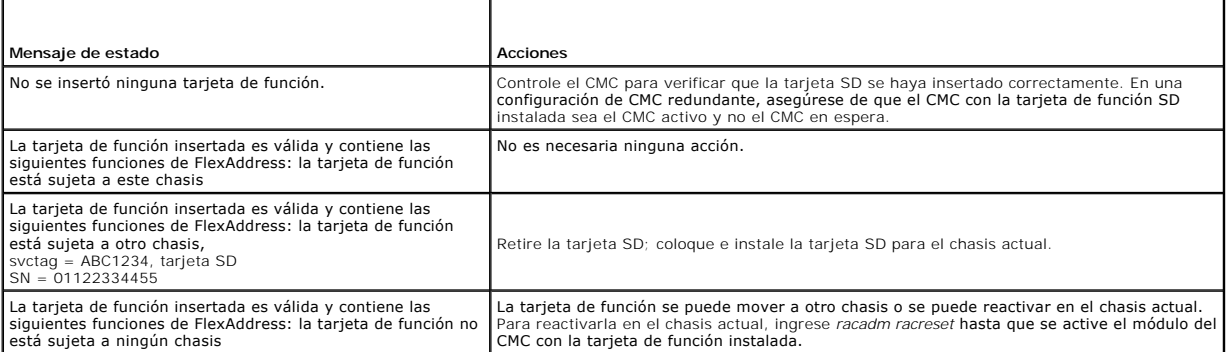

## **Uso**

racadm featurecard -s

## **Opciones**

[Tabla A](#page-8-1)-7 describe las opciones del subcomando **featurecard**.

<span id="page-8-1"></span>**Tabla A-7. Opciones del subcomando featurecard** 

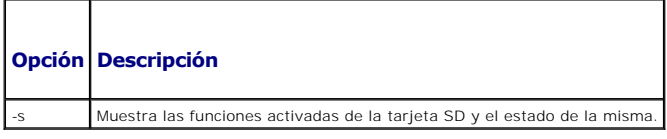

#### **Ejemplo**

racadm featurecard -s

l racadm featurecard -s

The feature card inserted is valid and contains the following feature(s) FlexAddress: The feature card is bound to this chassis

(La tarjeta de función insertada es válida y contiene las siguientes funciones de FlexAddress: la tarjeta de función está sujeta a este chasis)

# <span id="page-8-0"></span>**fwupdate**

**NOTA:** Para utilizar este subcomando, debe contar con privilegios de **Administrador de configuración del chasis**.

#### **Descripción**

Actualiza el firmware en el iKVM, el CMC principal, el CMC en espera (si corresponde), el iDRAC del servidor y el dispositivo de infraestructura del módulo de<br>E/S. Asimismo, realiza actualizaciones del firmware del iDRAC s

NOTA: Si ejecuta el subcomando **fwupdate** para actualizar el firmware del CMC principal, todas las conexiones Telnet y web quedarán interrumpidas<br>Para supervisar el progreso del proceso de actualización, utilice la opción

NOTA: El subcomando fwupdate sólo puede ejecutarse en un dispositivo a la vez en el iKVM. En los CMC, los servidores y los dispositivos de<br>infraestructura del módulo de E/S se pueden actualizar varios dispositivos a la vez

#### **Uso**

racadm fwupdate -g -u -a <*dirección ip del servidor tftp* > {-f <*dirección ip del servidor ftp*> <*nombre de usuario*> <*contraseña>*} -d <*ruta de acceso*> -m <*destino*>

racadm fwupdate -s

racadm fwupdate -c

#### **Opciones**

En la [tabla A](#page-8-2)-8 se describen las opciones del subcomando **fwupdate**.

#### <span id="page-8-2"></span>**Tabla A-8. Opciones del subcomando fwupdate**

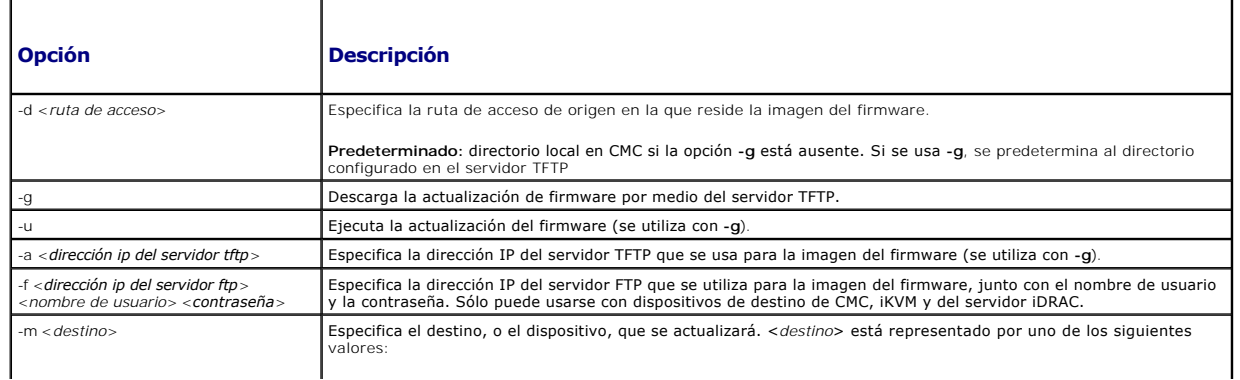

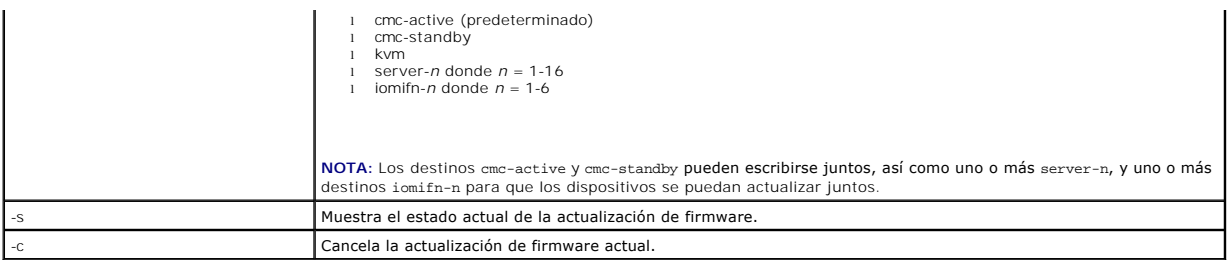

**IOTA:** Antes de verificar el estado de la actualización, aguarde hasta que finalice la transferencia del archivo desde el servidor TFTP.

**NOTA:** Cuando usa FTP, si la ruta de acceso completa al archivo de imagen se proporciona en la CLI, se usará esa ruta de acceso para ubicar el archivo<br>en el host. Si no se proporciona la ruta de acceso, se busca el direct

### **Ejemplo**

- l racadm fwupdate -g -u -a 192.168.0.120 -d firmimg.cmc -m cmc-active
	- TFTP firmware update has been initiated. This update process may take several minutes to complete.
	- Firmware update complete.

(Se ha iniciado la actualización del firmware del TFTP. Esta actualización puede tardar varios minutos en completarse.

Actualización de firmware completa.)

l racadm fwupdate -s -m cmc-active

Firmware update in progress.

(Actualización de firmware en progreso.)

**I**NOTA: El comando fwupdate genera un error cuando se lo utiliza en la ranura de extensión de un servidor con múltiples ranuras.

l racadm fwupdate -g -u -a 192.168.0.120 -d update -m server-9

ERROR: Server in slot 9 is an extension of the server in slot 1.

(ERROR: el servidor en la ranura 9 es una extensión del servidor en la ranura 1.)

# <span id="page-9-0"></span>**getassettag**

**NOTA:** Para utilizar este subcomando debe contar con privilegios de **Usuario con acceso al CMC**.

#### **Descripción**

Muestra la etiqueta de propiedad del chasis.

## **Uso**

racadm getassettag [-m <*módulo*>]

┱

### **Opciones**

[Tabla A](#page-9-1)-9 describe las opciones del subcomando **getassettag**.

#### <span id="page-9-1"></span>**Tabla A-9. Opciones del subcomando getassettag**

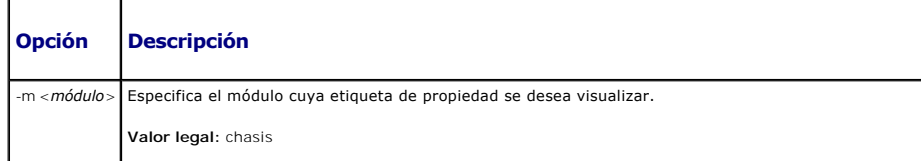

Dado que existe un único valor legal, puede obtenerse la misma información aun sin incluir esta opción.

## **Ejemplo**

l racadm getassettag -m chassis

O bien:

racadm getassettag

chassis 78373839–33

# <span id="page-10-0"></span>**getchassisname**

**NOTA:** Para utilizar este subcomando debe contar con privilegios de **Usuario con acceso al CMC**.

### **Descripción**

Muestra el nombre del chasis.

#### **Uso**

racadm getchassisname

#### **Ejemplo**

l racadm getchassisname

PowerEdge 2955

# <span id="page-10-1"></span>**getconfig**

**NOTA:** Para utilizar este subcomando, debe contar con privilegios de **Administrador de configuración del chasis**.

## **Descripción**

Muestra los parámetros de configuración del CMC y permite guardar los grupos de configuraciones en un archivo .cfg.

#### **Uso**

```
racadm getconfig -g <nombre de grupo>
racadm getconfig -g <nombre de grupo> -o <objeto>
racadm getconfig -g <nombre de grupo> -i <índice>
racadm getconfig -u <nombre_de_usuario>
racadm getconfig -h
racadm getconfig -f <nombre de archivo>
```
#### **Opciones**

[Tabla A](#page-10-2)-10 describe las opciones del subcomando **getconfig**.

<span id="page-10-2"></span>**Tabla A-10. Opciones del subcomando getconfig**

**Opción Descripción** 

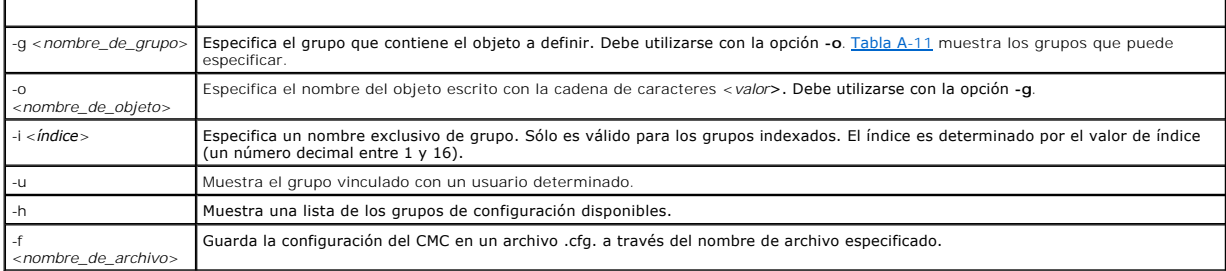

## **Grupos de propiedades**

**NOTA:** <u>[Definiciones de grupos y objetos de bases de datos de propiedades del CMC](file:///e:/software/smdrac3/cmc/cmc1.20/sp/ug/b-dbobj.htm#wp1255370)</u>, proporciona detalles sobre estos grupos de propiedades. Consulte<br>**también** <u>config</u>.

[Tabla A](#page-11-0)-11 muestra una lista de los grupos de propiedades que pueden especificarse con la opción -g del subcomando **getconfig**.

#### <span id="page-11-0"></span>**Tabla A-11. Grupos de propiedades del subcomando getconfig**

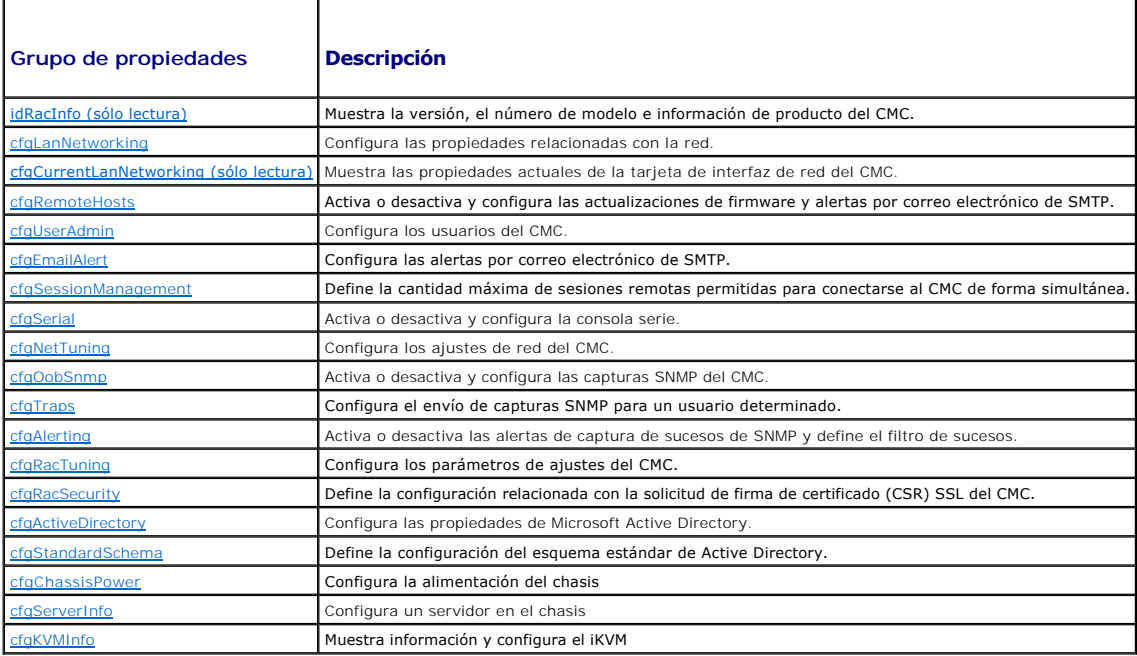

## **Salida**

Este subcomando genera una salida de error cuando se encuentra cualquiera de los siguientes problemas:

- l Sintaxis, nombre de grupo, nombre de objeto o índice no válidos, u otros miembros no válidos de la base de datos
- l Fallas de transporte de la CLI de RACADM

Si no se encuentran errores, este subcomando muestra el contenido de la configuración especificada.

### **Ejemplos:**

l racadm getconfig -g cfgLanNetworking

Muestra todas las propiedades de configuración (objetos) incluidas en el grupo **cfgLanNetworking** (consulte [cfgLanNetworking\)](file:///e:/software/smdrac3/cmc/cmc1.20/sp/ug/b-dbobj.htm#wp1204542).

l racadm getconfig -g cfgserverinfo -o cfgservername 123456789012345

Guarda el nombre de ranura del servidor; el nombre de ranura puede tener como máximo 15 caracteres (consulte [cfgServerName](file:///e:/software/smdrac3/cmc/cmc1.20/sp/ug/b-dbobj.htm#wp1207457)).

l racadm getconfig -f myrac.cfg

Guarda todos los objetos de configuración del grupo del CMC en **myrac.cfg**.

l racadm getconfig -h

Muestra una lista de los grupos de configuración disponibles en el CMC.

l racadm getconfig -u root

Muestra las propiedades de configuración del usuario root.

# <span id="page-12-0"></span>**getdcinfo**

**NOTA:** Para utilizar este subcomando debe contar con privilegios de **Usuario con acceso al CMC**.

## **Descripción**

Muestra información general sobre el módulo de E/S y la configuración de la tarjeta subordinada.

NOTA: La verificación de la estructura de red de DC del servidor sólo se realiza cuando el chasis está el ensis está en espera, los iDRAC<br>de los módulos del servidor permanecen apagados y por tanto no pueden brindar inform

### **Uso**

racadm getdcinfo

**A NOTA:** El siguiente ejemplo de mensaje de salida se aplica a un sistema con ranuras múltiples.

#### **Ejemplo**

l racadm getdcinfo

```
Group 1 I/O Type : Gigabit Ethernet
Group 2 I/O Type : FibreChannel 8
Group 3 I/O Type : Infiniband DDR
```
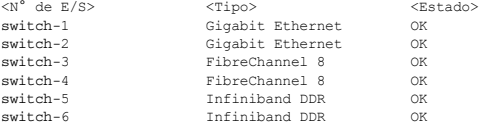

<N° servidor> <Presencia> <Tipo de DC1> <Estado de DC1><br><Tipo de DC2> <Estado de DC2>

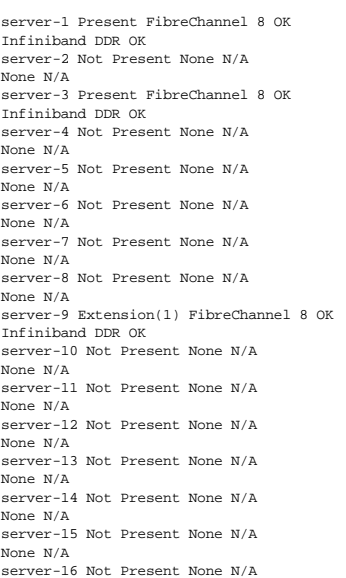

None N/A

# <span id="page-13-0"></span>**getflexaddr**

**NOTA:** Para utilizar este subcomando debe contar con privilegios de **Usuario con acceso al CMC**.

## **Descripción**

Muestra el estado activado/desactivado para todo el chasis. Si se utiliza con **-i**, el comando muestra las MAC/WWN por ranura.

**NOTA:** Si FlexAddress no está activado en el chasis, el comando muestra las direcciones MAC/WWN asignadas por el servidor. Si la ranura está vacía, el comando mostrará un mensaje de error.

### **Uso**

racadm getflexaddr [-i <N° ranura>]

 $\langle N^{\circ}$  ranura> = 1 a 16

## **Opciones**

[Tabla A](#page-13-1)-12 describe las opciones del subcomando **getflexaddr**.

#### <span id="page-13-1"></span>**Tabla A-12. Opciones del subcomando getflexaddr**

**Opción Descripción** 

Especifica la información de la ranura que se mostrará.

## **Ejemplo**

- l racadm getflexaddr
	- <N° ranura> <Nombre de ranura> <Estado>
	- 1 slot-1 enabled
	- 2 slot-2 enabled
	- 3 slot-3 disabled
	- 4 slot-4 disabled
	- 5 slot-5 disabled
	- 6 slot-6 disabled
	- 7 slot-7 disabled
	- 8 slot-8 disabled
	- 9 slot-9 disabled
	- 10 slot-10 disabled
	- 11 slot-11 disabled
	- 12 slot-12 disabled
	- 13 slot-13 disabled
	- 14 slot-14 disabled
	- 15 slot-15 disabled
	- 16 slot-16 disabled
	- <Estructura de red> <Tipo> <Estado>

Fabric-A ethernet disabled

Fabric-B iSCSI enabled

Fabric-C fiber channel enabled

l racadm getflexaddr -i 1

Ranura-1 flexaddress activada = 1

<Estructura de red> <Tipo> <Asignada por el servidor> <Asignada por el chasis>

slot1-A1 Gigabit Ethernet 00:1C:23:CD:AC:D2(active) 00:1E:C9:FF:E3:21 iSCSI 00:1C:23:CD:AC:D3(active) 00:1E:C9:FF:E3:22 slot1-A2 Gigabit Ethernet 00:1C:23:CD:AC:D4(active) 00:1E:C9:FF:E3:23 iSCSI 00:1C:23:CD:AC:D5(active) 00:1E:C9:FF:E3:24 slot1-B1 Gigabit Ethernet 00:1D:09:71:B3:60 00:1E:C9:FF:E3:25(active) iSCSI 00:1D:09:71:B3:61 00:1E:C9:FF:E3:26(active) slot1-B2 Gigabit Ethernet 00:1D:09:71:B3:62 00:1E:C9:FF:E3:27(active) iSCSI 00:1D:09:71:B3:63 00:1E:C9:FF:E3:28(active) slot1-C1 Fiber Channel 4 10:00:00:00:C9:63:51:0E 20:01:00:1E:C9:FF:E3:29(active) slot1-C2 Fiber Channel 4 10:00:00:00:C9:63:51:0D 20:02:00:1E:C9:FF:E3:29(active)

# <span id="page-14-0"></span>**getioinfo**

**NOTA:** Para utilizar este subcomando debe contar con privilegios de **Usuario con acceso al CMC**.

## **Descripción**

Muestra información general sobre los módulos de E/S del chasis.

**NOTA:** El tipo de estructura de red puede ser cualquier de cualquier tipo de estructura de red de E/S admitido, como Ethernet, Fiber Channel o<br>Infiniband.

## **Uso**

racadm getioinfo

#### **Ejemplo**

racadm getioinfo

<E/S> <Nombre> <Tipo> <presencia> <POST> <Alimentación> switch-1 Ethernet Passthrough Gigabit Ethernet Present

OK ON switch-2 N/A None Not Present

N/A N/A switch-3 N/A None Not Present

N/A N/A switch-4 N/A None Not Present

N/A N/A switch-5 N/A None Not Present

N/A N/A switch-6 N/A None Not Present

N/A N/A

# <span id="page-14-1"></span>**getkvminfo**

**NOTA:** Para utilizar este subcomando debe contar con privilegios de **Usuario con acceso al CMC**.

## **Descripción**

Muestra información sobre el módulo iKVM.

## **Uso**

racadm getkvminfo

### **Ejemplo**

racadm getkvminfo

<módulo> <presencia> <modelo> <Versión de FW> <estado><br>KVM Present Avocent iKVM Switch 00.05.00.04 Ready

# <span id="page-15-0"></span>**getled**

**NOTA:** Para utilizar este subcomando debe contar con privilegios de **Usuario con acceso al CMC**.

# **Descripción**

Muestra la configuración del indicador LED de un módulo: parpadeando, sin parpadear o desconocido (para las ranuras vacías).

### **Uso**

racadm getled -m <*módulo*>

[Tabla A](#page-15-1)-13 describe las opciones del subcomando **getled**.

## <span id="page-15-1"></span>**Tabla A-13. Opciones del subcomando getled**

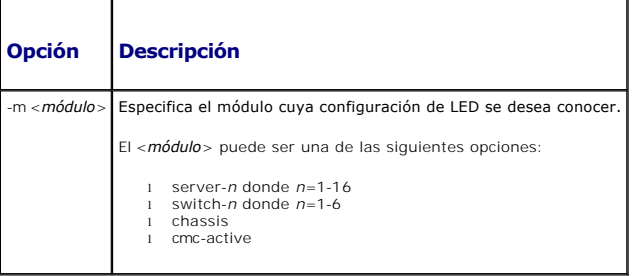

## **Ejemplos**

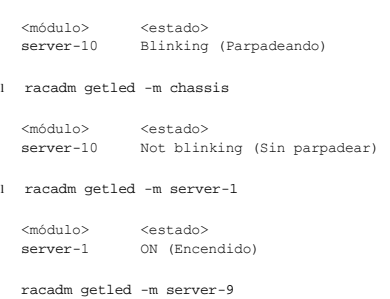

l racadm getled -m server-10

<módulo> <estado><br>server-9 Extensió server-<br>Extensión(1)

## <span id="page-16-0"></span>**getmacaddress**

**NOTA:** Para utilizar este subcomando debe contar con privilegios de **Usuario con acceso al CMC**.

#### **Descripción**

Muestra las direcciones MAC/WWN de todos los módulos o un módulo especificado.

## **Uso**

racadm getmacaddress [-m <*módulo*>] [<-t iscsi]

racadm getmacaddress [-a]

#### **Opciones**

[Tabla A](#page-16-2)-14 describe las opciones del subcomando **getmacaddress**.

<span id="page-16-2"></span>**Tabla A-14. Opciones del subcomando getmacaddress**

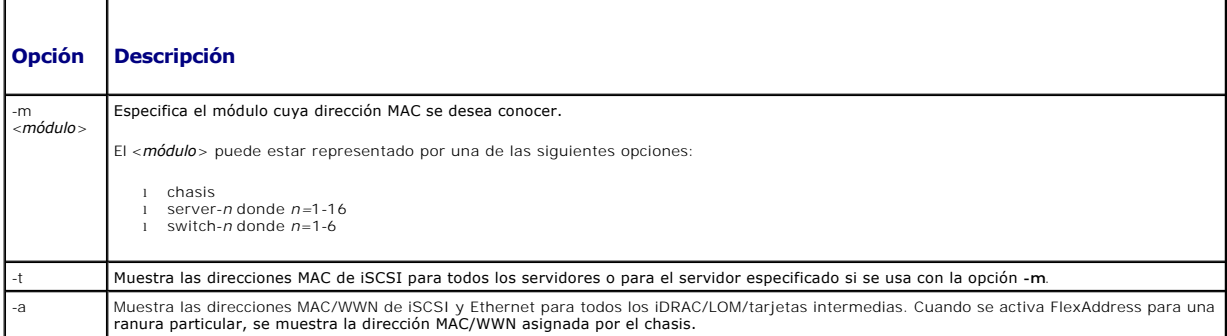

#### **Ejemplo**

racadm getmacaddress -m server-1

<Nombre> <Presencia> <Dirección MAC de BMC> <Dirección MAC de NIC1> <Dirección MAC de NIC2> server-1 Present 00:11:43:FD:B7:2A 00:11:43:FD:B7:2A 00:11:43:FD:B7:2B server-9 Extension(1) N/A 00:11:43:FD:B7:2C 00:11:43:FD:B7:2D

# <span id="page-16-1"></span>**getmodinfo**

**NOTA:** Para utilizar este subcomando debe contar con privilegios de **Usuario con acceso al CMC**.

En los módulos que no cuentan con etiquetas de servicio este campo estará en blanco.

#### **Descripción**

Muestra información sobre la configuración y el estado de todos los módulos o un módulo determinado (servidor, conmutador, CMC, unidad de ventilador o de<br>suministro de energía) del chasis.

#### **Uso**

racadm getmodinfo [-m <*módulo*>] [-A]

## **Opciones**

[Tabla A](#page-17-1)-15 describe las opciones del subcomando **getmodinfo**.

## <span id="page-17-1"></span>**Tabla A-15. Opciones de subcomando getmodinfo**

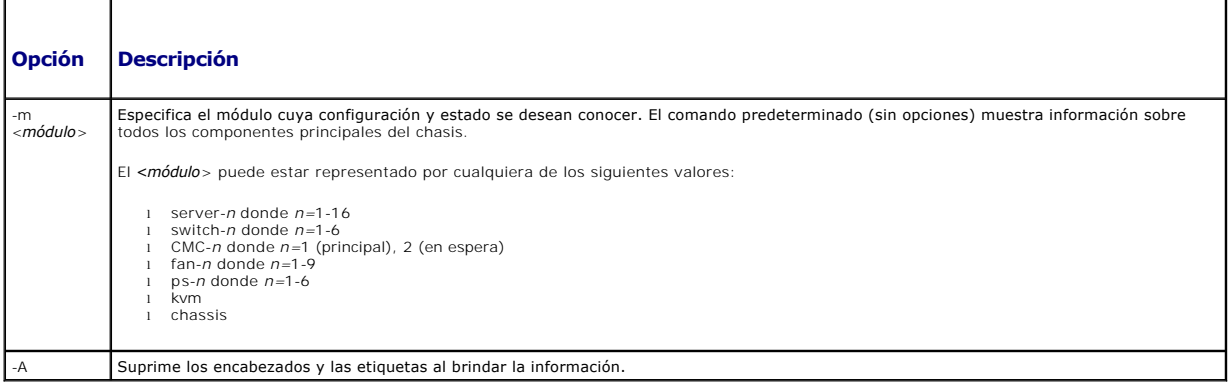

## **Ejemplo**

l racadm getmodinfo -m switch-1

<módulo> <presencia> <estado> <etiqueta de servicio<br>Switch-1 Present ON OK ABC1234

l racadm getmodinfo

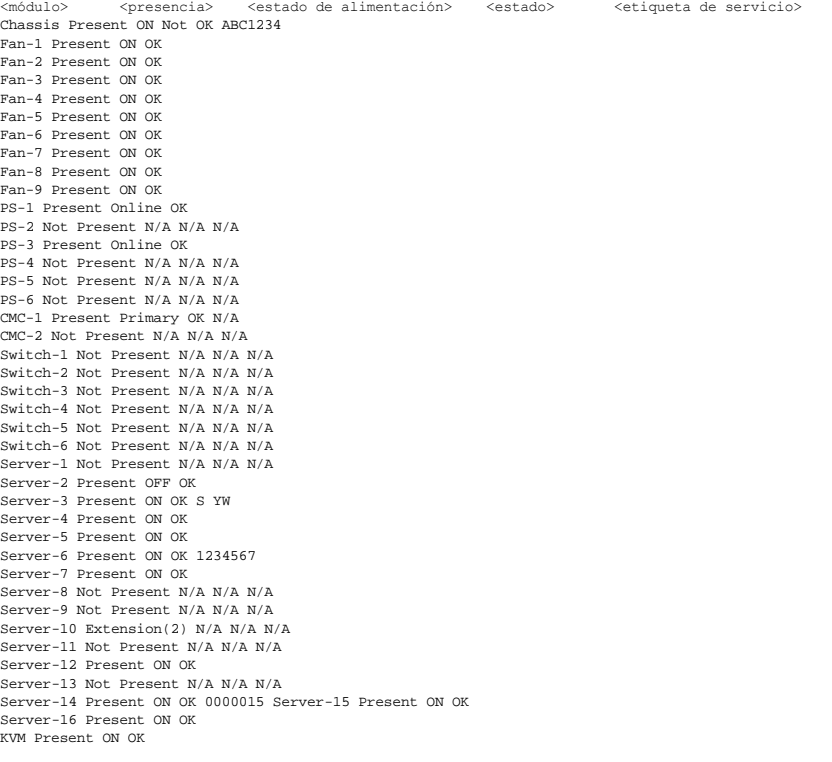

# <span id="page-17-0"></span>**getniccfg**

**NOTA:** Para utilizar este subcomando debe contar con privilegios de **Usuario con acceso al CMC**.

## **Descripción**

Muestra la configuración de red de un servidor, conmutador o el chasis.

**A NOTA: Si la operación no es satisfactoria, el subcomando getniccfg muestra el mensaje de error.** 

#### **Uso**

```
racadm getniccfg [-m <módulo>]
```
### **Opciones**

[Tabla A](#page-18-1)-16 describe las opciones del subcomando **getniccfg**.

<span id="page-18-1"></span>**Tabla A-16. Opciones del subcomando getniccfg**

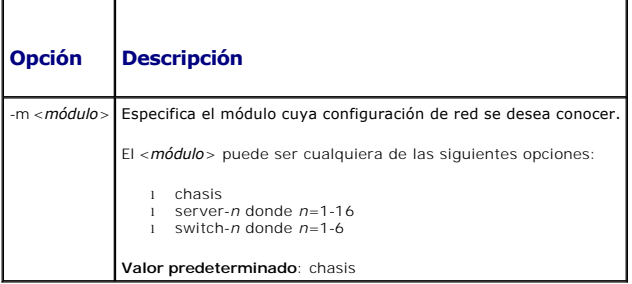

## **Ejemplos**

racadm getniccfg

```
NIC Enabled = 1
DHCP Enabled = 1
 Static IP Address = 192.168.0.120
Static Subnet Mask = 255.255.255.0
PStatic Gateway = 192.168.0.1
Current IP Address = 10.35.155.160
Current Subnet Mask = 255.255.255.0
 Current Gateway = 10.35.155.1
Speed = Autonegotiate
Duplex = Autonegotiate
```
l racadm getniccfg -m server-1

DHCP Enabled = 0 IP Address = 192.168.0.135 Subnet Mask = 255.255.255.0 Gateway = 192.168.0.1

```
l racadm getniccfg -m server-9
```
ERROR: Server in slot 9 is an extension of the server in slot 1.

# <span id="page-18-0"></span>**getpbinfo**

**NOTA:** Para utilizar este subcomando debe contar con privilegios de **Usuario con acceso al CMC**.

## **Descripción**

Muestra información del estado del presupuesto de alimentación.

## **Uso**

racadm getpbinfo

## **Ejemplo**

racadm getpbinfo

```
[Estado del presupuesto de alimentación]
System Input Power = 700 W
Peak System Power = 0 W
Peak System Power Timestamp = 01:08:23 01/27/2009
 Minimum System Power = 0 W
Minimum System Power Timestamp = 20:18:30 01/27/2000
Overall Power Health = Not OK
 Redundancy = No
System Input Power Cap = 7928 W
Redundancy Policy = None
 Dynamic PSU Engagement Enabled = No
System Input Max Power Capacity = 0 W
 Input Redundancy Reserve = 0 W
Input Power Allocated to Servers = 0 W
 Input Power Allocated to Chassis Infrastructure = 51 watts
Total Input Power Available for Allocation     = 0 W
Standby Input Power Capacity = 0 W
```
[Tabla de estado de suministro de energía del chasis]<br><Nombre> <Presencia> <Estado de alimentación> <Corriente de entrada> <Voltios de entrada> <Calificación de salida> PS1 Online On 16.1 A 32 V

2360 W PS2 Not Present Slot Empty N/A N/A

N/A PS3 Not Present Slot Empty N/A N/A

N/A PS4 Not Present Slot Empty N/A N/A

N/A

PS5 Not Present Slot Empty N/A N/A

N/A

PS6 Not Present Slot Empty N/A N/A

N/A

[Tabla asignación de alimentación al módulo del servidor] <N° ranura><Nombre del servidor><Estado de alimentación><Asignación><Prioridad><Tipo de cuchilla>

1 SLOT-01 N/A N/A 5 N/A 2 SLOT-02 OFF 0 W 5 PowerEdgeM805 3 SLOT-03 ON 164 W 5 N/A 4 SLOT-04 ON 155 W 5 5 SLOT-05 ON 180 W 5 6 SLOT-06 ON 180 W 5 PowerEdgeM600 7 SLOT-07 ON 170 W 5 8 SLOT-08 N/A N/A 5 N/A 9 SLOT-09 N/A N/A 5 N/A 10 SLOT-10 Extension(2) N/A 5 N/A 11 SLOT-11 N/A N/A 5 N/A 12 SLOT-12 ON 125 W 5 PowerEdgeM600 13 SLOT-13 N/A N/A 5 N/A 14 SLOT-14 ON 342 W 5 N/A 15 SLOT-15 ON 140 W 5 16 SLOT-16 ON 125 W 5 N/A

# <span id="page-19-0"></span>**getpminfo**

**NOTA:** Para utilizar este subcomando, debe contar con privilegios de **Usuario con acceso al CMC**.

## **Descripción**

Muestra información del estado de administración de alimentación.

## **Uso**

racadm getpminfo

## **Ejemplo**

racadm getpminfo

[Estadísticas de alimentación de tiempo real] System Input Power = 600 W (188 BTU/hr) Peak System Power = 600 W (188 BTU/hr Peak System Power Start Time = 16:02:10 01/16/2008 Peak System Power Timestamp = 06:32:55 01/26/2009<br>Minimum System Power = 400 W (177 BTU/hr)<br>Minimum System Power Start Time = 22:43:21 01/21/2008<br>Minimum System Power Timestamp = 06:32:55 01/26/2009<br>System Idle Power = 68 System Potential Power = 68 W (188 BTU/hr) System Input Current Reading = 31.2 A

[Estadísticas de energía de tiempo real] System Energy Consumption = 6.4 kWh System Energy Consumption Start Time = 16:02:10 01/16/2008 System Energy Consumption Timestamp = 16:02:10 01/16/2008

[Estado de la alimentación del sistema] Overall Power Health = OK Redundancy = No

[Configuración de la política de alimentación del sistema] System Input Power Cap = 7928 W (7928 BTU/hr | 10%) Surplus for Peak Performance = 7000 W (6130 BTU/hr) Redundancy Policy = None Dynamic PSU Engagement Enabled = No

[Presupuesto de alimentación] System Input Max Power Capacity = 0 W Input Redundancy Reserve = 0 W Input Power Allocated to Servers = 0 W Input Power Allocated to Chassis Infrastructure = 51W Total Input Power Available for Allocation = 0 W Standby Input Power Capacity = 0 W

# <span id="page-20-0"></span>**getraclog**

**NOTA:** Para utilizar este subcomando debe contar con privilegios de **Usuario con acceso al CMC**.

#### **Descripción**

Muestra las anotaciones del registro del CMC. La fecha y hora comienza a la media noche del 1.° de enero y continúa hasta que el sistema se inicia. Después del inicio del sistema, se utiliza la fecha y hora del sistema.

#### **Uso**

```
racadm getraclog [-i]
```
racadm getraclog [-s <*registro de inicio*>] [-c <*cuenta*>]  $[-m]$ 

#### **Opciones**

[Tabla A](#page-20-1)-17 describe las opciones del subcomando **getraclog**.

#### <span id="page-20-1"></span>**Tabla A-17. Opciones del subcomando getraclog**

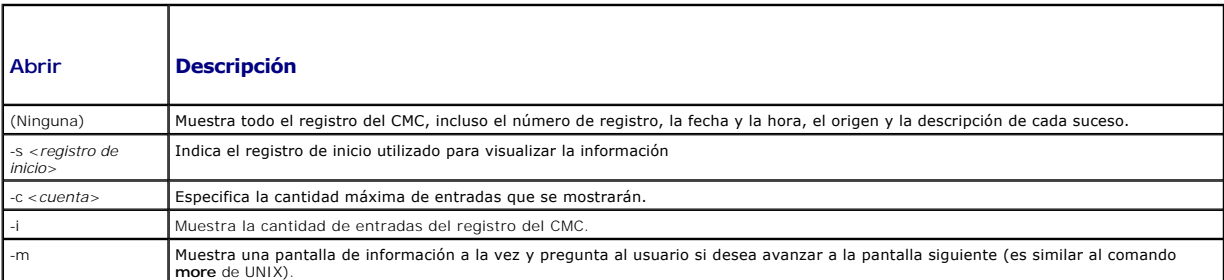

**NOTA**: Las opciones -A y -**o no generan mensajes de salida adicionales y se admiten para proporcionar compatibilidad hacia atrás para secuencias<br>existentes.** 

## **Ejemplos**

l racadm getraclog -c 5 Apr 21 10:17:46 cmc : CMC1: active Apr 21 10:17:46 cmc : CMC1: AC power up Apr 21 10:17:48 cmc : CMC1: non redundant Apr 21 12:17:48 cmc : Login success (username = root) Apr 23 23:59:11 cmc : session close PID 3291 succeeds l racadm getraclog -i

Total Records: 171

# <span id="page-21-0"></span>**getractime**

**NOTA:** Para utilizar este subcomando debe contar con privilegios de **Usuario con acceso al CMC**.

## **Descripción**

Muestra la fecha y la hora actualmente definidas en el CMC.

## **Uso**

racadm getractime [-d] [-z]

#### **Opciones**

[Tabla A](#page-21-2)-18 describe las opciones del subcomando **getractime**.

<span id="page-21-2"></span>**Tabla A-18. Opciones del subcomando getractime**

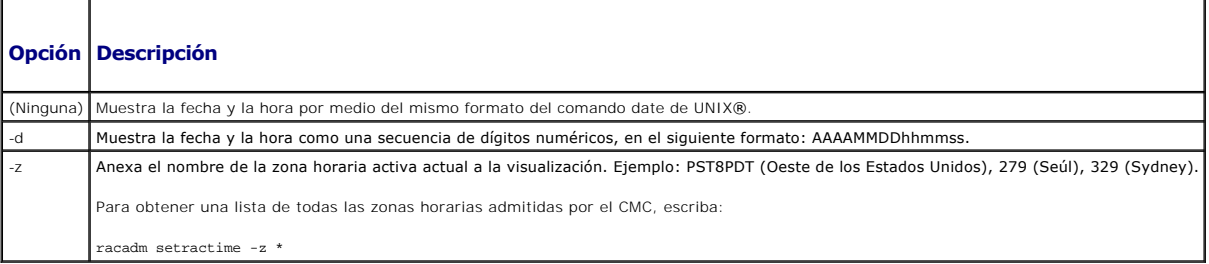

### **Ejemplos**

l racadm getractime

Jue 8 de dic 20:15:26 2005

l racadm getractime -z

Jue 8 de dic de 2006 20:15:29 CST6CDT

l racadm getractime -d

0051208201542.000000

# <span id="page-21-1"></span>**getredundancymode**

**NOTA:** Para utilizar este subcomando debe contar con privilegios de **Usuario con acceso al CMC**.

## **Descripción**

Muestra el estado de redundancia del CMC (redundante o no redundante).

#### **Uso**

racadm getredundancymode

#### **Ejemplo**

racadm getredundancymode

Redundant

# <span id="page-22-0"></span>**getsel**

**NOTA:** Para utilizar este subcomando debe contar con privilegios de **Usuario con acceso al CMC**.

### **Descripción**

Muestra las entradas del registro de sucesos del sistema (SEL, también denominado registro de hardware). La pantalla de información predeterminada<br>muestra el número de registro, la fecha y hora, el nivel de gravedad y una

## **Uso**

```
racadm getsel [-i]
```

```
racadm getsel [-s <registro de inicio>] [-c <cuenta>] [-m]
```
**NOTA**: Las opciones -A y -**o no generan mensajes de salida adicionales y se admiten para proporcionar compatibilidad hacia atrás para secuencias<br>existentes.** 

#### **Opciones**

[Tabla A](#page-22-2)-19 describe las opciones del subcomando getsel.

## <span id="page-22-2"></span>**Tabla A-19. Opciones del subcomando getsel**

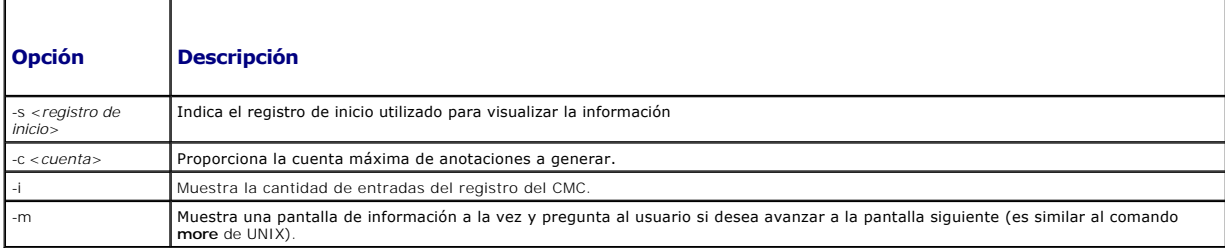

## **Ejemplo**

l racadm getsel -i

Total Records: 28

l racadm getsel -s 1 -c 1

Sun Sep 16 02:51:11 2007 normal Server Blade 12 Presence module sensor for Server Blade, device inserted was asserted

## <span id="page-22-1"></span>**getsensorinfo**

**NOTA:** Para utilizar este subcomando debe contar con privilegios de **Usuario con acceso al CMC**.

# **Descripción**

Muestra el estado de los sensores especificados.

#### **Uso**

racadm getsensorinfo

### **Ejemplos**

racadm getsensorinfo

<Tipo de sensor> <Núm.> <Nombre de sensor> <estado> <lectura> <unidades> <lc> <uc> FanSpeed 1 Fan-1 OK 4768 rpm 2344 14500 FanSpeed 2 Fan-2 OK 4873 rpm 2344 14500 FanSpeed 3 Fan-3 OK 4832 rpm 2344 14500 FanSpeed 4 Fan-4 OK 4704 rpm 2344 14500 FanSpeed 5 Fan-5 OK 4833 rpm 2344 14500 FanSpeed 6 Fan-6 OK 4829 rpm 2344 14500 FanSpeed 7 Fan-7 OK 4719 rpm 2344 14500 FanSpeed 8 Fan-8 Not OK 1 rpm 2344 14500 FanSpeed 9 Fan-9 OK 4815 rpm 2344 14500

<Tipo de sensor> <Núm.> <Nombre de sensor> <estado> <lectura> <unidades> <lc> <uc> Temp 1 Ambient\_Temp OK 22 celcius N/A 40

```
<Tipo de sensor> <Núm.> <Nombre de sensor> <estado> <estado CA-Bueno>
PWR 1 PS-1 Online OK
PWR 2 PS-2 Online OK
PWR 3 PS-3 Online OK
PWR 4 PS-4 Slot Empty N/A
PWR 5 PS-5 Failed OK
PWR 6 PS-6 Slot Empty N/A
```
# <span id="page-23-0"></span>**getslotname**

**NOTA:** Para utilizar este subcomando debe contar con privilegios de **Usuario con acceso al CMC**.

#### **Descripción**

Muestra el nombre de una ranura determinada (indicada por medio del número de ranura) del chasis.

## **Uso**

racadm getslotname -i <*identificación de la ranura*>

#### **Opciones**

[Tabla A](#page-23-1)-20 describe las opciones del subcomando **getslotname**.

<span id="page-23-1"></span>**Tabla A-20. Opciones del subcomando getslotname**

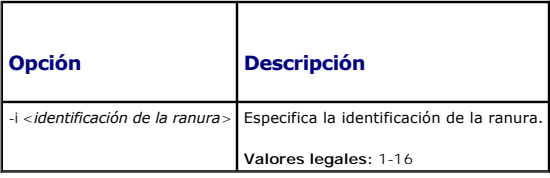

### **Ejemplo**

```
racadm getslotname -i 1
```
Webserver-1

# <span id="page-24-0"></span>**getssninfo**

**NOTA:** Para utilizar este subcomando debe contar con privilegios de **Usuario con acceso al CMC**.

#### **Descripción**

Muestra información sobre una sesión de usuario activa, incluso el nombre del usuario, la dirección IP (si corresponde) y el tipo de sesión (por ejemplo, serie,<br>SSH o Telnet), además de la fecha y hora de inicio de sesión. sesión:

- l Válida
- l Memoria

## **Uso**

racadm getssninfo [-u <*nombre\_de\_usuario*> | \*] [-A]

### **Opciones**

En la [tabla A](#page-24-2)-21 se describen las opciones del subcomando getssninfo.

#### <span id="page-24-2"></span>**Tabla A-21. Opciones del subcomando getssninfo**

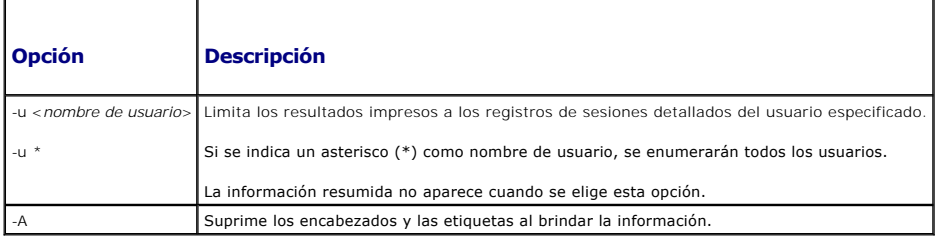

#### **Ejemplos**

l racadm getssninfo

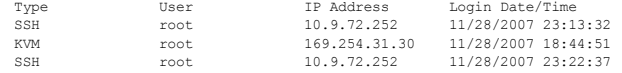

l racadm getssninfo -A

\Telnet\root\143.166.174.19\05/01/2007 02:13:59

l racadm getssninfo -A -u \*

\KVM\root\169.254.31.30\11/28/2007 18:44:51 \SSH\root\10.9.72.252\11/28/2007 23:22:37

# <span id="page-24-1"></span>**getsvctag**

**NOTA:** Para utilizar este subcomando debe contar con privilegios de **Usuario con acceso al CMC**.

#### **Descripción**

Muestra información de la etiqueta de servicio, si existe, para uno o todos los módulos del chasis.

## **Uso**

### **Opciones**

[Tabla A](#page-25-1)-22 describe las opciones del subcomando **getsvctag**.

### <span id="page-25-1"></span>**Tabla A-22. Opciones del subcomando getsvctag**

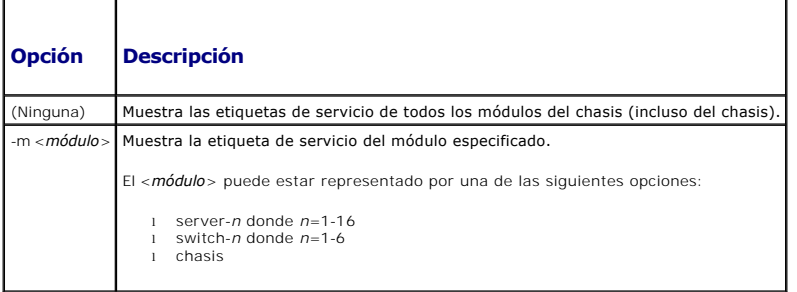

## **Ejemplos**

l racadm getsvctag

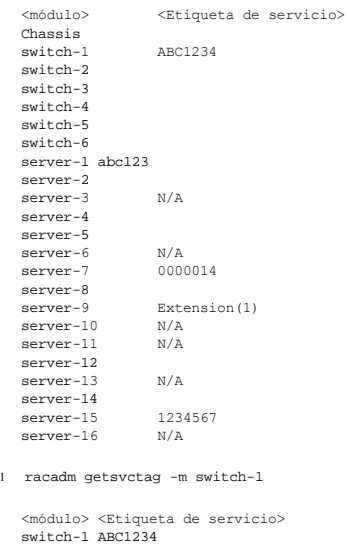

# <span id="page-25-0"></span>**getsysinfo**

**NOTA:** Para utilizar este subcomando debe contar con privilegios de **Usuario con acceso al CMC**.

## **Descripción**

Muestra información relacionada con el CMC.

## **Uso**

racadm getsysinfo [-d] [-c] [-A]

### **Opciones**

## **Tabla A-23. Opciones del subcomando getsysinfo**

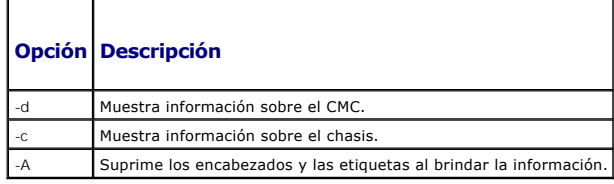

## **Ejemplo**

l racadm getsysinfo -c

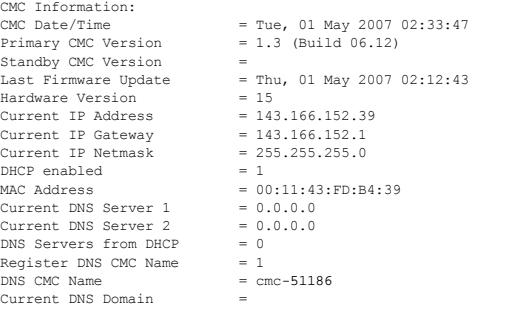

l racadm getsysinfo -A

"CMC Information:"<br>"Tue, 01 May 2007 02:33:47 AM<br>"1.3 (Build 06.12)" "" "Thu, 01 May 2007 02:12:43" "15" "143.166.152.39" "143.166.152.1" "255.255.255.0" "1" "00:11:43:FD:B4:39"<br>"0.0.0.0" "0.0.0.0" "0" "1" "cmc-51186" ""

# <span id="page-26-0"></span>**gettracelog**

**NOTA:** Este comando es sólo para uso interno de Dell.

**NOTA:** Para utilizar este subcomando debe contar con privilegios de **Usuario con acceso al CMC**.

#### **Descripción**

Muestra el registro de rastreo de diagnóstico del CMC. El mensaje de salida predeterminado muestra el número de anotación, la fecha y la hora, el origen y la<br>descripción. La fecha y hora comienza a la media noche del 1.º d

#### **Uso**

```
racadm gettracelog [-i]
```
 $\overline{\phantom{a}}$ 

racadm gettracelog [-s <*registro de inicio*>] [-c <*cuenta*>] [-m]

## **Opciones**

п

[Tabla A](#page-26-1)-24 describe las opciones del subcomando gettracelog.

## <span id="page-26-1"></span>**Tabla A-24. Opciones del subcomando gettracelog**

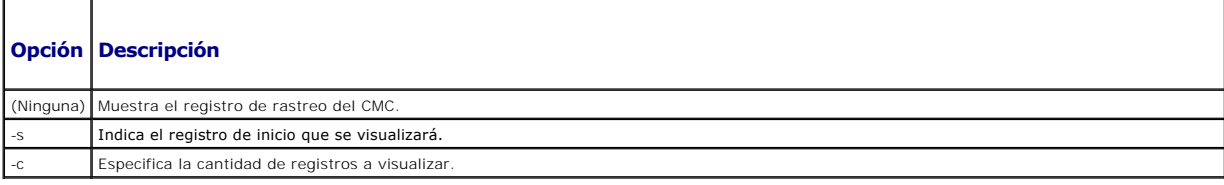

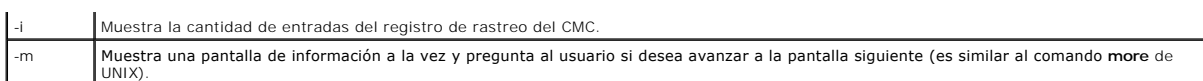

### **Ejemplo**

```
l racadm gettracelog -c 5
    Nov 28 04:40:41 cmc syslogd 1.4.1: restart.
     Nov 28 04:40:41 cmc fupmuxd[150]: Start Status Op: priv=0x00000000 ID:[01 01 0x00]<br>Nov 28 04:40:41 cmc fupmuxd[150]: Active-CMC Status: 0x04000000<br>Nov 28 04:40:52 cmc webcgi[28776]: postFWUpload: rc = 10, file size = 0<br>Nov
l racadm gettracelog -i
```
Total Records: 275

# <span id="page-27-0"></span>**help y help <comando>**

**NOTA:** Para utilizar este subcomando debe contar con privilegios de **Usuario con acceso al CMC**.

### **Descripción**

El comando **help** muestra una lista de todos los subcomandos que pueden utilizarse con el comando racadm y brinda una breve descripción de cada uno.

Con **help** <*comando*> es posible acceder a la sintaxis del comando especificado.

**NOTA:** También pueden utilizarse los comandos **?** y **? <***comando***>** para obtener la misma información.

## **Uso**

```
racadm help
```
racadm help <*subcomando*>

#### **Ejemplos**

```
l racadm help getsysinfo
```
getsysinfo -- display general CMC and system information

```
Usage:
```
racadm getsysinfo [-d] [-c] [-A]

-d : show CMC information

```
-c : show chassis information
-A : do not show headers or labels
```
# <span id="page-27-1"></span>**ifconfig**

**NOTA:** Para utilizar este subcomando, debe contar con privilegios de **Administrador**.

### **Descripción**

Muestra información de la interfaz de red.

## **Uso**

racadm ifconfig

#### **Ejemplos**

racadm ifconfig

```
eth0      Link encap:Ethernet  HWaddr 00:55:AB:39:10:0F
          inet addr:10.35.155.160  Bcast:10.35.155.255  Mask:255.255.255.0
          UP BROADCAST RUNNING MULTICAST  MTU:1500  Metric:1
          RX packets:457405 errors:0 dropped:0 overruns:0 frame:0
          TX packets:16321 errors:0 dropped:0 overruns:0 carrier:0
          collisions:0 txqueuelen:0
          RX bytes:51383270 (49.0 MiB)  TX bytes:6573645 (6.2 MiB)
```
# <span id="page-28-0"></span>**netstat**

**NOTA:** Para utilizar este subcomando, debe contar con privilegios de **Administrador**.

## **Descripción**

Muestra las estadísticas de red y tabla de enrutamiento.

### **Uso**

racadm netstat

#### **Ejemplos**

racadm netstat

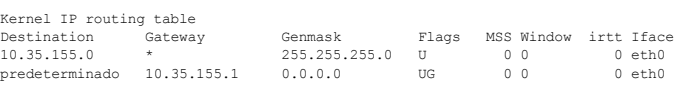

# <span id="page-28-1"></span>**ping**

**NOTA:** Para utilizar este subcomando, debe contar con privilegios de **Administrador**.

#### **Descripción**

Envía paquetes de eco ICMP a un destino en la red.

#### **Uso**

racadm ping <*dirección IP*>

#### **Ejemplos**

racadm ping 10.9.72.252

PING 10.9.72.252 (10.9.72.252): 56 data bytes 64 bytes from 10.9.72.252: icmp\_seq=0 ttl=121 time=2.9 ms

--- 10.9.72.252 ping statistics --- 1 packets transmitted, 1 packets received, 0 percent packet loss round-trip min/avg/max = 2.9/2.9/2.9 ms

## <span id="page-28-2"></span>**racdump**

**NOTA:** Para utilizar este subcomando, debe contar con privilegios de **Administrador**.

## **Descripción**

Muestra información completa del estado de configuración y del estado del chasis, así como también registros de eventos históricos. Se usa para realizar una<br>verificación de la configuración después de la instalación y dura

Racdump incluye los siguientes subsistemas e incorpora los siguientes comandos de RACADM:

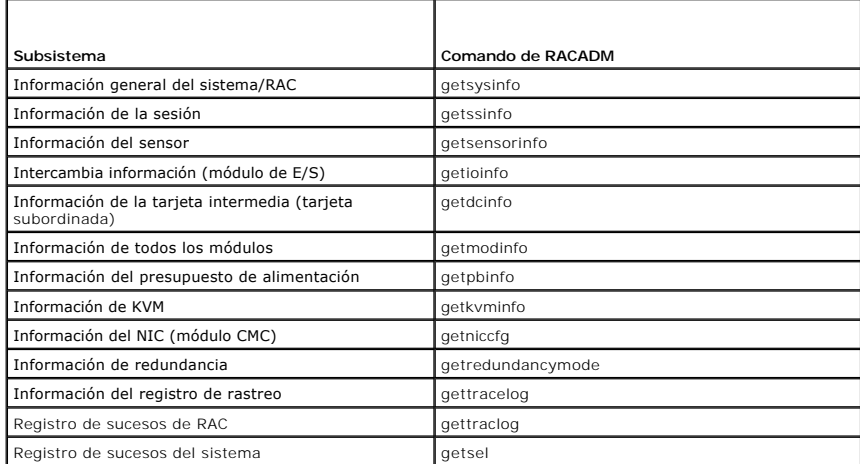

#### **Uso**

racadm racdump

## **Ejemplo**

#### racadm racdump

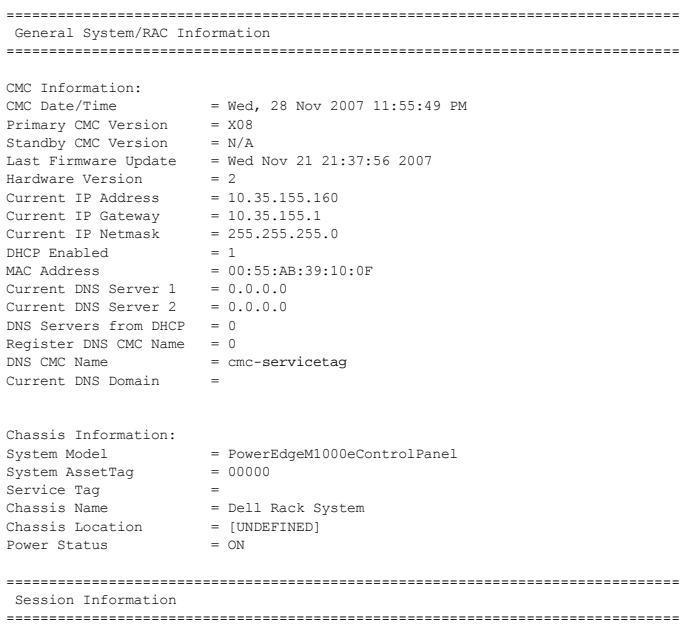

Type User IP Address Login Date/Time SSH root 10.9.72.252 11/28/2007 23:40:53 KVM root 169.254.31.30 11/28/2007 18:44:51

=============================================================================== Sensor Information ===============================================================================

<Tipo de sensor> <Núm.> <Nombre de sensor> <estado> <lectura> <unidades> <lc> <uc> FanSpeed 1 Fan-1 OK 14495 rpm 7250 14500 FanSpeed 2 Fan-2 OK 14505 rpm 7250 14500

```
FanSpeed 3 Fan-3 OK 4839 rpm 2344 14500
FanSpeed 4 Fan-4 OK 14527 rpm 7250 14500
FanSpeed 5 Fan-5 OK 14505 rpm 7250 14500
FanSpeed 6 Fan-6 OK 4835 rpm 2344 14500
FanSpeed 7 Fan-7 OK 14521 rpm 7250 14500
FanSpeed 8 Fan-8 Not OK 1 rpm 7250 14500
FanSpeed 9 Fan-9 OK 4826 rpm 2344 14500
<Tipo de sensor> <Núm.> <Nombre de sensor> <estado> <lectura> <unidades> <lc> <uc>
Temp 1 Ambient_Temp OK 21 celcius N/A 40
<Tipo de sensor> <Núm.> <Nombre de sensor> <estado> <estado CA-Bueno>
WR 1 PS-1 Online OK
PWR 2 PS-2 Online OK
PWR 3 PS-3 Online OK
PWR 4 PS-4 Slot Empty N/A
PWR 5 PS-5 Failed OK
```
## <span id="page-30-0"></span>**racreset**

PWR 6 PS-6 Slot Empty N/A

**NOTA:** Para utilizar este subcomando, debe contar con privilegios de **Administrador**.

#### **Descripción**

Activa un restablecimiento ordenado o forzado del CMC. El suceso de restablecimiento se escribe en el registro del CMC. Cuando este comando se ejecuta sin la opción **hard,** racreset ejecuta un restablecimiento ordenado. El restablecimiento forzado realiza una operación de restablecimiento profunda en el CMC. Por<br>lo tanto, sólo debe utilizarse como último recurso para recuper

AVISO: Después de ejecutar un restablecimiento forzado del CMC es necesario reiniciar el sistema. Consulte el apartado [racreset](#page-30-0).

**AVISO:** Cuando se ejecuta un subcomando racreset, es posible que el CMC tarde hasta un minuto para volver a un estado utilizable.

#### **Uso**

racadm racreset [hard | soft]

#### **Opciones**

En la [tabla A](#page-30-2)-25 se describen las opciones del subcomando **racreset**.

<span id="page-30-2"></span>**Tabla A-25. Opciones del subcomando racreset**

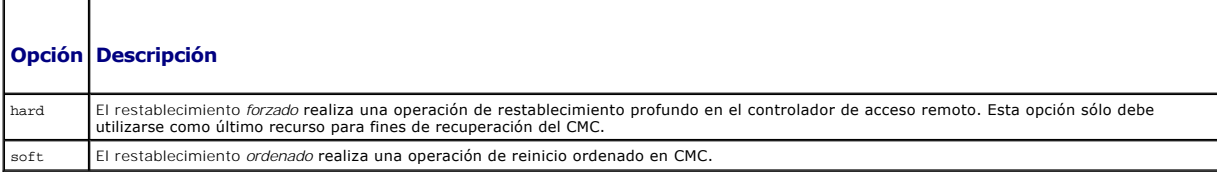

#### **Ejemplo**

l racadm racreset

Ejecuta una secuencia de restablecimiento ordenado en el CMC.

l racadm racreset soft

Ejecuta una secuencia de restablecimiento ordenado en el CMC.

l racadm racreset hard

Ejecuta una secuencia de restablecimiento forzado en el CMC.

## <span id="page-30-1"></span>**racresetcfg**

**NOTA:** Para utilizar este subcomando, debe contar con privilegios de **Administrador**.

**NOTA:** Apague el chasis antes de ejecutar este comando.

#### **Descripción**

Elimina todas las entradas de propiedades de base de datos del CMC o el iKVM y restaura la configuración predeterminada de fábrica. Después de restaurar<br>las propiedades de base de datos, el CMC se restablece de forma autom

AVISO: Este comando elimina la configuración actual del CMC y restablece los valores predeterminados originales de la configuración serie y del CMC.<br>Después del restablecimiento, el nombre y la contraseña predeterminados s predeterminada.

#### **Uso**

racadm racresetcfg [-m <*módulo*>]

#### **Opciones**

[Tabla A](#page-31-1)-26 describe las opciones del subcomando **racresetcfg**.

#### <span id="page-31-1"></span>**Tabla A-26. Opciones del subcomando racresetcfg**

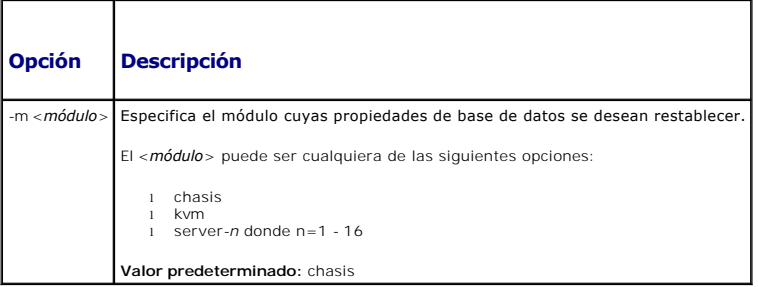

#### **Ejemplo**

racadm racresetcfg -m kvm

The configuration has initiated restoration to factory defaults. (La configuración ha iniciado el proceso de restauración de los valores predeterminados.)

## <span id="page-31-0"></span>**serveraction**

**NOTA:** Para utilizar este subcomando, debe contar con privilegios de **Administrador**.

#### **Descripción**

Ejecuta el restablecimiento, encendido, apagado o ciclo de encendido del servidor especificado.

## **Uso**

racadm serveraction [-m <server-*n>] <acción>*

racadm serveraction [-a] *<acción>*

Τ

### **Opciones**

[Tabla A](#page-31-2)-27 describe las opciones del subcomando **serveraction**.

<span id="page-31-2"></span>**Tabla A-27. Opciones del subcomando serveraction** 

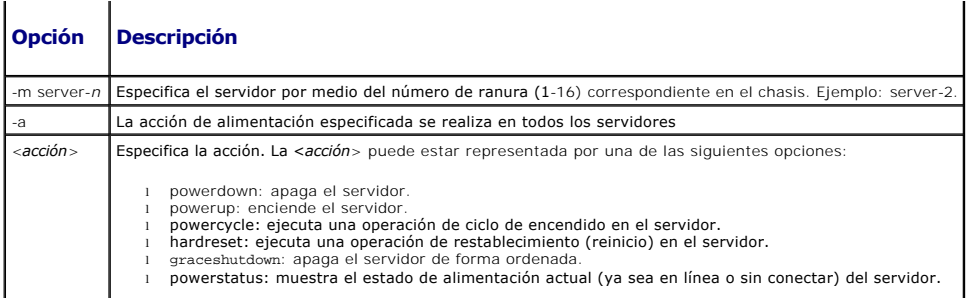

## **Ejemplo**

- l racadm serveraction -m server-1 powerup
	- Server power operation successful.

(La operación de encendido del servidor se realizó correctamente.)

l racadm serveraction -m server-9 powerup

ERROR: Server in slot 9 is an extension of the server in slot 1.

(ERROR: el servidor en la ranura 9 es una extensión del servidor en la ranura 1.)

# <span id="page-32-0"></span>**setchassisname**

**NOTA:** Para utilizar este subcomando, debe contar con privilegios de **Administrador**.

## **Descripción**

Define el nombre del chasis en la pantalla LCD.

#### **Uso**

racadm setchassisname <*nombre*>

## **Ejemplo**

racadm setchassisname dellchassis-1

```
The chassis name was set successfully.
```

```
(El nombre del chasis se definió correctamente.)
```
# <span id="page-32-1"></span>**setassettag**

**NOTA:** Para utilizar este subcomando, debe contar con privilegios de **Administrador**.

## **Descripción**

Define la etiqueta de propiedad ASCII de N bytes del chasis.

### **Uso**

racadm setassettag -m chassis <*etiqueta de propiedad*>

#### **Opciones**

[Tabla A](#page-33-1)-28 describe las opciones del subcomando **setassettag**.

#### <span id="page-33-1"></span>**Tabla A-28. Opciones del subcomando setassettag**

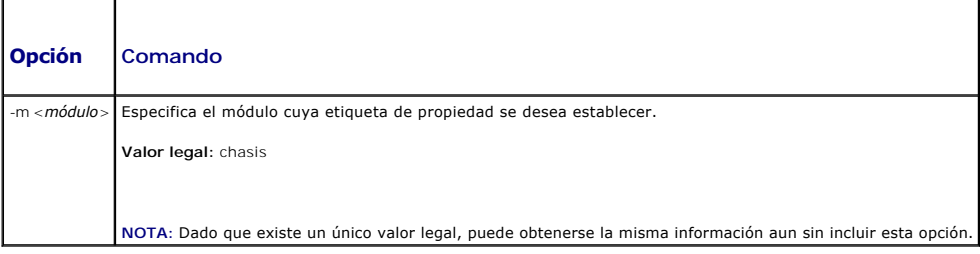

## **Ejemplo**

Datos de entrada: racadm setassettag -m chassis 783839–33 O bien: racadm setassettag 783839–33 The asset tag was changed successfully.

(La etiqueta de propiedad se modificó satisfactoriamente.)

# <span id="page-33-0"></span>**setflexaddr**

**NOTA:** Para utilizar este subcomando, debe contar con privilegios de **Administrador de configuración del chasis**.

#### **Descripción**

Activa o desactiva FlexAddress en una ranura/estructura de red en particular.

**NOTA**: Si se determina que el tipo de estructura de red es Infiniband, la operación se cancela y el comando muestra un error. Si la función FlexAddress<br>no está activada, el comando mostrará un error.

**NOTA:** Se debe apagar el servidor para cambiar el estado de la ranura. Se deben apagar todos los servidores para cambiar el estado de la estructura de red.

#### **Uso**

```
racadm setflexaddr [-i <N° ranura> <estado>] 
[-f <nombre de estructura de red> <estado>]
\langle N^{\circ} ranura\rangle = 1 a 16
```
<nombre de estructura de red> = A, B, C

```
\text{sestab} = 0 \text{ o } 1
```
donde **0** es desactivar y **1** es activar

#### **Opciones**

[Tabla A](#page-33-2)-29 describe las opciones del subcomando **setflexaddr**.

## <span id="page-33-2"></span>**Tabla A-29. Opciones del subcomando setflexaddr**

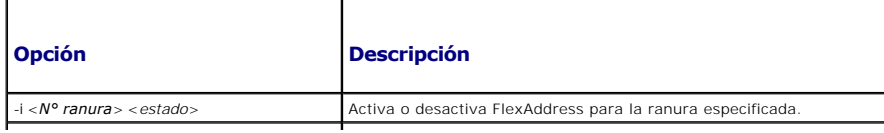

-f <*nombre de estructura de red*> <*estado*> Activa o desactiva FlexAddress para la estructura de red especificada.

## **Ejemplo**

l racadm setflexaddr -i 1 0

Slot 1 FlexAddress state set successfully

(Estado de FlexAddress de la Ranura 1 configurado satisfactoriamente)

l racadm setflexaddr -f A 1

Fabric A FlexAddress state set successfully

(Estado de FlexAddress de la Estructura de red A configurado satisfactoriamente)

# <span id="page-34-0"></span>**setled**

**NOTA:** Para utilizar este subcomando, debe contar con privilegios de **Administrador**.

## **Descripción**

Define el estado (parpadeando o sin parpadear) del indicador LED del módulo especificado.

## **Uso**

racadm setled -m <*módulo*> -l <*estado del LED*>

## **Opciones**

[Tabla A](#page-34-1)-30 describe las opciones del subcomando **setled**.

### <span id="page-34-1"></span>**Tabla A-30. Opciones del subcomando setled**

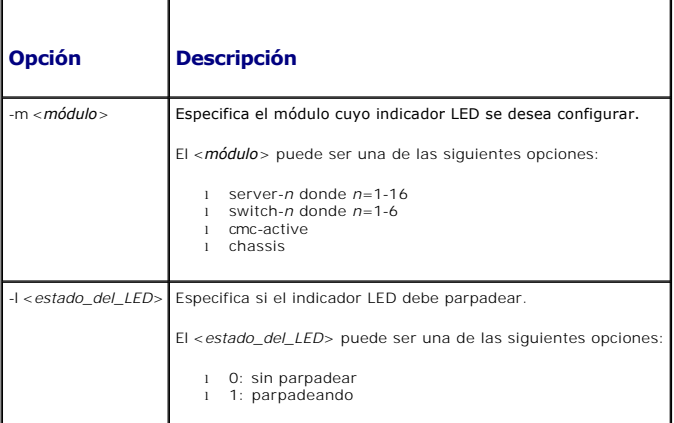

## **Ejemplo**

l racadm setled -m server-1 -1 1

LED state was set successfully.

(El estado del LED se estableció satisfactoriamente.)

l racadm setled -m server-9 -1 1

ERROR: Server in slot 9 is an extension of the server in slot 1.

(ERROR: el servidor en la ranura 9 es una extensión del servidor en la ranura 1.)

# <span id="page-35-0"></span>**setniccfg**

**NOTA:** Para utilizar este subcomando, debe contar con privilegios de **Administrador**.

#### **Descripción**

Define la configuración de IP del módulo especificado.

#### **Uso**

racadm setniccfg [-m <*módulo*>] [-d] [-o] [-s <*dirección\_!P*> <*máscara\_de\_subred*> <*puerta\_de\_enlace*>] [-k <*velocidad*> <*dúplex*>]

```
racadm setniccfg [-m <módulo>] -d
```
racadm setniccfg [-m <*módulo*>] -s <*dirección\_IP*> <*máscara\_de\_red*> <*puerta\_de\_enlace*>

racadm setniccfg [-m <*módulo*>] -o

```
racadm setniccfg [-m <módulo>] -k [<velocidad> <dúplex>]
```
#### **Opciones**

[Tabla A](#page-35-1)-31 describe las opciones del subcomando **setniccfg**.

## <span id="page-35-1"></span>**Tabla A-31. Opciones del subcomando setniccfg**

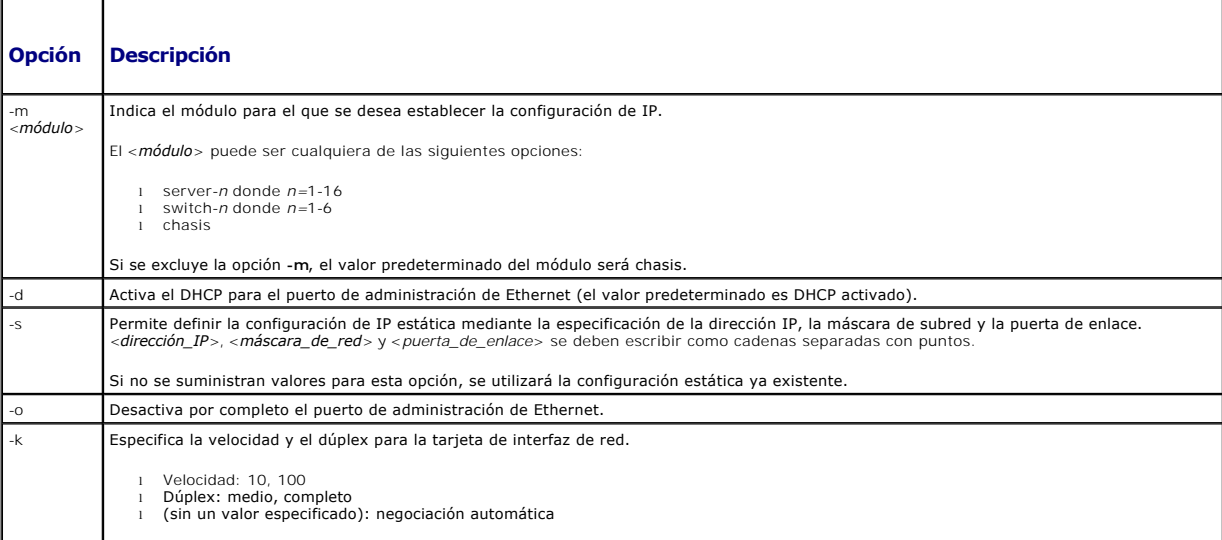

## **Ejemplos**

l racadm setniccfg -m server-1 143.166.152.39 143.166.152.1 255.255.255.0

OK (En buen estado)

l racadm setniccfg -m server-9 143.166.152.39 143.166.152.1 255.255.255.0

ERROR: Server in slot 9 is an extension of the server in slot 1.

(ERROR: el servidor en la ranura 9 es una extensión del servidor en la ranura 1.)

l racadm setniccfg -k 100 full

Speed and Duplex settings modified successfully.
(La configuración de velocidad y de dúplex se modificó satisfactoriamente.)

# **setractime**

**NOTA:** Para utilizar este subcomando, debe contar con privilegios de **Administrador**.

# **Descripción**

Define la fecha y la hora en el CMC.

## **Uso**

racadm setractime -d <*yyyymmddhhmmss*.*mmmmmmsoff*>

racadm setractime -l <*yyyymmddhhmmss*> [-z <*zona*>]

## **Opciones**

[Tabla A](#page-36-0)-32 describe las opciones del subcomando **setractime**.

<span id="page-36-0"></span>**Tabla A-32. Opciones del subcomando setractime** 

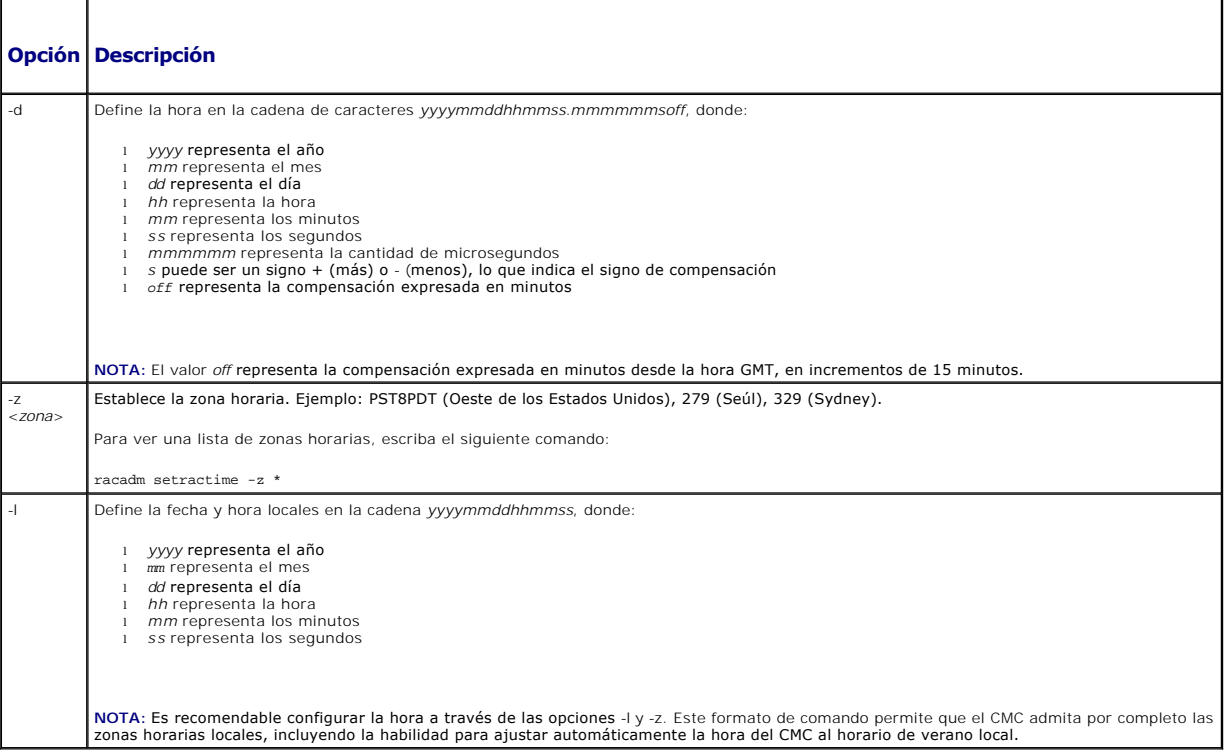

## **Ejemplo**

El subcomando **setractime** admite fechas desde 1/1/1970 00:00:00 a 12/31/2030 23:59:59. Para definir la fecha como 24 de octubre de 2007 a las 15:02:30<br>horas del horario estándar de la costa Pacífico de los EE.UU.:

racadm setractime -l 20071024150230 -z PST8PDT

The time was set successfully.

(La hora se definió correctamente.)

## **setslotname**

**NOTA:** Para utilizar este subcomando, debe contar con privilegios de **Administrador**.

**A NOTA:** Consulte [Edición de los nombres de ranuras](file:///e:/software/smdrac3/cmc/cmc1.20/sp/ug/usinggui.htm#wp1232275) para ver las reglas para seleccionar nombres de ranuras.

## **Descripción**

Establece el nombre de una ranura en el chasis.

#### **Uso**

racadm setslotname -i <*identificación de ranura*> <*nombre de ranura*>

#### **Opciones**

[Tabla A](#page-37-0)-33 describe las opciones del subcomando **setslotname**.

## <span id="page-37-0"></span>**Tabla A-33. Opciones del subcomando setslotname**

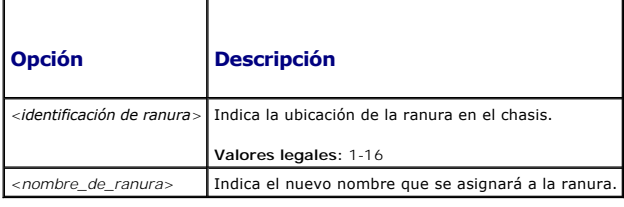

#### **Ejemplo**

racadm setslotname -i 3 mserver3

The slot name was set successfully.

(El nombre de la ranura se asignó correctamente.)

# **setsysinfo**

**NOTA:** Para utilizar este subcomando, debe contar con privilegios de **Administrador**.

#### **Descripción**

Define el nombre o la ubicación del chasis.

#### **Uso**

racadm setsysinfo [-c chassisname|chassislocation] <*cadena*>

# **Opción**

[Tabla A](#page-37-1)-34 describe las opciones del subcomando **setsysinfo**.

<span id="page-37-1"></span>**Tabla A-34. Opciones del subcomando setsysinfo**

# **Opción Descripción**

<*cadena*> Indica el nombre o la ubicación del chasis en ASCII de N bytes.

## **Ejemplo**

racadm setsysinfo -c chassisname "Dell Rack System" The chassis name was set successfully. (El nombre del chasis se definió correctamente.)

# **sslcertdownload**

**NOTA:** Para utilizar este subcomando, debe contar con privilegios de **Administrador de configuración del chasis**.

## **Descripción**

Descarga un certificado SSL del RAC al sistema de archivos del cliente.

## **Uso**

racadm sslcertdownload -t <*tipo*> -f <*nombre\_de\_archivo*>

#### **Opciones**

En la [tabla A](#page-38-0)-35 se describen las opciones del subcomando **sslcertdownload**.

#### <span id="page-38-0"></span>**Tabla A-35. Opciones del subcomando sslcertdownload**

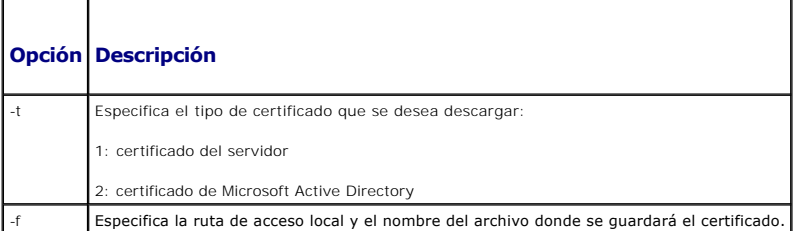

#### **Restricciones**

El subcomando **sslcertdownload** sólo puede ejecutarse desde un cliente remoto.

#### **Ejemplo**

racadm sslcertdownload -t 1 -f c:\cert\cert.txt

Certificate successfully downloaded from the CMC.

(El certificado se descargó satisfactoriamente del CMC.)

# **sslcertupload**

**NOTA:** Para utilizar este subcomando, debe contar con privilegios de **Administrador de configuración del chasis**.

#### **Descripción**

Permite cargar en el CMC un certificado de servidor SSL personalizado o firmado por una autoridad de certificados desde el cliente.

racadm sslcertupload -t <*tipo*> -f <*nombre de archivo*>

## **Opciones**

En la [tabla A](#page-39-0)-36 se describen las opciones del subcomando **sslcertupload**.

<span id="page-39-0"></span>**Tabla A-36. Opciones del subcomando sslcertupload** 

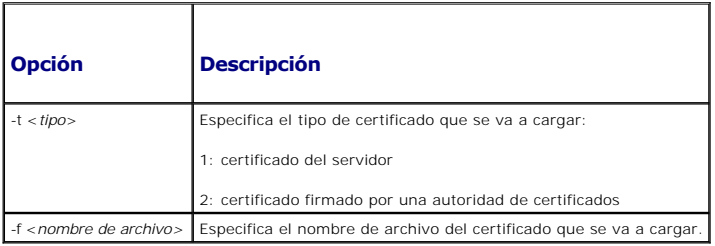

#### **Restricciones**

El subcomando **sslcertupload** sólo puede ejecutarse desde un cliente local.

## **Ejemplo**

racadm sslcertupload -t 1 -f c:\cert\cert.txt Certificate successfully uploaded to the CMC. (El certificado se cargó satisfactoriamente en el CMC.)

# **sslcertview**

**NOTA:** Para utilizar este subcomando, debe contar con privilegios de **Administrador**.

## **Descripción**

Muestra el certificado de servidor SSL, o firmado por una autoridad de certificados, que se encuentra en el CMC.

## **Uso**

racadm sslcertview -t <*tipo*> [-A]

#### **Opciones**

En la [tabla A](#page-39-1)-37 se describen las opciones del subcomando **sslcertview**.

## <span id="page-39-1"></span>**Tabla A-37. Opciones del subcomando sslcertview**

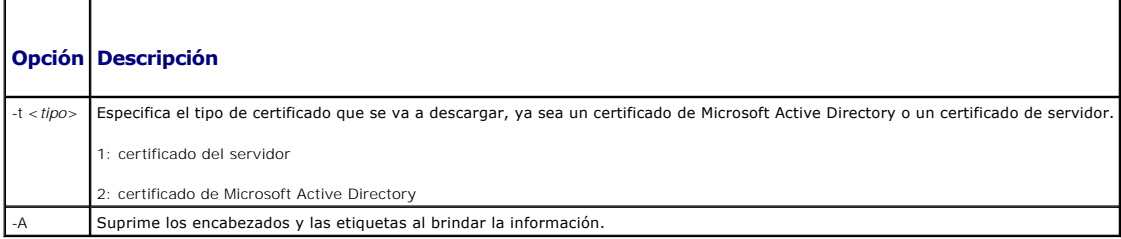

## **Restricciones**

El subcomando **sslcertupload** sólo puede ejecutarse desde un cliente local.

#### **Ejemplos**

racadm sslcertview -t 1

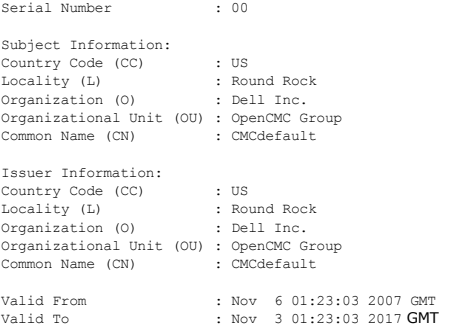

# **sslcsrgen**

**NOTA:** Para utilizar este subcomando, debe contar con privilegios de **Administrador de configuración del chasis**.

## **Descripción**

Permite generar y descargar una solicitud de firma de certificado (CSR) SSL del CMC a la estación de administración o red compartida. La solicitud CSR puede<br>utilizarse para crear un certificado SSL personalizado para las t

## **Uso**

```
racadm sslcsrgen [-g]
racadm sslcsrgen [-g] [-f <nombre de archivo>]
racadm sslcsrgen [-s]
```
## **Opciones**

En la [tabla A](#page-40-0)-38 se describen las opciones del subcomando **sslcsrgen**.

#### <span id="page-40-0"></span>**Tabla A-38. Opciones del subcomando sslcsrgen**

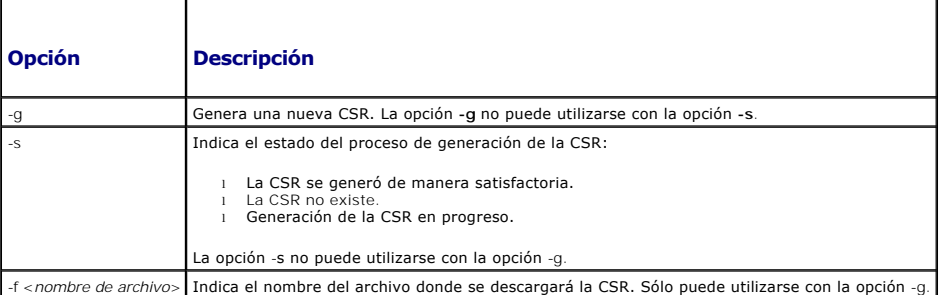

**NOTA:** La opción **-f** no se admite en la consola serie, Telnet o SSH.

**NOTA:** Si no se especifican opciones, se generará una CSR y se descargará en el sistema local de archivos como **sslcsr** de manera predeterminada.

**Restricciones** 

El subcomando **sslcsrgen** sólo puede ejecutarse desde un cliente local y no puede utilizarse en la interfaz serie, Telnet o SSH.

#### **Ejemplo**

- l racadm sslcsrgen -s
	- CSR generation in progress.
	- (Generación de la CSR en progreso.)
- l racadm sslcsrgen -g -f c:\csr\csrtest.txt
	- The csr was generated successfully.
	- (La CSR se generó correctamente.)

# **sslresetcfg**

**NOTA:** Para utilizar este subcomando, debe contar con privilegios de **Administrador de configuración del chasis**.

## **Descripción**

Vuelve a generar el certificado autofirmado utilizado por el CMC de Web GUI. El certificado se activa 30 segundos después de que se haya introducido el comando.

#### **Uso**

racadm sslresetcfg

## **Ejemplo**

l racadm sslresetcfg

Certificate generated successfully and webserver restarted.

(Certificado generado satisfactoriamente y servidor web reiniciado.)

#### **Tabla A-39. Opciones del subcomando sslcsrgen**

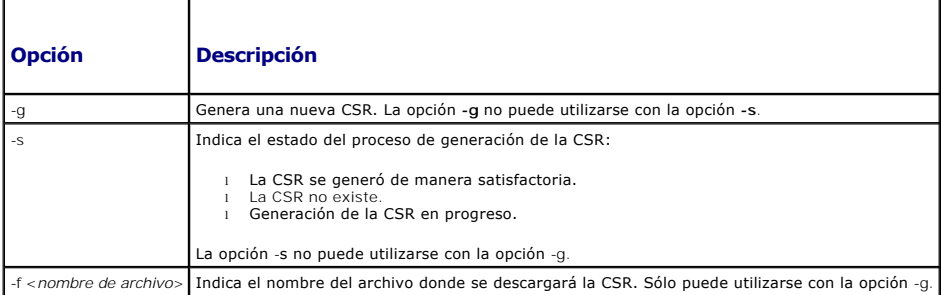

## **testemail**

**NOTA:** Para utilizar este subcomando debe contar con privilegios de **Usuario de alertas de prueba**.

#### **Descripción**

Envía un mensaje de correo electrónico de prueba desde el CMC a un destino determinado.

NOTA: Este comando sólo es válido si las alertas por correo electrónico están activadas en el CMC. Para obtener más información sobre las alertas por<br>correo electrónico, consulte <u>Configuración de alertas por correo electr</u>

## **Uso**

racadm testemail -i <*índice*>

# **Opción**

En la [tabla A](#page-42-0)-40 se describen las opciones del subcomando **testemail**.

<span id="page-42-0"></span>**Tabla A-40. Opciones del subcomando testemail** 

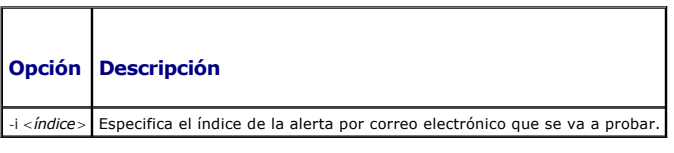

#### **Ejemplo**

racadm testemail -i 1

```
Test email sent successfully.
```
(El mensaje de correo electrónico de prueba se envió correctamente.)

# **testtrap**

**NOTA:** Para utilizar este subcomando debe contar con privilegios de **Usuario de alertas de prueba**.

## **Descripción**

Comprueba la función de alerta de captura SNMP mediante el envío de una captura de prueba desde el CMC a un receptor determinado en la red.

**NOTA**: Este comando sólo es válido si las alertas de SNMP están activadas en el CMC. Para obtener más información sobre las alertas de SNMP,<br>consulte <u>[Cómo configuraralertas SNMP](file:///e:/software/smdrac3/cmc/cmc1.20/sp/ug/recovery.htm#wp1207066)</u>.

#### **Uso**

racadm testtrap -i <*índice*>

## **Opciones**

En la [tabla A](#page-42-1)-41 se describen las opciones del subcomando **testtrap**.

<span id="page-42-1"></span>**Tabla A-41. Opciones del subcomando testtrap**

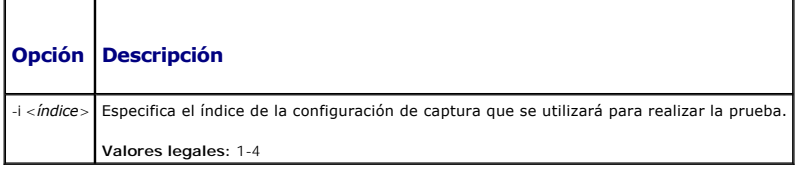

## **Ejemplo**

racadm testtrap -i 4

Test trap sent successfully.

(La captura de prueba se envió correctamente.)

[Regresar a la página de contenido](file:///e:/software/smdrac3/cmc/cmc1.20/sp/ug/index.htm)

## **Uso del CMC con Microsoft Active Directory Guía del usuario**

- [Extensiones de esquemas de Active Directory](#page-44-0)
- $\bullet$  Descripción general del e
- [Generalidades del esquema estándar de Active Directory](#page-54-0)
- **Preguntas más frecuentes**

Un servicio de directorio mantiene una base de datos común con toda la información necesaria para controlar los usuarios, equipos, impresoras y otros componentes de la red. Si su empresa utiliza el software de servicio Microsoft® Active Directory®, **puede configurarlo para acceder al CMC. Esto le permitirá**<br>agregar y controlar privilegios de usuario del CMC a los usuari

**NOTA:** El uso de Active Directory para reconocer a los usuarios del CMC se admite en los sistemas operativos Microsoft Windows® 2000 y Windows Server® 2003.

## <span id="page-44-0"></span>**Extensiones de esquemas de Active Directory**

Puede utilizar Active Directory para definir el acceso de los usuarios al CMC mediante dos métodos:

- l La solución del esquema ampliado, que utiliza objetos de Active Directory definidos por Dell.
- l El esquema estándar, que sólo utiliza objetos de grupo de Active Directory.

## **Esquema ampliado y esquema estándar**

Si utiliza Active Directory para configurar el acceso al CMC, deberá elegir el esquema ampliado o el esquema estándar.

Con la solución de esquema ampliado:

- l Todos los objetos de control de acceso se mantienen en Active Directory.
- l La configuración del acceso de los usuarios a diferentes CMC y con distintos niveles de privilegios brinda máxima flexibilidad.

Con la solución de esquema estándar:

- l No se requiere una ampliación del esquema porque el esquema estándar sólo utiliza objetos de Active Directory.
- l La configuración de Active Directory es sencilla.

## <span id="page-44-1"></span>**Descripción general del esquema ampliado**

Hay dos maneras de activar el esquema ampliado de Active Directory:

- 1 [Mediante el uso de la interfaz web del CMC. Para obtener instrucciones, consulte](#page-52-0) Configuración del CMC con Active Directory de esquema ampliado y la interfaz web.
- l [Mediante el uso de la herramienta de CLI de RACADM. Para obtener instrucciones, consulte](#page-53-0) Configuración del CMC con Active Directory de esquema ampliado y RACADM.

#### **Extensiones de esquemas de Active Directory**

Los datos de Active Directory son una base de datos distribuida de atributos y clases. El esquema de Active Directory incluye las reglas que determinan el tipo de datos que se pueden agregar o incluir en la base de datos.

Un ejemplo de las clases almacenadas en la base de datos es la *clase user*. Los atributos de esta clase pueden incluir el nombre, apellido, número de teléfono y otros datos del usuario.

La base de datos de Active Directory puede ampliarse mediante la incorporación de atributos y clases propios y exclusivos que respondan a las necesidades específicas del entorno de su empresa. Dell ha ampliado el esquema para incluir los cambios necesarios para admitir la autentificación y autorización de administración remota.

Cada atributo o clase que es se agrega a un esquema existente de Active Directory debe ser definida con una identificación única. Para conservar la<br>exclusividad de las identificaciones en toda la industria, Microsoft manti ampliar el esquema de Active Directory, Dell estableció identificadores de objetos únicos, extensiones de nombre únicas e identificaciones de atributos<br>vinculadas de manera exclusiva para los atributos y clases específicos

#### Extensión de Dell: dell

OID base de Dell: 1.2.840.113556.1.8000.1280

Rango de identificaciones vinculadas del RAC: 12070-2079

## <span id="page-45-2"></span>**Descripción de las extensiones de esquema de RAC**

Dell proporciona un grupo de propiedades que pueden configurarse. El esquema ampliado de Dell incluye propiedades de asociación, dispositivos y privilegios.

La propiedad de asociación vincula a usuarios o grupos con un conjunto específico de privilegios para uno o más dispositivos de RAC. Este modelo proporciona<br>al administrador la máxima flexibilidad sobre las combinaciones d demasiada complejidad.

## **Descripción general de los objetos de Active Directory**

Si existen dos CMC en la red que se desean integrar a Active Directory para su autentificación y autorización, será necesario crear al menos un objeto de<br>asociación y un objeto de dispositivo de RAC para cada CMC. Puede cr

Sin embargo, cada objeto de asociación puede ser vinculado (o, puede unir usuarios, grupos de usuarios u objetos de dispositivo de RAC) a sólo un objeto de privilegio. Este ejemplo permite que el administrador controle los privilegios de cada usuario en los CMC específicos.

El objeto del dispositivo del RAC es el eslabón al firmware de RAC para consultar a Active Directory para la autentificación y autorización. Cuando se agrega un<br>RAC a la red, el administrador debe configurar el RAC y su ob que los usuarios se puedan autenticar.

La [figura 7](#page-45-0)-1 muestra que el objeto de asociación proporciona la conexión necesaria para todas las autenticaciones y autorizaciones.

**NOTA:** El objeto de privilegio de RAC se aplica al DRAC 4, el DRAC 5 y el CMC.

Pueden crearse tantos objetos de asociación como sea necesario. No obstante, es necesario crear al menos un objeto de asociación y disponer de un objeto de dispositivo de RAC para cada RAC (CMC) de la red que se desee integrar a Active Directory.

## <span id="page-45-0"></span>**Figura 7-1. Configuración típica de los objetos de Active Directory**

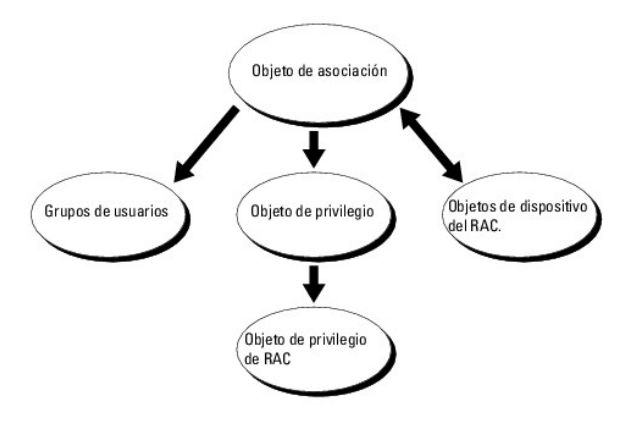

El objeto de asociación permite esta cantidad de usuarios y/o grupos así como objetos de dispositivo de RAC. Sin embargo, el objeto de asociación sólo<br>incluye un objeto de privilegio por cada objeto de asociación. El objet

Además, se pueden configurar objetos de Active Directory en un solo dominio o en varios. Por ejemplo, supongamos que tiene dos CMC (RAC1 y RAC2) y tres usuarios de Active Directory (usuario1, usuario2 y usuario3). Usted desea otorgar privilegios de administrador para ambos CMC a los usuarios 1 y 2, y<br>privilegios de inicio de sesión a la tarjeta de RAC2 para el usuario3. <u></u>

Cuando se agregan grupos universales a partir de dominios independientes, se debe crear un objeto de asociación con ámbito universal. Los objetos de<br>asociación predeterminados creados por la utilidad Dell Schema Extender, dominios.

<span id="page-45-1"></span>**Figura 7-2. Configuración de objetos de Active Directory en un solo dominio**

<span id="page-46-1"></span>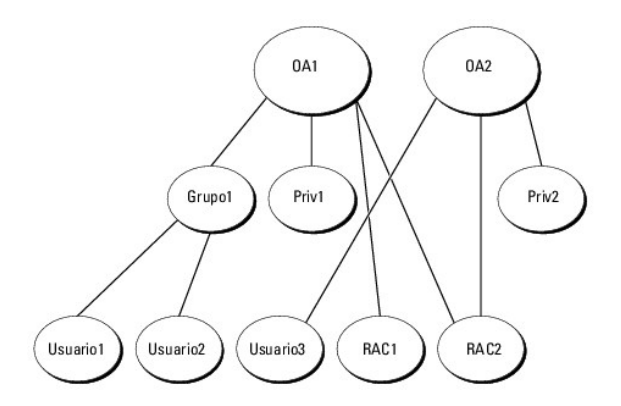

Cómo configurar los objetos para un solo dominio:

- 1. Cree dos objetos de asociación.
- 2. Cree dos objetos de dispositivo de RAC, RAC1 y RAC2, que representarán a los dos CMC.
- 3. Cree dos objetos de privilegio, Priv1 y Priv2, donde Priv1 tiene todos los privilegios (de administrador) y Priv2 tiene privilegio de inicio de sesión.
- 4. Agrupe al usuario1 y usuario2 en el Grupo1.
- 5. Agregue el Grupo1 como miembro en el objeto de asociación 1 (A01), luego Priv1 como objetos de privilegio en A01, y RAC1 y RAC2 como dispositivos de RAC también en A01.
- 6. Agregue el usuario3 como miembro en el objeto de asociación 2 (A02), luego Priv2 como objetos de privilegio en A02, y RAC2 como dispositivo de RAC también en A02.

Para obtener una instrucción detallada, consulte [Cómo agregar usuarios y privilegios del CMC a Active Directory](#page-50-0).

La <u>[figura 7](#page-46-0)-3</u> muestra un ejemplo de los objetos de Active Directory en varios dominios. En este escenario, existen dos CMC (RAC1 y RAC2) y tres usuarios de<br>Active Directory (usuario1, usuario2 y usuario3). El usuario1 es

#### <span id="page-46-0"></span>**Figura 7-3. Configuración de objetos de Active Directory en múltiples dominios**

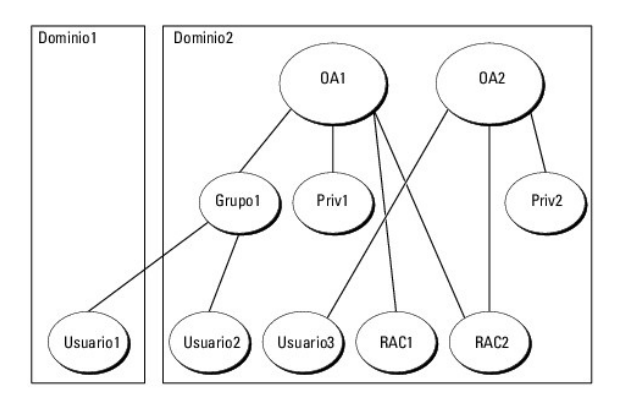

Cómo configurar los objetos para varios dominios:

- 1. Asegúrese de que la función de bosque del dominio esté en el modo Nativo o Windows 2003.
- 2. Cree dos objetos de asociación, A01 (de ámbito universal) y A02, en cualquier dominio.

La [figura 7](#page-46-0)-3 muestra los objetos en el Dominio2.

- 3. Cree dos objetos de dispositivo de RAC, RAC1 y RAC2, que representarán a los dos CMC.
- 4. Cree dos objetos de privilegio, Priv1 y Priv2, donde Priv1 tiene todos los privilegios (de administrador) y Priv2 tiene privilegio de inicio de sesión.
- 5. Agrupe al usuario1 y usuario2 en el Grupo1. El ámbito de grupo del Grupo1 debe ser Universal.
- 6. Agregue el Grupo1 como miembro en el objeto de asociación 1 (A01), luego Priv1 como objetos de privilegio en A01, y RAC1 y RAC2 como dispositivos de

<span id="page-47-2"></span>RAC también en A01.

7. Agregue el usuario3 como miembro en el objeto de asociación 2 (A02), luego Priv2 como objetos de privilegio en A02, y RAC2 como dispositivo de RAC también en A02.

## **Configuración de Active Directory con esquema ampliado para acceder al CMC**

Antes de utilizar Active Directory para acceder al CMC, debe configurar el software Active Directory y el CMC:

- 1. Amplíe el esquema de Active Directory (consulte **Extensión del esquema de Active Directory**)
- 2. Amplíe el complemento de usuarios y equipos de Active Directory (consulte Instalación de la extensión de Dell para el complemento de usuarios y equipos de Active Directory).
- 3. Agregue usuarios de CMC y sus privilegios a Active Directory (consulte [Cómo agregar usuarios y privilegios del CMC a Active Directory](#page-50-0)).
- 4. Active SSL en cada uno de los controladores de dominio.
- 5. [Configure las propiedades de Active Directory de CMC por medio de la interfaz web del CMC o la RACADM \(consulte](#page-52-0) Configuración del CMC con Active Directory de esquema ampliado y RACADM). veb o Configuración del CMC con Active Directory de e

## <span id="page-47-0"></span>**Extensión del esquema de Active Directory**

La ampliación del esquema de Active Directory agrega una unidad organizacional Dell, clases de esquema y atributos, y los privilegios y objetos de asociación<br>de ejemplo al esquema de Active Directory. Antes de ampliar el e

Puede ampliar el esquema por medio de uno de los métodos siguientes:

- l Utilidad Dell Schema Extender
- l Archivo de secuencia de comandos LDIF

Si utiliza el archivo de secuencia de comandos LDIF, la unidad organizacional de Dell no se agregará al esquema.

Los archivos LDIF y la utilidad Dell Schema Extender se encuentran en el DVD *Dell Systems Management Tools and Documentation*, en los siguientes directorios respectivamente:

- l **<unidad de DVD>:\SYSMGMT\ManagementStation\support\ OMActiveDirectory\_Tools\<tipo de instalación>\LDIF Files**
- l **<unidad de DVD>:\SYSMGMT\ManagementStation\support\ OMActiveDirectory\_ Tools\<tipo de instalación>\Schema Extender**

Para usar los archivos LDIF, consulte las instrucciones en el archivo readme (léame) que está en el directorio LDIF\_Files. Para obtener instrucciones sobre el<br>uso de Dell Schema Extender para ampliar el Esquema de Active D

<span id="page-47-1"></span>Puede copiar y ejecutar el ampliador de esquema o los archivos LDIF desde cualquier ubicación.

#### **Uso del ampliador de esquema de Dell**

**AVISO:** Dell Schema Extender utiliza el archivo **SchemaExtenderOem.ini**. Para asegurar que la utilidad Dell Schema Extender funcione correctamente, no modifique el nombre de este archivo.

- 1. En la pantalla de **Bienvenida**, haga clic en **Siguiente**.
- 2. Lea y comprenda la advertencia y haga clic en **Siguiente**.
- 3. Seleccione **Usar las credenciales de inicio de sesión actuales** o introduzca un nombre de usuario y una contraseña con derechos de administrador de esquema.
- 4. Haga clic en **Siguiente** para ejecutar el ampliador de esquema de Dell.
- 5. Haga clic en **Finish (Finalizar)**.

El esquema ha sido extendido. Para verificar la ampliación del esquema, utilice la Consola de administración de Microsoft (MMC) y el complemento<br>Esquema de Active Directory para controlar que existan los siguientes element

- 1 Clases: consulte de [tabla 7](#page-48-1)-1 a tabla 7-6
- l Atributos: consulte [tabla 7](#page-49-0)-7

Consulte la documentación de Microsoft para obtener más información acerca de cómo activar y utilizar el complemento Esquema de Active Directory en

MMC.

# <span id="page-48-2"></span><span id="page-48-0"></span>**Tabla 7-1. Definiciones de clases para las clases agregadas al esquema de Active Directory**

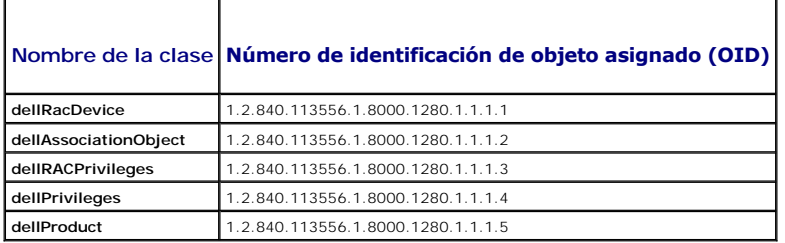

## **Tabla 7-2. Clase dellRacDevice**

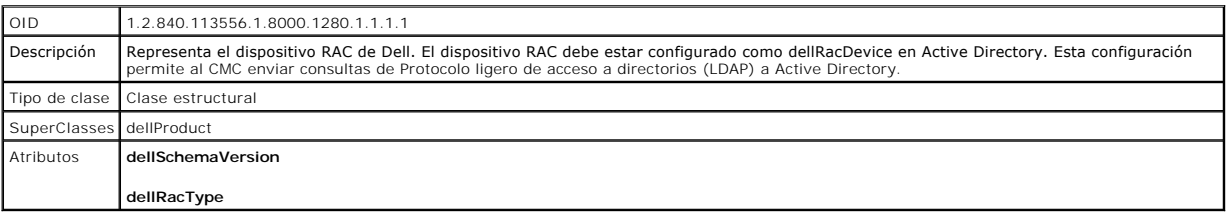

# **Tabla 7-3. Clase dellAssociationObject**

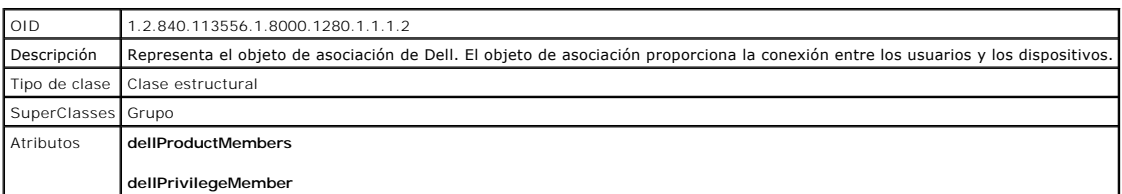

# **Tabla 7-4. Clase dellRAC4Privileges**

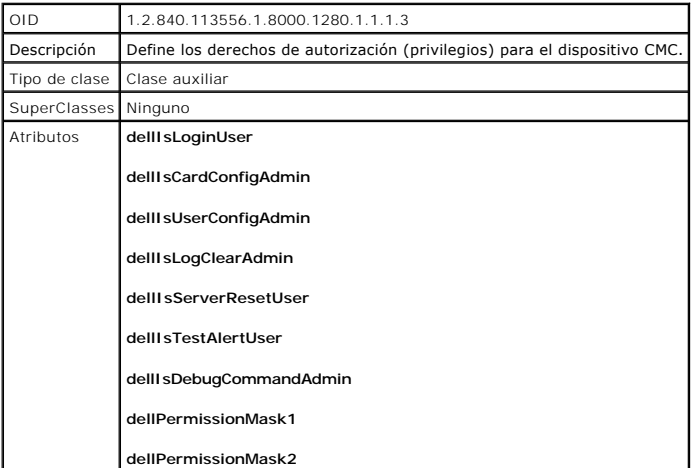

## **Tabla 7-5. Clase dellPrivileges**

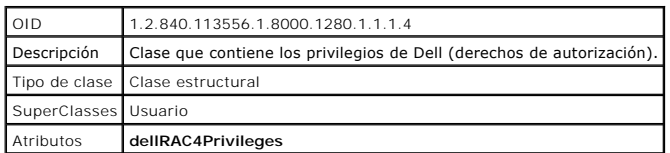

## <span id="page-48-1"></span>**Tabla 7-6. Clase dellProduct**

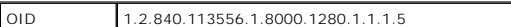

<span id="page-49-1"></span>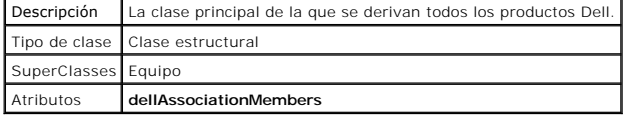

<span id="page-49-0"></span>**Tabla 7-7. Lista de atributos agregados al esquema de Active Directory** 

 $\Gamma$ 

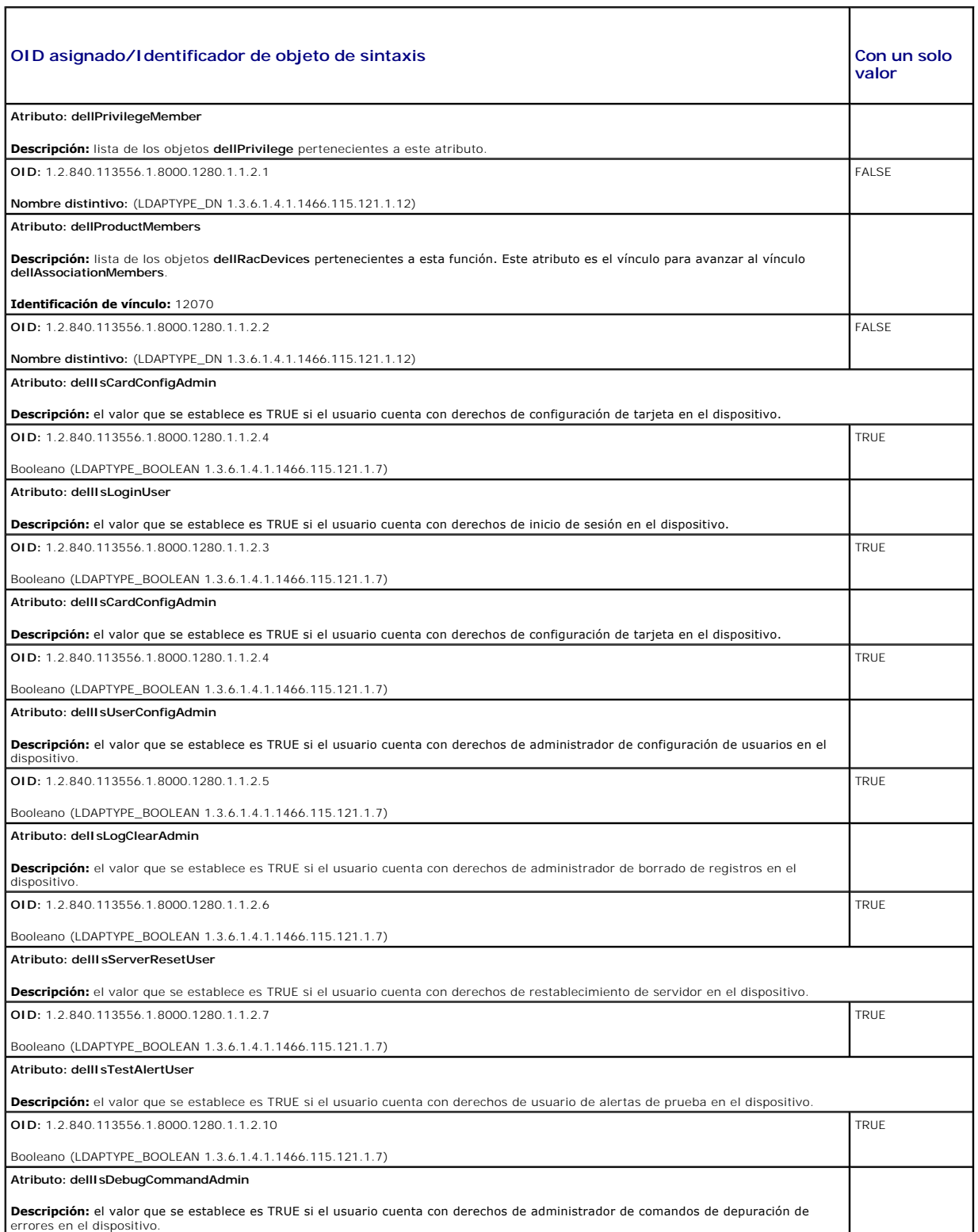

<span id="page-50-1"></span>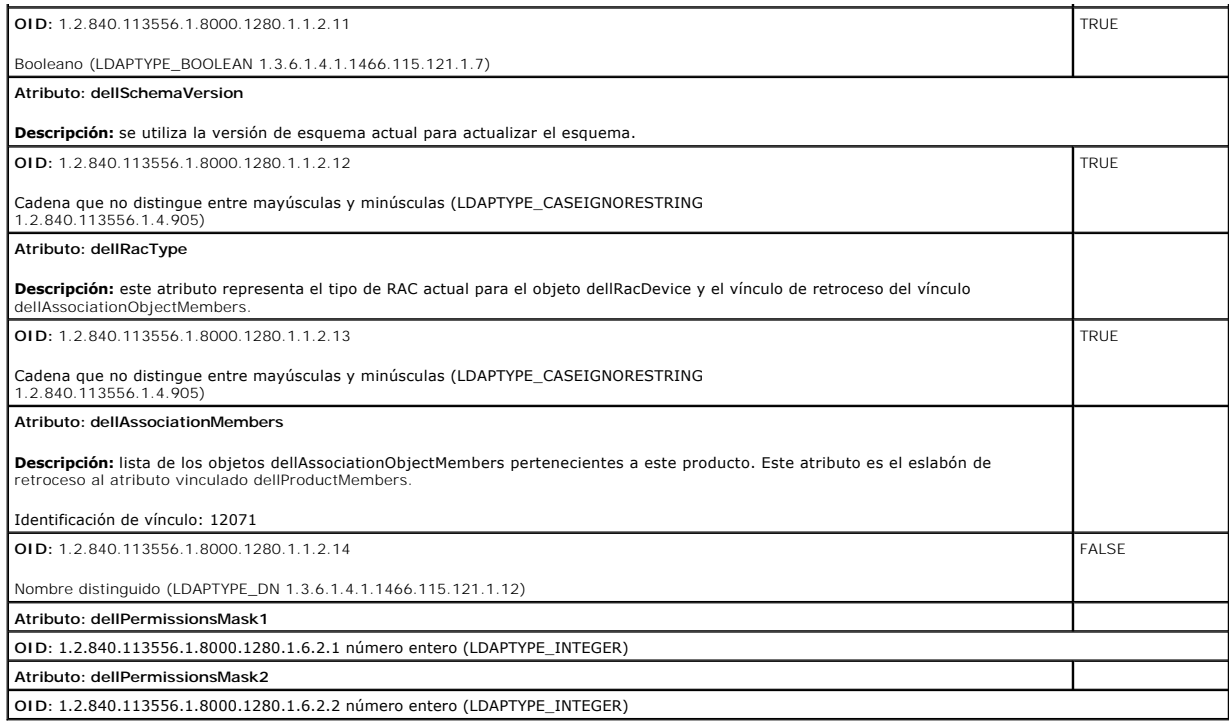

# <span id="page-50-2"></span>**Instalación de la extensión de Dell para el complemento de usuarios y equipos de Active Directory**

Cuando se amplía el esquema en Active Directory, también debe ampliarse el complemento Usuarios y equipos de Active Directory para que el administrador<br>pueda administrar los usuarios, dispositivos y grupos de usuarios de R

Cuando instala el software de administración de sistemas con el DVD *Dell Systems Management Tools and Documentation*, puede ampliar el complemento si<br>selecciona la opción **Extensión de Deli para el complemento de usuarios** 

Para obtener más información acerca del complemento de usuarios y equipos de Active Directory, consulte la documentación de Microsoft.

#### **Instalación de Administrator Pack**

Es imprescindible instalar el paquete de administrador en cada sistema que administra los objetos del CMC de Active Directory. Si no instala Administrator<br>Pack, no podrá ver el objeto RAC de Dell en el contenedor.

## **Cómo abrir el complemento de usuarios y equipos de Active Directory**

Cómo abrir el complemento Usuarios y equipos de Active Directory:

1. Si está conectado en el controlador del dominio, haga clic en **Inicio Herramientas administrativas**® **Usuarios y equipos de Active Directory**.

Si no está conectado en el controlador de dominio, debe tener el Administrator Pack de Microsoft correspondiente instalado en el sistema local. Para<br>Instalar este Administrator Pack, haga clic en **Inicio→ Ejecutar**, escri

Aparecerá la ventana Consola de administración de Microsoft (MMC).

- 2. En la ventana **Consola 1**, haga clic en **Archivo** (o en **Consola**, en los sistemas que ejecutan Windows 2000).
- 3. Haga clic en **Agregar o quitar complemento**.
- 4. Seleccione el complemento **Usuarios y equipos de Active Directory** y haga clic en **Agregar**.
- <span id="page-50-0"></span>5. Haga clic en **Cerrar** y haga clic en **Aceptar**.

## **Cómo agregar usuarios y privilegios del CMC a Active Directory**

El complemento Usuarios y equipos de Active Directory ampliado por Dell le permite agregar usuarios y privilegios del CMC mediante la creación de objetos de<br>RAC, de asociación y de privilegio. Para agregar cada tipo de obj

- 1. Cree un objeto de dispositivo de RAC.
- 2. Cree un objeto de privilegio.
- 3. Cree un objeto de asociación.
- 4. Agregue los objetos a un objeto de asociación.

#### **Creación de un objeto de dispositivo de RAC**

- 1. En la ventana **Raíz de la consola** (MMC), haga clic con el botón derecho del mouse en un contenedor.
- 2. Seleccione **Nuevo**® **Objeto de RAC de Dell**.

Aparece la ventana **Nuevo objeto**.

- 3. Escriba un nombre para el nuevo objeto. El nombre debe ser idéntico al nombre del CMC que usted va a introducir en el paso 8a de Configuración del CMC con Active Directory de esquema ampliado y la interfaz web.
- 4. Seleccione **Objeto de dispositivo de RAC**.
- 5. Haga clic en **OK (Aceptar)**.

#### **Creación de un objeto de privilegio**

**A** NOTA: Se debe crear un objeto de privilegio en el mismo dominio que el objeto de asociación relacionado.

- 1. En la ventana **Raíz de consola** (MMC), haga clic con el botón derecho del mouse en un contenedor.
- 2. Seleccione **Nuevo**® **Objeto de RAC de Dell**.

Aparece la ventana **Nuevo objeto**.

- 3. Escriba un nombre para el nuevo objeto.
- 4. Seleccione **Objeto de privilegio**.
- 5. Haga clic en **OK (Aceptar)**.
- 6. Haga clic con el botón derecho del mouse en el objeto de privilegio que creó y seleccione **Propiedades**.
- 7. Haga clic en la ficha **Privilegios del RAC** y seleccione los privilegios que desea otorgar al usuario. Para obtener más información sobre los privilegios de usuarios del CMC, consulte [Tipos de usuarios](file:///E:/Software/smdrac3/cmc/cmc1.20/sp/ug/usinggui.htm#wp1232469).

#### **Creación de un objeto de asociación**

El objeto de asociación se deriva de un grupo y debe contener un tipo de grupo. El ámbito de la asociación especifica el tipo de grupo de seguridad para el<br>objeto de asociación. Cuando cree un objeto de asociación, elija e

Por ejemplo, si selecciona **Universal** los objetos de asociación sólo estarán disponibles cuando el dominio de Active Directory funcione en el modo nativo o superior.

- 1. En la ventana **Raíz de consola** (MMC), haga clic con el botón derecho del mouse en un contenedor.
- 2. Seleccione **Nuevo**® **Objeto de RAC de Dell**.

Esto abrirá la ventana **Nuevo objeto**.

3. Escriba un nombre para el nuevo objeto.

- <span id="page-52-1"></span>4. Seleccione **Objeto de asociación**.
- 5. Seleccione el ámbito para el **objeto de asociación**.
- 6. Haga clic en **OK (Aceptar)**.

#### **Cómo agregar objetos a un objeto de asociación**

Por medio de la ventana **Propiedades de objeto de asociación**, puede asociar a usuarios o grupos de usuarios, objetos de privilegio y dispositivos de RAC o<br>grupos de dispositivos de RAC. Si el sistema ejecuta Windows 2000

Puede agregar a grupos de dispositivos de RAC y usuarios. El procedimiento para la creación de grupos relacionados con Dell y grupos ajenos a Dell es el mismo.

#### **Cómo agregar usuarios o grupos de usuarios**

- 1. Haga clic con el botón derecho del mouse en el **objeto de asociación** y seleccione **Propiedades**.
- 2. Seleccione la ficha **Usuarios** y haga clic en **Agregar**.
- 3. Escriba el nombre de grupo de usuarios o usuario y haga clic en **Aceptar**.

Haga clic en la ficha **Objeto de privilegio** para agregar el objeto de privilegio a la asociación que define los privilegios del usuario o del grupo de usuarios<br>cuando se autentican en un dispositivo RAC. Sólo se puede agr

#### **Cómo agregar privilegios**

- 1. Seleccione la ficha **Objetos de privilegio** y haga clic en **Agregar**.
- 2. Escriba el nombre del objeto de privilegio y haga clic en **Aceptar**.

Haga clic en la ficha **Productos** para agregar uno o varios dispositivos de RAC a la asociación. Los dispositivos asociados especifican los dispositivos de RAC conectados con la red que están disponibles para los usuarios o grupos de usuarios definidos. Se pueden agregar varios dispositivos de RAC a un objeto de asociación.

#### **Cómo agregar dispositivos de RAC o grupos de dispositivos de RAC**

Para agregar dispositivos de RAC o grupos de dispositivos de RAC:

- 1. Seleccione la ficha **Productos** y haga clic en **Agregar**.
- 2. Escriba el nombre del dispositivo de RAC o del grupo de dispositivos de RAC y haga clic en **Aceptar**.
- <span id="page-52-0"></span>3. En la ventana **Propiedades**, haga clic en **Aplicar** y en **Aceptar**.

## **Configuración del CMC con Active Directory de esquema ampliado y la interfaz web**

- 1. Inicie sesión en la interfaz web del CMC.
- 2. Seleccione **Chassis (Chasis)** en el árbol del sistema.
- 3. Haga clic en la ficha **Red/Seguridad**, y luego haga clic en la subficha **Active Directory**. Aparecerá la página **Menú principal de Active Directory**.
- 4. Seleccione el botón de radio **Configurar** y luego haga clic en **Siguiente**. Aparecerá la página **Configuración y administración de Active Directory**.
- 5. En la sección **Valores comunes**:
	- a. Seleccione la casilla **Activar Active Directory** para que quede marcada.
	- b. Escriba el **nombre del dominio raíz**. El **nombre del dominio raíz** es el nombre del dominio raíz completamente calificado para el bosque.
	- **NOTA:** El **Nombre del dominio raíz** debe ser un nombre de dominio válido expresado mediante la convención *x.y*, donde *x* es una cadena ASCII de 1 a 256 caracteres sin espacios intermedios, e *y* es un tipo de dominio válido como com, edu, gov, int, mil, net u org.
- c. Escriba el **Tiempo de espera** en segundos. **Rango de configuración:** de 15 a 300 segundos. **Valor predeterminado:** 90 segundos
- <span id="page-53-1"></span>6. **Opcional:** si desea que la llamada dirigida realice una búsqueda en el controlador de dominio y el catálogo global, seleccione la casilla **Buscar servidor de AD para buscar (opcional)** y después:
	- a. En el campo de texto **Controlador de dominio**, escriba el servidor en el que está instalado el servicio Active Directory.
	- b. En el campo de texto **Catálogo global**, escriba la ubicación del catálogo global en el controlador de dominio de Active Directory. El catálogo global ofrece un recurso para buscar un bosque de Active Directory.
- 7. Seleccione el botón de radio **Usar esquema ampliado** de la sección **Selección del esquema de Active Directory**.
- 8. En la sección **Configuración del esquema ampliado**:
	- a. Escriba el **Nombre del CMC.** El **Nombre del CMC** identifica de forma exclusiva la tarjeta del CMC en Active Directory. El **Nombre del CMC** debe ser<br>igual al nombre común del nuevo objeto de CMC que creó en el controlado 256 caracteres sin espacios intermedios.
	- b. Escriba el **Nombre de dominio del CMC** (ejemplo: cmc.com). El **Nombre de dominio del CMC** es el nombre DNS (cadena de caracteres) del dominio donde reside el objeto CMC de Active Directory. El nombre debe ser un nombre de dominio válido que consista en x.y, donde x es una<br>cadena de 1 a 256 caracteres ASCII sin espacios entre ellos, y y **es un tipo de dom**
- 9. Haga clic en **Aplicar** para guardar la configuración.

**NOTA**: Antes de continuar en el paso siguiente, que permite acceder a otra página, debe aplicar los valores de configuración. De lo contrario, la<br>configuración que ingresó se perderá cuando acceda a esta nueva página.

- 10. Haga clic en **Volver al menú principal de Active Directory**.
- 11. Seleccione el botón de radio **Cargar certificado de AD** y haga clic en **Siguiente**. Aparecerá la página **Carga del certificado**.
- 12. Escriba la ruta del archivo del certificado en el campo de texto o haga clic en **Examinar** para seleccionar el archivo del certificado.

**NOTA:** El valor **Ruta de acceso del archivo** muestra la ruta de acceso relativa del archivo del certificado que se va a cargar. Debe escribir la ruta de acceso absoluta al archivo, que incluye la ruta de acceso completa y el nombre y la extensión completos del archivo.

Los certificados SSL para el controlador de dominio deben estar firmados por la autoridad de certificados raíz. El certificado con la firma de la autoridad<br>de certificados raíz debe estar disponible en la estación de admin

- 13. Haga clic en **Aplicar**. El servidor web del CMC se reiniciará automáticamente al hacer clic en **Aplicar**.
- 14. Vuelva a iniciar sesión en la interfaz web del CMC.
- 15. En el árbol del sistema, seleccione **Chasis**, haga clic en la ficha **Red/Seguridad** y luego en la subficha **Red**. Aparecerá la página **Configuración de la red**.
- 16. Si la casilla **Usar DHCP (para la dirección IP del NIC)** se encuentra activada (seleccionada), realice una de las siguientes operaciones:
	- l Seleccione la opción **Use el DHCP para obtener direcciones de servidor DNS** para que el servidor DHCP obtenga automáticamente las direcciones del servidor DNS, o bien
	- l Configure manualmente una dirección IP de servidor DNS: deseleccione la casilla **Usar DHCP para obtener direcciones de servidor DNS** y luego<br>escriba la dirección IP principal y alternativa del servidor DNS en los campos
- 17. Haga clic en **Aplicar cambios**.

<span id="page-53-0"></span>Ha concluido la configuración de componente Active Directory de esquema ampliado del CMC.

1. Abra una consola de texto de Telnet/SSH en el CMC, inicie sesión y escriba:

## **Configuración del CMC con Active Directory de esquema ampliado y RACADM**

Los siguientes comandos permiten configurar el componente Active Directory del CMC con esquema ampliado por medio de la herramienta de CLI de RACADM en lugar de utilizar la interfaz web.

racadm config -g cfgActiveDirectory -o cfgADEnable 1 racadm config -g cfgActiveDirectory -o cfgADType 1 racadm config -g cfgActiveDirectory -o cfgADRacDomain <*nombre completo de dominio del CMC*> racadm config -g cfgActiveDirectory -o cfgADRootDomain <*nombre completo del dominio raíz*> racadm config -g cfgActiveDirectory -o cfgADRacName <*nombre común del CMC*> racadm sslcertupload -t 0x2 -f <*certificado de CA raíz de ADS*> -r

<span id="page-54-2"></span>racadm sslcertdownload -t 0x1 -f <*certificado SSL del CMC*>

**Opcional:** si desea especificar un servidor de catálogo global o LDAP en lugar de utilizar los servidores ofrecidos por el servidor DNS para buscar un nombre de usuario, escriba el siguiente comando para activar la opción **Especificar servidor**:

racadm config -g cfgActiveDirectory -o cfgADSpecifyServerEnable 1

**NOTA:** Cuando se utiliza la opción **Especificar servidor**, el nombre del host del certificado firmado por una autoridad de certificados no se compara con el nombre del servidor especificado. Esto resulta especialmente útil para los administradores del CMC porque permite ingresar un nombre de host además de una dirección IP.

Después de activar la opción **Especificar servidor**, puede especificar un servidor LDAP y un catálogo global con direcciones IP o nombres completos de dominios (FQDN) de los servidores. Los nombres FQDN consisten en los nombres de host y de dominio de los servidores.

Para especificar un servidor de LDAP, escriba:

racadm config -g cfgActiveDirectory -o cfgADDomainController <dirección IP de controlador de dominio AD>

Para especificar un servidor de catálogo global, escriba:

racadm config -g cfgActiveDirectory -o cfgADGlobalCatalog <dirección IP de catálogo global>

**A NOTA:** Si la dirección IP se define con el valor 0.0.0.0, el CMC no podrá buscar un servidor.

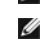

**NOTA:** Puede especificar una lista de servidores de LDAP o de catálogo global separados por comas. El CMC permite especificar hasta tres<br>direcciones IP o nombres de host.

**NOTA:** Si los servidores LDAP no se configuran correctamente para todos los dominios y las aplicaciones, pueden producirse resultados inesperados durante el funcionamiento de las aplicaciones y los dominios existentes.

2. Especifique un servidor DNS por medio de una de las siguientes opciones:

1 Si DHCP está activado en el CMC y desea utilizar la dirección de DNS obtenida automáticamente por el servidor DHCP, escriba el siguiente comando:

racadm config -g cfgLanNetworking -o cfgDNSServersFromDHCP 1

1 Si DHCP no está activado en el CMC o está activado pero desea especificar la dirección IP de DNS de forma manual, escriba los siguientes comandos:

racadm config -g cfgLanNetworking -o cfgDNSServersFromDHCP 0

racadm config -g cfgLanNetworking -o cfgDNSServer1 *<dirección IP principal de DNS>*

racadm config -g cfgLanNetworking -o cfgDNSServer2 *<dirección IP secundaria de DNS>*

De esta forma quedará configurada la función de esquema ampliado.

# <span id="page-54-0"></span>**Generalidades del esquema estándar de Active Directory**

El uso del esquema estándar para integrar Active Directory requiere tareas de configuración en Active Directory y el CMC.

En Active Directory, se utiliza un objeto de grupo estándar como grupo de funciones. Un usuario con acceso al CMC será miembro del grupo de funciones.

Para que este usuario tenga acceso a una tarjeta de CMC específica, es necesario configurar el nombre del grupo de funciones y su dominio en dicha tarjeta de CMC. A diferencia del esquema ampliado, en este caso la función y el nivel de privilegios se definen en cada tarjeta de CMC y no en Active Directory. En<br>cada CMC pueden configurarse y definirse hasta cinco grupos de fun [tabla 7](#page-54-1)-8 muestra la configuración predeterminada del grupo de funciones.

#### **Figura 7-4. Configuración del CMC con Active Directory y esquema estándar**

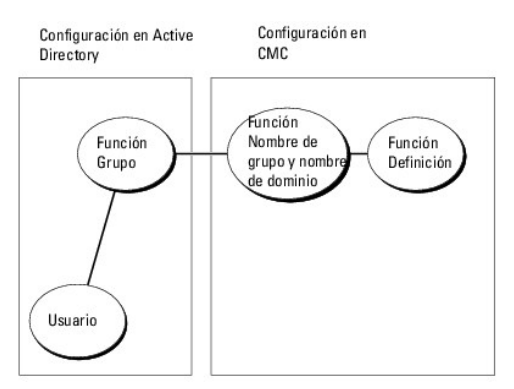

<span id="page-54-1"></span>**Tabla 7-8. Privilegios predeterminados del grupo de funciones** 

<span id="page-55-1"></span>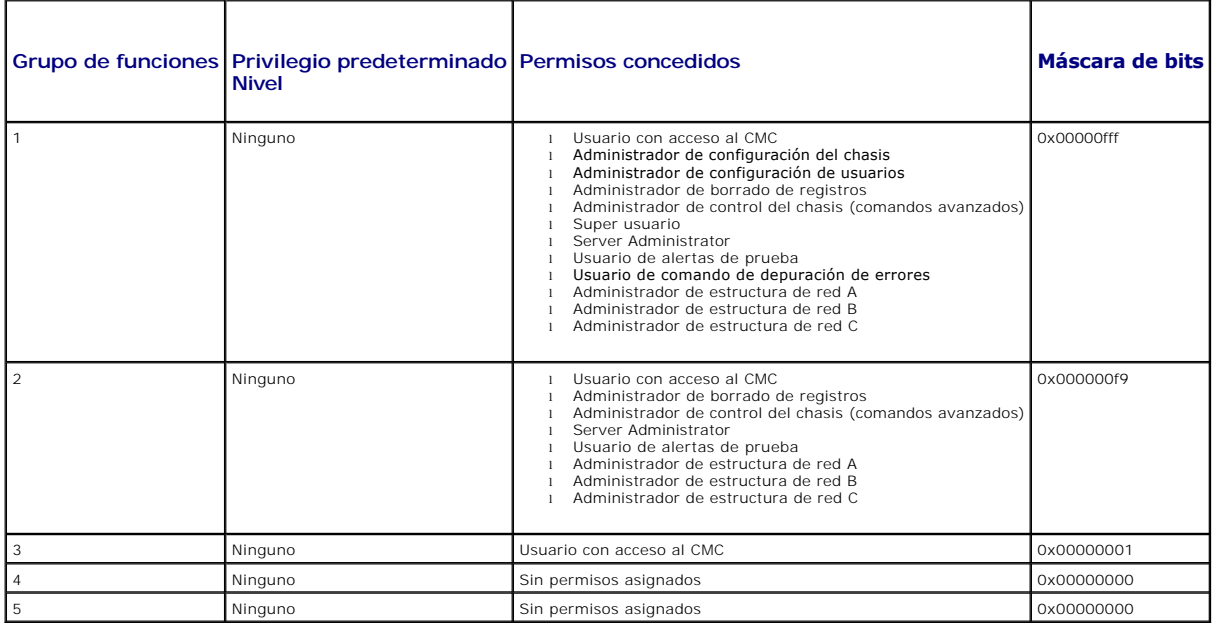

**AOTA:** Los valores de la máscara de bits se utilizan únicamente cuando se establece el esquema estándar con RACADM.

**A NOTA: Para obtener más información sobre los privilegios de usuarios, consulte [Tipos de usuarios.](file:///E:/Software/smdrac3/cmc/cmc1.20/sp/ug/usinggui.htm#wp1228839)** 

Hay dos maneras de activar el esquema estándar de Active Directory:

- 1 Por medio de la interfaz web del CMC. Consulte el apartado [Configuración del CMC con Active Directory de esquema estándar y la interfaz web](#page-55-0).
- 1 Con la herramienta de CLI de RACADM. Consulte el apartado [Configuración del CMC con Active Directory de esquema estándar y RACADM](#page-56-0).

## **Configuración de Active Directory de esquema estándar para acceder al CMC**

Para que un usuario pueda acceder al CMC, en primer lugar es necesario ejecutar los pasos que se indican a continuación para configurar Active Directory:

- 1. En un servidor de Active Directory (controlador de dominio), abra el complemento de usuarios y equipos de Active Directory.
- 2. Cree un grupo o seleccione un grupo existente. El nombre del grupo y el nombre de este dominio deberán configurarse en el CMC por medio de la interfaz web o de RACADM.

Para obtener más información, consulte <u>Configuración del CMC con Active Directory de esquema estándar y la interfaz web</u> o <u>Configuración del CMC con</u><br>Active Directory de esquema estándar y RACADM.

3. Agregue el usuario de Active Directory como miembro del grupo de Active Directory para acceder al CMC.

# <span id="page-55-0"></span>**Configuración del CMC con Active Directory de esquema estándar y la interfaz web**

- 1. Inicie sesión en la interfaz web del CMC.
- 2. Seleccione **Chasis** en el árbol del sistema.
- 3. Haga clic en la ficha **Red/Seguridad**, y luego haga clic en la subficha **Active Directory**. Aparecerá la página **Menú principal de Active Directory**.
- 4. Seleccione la opción **Configurar** y haga clic en **Siguiente**. Aparecerá la página **Configuración y administración de Active Directory**.
- 5. En la sección **Valores comunes**:
	- a. Seleccione la casilla de marcación **Activar Active Directory.**
	- b. Escriba el **Nombre del dominio raíz**. El **nombre del dominio RAÍZ** es el nombre del dominio raíz completamente calificado para el bosque.

**NOTA:** El **Nombre del dominio RAIZ** debe ser un nombre de dominio válido expresado mediante la convención x.y, donde x es una cadena ASCII<br>de 1 a 256 caracteres sin espacios intermedios, e y **es un tipo de dominio válido** 

- c. Escriba el **Tiempo de espera** en segundos. **Rango de configuración:** de 15 a 300 segundos. **Valor predeterminado:** 90 segundos
- <span id="page-56-1"></span>6. **Opcional:** si desea que la llamada dirigida realice una búsqueda en el controlador de dominio y el catálogo global, seleccione la casilla **Buscar servidor de AD para buscar (opcional)** y después:
	- a. En el campo de texto **Controlador de dominio**, escriba el servidor en el que está instalado el servicio Active Directory.
	- b. En el campo de texto **Catálogo global**, escriba la ubicación del catálogo global en el controlador de dominio de Active Directory. El catálogo global ofrece un recurso para buscar un bosque de Active Directory.
- 7. Haga clic en **Utilizar esquema estándar** en la sección Selección del esquema de Active Directory.
- 8. Haga clic en **Aplicar** para guardar la configuración.

*M* NOTA: Antes de continuar en el paso siguiente, que permite acceder a otra página, debe aplicar los valores de configuración. De lo contrario, la configuración que ingresó se perderá cuando acceda a esta nueva página.

- 9. En la sección **Configuración del esquema estándar**, haga clic en un **Grupo de funciones**. Aparecerá la página **Configurar grupo de funciones**.
- 10. Escriba el **Nombre de grupo**. El nombre de grupo identifica el grupo de funciones en el servicio Active Directory relacionado con la tarjeta del CMC.
- 11. Escriba el **Dominio de grupo**. El **Nombre de grupo** es el nombre completo del dominio raíz para el bosque.
- 12. En la página **Privilegios del grupo de funciones**, seleccione los privilegios del grupo.

Si modifica alguno de los privilegios, el **privilegio del grupo de funciones ya existente (administrador, usuario avanzado o usuario invitado) cambiará al<br>grupo personalizado o el privilegio de grupo de funciones que corre** 

- 13. Haga clic en **Aplicar** para guardar la configuración del grupo de funciones.
- 14. Haga clic en **Volver a la configuración y administración de Active Directory**.
- 15. Haga clic en **Volver al menú principal de Active Directory**.
- 16. Cargue el certificado raíz de bosque de dominio firmado por una autoridad de certificados en el CMC.
	- a. Seleccione la casilla de marcación **Cargar certificado de CA de Active Directory** y después haga clic en **Siguiente**.
	- b. En la página **Carga del certificado**, escriba la ruta de acceso del archivo del certificado o desplácese al directorio del archivo del certificado.

**NOTA:** El valor **Ruta de acceso del archivo** muestra la ruta de acceso relativa del archivo del certificado que se va a cargar. Debe escribir la ruta<br>de acceso absoluta al archivo, que incluye la ruta de acceso completa y

Los certificados SSL para los controladores de dominio deben estar firmados con el certificado de firma autorizada por la autoridad de certificados<br>raíz. El certificado con la firma de la autoridad de certificados raíz deb

- c. Haga clic en **Aplicar**. El servidor web del CMC se reiniciará automáticamente al hacer clic en **Aplicar**.
- 17. Cierre sesión y luego inicie sesión en el CMC para completar la configuración del componente Active Directory del CMC.
- 18. Seleccione **Chasis** en el árbol del sistema.
- 19. Haga clic en la ficha **Red/Seguridad**.
- 20. Haga clic en la subficha **Red**. Aparecerá la página **Configuración de la red**.
- 21. Si **Usar DHCP (para la dirección IP del NIC)** está seleccionado en **Configuración de la red**, seleccione **Usar DHCP para obtener la dirección del servidor DNS**.

Para introducir manualmente una dirección IP del servidor DNS, deseleccione **Usar DHCP para obtener las direcciones del servidor DNS** y escriba las direcciones IP principal y alternativa del servidor DNS.

22. Haga clic en **Aplicar cambios**.

De esta forma quedará configurada la función de Active Directory de esquema estándar para el CMC.

# <span id="page-56-0"></span>**Configuración del CMC con Active Directory de esquema estándar y RACADM**

Para configurar el componente Active Directory del CMC con esquema estándar por medio de la CLI de RACADM, utilice los siguientes comandos:

1. Abra una consola de texto de Telnet/SSH en el CMC, inicie sesión y escriba:

racadm config -g cfgActiveDirectory -o cfgADEnable 1

<span id="page-57-2"></span>racadm config -g cfgActiveDirectory -o cfgADType 2

racadm config -g cfgActiveDirectory -o cfgADRootDomain <*nombre completo del dominio raíz*>

racadm config -g cfgStandardSchema -i <índice> -o cfgSSADRoleGroupName <*nombre común del grupo de funciones*>

racadm config -g cfgStandardSchema -i <índice> -o cfgSSADRoleGroupDomain <*nombre completo de dominio*>

racadm config -g cfgStandardSchema -i <índice> -o cfgSSADRoleGroupPrivilege <número de máscara de bits para permisos de usuario específicos>

racadm sslcertupload -t 0x2 -f <*certificado raíz de CA de ADS*>

racadm sslcertdownload -t 0x1 -f <*certificado SSL del RAC*>

**NOTA:** Para obtener los valores del número de máscara de bits, consulte [Máscaras de bit para privilegios del usuario](file:///E:/Software/smdrac3/cmc/cmc1.20/sp/ug/b-dbobj.htm#wp1218366).

- 2. Especifique un servidor DNS por medio de una de las siguientes opciones:
	- l Si DHCP está activado en el CMC y desea utilizar la dirección de DNS obtenida automáticamente por el servidor DHCP, escriba el siguiente comando:
		- racadm config -g cfgLanNetworking -o cfgDNSServersFromDHCP 1
		- l Si DHCP está deshabilitado en el CMC o desea introducir manualmente la dirección IP de DNS, escriba los siguientes comandos:

racadm config -g cfgLanNetworking -o cfgDNSServersFromDHCP 0

- racadm config -g cfgLanNetworking -o cfgDNSServer1 <*dirección IP principal de DNS*>
- racadm config -g cfgLanNetworking -o cfgDNSServer2 <dirección IP secundaria de DNS*>*

# <span id="page-57-0"></span>**Preguntas más frecuentes**

[Tabla 7](#page-57-1)-9 ofrece una lista de las preguntas más frecuentes sobre el uso de Active Directory con el CMC y sus respuestas.

<span id="page-57-1"></span>**Tabla 7-9. Uso del CMC con Active Directory: Preguntas frecuentes** 

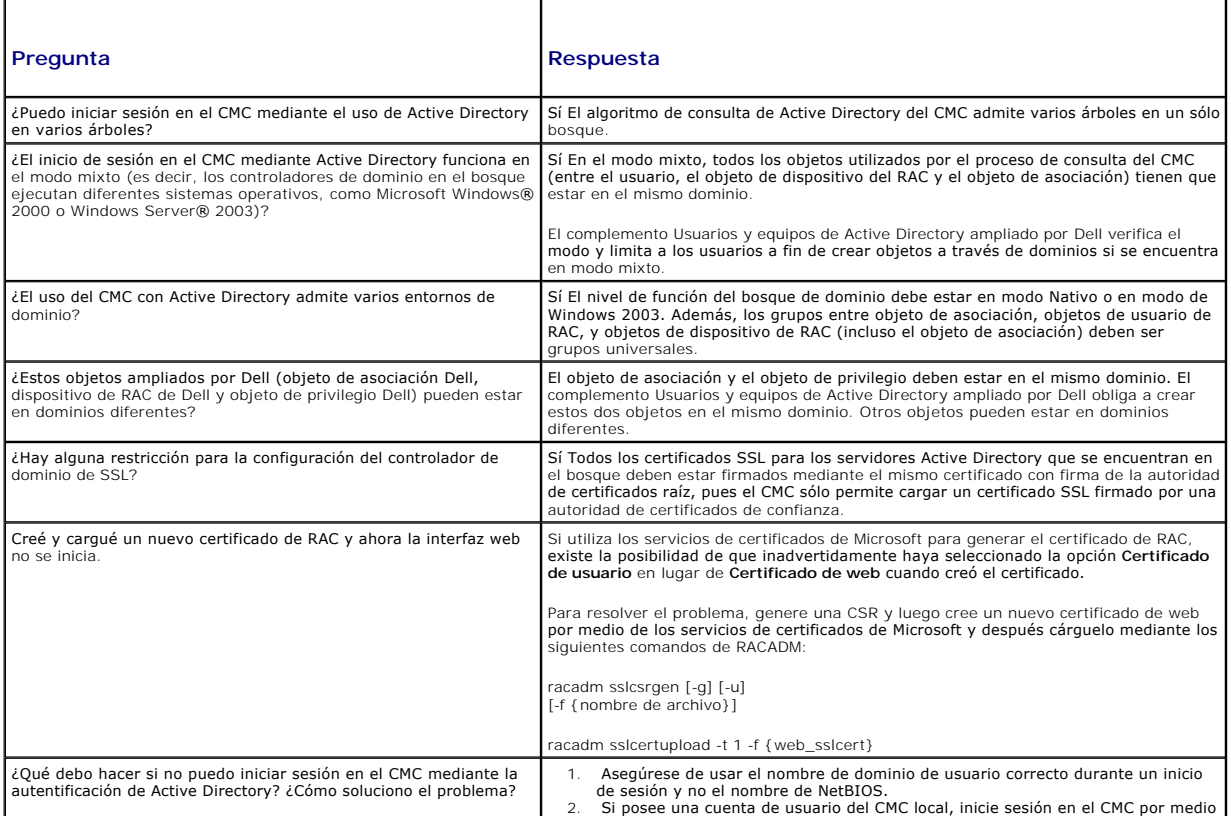

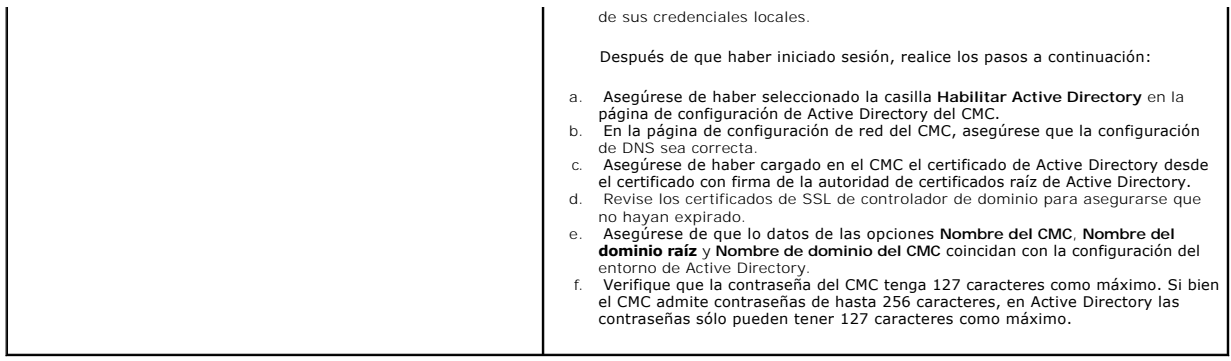

[Regresar a la página de contenido](file:///E:/Software/smdrac3/cmc/cmc1.20/sp/ug/index.htm)

[Regresar a la página de contenido](file:///e:/software/smdrac3/cmc/cmc1.20/sp/ug/index.htm)

# **Definiciones de grupos y objetos de bases de datos de propiedades del CMC**

# **Guía del usuario**

- [Caracteres que se pueden mostrar](#page-59-0)
- $\bullet$  idRacInfo (sólo lectura)
- **O** cfgLanNetworking
- **O** cfgCurrentLanNetworking (sólo lectura)
- **O** cfgRemoteHosts
- **O** cfgUserAdmin
- **O** cfgEmailAlert
- **O** cfgSessionManagement
- **O** cfgSerial
- 
- **O** cfgNetTuning
- cfgOobSnmp
- $\bullet$  cfgTraps
- **O** cfgAlerting
- **·** cfgRacTuning
- **O** cfgRacSecurity
- cfgActiveDirectory
- O cfgStandardSchema
- **O** cfgChassisPower
- **O** cfgServerInfo
- **O** cfgKVMInfo
- 

La base de datos de propiedades del CMC contiene la información de configuración del CMC. Los datos se organizan por objeto asociado y los objetos se<br>organizan por grupos de objetos. Las identificaciones de los grupos y ob

Utilice las identificaciones de objetos y grupos con los subcomandos de RACADM **config** (consulte <u>config</u>) (consulte <u>[getconfig](file:///e:/software/smdrac3/cmc/cmc1.20/sp/ug/a-clisub.htm#wp1219080)</u>) para configurar el<br>CMC. Las secciones siguientes describen cada objeto e indican si el obje

Todos los valores de cadena se limitan a los caracteres ASCII que se pueden mostrar en pantalla, salvo en los casos donde se indica lo contrario.

## <span id="page-59-0"></span>**Caracteres que se pueden mostrar**

Los caracteres que se pueden mostrar incluyen el conjunto siguiente:

abcdefghijklmnopqrstuvwxwz

ABCDEFGHIJKLMNOPQRSTUVWXYZ

 $0123456789~`1@#$ \$%^&\*()\_+-={}[]|\:";'<>,.?/

# <span id="page-59-1"></span>**idRacInfo (sólo lectura)**

**NOTA:** Utilice este objeto con los subcomandos **config** o **getconfig**.

**NOTA:** Para utilizar esta propiedad de objeto debe contar con privilegios de **Usuario con acceso al CMC**.

#### **Descripción**

Muestra información de las propiedades del CMC. **Es de sólo lectura.**

#### **Sinopsis**

racadm getconfig -g idRacInfo

## **#idRacType**

Identifica el tipo de controlador de acceso remoto como el CMC.

# **#idRacProductInfo**

Utiliza una cadena de texto para identificar el producto; por ejemplo, Chassis Management Controller.

## **#idRacDescriptionInfo**

Una descripción de texto del tipo de RAC.

## **#idRacVersionInfo**

Una cadena que contiene la versión actual del firmware del producto.

## **#idRacBuildInfo**

La versión actual de la compilación de software del RAC.

## **#idRacName**

Nombre asignado por un usuario que identifica al CMC.

#### **Ejemplo**

racadm getconfig -g idRacInfo

# idRacType=8

- # idRacProductInfo=Chassis Management Controller
- # idRacDescriptionInfo=This system component provides a complete set of remote management functions for blade servers
- # idRacVersionInfo=P21 # idRacBuildInfo=200708301525
- # idRacName=CMC-1

# <span id="page-60-0"></span>**cfgLanNetworking**

**NOTA:** Utilice este objeto con los subcomandos **config** o **getconfig**.

**NOTA:** Para utilizar esta propiedad de objeto debe contar con privilegios de **Administrador de configuración del chasis**.

**NOTA:** Puede configurarse cualquier valor que no aparezca precedido por el símbolo de almohadilla/numeral (#) en el mensaje de salida. Para modificar un objeto que puede configurarse, utilice la opción **-o**.

## **Descripción**

Muestra información sobre las propiedades relacionadas con la red y permite configurarlas.

#### **Sinopsis**

racadm getconfig -g cfgLanNetworking

## **cfgNicEnable**

Activa o desactiva la tarjeta de interfaz de red del CMC. Si esta propiedad se configura con el valor 0 (falso), no será posible acceder a las interfaces de red<br>remota con el CMC, que sólo estará disponible a través de las

- l **Opciones de configuración:** 1 (verdadero), 0 (falso)
- l **Valor predeterminado:** 1

## **cfgNicIpAddress**

Asigna una dirección IP estática al CMC. Esta propiedad sólo se utiliza si **cfgNicUseDhcp** se define con el valor 0 (falso).

l **Valor legal:** una cadena de caracteres que represente una dirección IP válida. Por ejemplo, 192.168.0.20.

#### **cfgNicNetmask**

Asigna una máscara de subred estática para la dirección IP del CMC. Esta propiedad sólo se utiliza si **cfgNicUseDhcp** se define con el valor 0 (falso).

l **Valor legal:** una cadena de caracteres que represente una máscara de subred válida. Por ejemplo: 255.255.255.0.

## **cfgNicGateway**

Asigna una puerta de enlace estática para la dirección IP del CMC. Esta propiedad sólo se utiliza si **cfgNicUseDhcp** se define con el valor 0 (falso).

l **Valor legal:** una cadena de caracteres que represente una puerta de enlace válida. Por ejemplo, 192.168.0.1.

## **cfgNicUseDhcp**

Activa o desactiva el uso de DHCP (Protocolo de configuración dinámica de host) por parte del CMC para el NIC. Si está establecido en 0, el DHCP está<br>desactivado y las direcciones IP se asignan de forma estática. Si está e automáticamente.

- l **Opciones de configuración:** 1 (verdadero), 0 (falso)
- l **Valor predeterminado:** 0

## **#cfgNicMacAddress**

**Es de sólo lectura.** Dirección MAC del CMC; formato: **dd:dd:dd:dd:dd:dd,** donde **d** es un dígito hexadecimal en el rango 0 - 9, A - F

## **cfgDNSServersFromDHCP (lectura/escritura)**

**NOTA:** Para modificar esta propiedad, debe tener permiso para **Configurar el CMC**.

Especifica que las direcciones IP del servidor DNS se deben asignar a partir del servidor DHCP en la red.

- l **Opciones de configuración:** 1 (verdadero), 0 (falso)
- l **Valor predeterminado:** 0

## **cfgDNSServer1 (lectura/escritura)**

**NOTA:** Para modificar esta propiedad, debe tener permiso para **Configurar el CMC**.

Especifica la dirección IP 1 del servidor DNS Esta propiedad sólo es válida si **cfgDNSServersFromDHCP** se establece como **0** (falso).

l **Opciones de configuración:** una cadena que representa una dirección IP válida, por ejemplo: 192.168.0.20.

**NOTA: cfgDNSServer1** y **cfgDNSServer2** se pueden establecer con valores idénticos mientras se intercambian direcciones.

## **cfgDNSServer2 (lectura/escritura)**

**NOTA:** Para modificar esta propiedad, debe tener permiso para **Configurar el CMC**.

Recupera la dirección IP 2 del servidor DNS. Este parámetro sólo es válido si **cfgDNSServersFromDHCP** se establece como **0** (falso).

- l **Opciones de configuración:** una cadena que representa una dirección IP válida, por ejemplo: 192.168.0.20.
- l **Valor predeterminado:** 0.0.0.0

**NOTA: cfgDNSServer1** y **cfgDNSServer2** se pueden establecer con valores idénticos mientras se intercambian direcciones.

## **cfgDNSRacName**

Muestra el nombre del CMC. Este parámetro sólo se usa cuando **cfgDNSRegisterRac** se define con el valor 1 (verdadero).

- l **Opciones de configuración:** una cadena de hasta 63 caracteres alfanuméricos y guiones que debe comenzar con una letra. Por ejemplo: cmc-1, d-345.
- l **Valor predeterminado:** cmc-<*etiqueta de servicio>*

## **cfgDNSDomainName**

Muestra el nombre del dominio DNS. Este parámetro sólo aparece cuando **cfgDNSDomainNameFromDHCP** se define con el valor 0 (falso).

- l **Opciones de configuración:** cadena de hasta 254 caracteres alfanuméricos y guiones *que debe comenzar con una letra*. Ejemplo: p45, a-tz-1, rid-.
- l **Valor predeterminado:** ""

## **cfgDNSDomainNameFromDHCP**

Especifica si el nombre del dominio DNS del CMC es asignado por el servidor DHCP de red.

- l **Opciones de configuración:** 1 (verdadero), 0 (falso)
- l **Valor predeterminado:** 0

# **cfgDNSRegisterRac**

Registra el nombre del CMC en el servidor DNS.

- l **Opciones de configuración:** 1 (verdadero), 0 (falso)
- l **Valor predeterminado:** 0

#### **Ejemplo**

racadm getconfig -g cfgLanNetworking

```
cfgNicEnable=1
cfgNicIpAddress=192.168.22.101
cfgNicNetmask=255.255.255.0
cfgNicGateway=192.168.22.101
cfgNicUseDhcp=1
#cfgNicMacAddress=00:00:00:00:00:01
cfgDNSServersFromDHCP=0
cfgDNSServer1=192.168.0.5
cfgDNSServer2=192.168.0.6
cfgDNSRacName=d-345
cfgDNSDomainName=d-
cfgDNSDomainNameFromDHCP=0
cfgDNSRegisterRac=0
```
# <span id="page-62-0"></span>**cfgCurrentLanNetworking (sólo lectura)**

**NOTA:** Utilice este objeto con el subcomando **getconfig**.

#### **Descripción**

Muestra las propiedades actuales de la tarjeta de interfaz de red del CMC.

#### **Sinopsis**

racadm getconfig [-g] [-o <*nombre de objeto*>] [-h] cfgCurrentLanNetworking

racadm config [-g] [-o <*nombre de objeto*>] [-h] cfgCurrentLanNetworking

## **# cfgNicCurrentIpAddress**

Muestra la dirección IP estática del CMC.

## **# cfgNicCurrentNetmask**

Muestra la máscara de subred estática de la dirección IP del CMC.

## **# cfgNicCurrentGateway**

Muestra la puerta de enlace estática de la dirección IP del CMC.

## **# cfgNicCurrentDhcpWasUsed**

Indica si se utiliza DHCP para configurar la tarjeta de interfaz de red:

1: la dirección es estática.

0: la dirección se obtuvo del servidor DHCP.

# **# cfgDNSCurrentServer1**

Muestra la dirección IP del servidor DNS 1.

## **# cfgDNSCurrentServer1**

Muestra la dirección IP del servidor DNS 2.

## **# cfgDNSCurrentDomainName**

Muestra el nombre del dominio DNS.

## **Ejemplo**

racadm getconfig -g cfgCurrentLanNetworking

- # cfgNicCurrentIpAddress=143.166.152.116
- # cfgNicCurrentNetmask=255.255.255.0 # cfgNicCurrentGateway=143.166.152.1
- # cfgNicCurrentDhcpWasUsed=0
- 
- # cfgDNSCurrentServer1=192.168.0.5 # cfgDNSCurrentServer2=192.168.0.6
- # cfgDNSCurrentDomainName=MYDOMAIN

# <span id="page-63-0"></span>**cfgRemoteHosts**

**NOTA:** Utilice este objeto con los subcomandos **config** o **getconfig**.

**NOTA:** Para utilizar esta propiedad de objeto debe contar con privilegios de **Administrador de configuración del chasis**.

#### **Descripción**

Activa o desactiva y configura las actualizaciones de firmware y alertas por correo electrónico de SMTP.

## **cfgRhostsFwUpdateTftpEnable**

Activa o desactiva las actualizaciones de firmware del CMC desde un servidor TFTP de red.

- l **Opciones de configuración:** 1 (verdadero), 0 (falso)
- l **Valor predeterminado:** 1

## **cfgRhostsFwUpdateIpAddr**

La dirección IP del servidor SMTP de red. El servidor SMTP transmite alertas de correo electrónico desde el CMC (si las alertas están configuradas y activadas).

**Opciones de configuración:** cadena de caracteres que represente una dirección IP de servidor SMTP válida. Por ejemplo: 192.168.0.55.

**Valor predeterminado:** 0.0.0.0

## **cfgRhostsFwUpdatePath**

Especifica la ruta de acceso de TFTP en la que se encuentra el archivo de imagen del firmware del CMC en el servidor TFTP. La ruta de acceso de TFTP es<br>r**elativa a la ruta de acceso raíz de TFTP en el servidor TFTP.** 

**AOTA:** Es posible que el servidor aún requiera que se especifique la unidad de disco (por ejemplo, C).

**Valor legal:** cadena de hasta 255 caracteres.

## **cfgRhostsSmtpServerIpAddr**

Especifica la dirección IP del servidor SMTP de red, que transmite alertas de correo electrónico desde el CMC si las alertas están configuradas y activadas.

**Valor legal:** cadena de caracteres que represente una dirección IP de servidor TFTP válida. Por ejemplo: 192.168.0.55.

**Valor predeterminado:** 0.0.0.0

#### **Ejemplo**

racadm getconfig -g cfgRemoteHosts

cfgRhostsFwUpdateTftpEnable=1 cfgRhostsFwUpdateIpAddr=127.0.0.1 cfgRhostsFwUpdatePath=m13\_0417.bin cfgRhostsSmtpServerIpAddr=localhost.localdomain

## <span id="page-64-0"></span>**cfgUserAdmin**

NOTA: En la versión del firmware del CMC actual, los objetos c**fgUserAdminEnabl**e y c**fgUserAdminPrivilege** están interrelacionados y si se modifica el<br>valor de una propiedad también se modificará el valor de la otra. Por derecho de **UserAdminPrivilege ta**mbién pasará a ser 1. Por otra parte, si se modifica el valor del dígito situado en el extremo derecho de<br>**UserAdminPrivilege** para que sea 0, el valor de **UserAdminEnable ta**mbién pasará

**NOTA:** Utilice este objeto con los subcomandos **config** o **getconfig**. Debe suministrar un número de grupo de índices para usar estos comandos de la siguiente manera: **-i <grupo de índices>**

**NOTA:** Para utilizar esta propiedad de objeto debe contar con privilegios de **Administrador de configuración del chasis**.

**NOTA:** Puede configurar cualquier valor que no aparezca precedido por el símbolo de almohadilla/numeral (**#**) en el mensaje de salida. Para modificar un objeto que puede configurarse, utilice la opción **-o**.

#### **Descripción**

Muestra información de los usuarios del CMC y permite configurarlos.

## **# cfgUserAdminIndex**

**Es de sólo lectura.** Muestra el número de índice. El número de índice se utiliza para especificar un nombre de grupo único. Sólo es válido para los grupos indexados. El índice se especifica con un número entero decimal de 1 a 6.

## **cfgUserAdminEnable**

Activa o desactiva un usuario individual.

**Opciones de configuración:** 1 (verdadero), 0 (falso)

**Valor predeterminado:** 0

## **cfgUserAdminUserName**

Muestra y define el nombre del usuario correspondiente al nombre de índice especificado. El índice de usuario se crea al escribir una cadena en el campo de este nombre si el índice está vacío. Al escribir una cadena de dos comillas ("") se elimina al usuario de ese índice. Para cambiar el nombre, es necesario<br>eliminarlo y volver a crearlo. La cadena no puede contener "/" (dia

**Valor legal:** cadena de hasta 16 caracteres.

# **# cfgUserAdminPassword**

**Es de sólo escritura.** Muestra la contraseña correspondiente al índice de este usuario en forma de serie de asteriscos (\*). Una vez que se define la propiedad, no puede visualizarse.

# **cfgUserAdminPrivilege**

Especifica los privilegios de autoridad basada en funciones para el usuario. El valor se representa como una máscara de bits que permite definir cualquier combinación de valores de privilegios. <u>Tabla B-1</u> describe las máscaras de bit permitidas. <u>Tabla B-2</u> proporciona ejemplos de las máscaras de bit de privilegios<br>para usuarios con uno o más privilegios.

**Opciones de configuración:** 0x0000000-0x0000fff, and 0x0

**Valor predeterminado:** 0x0000000

#### **Ejemplo**

racadm getconfig -g cfgUserAdmin -i 1

# cfgUserAdminIndex=1

cfgUserAdminEnable=1

cfgUserAdminUserName=root # cfgUserAdminPassword=\*\*\*\*\*\*\*\* (Write-Only)

cfgUserAdminPrivilege=0x00000fff

#### <span id="page-65-1"></span>**Tabla B-1. Máscaras de bit para privilegios del usuario**

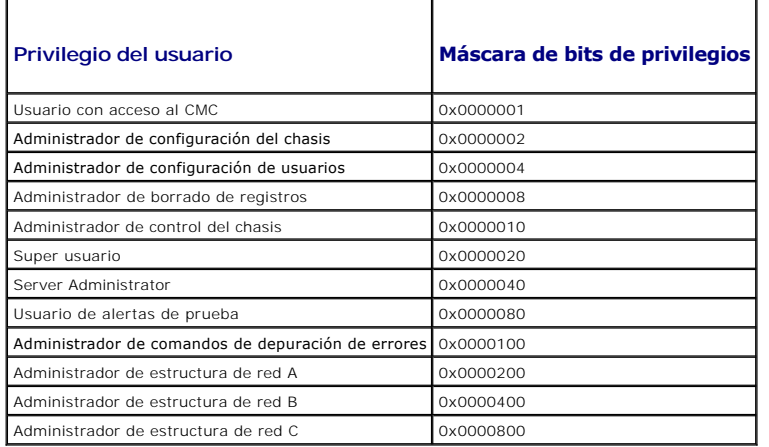

#### <span id="page-65-2"></span>**Tabla B-2. Máscaras de bits para privilegios del usuario**

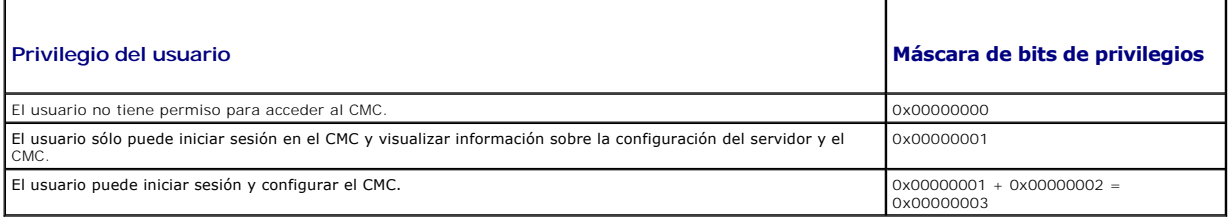

## <span id="page-65-0"></span>**cfgEmailAlert**

**NOTA:** Utilice este objeto con los subcomandos **config** o **getconfig**.

**NOTA:** Para utilizar esta propiedad de objeto debe contar con privilegios de **Administrador de configuración del chasis**.

**NOTA:** Puede configurar cualquier valor que no aparezca precedido por el símbolo de almohadilla/numeral (**#**) en el mensaje de salida. Para modificar un objeto que puede configurarse, utilice la opción **-o**.

#### **Descripción**

Configura las alertas por correo electrónico del CMC.

# **# cfgEmailAlertIndex**

**Es de sólo lectura.** Muestra el índice único de una alerta.

**Rango de configuración:** de 1 a 4

**Valor predeterminado:** este parámetro se determina en función de las instancias existentes.

## **cfgEmailAlertEnable**

Activa o desactiva las alertas por correo electrónico del CMC. **Opciones de configuración:** 1 (activar), 0 (desactivar) **Valor predeterminado:** 0 (desactivado)

## **# cfgEmailAlertAddress**

**Es de sólo lectura.** Indica la dirección de correo electrónico de destino para las alertas por correo electrónico.

**Opciones de configuración:** formato de dirección de correo electrónico con un máximo de 64 caracteres ASCII.

**Valor predeterminado:** [nulo]

## **cfgEmailAlertEmailName**

Especifica el nombre u otro identificador relacionado con la dirección de correo electrónico de destino. El nombre de correo electrónico puede hacer referencia a un individuo, grupo, ubicación, departamento, etc.

**Opciones de configuración:** cadena de hasta 32 caracteres.

**Valor predeterminado:** [nulo]

#### **Ejemplo**

racadm getconfig -g cfgEmailAlert -i 2

```
# cfgEmailAlertIndex=1
cfgEmailAlertEnable=1
cfgEmailAlertAddress=kfulton@dell.com
cfgEmailAlertName=Kevin Fulton
```
# <span id="page-66-0"></span>**cfgSessionManagement**

**NOTA:** Utilice este objeto con los subcomandos **config** o **getconfig**.

**NOTA:** Para utilizar esta propiedad de objeto debe contar con privilegios de **Administrador de configuración del chasis**.

#### **Descripción**

Define y muestra la configuración actual de las propiedades de tiempo de espera en inactividad de las sesiones del servidor web, Telnet, SSH y RACADM. Los<br>cambios en la configuración de tiempo de espera en inactividad se a

## **Objetos**

## **cfgSsnMgtWebserverTimeout**

Especifica la cantidad de segundos que deben transcurrir antes de que una conexión inactiva con el servidor web finalice automáticamente.

**Rango de configuración:** de 60 a 1920 segundos.

**Valor predeterminado:** 300 segundos

## **cfgSsnMgtTelnetIdleTimeout**

Especifica la cantidad de segundos que deben transcurrir antes de que una sesión de Telnet inactiva finalice automáticamente.

**Opciones de configuración:** 0 (sin tiempo de espera); 60-1920 segundos

**Valor predeterminado:** 300 segundos

## **cfgSsnMgtSshIdleTimeout**

Especifica la cantidad de segundos que deben transcurrir antes de que una sesión Secure Shell inactiva finalice automáticamente.

**Opciones de configuración:** 0 (sin tiempo de espera); 60-1920 segundos

**Valor predeterminado:** 300 segundos

## **cfgSsnMgtRacadmTimeout**

Especifica la cantidad de segundos que deben transcurrir antes de que una conexión de RACADM remota que está inactiva finalice automáticamente.

**Rango de configuración:** de 10 a 1920 segundos.

**Valor predeterminado:** 30 segundos

#### **Ejemplo**

racadm getconfig -g cfgSessionManagement

cfgSsnMgtWebserverTimeout=0 cfgSsnMgtTelnetIdleTimeout=0 cfgSsnMgtSshIdleTimeout=300 cfgSsnMgtRacadmTimeout=0

## <span id="page-67-0"></span>**cfgSerial**

**NOTA:** Utilice este objeto con los subcomandos **config** o **getconfig**.

**NOTA:** Para utilizar esta propiedad de objeto debe contar con privilegios de **Administrador de configuración del chasis**.

#### **Descripción**

Muestra información de los parámetros serie y permite configurarlos.

#### **Objetos**

## **cfgSerialBaudRate**

Establece la velocidad en baudios en el puerto serie del CMC.

**Opciones de configuración:** 9600, 19200, 28800, 38400, 57600, 115200

**Valor predeterminado:** 115200

## **cfgSerialConsoleEnable**

Activa o desactiva la interfaz de consola serie del CMC.

**Opciones de configuración:** 1 (verdadero), 0 (falso)

**Valor predeterminado:** 1

# **cfgSerialConsoleQuitKey**

Especifica la clave o combinación de claves que da por finalizada la consola de texto serie. El valor puede estar representado por una de las siguientes opciones:

- 
- l Valor decimal: por ejemplo, 95 l Valor hexadecimal: por ejemplo, 0x12 l Valor octal: por ejemplo, 007 l Valor ASCII: por ejemplo, <Ctrl>a
- 

Los valores ASCII se pueden representar con los siguientes códigos de escape de teclas:

a. <Ctrl> con cualquier carácter alfabético (a-z, A-Z)<br>b. <Ctrl> con uno de los siguientes caracteres especiales: [ ] \ ^ \_

**Valor legal:** cadena de hasta 4 caracteres.

**Valor predeterminado:** <Ctrl><\>

## **cfgSerialConsoleIdleTimeout**

La cantidad máxima de segundos a esperar antes de desconectar una sesión serie sin actividad.

**Opciones de configuración:** 0 (sin tiempo de espera); 60-1920

**Valor predeterminado:** 300

## **cfgSerialConsoleNoAuth**

Activa o desactiva la autentificación de inicio de sesión de la consola serie del CMC.

**Opciones de configuración:** 0 (activado), 1 (desactivado)

**Valor predeterminado:** 0

## **cfgSerialConsoleCommand**

Especifica el comando serie que se debe ejecutarse después de que un usuario inicie sesión en la interfaz de la consola serie.

**Ejemplo:** "connect server-1"

**Valor predeterminado:** ""

## **cfgSerialHistorySize**

Especifica el tamaño máximo del búfer de historial de la conexión serie.

**Rango de configuración:** de 0 a 8192

**Valor predeterminado:** 8192

## **cfgSerialTelnetEnable**

Activa o desactiva la interfaz de la consola Telnet en el CMC.

**Opciones de configuración:** 1 (verdadero), 0 (falso)

**Valor predeterminado:** 0

# **cfgSerialSshEnable**

Activa o desactiva la interfaz de Secure Shell (SSH) en el CMC.

**Opciones de configuración:** 1 (verdadero), 0 (falso)

**Valor predeterminado:** 1

#### **Ejemplo**

racadm getconfig -g cfgSerial

cfgSerialBaudRate=115200 cfgSerialConsoleEnable=1 cfgSerialConsoleQuitKey=^\ cfgSerialConsoleIdleTimeout=1920 cfgSerialConsoleNoAuth=0 cfgSerialConsoleCommand="connect server-1" cfgSerialHistorySize=1000 cfgSerialTelnetEnable=0 cfgSerialSshEnable=1

# <span id="page-69-0"></span>**cfgNetTuning**

**NOTA:** Utilice este objeto con los subcomandos **config** o **getconfig**. **NOTA:** Para utilizar esta propiedad de objeto debe contar con privilegios de **Administrador de configuración del chasis**.

#### **Descripción**

Muestra información de los parámetros de ajuste de red del CMC y permite configurarlos.

# **cfgNetTuningNicSpeed**

Especifica la velocidad de la tarjeta de interfaz de red del CMC. Esta propiedad sólo se utiliza si **cfgNetTuningNicAutoNeg** se define con el valor 0 (desactivado).

**Opciones de configuración:** 10 o 100

**Valor predeterminado:** 100

# **cfgNetTuningNicFullDuplex**

Especifica la configuración de dúplex de la tarjeta de interfaz de red del CMC. Esta propiedad sólo se utiliza si **cfgNetTuningNicAutoNeg** se define con el valor 0 (desactivado).

**Opciones de configuración:** 0 (semidúplex), 1 (dúplex completo)

**Valor predeterminado:** 1

## **cfgNetTuningNicMtu**

Especifica el tamaño en bytes de la unidad de transmisión máxima usada por la tarjeta de interfaz de red del CMC.

**Rango de configuración:** de 576 a 1500

**Valor predeterminado:** 1500

# **cfgNetTuningNicAutoneg**

Activa la negociación automática del modo dúplex y la velocidad de vínculo físico. Si está activada, la negociación automática tiene prioridad sobre los valores<br>definidos en los objetos **cfgNetTuningNicSpeed y cfgNetTuning** 

**Opciones de configuración:** 1 (activado), 0 (desactivado)

**Valor predeterminado:** 1

## **Ejemplo**

racadm getconfig -g cfgNetTuning

cfgNetTuningNicSpeed=100 cfgNetTuningNicFullDuplex=1 cfgNetTuningNicMtu=1500 cfgNetTuningNicAutoneg=1

# <span id="page-70-0"></span>**cfgOobSnmp**

**NOTA:** Utilice este objeto con los subcomandos **config** o **getconfig**.

**NOTA:** Para utilizar esta propiedad de objeto debe contar con privilegios de **Administrador de configuración del chasis**.

**NOTA:** Puede configurar cualquier valor que no aparezca precedido por el símbolo de almohadilla/numeral (**#**) en el mensaje de salida. Para modificar un objeto que puede configurarse, utilice la opción **-o**.

#### **Descripción**

Activa o desactiva y configura las capturas SNMP del CMC.

## **cfgOobSnmpAgentEnable**

Activa o desactiva el agente SNMP en el CMC.

**Opciones de configuración:** 1 (verdadero), 0 (falso)

**Valor predeterminado:** 0

## **cfgOobSnmpAgentCommunity**

Define la cadena de comunidad (que es idéntica al nombre de comunidad) utilizada para la autentificación. La cadena de comunidad actúa como una<br>contraseña compartida entre diferentes hosts de la red. Este valor de cadena d

#### **Ejemplo**

racadm getconfig -g cfgOobSnmp

cfgOobSnmpTrapsEnable=1 cfgOobSnmpAgentCommunity=public

# <span id="page-70-1"></span>**cfgTraps**

**NOTA:** Utilice este objeto con los subcomandos **config** o **getconfig**.

**NOTA:** Para utilizar esta propiedad de objeto debe contar con privilegios de **Administrador de configuración del chasis**.

**NOTA:** Puede configurar cualquier valor que no aparezca precedido por el símbolo de almohadilla/numeral (**#**) en el mensaje de salida. Para modificar un objeto que puede configurarse, utilice la opción **-o**.

#### **Descripción**

Muestra información y configura el envío de capturas SNMP para un usuario determinado.

#### **# cfgTrapsIndex**

**Es de sólo lectura.** Señala el índice único de una instancia de alerta.

## **cfgTrapsEnable**

Activa o desactiva las capturas de sucesos del CMC.

**Opciones de configuración:** 1 (verdadero), 0 (falso)

# **cfgTrapsAlertDestIpAddr**

Define la dirección IP que recibirá el alerta.

**Opciones de configuración:** Cadena de caracteres que represente una dirección IP válida. Por ejemplo, 192.168.0.20.

## **cfgTrapsCommunityName**

Define la cadena de comunidad (que es idéntica al nombre de comunidad) utilizada para la autentificación. La cadena de comunidad actúa como una<br>contraseña compartida entre diferentes hosts de la red. Este valor de cadena d

## **Ejemplo**

racadm getconfig -g cfgTraps -i 2

# cfgTrapsIndex=2 cfgTrapsEnable=1 cfgTrapsAlertDestIpAddr= cfgTrapsCommunityName=public

# <span id="page-71-0"></span>**cfgAlerting**

**NOTA:** Utilice este objeto con los subcomandos **config** o **getconfig**.

**NOTA:** Para utilizar esta propiedad de objeto debe contar con privilegios de **Administrador de configuración del chasis**.

#### **Descripción**

Activa o desactiva las alertas de captura de sucesos de SNMP y define el filtro de sucesos.

## **cfgAlertingEnable**

Activa o desactiva las capturas de sucesos del CMC.

**Opciones de configuración:** 1 (verdadero), 0 (falso)

## **cfgAlertingFilterMask**

Opciones de configuración: Valores hexadecimales 0x0-0x007fffff. Para obtener información sobre los valores hexadecimales, consulte [tabla 11](file:///e:/software/smdrac3/cmc/cmc1.20/sp/ug/recovery.htm#wp1204203)-2.

**Valor predeterminado:** 0x3ff8db

## **cfgAlertingSourceEmailName**

Dirección de correo electrónico que se utiliza para enviar notificaciones por correo electrónico cuando ocurre un suceso.

## **Ejemplos**

l racadm getconfig -g cfgAlerting -o cfgAlertingEnable

0x007fffff

l racadm config -g cfgAlerting -o cfgAlertingEnable 1

Object value modified successfully. (El valor del objeto se modificó correctamente.)
## **cfgRacTuning**

**NOTA:** Utilice este objeto con los subcomandos **config** o **getconfig**.

**MOTA:** Para utilizar esta propiedad de objeto debe contar con privilegios de **Administrador de configuración del chasis**.

**NOTA:** Puede configurar cualquier valor que no aparezca precedido por el símbolo de almohadilla/numeral (**#**) en el mensaje de salida. Para modificar un objeto que puede configurarse, utilice la opción **-o**.

### **Descripción**

Configura los parámetros de ajustes del CMC.

### **cfgRacTuneRemoteRacadmEnable**

Activa o desactiva la interfaz de RACADM remoto en el CMC.

**Opciones de configuración:** 1 (verdadero), 0 (falso)

**Valor predeterminado:** 1

### **cfgRacTuneWebserverEnable**

Activa y desactiva el servidor web del CMC. Si esta propiedad se define en 0 (FALSO o desactivado), no se podrá acceder al CMC a través de RACADM remoto o<br>exploradores de web cliente. Esta propiedad no tiene ningún efecto

**Opciones de configuración:** 1 (verdadero), 0 (falso)

**Valor predeterminado:** 1

### **cfgRacTuneHttpPort**

Especifica el número de puerto que se debe usar para la comunicación de red HTTP con el CMC.

**Rango de configuración:** de 10 a 65535

**Valor predeterminado:** 80

## **cfgRacTuneHttpsPort**

Especifica el número de puerto que se debe usar para la comunicación de red HTTPS con el CMC.

**Rango de configuración:** de 10 a 65535

**Valor predeterminado:** 443

### **cfgRacTuneTelnetPort**

Especifica el número de puerto que se usa para la interfaz Telnet del CMC.

**Rango de configuración:** de 10 a 65535

**Valor predeterminado:** 23

### **cfgRacTuneSshPort**

Especifica el número de puerto que se usa para la interfaz SSH del CMC.

**Rango de configuración:** de 10 a 65535

**Valor predeterminado:** 22

## **cfgRacTuneIpRangeEnable**

Activa o desactiva la función de validación de rango de dirección IP del CMC.

**Opciones de configuración:** 1 (verdadero), 0 (falso)

**Valor predeterminado:** 0

#### **cfgRacTuneIpRangeAddr**

Especifica el patrón de bits de dirección IP en posiciones determinadas por unos en la propiedad de máscara de rango (**cfgRacTuneIpRangeMask**). **Opciones de configuración:** cadena con formato de dirección IP. Por ejemplo: 192.168.0.44. **Valor predeterminado:** 192.168.1.1

### **cfgRacTuneIpRangeMask**

Especifica la propiedad de máscara de rango IP. **Opciones de configuración:** valor de máscara de bits aplicado con bits justificados a la izquierda. Por ejemplo: 255.255.255.0. **Valor predeterminado:** 255.255.255.0

### **cfgRacTuneIpBlkEnable**

Activa o desactiva la función de bloqueo de direcciones IP del CMC. **Opciones de configuración:** 1 (verdadero), 0 (falso)

**Valor predeterminado:** 0

## **cfgRacTuneIpBlkFailCount**

Define la cantidad máxima de fallas de inicio de sesión que pueden producirse en la ventana antes de rechazar los intentos de inicio de sesión de la dirección

**Rango de configuración:** de 2 a 16

**Valor predeterminado:** 5

IP.

## **cfgRacTuneIpBlkFailWindow**

Define el periodo expresado en segundos en el que se cuentan los intentos fallidos. Cuando la antigüedad de los intentos fallidos supera este límite, el contador se restablece en cero

**Rango de configuración:** de 2 a 65535

**Valor predeterminado:** 60

## **cfgRacTuneIpBlkPenaltyTime**

Define el periodo expresado en segundos en el que se rechazarán las solicitudes de inicio de sesión provenientes de una dirección IP con exceso de fallas.

**Rango de configuración:** de 2 a 65535

**Valor predeterminado:** 300

### **cfgRacTuneTimezoneOffset**

Especifica la diferencia expresada en segundos con respecto a la hora universal coordinada (UTC)/hora del meridiano de Greenwich (GMT). Si la zona horaria<br>**actual se encuentra al oeste de Greenwich, el valor será negativo.** 

## **cfgRacTuneDaylightOffset**

Especifica la cantidad de segundos de horario de verano incluidos en la zona horaria actual. Si la zona horaria no corresponde al horario de verano, el valor será 0.

#### **Ejemplo**

racadm getconfig -g cfgRacTuning

cfgRacTuneRemoteRacadmEnable=1 cfgRacTuneWebserverEnable=1 cfgRacTuneHttpPort=80 cfgRacTuneHttpsPort=443 cfgRacTuneTelnetPort=23 cfgRacTuneSshPort=22 cfgRacTuneIpRangeEnable=0 cfgRacTuneIpRangeAddr=192.168.1.1 cfgRacTuneIpRangeMask=255.255.255.0 cfgRacTuneIpBlkEnable=0 cfgRacTuneIpBlkFailCount=5 cfgRacTuneIpBlkFailWindow=60 cfgRacTuneIpBlkPenaltyTime=300 cfgRacTuneTimezoneOffset=0 cfgRacTuneDaylightOffset=0

## **cfgRacSecurity**

**NOTA:** Utilice este objeto con los subcomandos **config** o **getconfig**.

**NOTA:** Para utilizar esta propiedad de objeto debe contar con privilegios de **Administrador de configuración del chasis**.

#### **Descripción**

Define los valores de configuración relacionados con la función de solicitud de firma de certificado (CSR) SSL del CMC

**A NOTA:** Para poder generar una solicitud CSR desde el CMC, en primer lugar es necesario configurar las propiedades de este grupo.

Para obtener más información sobre la generación de solicitudes de firma de certificado por medio de RACADM, consulte [sslcsrgen](file:///e:/software/smdrac3/cmc/cmc1.20/sp/ug/a-clisub.htm#wp1238898).

## **cfgRacSecCsrKeySize**

Especifica el tamaño de la clave asimétrica de SSL para la CSR. **Opciones de configuración:** 512, 1024, 2048 **Valor predeterminado:** 1024

### **cfgRacSecCsrCommonName**

Especifica el nombre común (CN) de la CSR. **Opciones de configuración:** cadena de hasta 254 caracteres. **Valor predeterminado:** [nulo]

### **cfgRacSecCsrOrganizationName**

Especifica el nombre de la organización (O) de la CSR. **Valor legal:** cadena de hasta 254 caracteres. **Valor predeterminado:** [nulo]

## **cfgRacSecCsrOrganizationUnit**

Especifica la unidad organizacional (OU) de la CSR. **Valor legal:** cadena de hasta 254 caracteres. **Valor predeterminado:** [nulo]

## **cfgRacSecCsrLocalityName**

Especifica la localidad (L) de la CSR. **Valor legal:** cadena de hasta 254 caracteres. **Valor predeterminado:** [nulo]

### **cfgRacSecCsrStateName**

Especifica el nombre del estado (S) de la CSR. **Valor legal:** cadena de hasta 254 caracteres. **Valor predeterminado:** [nulo]

## **cfgRacSecCsrCountryCode**

Especifica el código del país (CC) de la CSR **Valor legal:** cadena de hasta 254 caracteres. **Valor predeterminado:** [nulo]

### **cfgRacSecCsrEmailAddr**

Especifica la dirección de correo electrónico de la CSR. **Valor legal:** cadena de hasta 254 caracteres. **Valor predeterminado:** [nulo]

#### **Ejemplo**

racadm config -g cfgRacSecurity

cfgRacSecCsrKeySize=1024 cfgRacSecCommonNam cfgRacSecOrganizationName= cfgRacSecOrganizationUnit= cfgRacSecLocalityName= cfgRacSecStateName= cfgRacSecCountryCode= cfgRacSecEmailAddr=

## **cfgActiveDirectory**

**NOTA:** Utilice este objeto con los subcomandos **config** o **getconfig**.

**NOTA:** Para utilizar esta propiedad de objeto debe contar con privilegios de **Administrador de configuración del chasis**.

**NOTA:** Puede configurar cualquier valor que no aparezca precedido por el símbolo de almohadilla/numeral (**#**) en el mensaje de salida. Para modificar un objeto que puede configurarse, utilice la opción **-o**.

### **Descripción**

Configura las propiedades de Microsoft® Active Directory®.

### **cfgADEnable**

Activa o desactiva la autentificación de usuario de Active Directory en el CMC. Si esta propiedad está desactivada, se utilizará la autentificación del CMC local para los inicios de sesión de usuarios.

**Opciones de configuración:** 1 (verdadero), 0 (falso)

**Valor predeterminado:** 0

## **cfgADRacDomain**

Especifica el dominio de Active Directory en el que reside el CMC.

**Opciones de configuración:** cadena de hasta 254 caracteres sin espacios.

**Valor predeterminado:** [nulo]

### **cfgADRootDomain**

Especifica el dominio raíz del bosque de dominio.

**Opciones de configuración:** cadena de hasta 254 caracteres sin espacios.

**Valor predeterminado:** [nulo]

## **cfgADRacName**

Especifica el nombre del CMC tal como se ha registrado en el bosque de Active Directory.

**Opciones de configuración:** cadena de hasta 254 caracteres sin espacios.

**Valor predeterminado:** [nulo]

### **cfgADAuthTimeout**

Especifica el número de segundos que se debe esperar para que las solicitudes de autenticación de Active Directory finalicen antes de agotar el tiempo de espera.

**Rango de configuración:** de 15 a 300

**Valor predeterminado:** 120

### **cfgADType**

Indica el tipo de esquema (ampliado o estándar) a utilizar con Active Directory. **Opciones de configuración:** 1 (ampliado), 2 (estándar) **Valor predeterminado:** 1 (ampliado)

## **cfgADSpecifyServerEnable**

Permite activar o desactivar y especificar un servidor LDAP o de catálogo global. Para especificar la dirección IP, utilice los comandos **cfgADDomainController** o **cfgADGlobalCatalog**.

**Opciones de configuración:** 1 (activado), 0 (desactivado)

**Valor predeterminado:** 0 (desactivado)

### **cfgADDomainController**

Especifica el servidor LDAP desde el que el CMC deberá obtener los nombres de usuarios. **Debe utilizarse con el comando cfgADSpecifyServerEnable.**

**Valor legal:** dirección IP válida o nombre completo de dominio (FQDN).

## **cfgADGlobalCatalog**

Especifica el servidor de catálogo global desde el que el CMC deberá obtener los nombres de usuarios. **Debe utilizarse con el comando cfgADSpecifyServerEnable.**

**Valor legal:** dirección IP válida o FQDN.

**Ejemplo** 

racadm getconfig -g cfgActiveDirectory

cfgADEnable=1 cfgADRacDomain= cfgADRootDomain=help cfgADRacName= cfgADRacAuthTimeout=300 cfgADRacType=0x4 cfgADRacSpecifyServerEnable=1 cfgRacADDomainController=192.168.1.1 cfgRacADGlobalCatalog=127.0.0.1

## **cfgStandardSchema**

**NOTA:** Utilice este objeto con los subcomandos **config** o **getconfig**.

**MOTA:** Para utilizar esta propiedad de objeto debe contar con privilegios de **Administrador de configuración del chasis**.

**NOTA:** Puede configurar cualquier valor que no aparezca precedido por el símbolo de almohadilla/numeral (**#**) en el mensaje de salida. Para modificar un objeto que puede configurarse, utilice la opción **-o**.

#### **Descripción**

Define la configuración del esquema estándar de Active Directory.

### **# cfgSSADRoleGroupIndex**

**Es de sólo lectura.** Muestra el índice del grupo de funciones según se registró en Active Directory.

**Rango de configuración:** de 1 a 5

### **cfgSSADRoleGroupName**

Especifica el nombre del grupo de funciones según está registrado en el bosque de Active Directory.

**Opciones de configuración:** cadena de hasta 254 caracteres sin espacios.

**Valor predeterminado:** [nulo]

### **cfgSSADRoleGroupDomain**

Especifica el dominio de Active Directory en el que reside el grupo de funciones.

**Opciones de configuración:** cadena de hasta 254 caracteres sin espacios.

## **cfgSSADRoleGroupPrivilege**

Especifica los números de máscaras de bits (consulte [tabla B](#page-65-0)-1) para definir los privilegios de autoridad según funciones en un grupo de funciones.

**Rango de configuración:** de 0x00000000 a 0x000001ff

**Valor predeterminado:** [nulo]

#### **Ejemplo**

racadm getconfig -g cfgStandardSchema

# cfgSSADRoleGroupIndex=1 cfgSSADRoleGroupName=blsys-1 cfgSSADRoleGroupDomain= cfgSSADRolGroupPrivilege=3081

## **cfgChassisPower**

**NOTA:** Utilice este objeto con los subcomandos **config** o **getconfig**.

**NOTA:** Para utilizar esta propiedad de objeto debe contar con privilegios de **Administrador de configuración del chasis**.

**NOTA:** Puede configurar cualquier valor que no aparezca precedido por el símbolo de almohadilla/numeral (**#**) en el mensaje de salida. Para modificar un objeto que puede configurarse, utilice la opción **-o**.

#### **Descripción**

Muestra información sobre la alimentación del chasis y permite configurarla.

#### **# cfgChassisInPower**

**Es de sólo lectura.** Indica los datos de consumo de alimentación de CA de entrada acumulados (en vatios y BTU/h), capturados de todas las unidades de suministro de energía operativas y en buen estado del chasis.

### **# cfgChassisPeakPower**

**Es de sólo lectura.** Indica el consumo máximo de alimentación (en vatios) a nivel de sistema desde que el valor fue borrado por última vez por un usuario.

### **# cfgChassisPeakPowerTimestamp**

**Es de sólo lectura.** Indica la fecha y hora registradas cuando se produjo el valor máximo de alimentación del sistema.

### **# cfgChassisMinPower**

**Es de sólo lectura.** Indica el valor de consumo mínimo de alimentación (en vatios) a nivel de sistema durante el tiempo transcurrido desde que el valor se borró por última vez.

### **# cfgChassisMinPowerTimestamp**

**Es de sólo lectura.** Indica la fecha y hora registradas cuando se produjo la mínima alimentación del sistema.

#### **# cfgChassisPowerStatus**

**Es de sólo lectura.** Indica el estado de alimentación del chasis.

**Opciones de configuración:** 1 (otro), 2 (desconocido), 3 (en buen estado), 4 (no crítico), 5 (crítico), 6 (no recuperable)

#### **# cfgChassisRedundantState**

**Es de sólo lectura.** Activa o desactiva la redundancia de alimentación del chasis.

**Valores:** 0 (ninguno), 1 (completo)

#### **cfgChassisPowerCap**

Indica el límite del consumo máximo de alimentación (en vatios) de todo el chasis. El comando generará un error si la regulación de la cuchilla es necesaria<br>para alcanzar el objetivo de alimentación según el valor para est

**Rango de configuración:** de 2768 a 7928 vatios

**Valor predeterminado:** 7928 vatios

#### **cfgChassisPowerCapF**

Indica el límite del consumo máximo de alimentación (en vatios) de todo el chasis. Use cfgChassisPowerCapF cuando se cambie el consumo de energía, sin<br>importar que se requiera la regulación de la cuchilla o no.

**Rango de configuración:** de 2768 a 7928 vatios

**Valor predeterminado:** 7928 vatios

### **cfgChassisPowerCapBTU**

Indica el límite del consumo máximo de alimentación (en BTU/h) de todo el chasis. El comando generará un error si la regulación de la cuchilla es necesaria para alcanzar el objetivo de alimentación según el valor para esta configuración.

**Rango de configuración:** 9445-27051 BTU/h

**Valor predeterminado:** 27051 BTU/h

#### **cfgChassisPowerCapFBTU**

Indica el límite del consumo máximo de alimentación (en BTU/h) de todo el chasis. Use cfgChassisCapFBTU cuando se cambie el consumo de energía, sin importar que se requiera la regulación de la cuchilla o no.

**Rango de configuración:** 9445-27051 BTU/h

**Valor predeterminado:** 27051 BTU/h

### **cfgChassisPowerCapPercent**

Indica el límite de consumo de energía como un porcentaje. El porcentaje se computa en forma matemática como la alimentación mínima + (porcentaje\*<br>(alimentación máxima - alimentación mínima)). El comando generará un error

**Rango de configuración:** 0-100

**Valor predeterminado:** 100

#### **cfgChassisPowerCapFPercent**

Indica el límite de consumo de energía como un porcentaje. El porcentaje se computa en forma matemática como la alimentación mínima + (porcentaje\*<br>(alimentación máxima - alimentación mínima)). Use cfgChassisPowerCapFPercen

**Rango de configuración:** 0-100

**Valor predeterminado:** 100

## **cfgChassisRedundancyPolicy**

Define la política de redundancia del chasis.

**Opciones de configuración:** 0 (sin redundancia), 1 (redundancia de CA), 2 (redundancia de suministro de energía).

**Valor predeterminado:** 0 (sin redundancia)

### **cfgChassisDynamicPSUEngagementEnable**

Activa o desactiva la conexión dinámica.

**Opciones de configuración:** 0 (desactivado), 1 (activado)

**Valor predeterminado:** 0 (desactivado)

#### **# cfgChassisInMaxPowerCapacity**

**Es de sólo lectura.** Indica el presupuesto de alimentación total del chasis (en vatios) que está disponible para la operación del chasis

### **# cfgChassisInRedundancyReserve**

**Es de sólo lectura.** Indica la cantidad de alimentación redundante (en vatios) en reserva que se puede usar en caso de falla de la red de CA o de una unidad de suministro de energía. Si la política de redundancia se define con el valor 0, este valor será 0 (sin redundancia).

### **# cfgChassisInPowerServerAllocation**

**Es de sólo lectura.** Indica la potencia acumulada (en vatios) asignada a los servidores.

**Valor predeterminado:** 7928

### **# cfgChassisInfrastructureInPowerAllocation**

**Es de sólo lectura.** Indica la cantidad calculada acumulada de consumo de potencia de CC de salida (en vatios) que se determina a partir de una unidad<br>reemplazable en el campo (FRU) en los módulos de hardware del chasis.

#### **# cfgChassisTotalInPowerAvailable**

**Es de sólo lectura.** Indica la cantidad de energía disponible (en vatios) para ser utilizada por el chasis.

### **# cfgChassisStandbyInPowerCapacity**

**Sólo lectura**. Indica la cantidad de alimentación (en vatios) que está disponible para encender cualquier módulo de hardware que esté, ya sea, agregado al chasis o encendido (si ya está presente en el chasis).

#### **# cfgChassisPowerClear**

Es de **sólo escritura**. Para restablecer **cfgChassisMinPower** y **cfgChassisMaxPowerCapacity**, defina este objeto como 1.

## **# cfgChassisPowerClearTimestamp**

**Sólo lectura**. Fecha y hora cuando se restablecieron **cfgChassisMinPower** y **cfgChassisMaxPowerCapacity.**

### **cfgChassisPowerButtonEnable**

Indica si el botón de encendido del chasis está activado o desactivado.

**Valores:** 0 (desactivado), 1 (activado)

## **# cfgSystemEnergyConsumptionClear**

Es de **sólo escritura**. Para restablecer las estadísticas de energía, configure este valor en **1**.

#### **Ejemplos**

- racadm getconfig -g cfgChassisPower
- # cfgChassisInPower=0 W | 0 BTU/hr # cfgChassisPeakPower=0 W
- # cfgChassisPeakPowerTimestamp=06:32:55 26/01/09
- # cfgChassisMinPower=0 W
- # cfgChassisMinPowerTimestamp=06:32:55 26/01/09 # cfgChassisPowerStatus=5
- # cfgChassisRedundantState=0
- 
- cfgChassisPowerCap=7928 W cfgChassisPowerCapF=7928 W
- cfgChassisPowerCapBTU=200 BTU/hr
- cfgChassisPowerCapFBTU=200 BTU/hr cfgChassisPowerCapPercent =10%
- 
- cfgChassisPowerCapFPercent =10% cfgChassisRedundancyPolicy=0
- cfgChassisDynamicPSUEngagementEnable=0
- # cfgChassisInMaxPowerCapacity=0 W
- # cfgChassisInRedundancyReserve=0 W
- # cfgChassisInPowerServerAllocation=0 W # cfgChassisInfrastructureInPowerAllocation=51 W
- # cfgChassisTotalInPowerAvailable=0 W
- # cfgChassisStandbyInPowerCapacity=0 W # cfgChassisPowerClear=\*\*\*\*\*\*\*\* (Write-Only)
- # cfgChassisPowerClearTimestamp=18:00:00 31/12/69
- cfgChassisPowerButtonEnable=1

cfgSystemEnergyConsumptionClear = \*\*\*\*(Write-Only)

l racadm config -g cfgChassisPower -o cfgChassisPowerClear 1

Borra **cfgChassisMinPower** y **cfgChassisPeakPower**.

## **cfgServerInfo**

**NOTA:** Utilice este objeto con los subcomandos **config** o **getconfig**.

**NOTA:** Para utilizar esta propiedad de objeto debe contar con privilegios de **Administrador de configuración del chasis**.

**NOTA:** Puede configurar cualquier valor que no aparezca precedido por el símbolo de almohadilla/numeral (**#**) en el mensaje de salida. Para modificar un objeto que puede configurarse, utilice la opción **-o**.

### **Descripción**

Muestra información sobre un servidor del chasis y permite configurarlo.

### **# cfgServerInfoIndex**

**Es de sólo lectura.** Muestra el nombre de índice del servidor.

#### **# cfgServerSlotNumber**

**Es de sólo lectura.** Indica la ubicación del servidor especificado (1-16) en el chasis.

### **# cfgServerServiceTag**

**Es de sólo lectura.** Muestra la etiqueta de servicio del servidor especificado.

### **cfgServerName**

Indica el nombre del servidor especificado.

**Opciones de configuración:** cadena de caracteres alfanuméricos, puntos y guiones; 15 caracteres como máximo.

Valor predeterminado: SLOT-<*número de ranura*>

#### # **cfgServerBmcMacAddress**

**Es de sólo lectura.** Muestra la dirección MAC de BMC del servidor especificado.

#### # **cfgServerNic1MacAddress**

**Es de sólo lectura.** Muestra la dirección MAC de la tarjeta de interfaz de red del servidor.

## # **cfgServerNic2MacAddress**

**Es de sólo lectura.** Muestra la dirección MAC de la tarjeta de interfaz de red del servidor.

### **cfgServerPriority**

Define el nivel de prioridad asignado al servidor en el chasis para fines de creación del presupuesto de alimentación.

**Rango de configuración:** prioridad descendiente de 1 a 9, donde 1 representa la máxima prioridad

**Valor predeterminado:** 1

### **cfgServerNicEnable**

Activa o desactiva el canal LAN.

**Opciones de configuración:** 0 (desactivar), 1 (activar)

### **cfgServerIPMIOverLanEnable**

Activa o desactiva el canal LAN de IPMI.

**Opciones de configuración:** 0 (desactivar), 1 (activar)

### **#cfgServerPowerBudgetAllocation**

Es de sólo lectura. Muestra la asignación de alimentación actual para el servidor.

### **cfgServerDNSRegisterIMC**

Activa o desactiva el registro del nombre DNS para el controlador de administración integrado, iDRAC.

**Opciones de configuración:** 0 (desactivar), 1 (activar)

### **cfgServerDNSIMCName**

Muestra el nombre dominio de DNS para el controlador de acceso remoto integrado, iDRAC.

### **#cfgServerRootPassword**

Es de sólo escritura. Muestra la contraseña para el iDRAC como una serie de asteriscos (\*). Una vez que se define la propiedad, no puede visualizarse.

#### **Ejemplo**

```
racadm getconfig -g cfgServerInfo -i 1
```

```
# cfgServerInfoIndex=1
cfgServerSlotNumber=1
# cfgServerServiceTag=JGPRQ61
cfgServerName=Server-1
# cfgServerBmcMacAddress=00:11:43:FD:B7:2A
# cfgServerNic1MacAddress=00:11:43:FD:B7:2A
# cfgServerNic2MacAddress=00:11:43:FD:B7:2A
# cfgServerNic3MacAddress=00:11:43:FD:B7:2A
# cfgServerNic4MacAddress=00:11:43:FD:B7:2A
cfgServerPriority=1
cfgServerNicEnable=1
cfgServerIPMIOverLanEnable=1
# cfgServerPowerBudgetAllocation=200W
racadm getconfig -g cfgServerInfo -i 9
# cfgServerInfoIndex=9
cfgServerSlotNumber=9
# cfgServerServiceTag=N/A
cfgServerName=Server-9
# cfgServerBmcMacAddress=N/A
# cfgServerNic1MacAddress=N/A
# cfgServerNic2MacAddress=00:11:43:FD:B7:2A
cfgServerPriority=1
```
cfgServerNicEnable=N/A cfgServerIPMIOverLanEnable=N/A

# cfgServerPowerBudgetAllocation=N/A

## **cfgKVMInfo**

**NOTA:** Utilice este objeto con los subcomandos **config** o **getconfig**.

**NOTA:** Para utilizar esta propiedad de objeto debe contar con privilegios de **Administrador de configuración del chasis**.

**NOTA:** Puede configurar cualquier valor que no aparezca precedido por el símbolo de almohadilla/numeral (**#**) en el mensaje de salida. Para modificar un objeto que puede configurarse, utilice la opción **-o**.

#### **Descripción**

Muestra información del iKVM y lo configura.

## **cfgKVMAccessToCMCEnable**

Activa o desactiva el acceso a la consola Dell CMC en el iKVM.

**Opciones de configuración:** 1 (activar), 0 (desactivar)

## **cfgKVMFrontPanelEnable**

Activa o desactiva el acceso al panel frontal en el iKVM.

**Opciones de configuración:** 1 (activar), 0 (desactivar)

### **Ejemplo**

racadm getconfig -g cfgKVMInfo

cfgKVMAccessToCMCEnable=1 cfgKVMFrontPanelEnable=1

[Regresar a la página de contenido](file:///e:/software/smdrac3/cmc/cmc1.20/sp/ug/index.htm)

[Regresar a la página de contenido](file:///E:/Software/smdrac3/cmc/cmc1.20/sp/ug/index.htm)

### **Uso de la interfaz del panel LCD Guía del usuario**

- [Navegación de la pantalla LCD](#page-84-0)
- **O** Diagnóstico

F

- [Solución de problemas del hardware LCD](#page-87-1)
- [Mensajes de la pantalla LCD del panel frontal](#page-88-0)
- [Mensajes de error de la pantalla LCD](#page-88-1)
- [Información de estado del servidor y módulo de LCD](#page-92-0)

El panel LCD puede utilizarse para tareas de configuración y diagnóstico y para obtener información de estado acerca del chasis y el contenido del mismo.

## <span id="page-84-0"></span>**Navegación de la pantalla LCD**

Utilice los botones situados a la derecha de la pantalla LCD para ejecutar funciones en el panel LCD. Los botones de flecha hacia arriba, hacia abajo, hacia la<br>izquierda y hacia la derecha cambian los iconos u opciones de

El botón del centro activa la opción seleccionada.

Si la longitud de los mensajes que se muestran en la pantalla LCD excede la capacidad de la pantalla, utilice los botones de flecha hacia la izquierda y la derecha para desplazarse por el texto en esas direcciones.

Los iconos que se describen en [tabla C](#page-84-1)-1 se utilizan para navegar entre las pantallas LCD:

### <span id="page-84-1"></span>**Tabla C-1. Iconos de navegación del panel LCD**

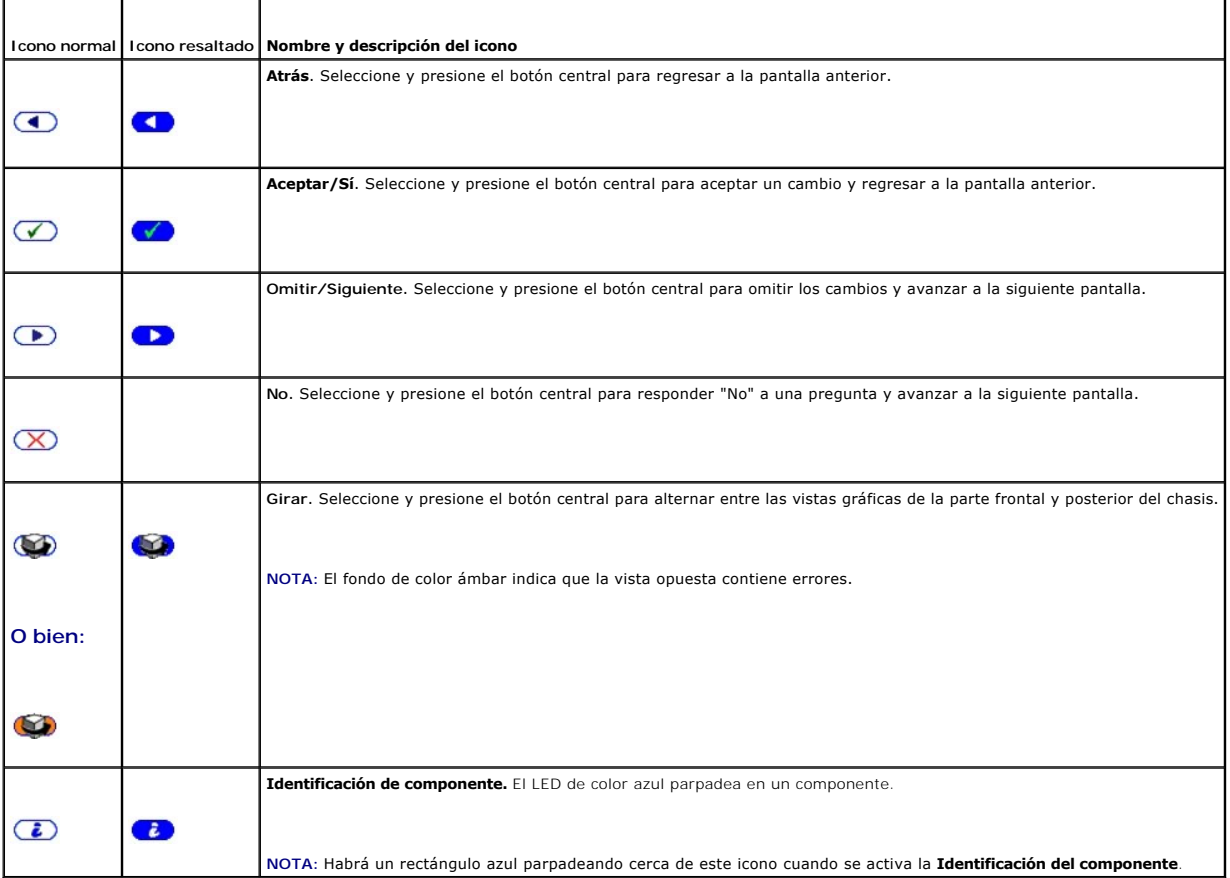

**Menú principal**

Desde el menú **Principal** puede acceder a una de las siguientes pantallas:

- l **Menú de configuración de LCD**: seleccione el idioma que se utilizará y la pantalla LCD que aparecerá cuando no se utilice el LCD.
- l **Servidor**: muestra información sobre el estado de los servidores.
- l **Gabinete**: muestra información sobre el estado del chasis.
- 1. Utilice los botones de flecha hacia arriba y abajo para resaltar una opción.
- 2. Para activar la opción seleccionada, presione el botón central.

#### **Menú de configuración del LCD**

El menú **Configuración de LCD** muestra diversas opciones que pueden configurarse:

- l **Configuración de idioma**: seleccione el idioma que desea utilizar para el texto de la pantalla LCD y los mensajes.
- l **Pantalla predeterminada**: elija la pantalla que aparece cuando el panel LCD está inactivo.
- 1. Utilice los botones de flecha hacia arriba y abajo para resaltar una opción del menú o seleccione el icono **Atrás** si desea regresar al menú **Principal**.
- 2. Para activar la opción seleccionada, presione el botón central.

## **Pantalla de configuración de idioma**

La pantalla **Configuración de idioma** permite seleccionar el idioma de los mensajes del panel LCD. El idioma activo aparece resaltado con un fondo de color azul claro.

- 1. Utilice los botones de flecha hacia arriba, hacia abajo, hacia la izquierda y hacia la derecha para resaltar el idioma deseado.
- 2. Presione el botón central. Aparecerá el icono Aceptar resaltado.
- 3. Para confirmar los cambios, presione el botón del centro. Aparecerá el menú **Configuración de LCD**.

### **Pantalla predeterminada**

**La opción Pantalla predeterminada** permite cambiar la pantalla que aparece en el panel LCD cuando se encuentra inactivo. La pantalla predeterminada de<br>fábrica es el **Menú principal**. Puede seleccionar una de las siguiente

- l **Menú principal**
- l **Estado del servidor** (vista frontal del chasis)
- l **Estado del módulo** (vista posterior del chasis)
- l **Personalizado** (logotipo de Dell con el nombre del chasis)

La pantalla actualmente activa aparece resaltada en azul.

- 1. Utilice los botones de flecha hacia arriba y abajo para resaltar la pantalla que desea definir como predeterminada.
- 2. Presione el botón central. El icono **Aceptar** quedará resaltado.
- 3. Presione el botón central nuevamente para confirmar los cambios. Aparecerá la **Pantalla predeterminada**.

## **Pantalla de estado gráfico del servidor**

La pantalla **Estado gráfico del servidor** muestra iconos para cada servidor instalado en el chasis e indica su estado general. La condición del servidor se indica mediante el color del icono:

- l Gris: el servidor está apagado y no presenta errores
- l Verde: el servidor está encendido y no presenta errores
- l Ámbar: el servidor presenta uno o más errores
- l Negro: no se registra la presencia del servidor

El rectángulo azul que parpadea alrededor del icono del servidor indica el servidor seleccionado.

#### Para acceder a la pantalla **Estado gráfico del módulo**:

- 1. Seleccione el icono de giro.
- 2. Presione el botón central.

Para ver la pantalla de estado de un servidor:

- 1. Utilice los botones de flecha para resaltar el servidor deseado.
- 2. Presione el botón central. Aparecerá la pantalla **Estado del servidor**.

Para regresar al Menú principal:

- 1. Utilice los botones de flecha para resaltar el icono **Atrás**.
- 2. Presione el botón central.

### **Pantalla de estado gráfico del módulo**

La pantalla **Estado gráfico del módulo** muestra todos los módulos instalados en la parte posterior del chasis y ofrece un resumen sobre la condición de cada módulo. La condición del módulo se indica mediante el color de cada icono, tal como se muestra a continuación:

- l Gris: el módulo está apagado o en espera y no presenta errores
- l Verde: el módulo está encendido y no presenta errores
- l Ámbar: el módulo presenta uno o más errores
- l Negro: no se registra la presencia del módulo

El rectángulo azul que parpadea alrededor del icono del módulo indica el módulo seleccionado.

Para acceder a la pantalla **Estado gráfico del servidor**:

- 1. Seleccione el icono de giro.
- 2. Presione el botón central.

Para ver la pantalla de estado de un módulo:

- 1. Utilice los botones de flecha hacia arriba, hacia abajo, hacia la izquierda y hacia derecha para resaltar el módulo deseado.
- 2. Presione el botón central. Aparecerá la pantalla **Estado del módulo**.

Para regresar al **Menú principal**:

- 1. Utilice los botones de flecha para resaltar el icono **Atrás**.
- 2. Presione el botón central. Aparecerá el **Menú principal**.

## **Pantalla del menú Gabinete**

Esta pantalla le permite acceder a las siguientes pantallas:

- l Pantalla **Estado del módulo**
- l Pantalla **Estado del gabinete**
- l Pantalla **Resumen de IP**
- l **Menú principal**
- 1. Utilice los botones de navegación para resaltar la opción deseada (seleccione el icono **Atrás** para regresar al **Menú principal**).
- 2. Presione el botón central. Aparecerá la pantalla seleccionada.

## **Pantalla de estado del módulo**

La pantalla **Estado del módulo** muestra la información y los mensajes de error de un módulo. Consulte ["Información de estado del servidor y módulo de LCD](#page-92-0)"

y ["Mensajes de error de la pantalla LCD](#page-88-1)" para ver los mensajes que pueden aparecer en esta pantalla.

Utilice las teclas de flecha hacia arriba y abajo para desplazarse por los mensajes. Utilice las teclas de flecha hacia la izquierda y la derecha para desplazarse por un mensaje que no cabe la pantalla.

Seleccione el icono **Atrás** y presione el botón central para regresar a la pantalla **Estado gráfico del módulo**.

### **Pantalla Estado del gabinete**

La pantalla Estado del gabinete muestra información y mensajes de error del gabinete. Consulte "[Mensajes de error de la pantalla LCD](#page-88-1)" para ver los mensajes que pueden aparecer en esta pantalla.

Utilice las teclas de flecha hacia arriba y abajo para desplazarse por los mensajes. Utilice las teclas de flecha hacia la izquierda y la derecha para desplazarse por un mensaje que no cabe la pantalla.

Seleccione el icono **Atrás** y presione el botón central para regresar a la pantalla **Estado del gabinete**.

### **Pantalla de resumen de IP**

La pantalla **Resumen de IP** muestra información de IP del CMC y el iDRAC de cada servidor instalado.

Utilice los botones de flecha hacia arriba y abajo para desplazarse por la lista. Utilice los botones de flecha hacia la izquierda y la derecha para desplazarse por un mensaje seleccionado cuya longitud excede la pantalla.

Utilice los botones de flecha hacia arriba y abajo para seleccionar el icono **Atrás** y presione el botón central para regresar al menú **Gabinete**.

## <span id="page-87-0"></span>**Diagnóstico**

El panel LCD le permite diagnosticar problemas de cualquier servidor o módulo del chasis. Si existe un problema o una falla en el chasis o en cualquier servidor<br>u otro módulo del chasis, el indicado del pana parel LCD parp

Siguiendo los iconos que parpadean en color ámbar a través del sistema de menús de la pantalla LCD, es posible visualizar la pantalla de estado y los mensajes de error de la opción que presenta el problema.

Los mensajes de error del panel LCD pueden eliminarse si se elimina el módulo o servidor que causa el problema o si se borra el registro de hardware<br>correspondiente al módulo o al servidor. Para los errodor, espera los eli el registro de hardware.

## <span id="page-87-1"></span>**Solución de problemas del hardware LCD**

Si está teniendo problemas con el LCD que estén relacionados con la utilización del CMC, use las siguientes opciones de solución de problemas de hardware<br>para determinar si existe un problema con el hardware LCD o con la c

#### **Figura C-1. Extracción e instalación del módulo LCD**

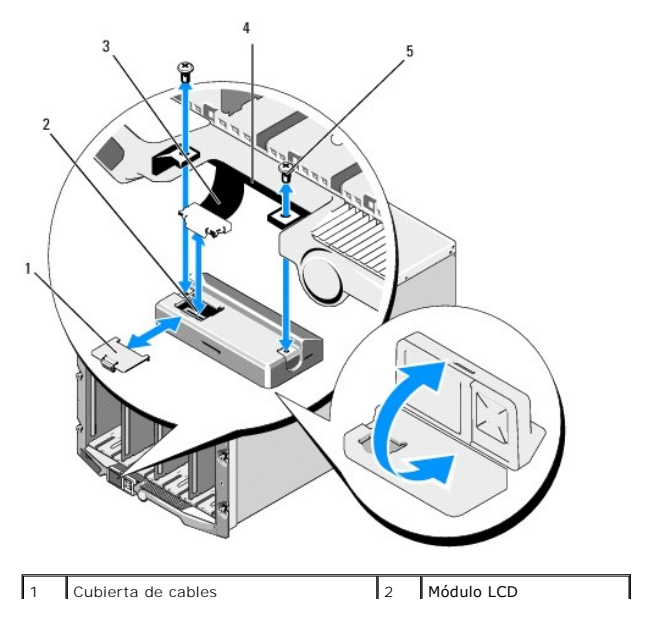

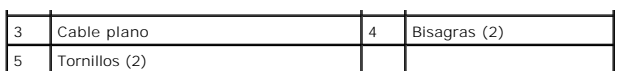

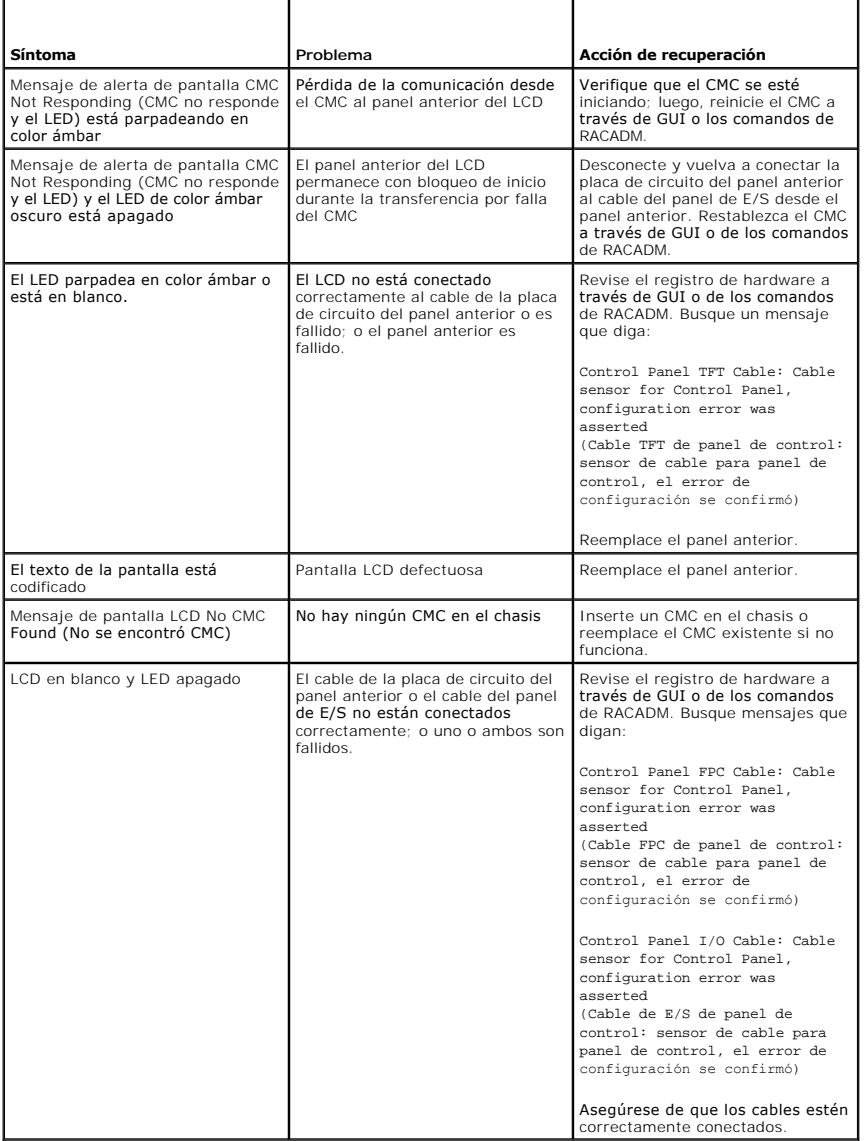

## <span id="page-88-0"></span>**Mensajes de la pantalla LCD del panel frontal**

Esta sección incluye dos apartados que muestran los mensajes de error y la información de estado que aparecen en la pantalla LCD del panel frontal.

Los *mensajes de error* de la pantalla LCD tienen un formato similar al del registro de sucesos del sistema (SEL) que se visualiza en la interfaz web o en CLI. A<br>continuación <mark>se ilustra el formato:</mark>

<Gravedad> <Nombre del sensor>: <Tipo de sensor> sensor de <Entidad>, <Descripción del suceso>

Las tablas de la sección de errores muestran los mensajes de error y advertencia que aparecen en las diversas pantallas LCD y la causa posible del mensaje.<br>El texto que aparece entre corchetes angulares (< >) indica que el

La *información de estado* de la pantalla LCD incluye datos descriptivos sobre los módulos del chasis. Las tablas de esta sección describen la información que se<br>muestra para cada componente.

<span id="page-88-1"></span>**Mensajes de error de la pantalla LCD** 

#### **Tabla C-2. Pantallas de estado del CMC**

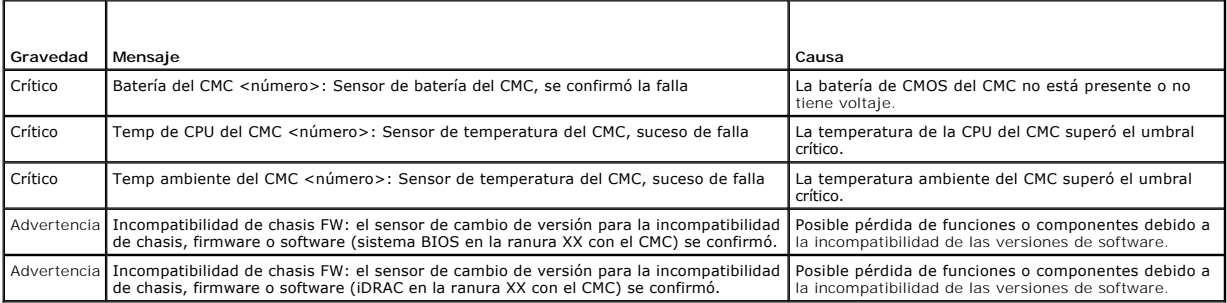

#### **Tabla C-3. Pantalla de estado del gabinete/chasis**

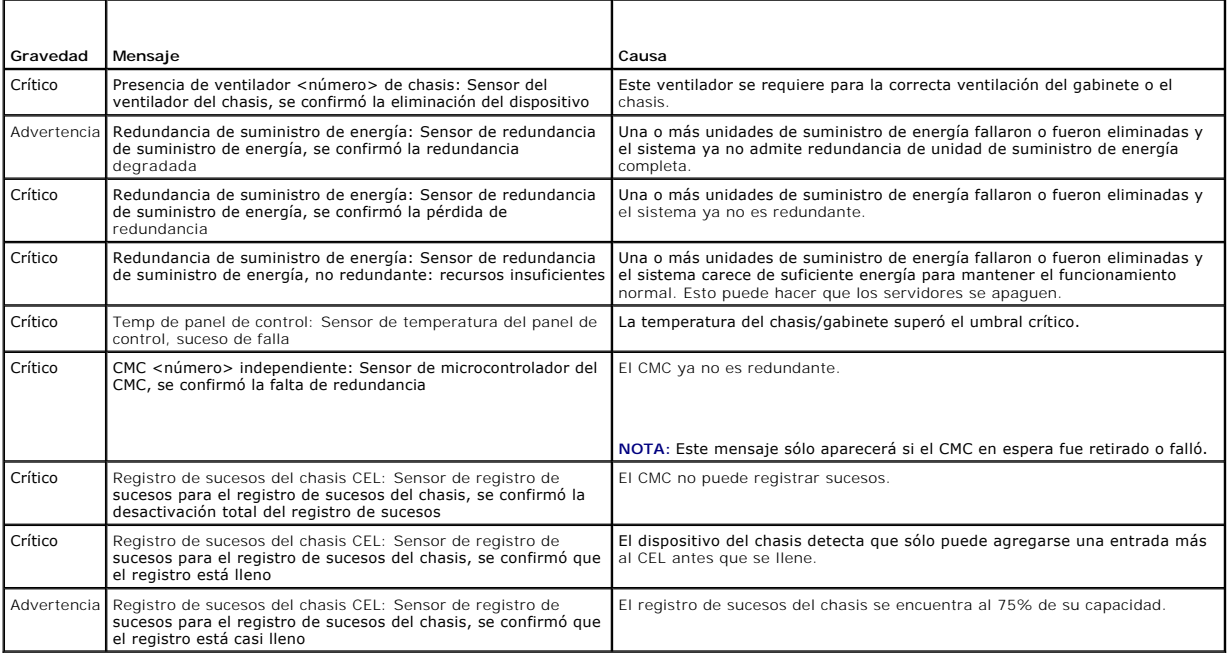

## **Tabla C-4. Pantallas de estado del ventilador**

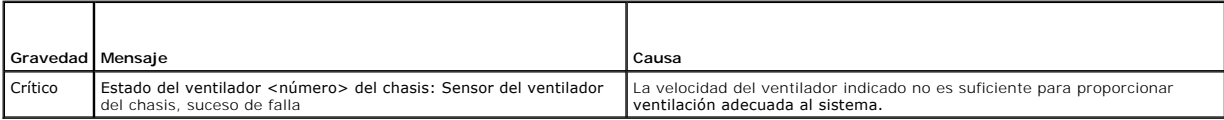

### **Tabla C-5. Pantallas de estado del módulo de E/S**

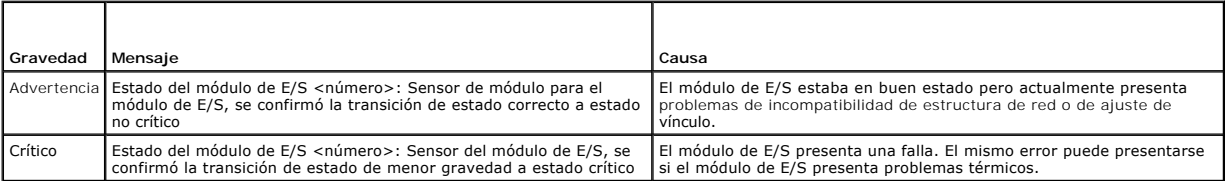

## **Tabla C-6. Pantalla de estado de iKVM**

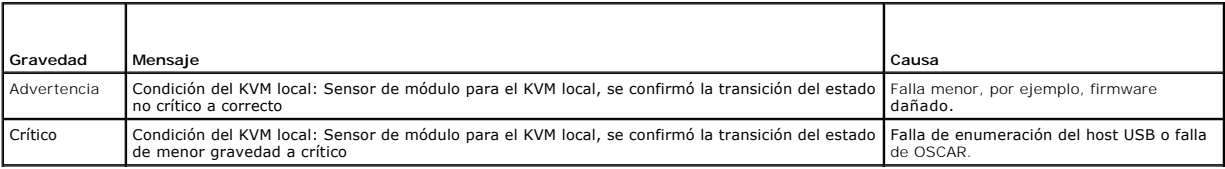

No recuperable

Condición del KVM local: Sensor de módulo para el KVM local, se confirmó la transición al estado no recuperable Falla de RIP serie o de chip del host USB.

### **Tabla C-7. Pantallas de estado de la unidad de suministro de energía**

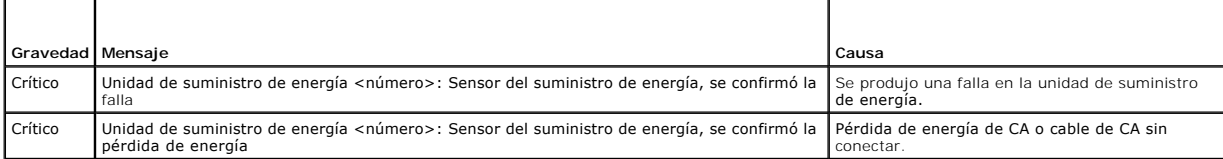

#### **Tabla C-8. Pantalla de estado del servidor**

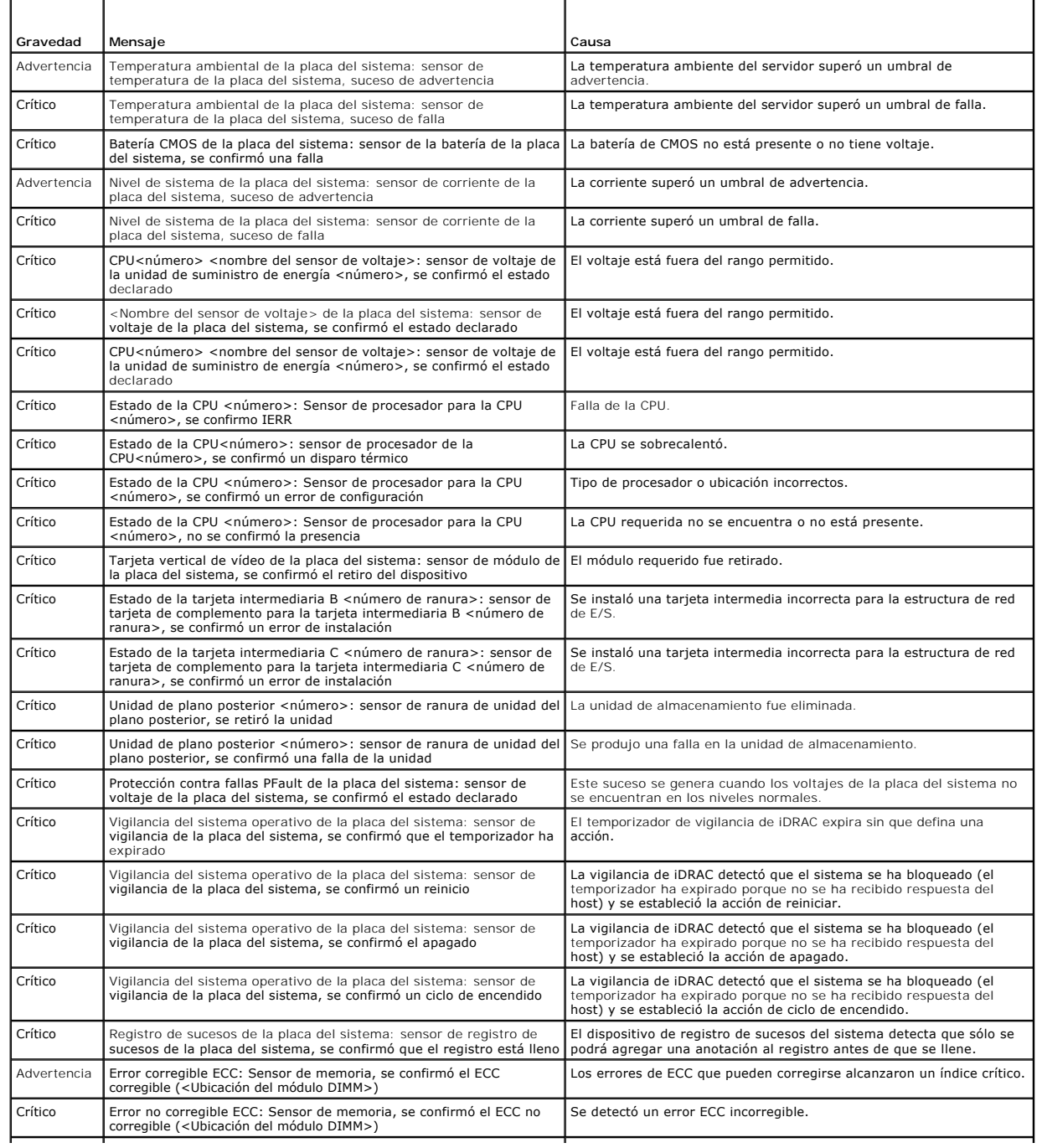

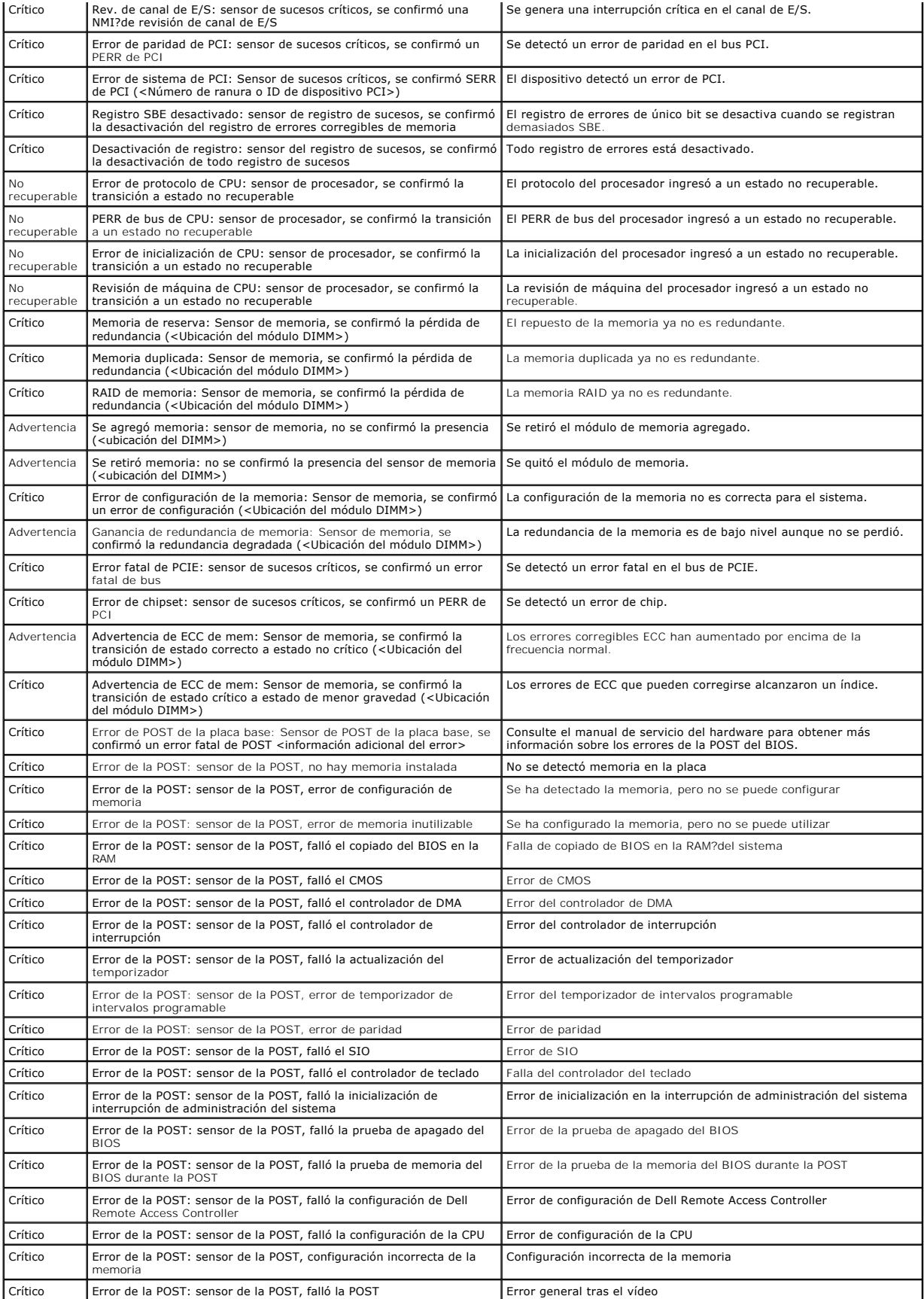

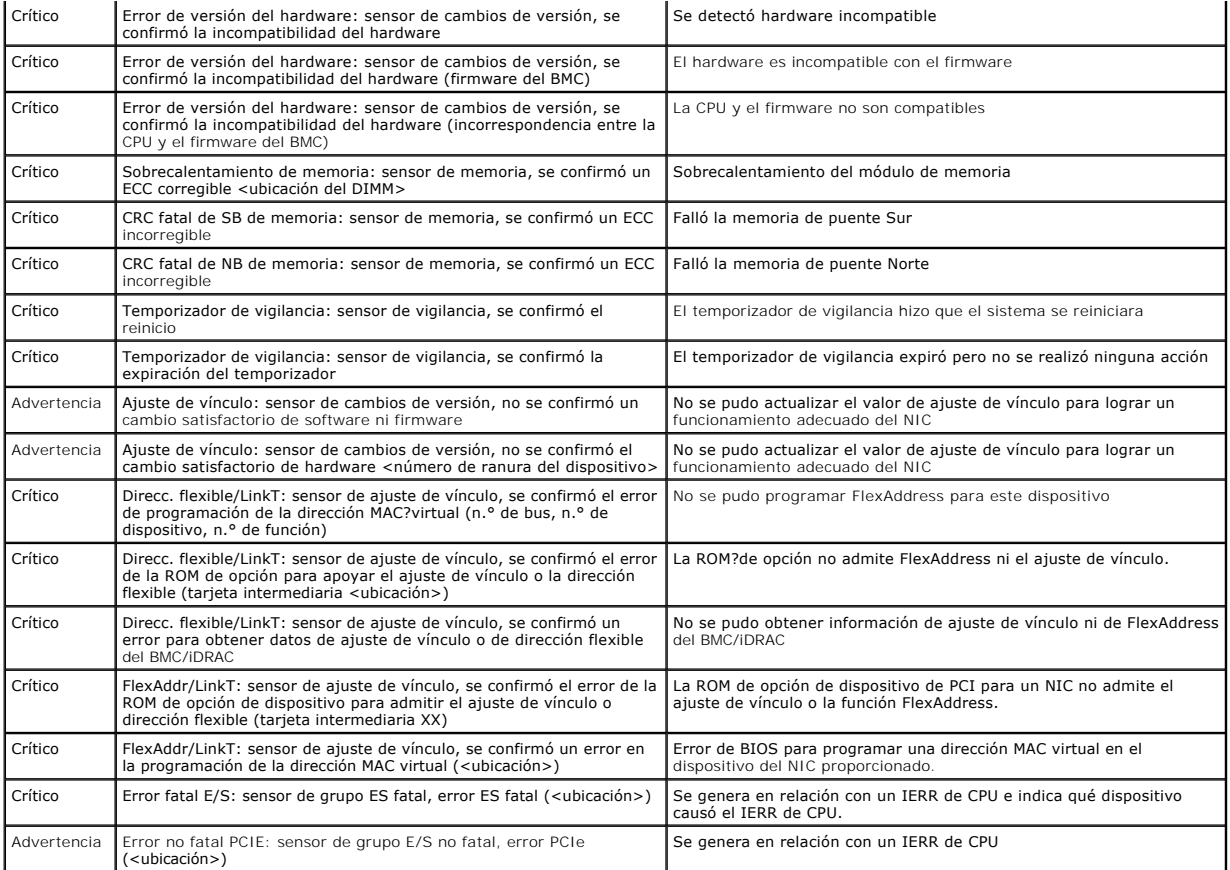

# <span id="page-92-0"></span>**Información de estado del servidor y módulo de LCD**

Las tablas que figuran en esta sección describen las opciones de estado que se muestran en la pantalla LCD del panel frontal para cada tipo de componente del chasis.

### **Tabla C-9. Estado del CMC**

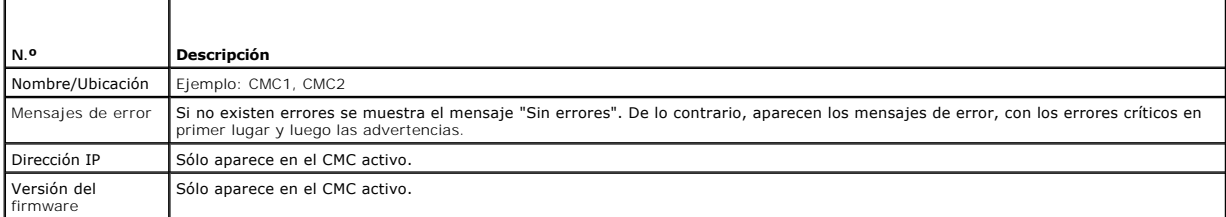

#### **Tabla C-10. Estado del chasis/gabinete**

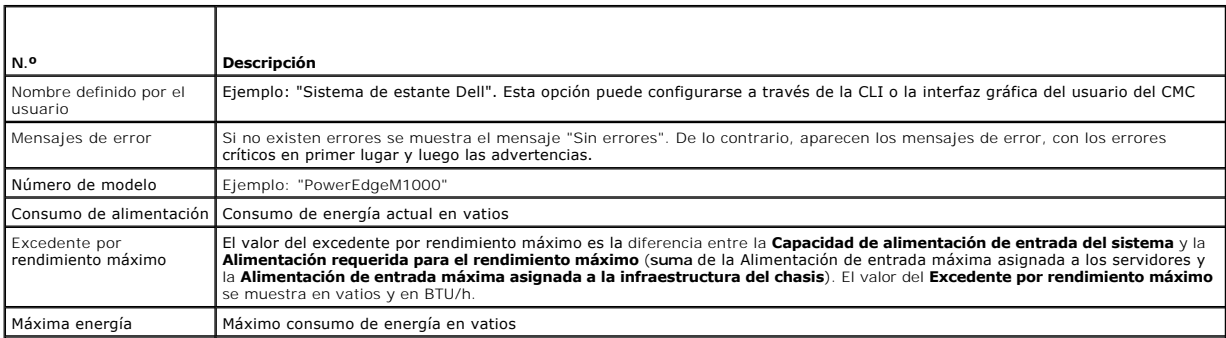

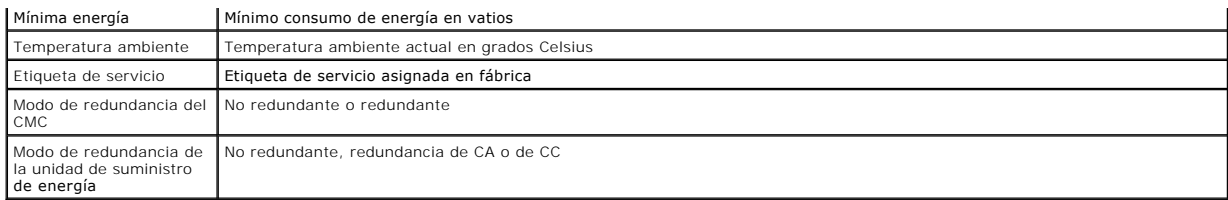

#### **Tabla C-11. Estado del ventilador**

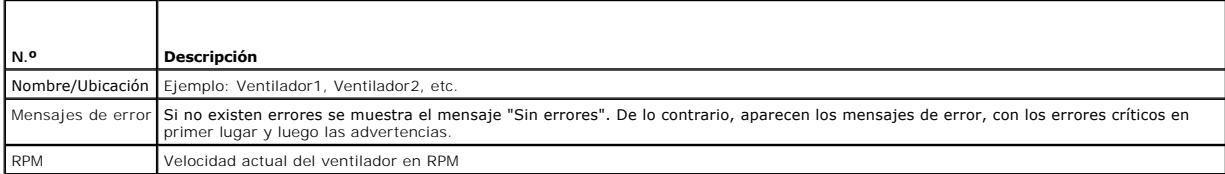

## **Tabla C-12. Estado de la unidad de suministro de energía**

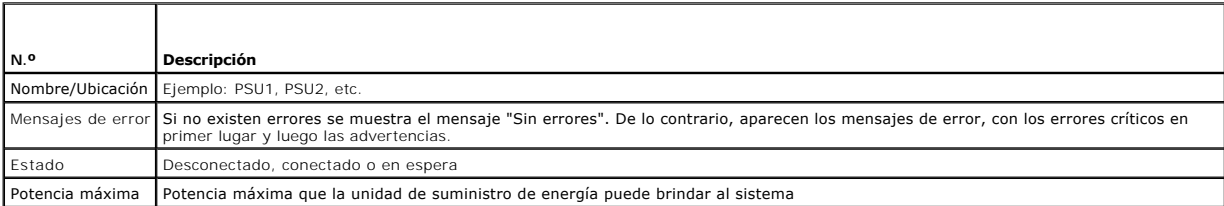

### **Tabla C-13. Estado del módulo de E/S**

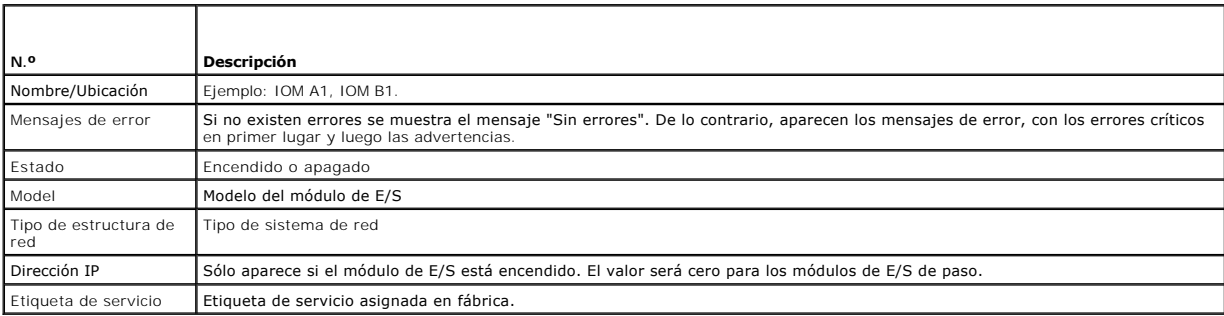

#### **Tabla C-14. Estado de iKVM**

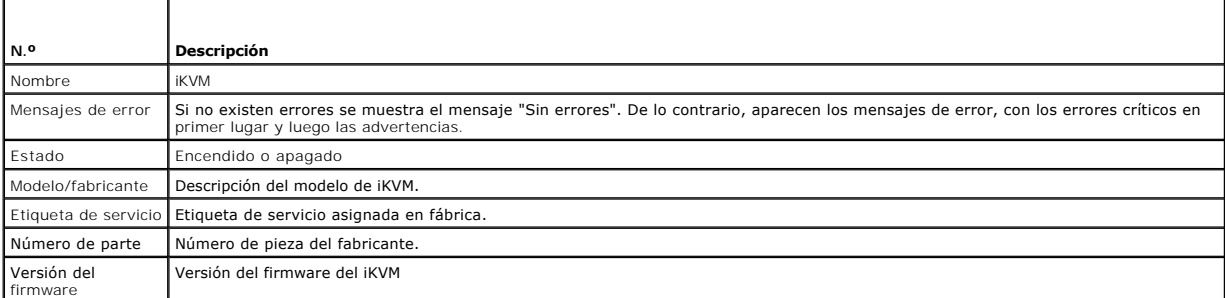

### **Tabla C-15. Estado del servidor**

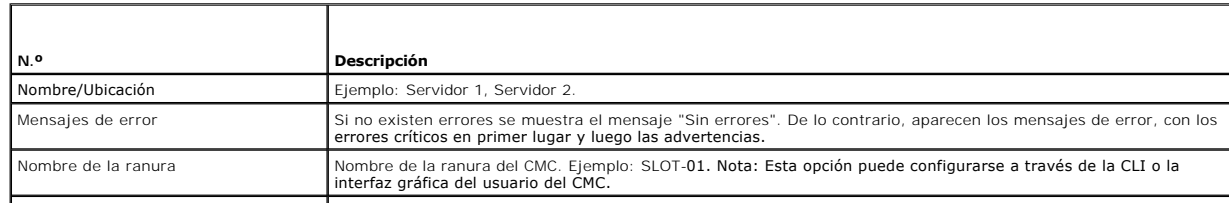

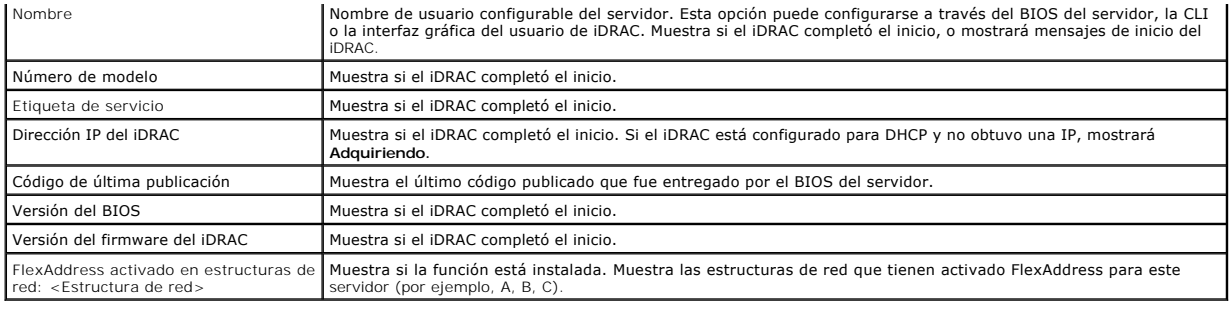

[Regresar a la página de contenido](file:///E:/Software/smdrac3/cmc/cmc1.20/sp/ug/index.htm)

## <span id="page-95-5"></span><span id="page-95-4"></span>**Configuración del CMC para el uso de consolas de línea de comandos Guía del usuario**

- [Consola de línea de comandos Funciones en el CMC](#page-95-0)
- [Uso de una consola telnet o serie](#page-95-1)
- [Uso de una consola Telnet con el CMC](#page-95-2)
- Uso de SSH con el CMC
- [Configuración del software de emulación de terminal](#page-96-0)
- [Conexión a módulos por medio del comando connect](#page-100-0)

Esta sección proporciona información acerca de las funciones de la consola de línea de comandos (o la *consola de conexión serie/Telnet/Secure Shell*) del CMC y explica cómo configurar el sistema para poder ejecutar acciones de administración de sistemas a través de la consola. Para obtener información sobre el uso<br>de los comandos de RACADM en el CMC a través de la consola de líne

## <span id="page-95-0"></span>**Consola de línea de comandos Funciones en el CMC**

El CMC admite las siguientes funciones de consola serie y Telnet:

- l Una conexión de cliente serie y hasta cuatro conexiones simultáneas de cliente Telnet
- 1 Hasta cuatro conexiones cliente Secure Shell (SSH) simultáneas
- l Compatibilidad para comandos de RACADM
- l Comando **connect** integrado para la depuración de errores de servidores y módulos de E/S
- l Historial y edición de línea de comandos
- l Control del tiempo de espera de las sesiones en todas las interfaces de consola

### <span id="page-95-1"></span>**Uso de una consola telnet o serie**

La consola Telnet o serie del CMC le permite encender, apagar o restablecer el servidor o los registros del servidor de acceso. Al conectarse a la línea de<br>comandos del CMC, puede ingresar estos comandos:

#### **Tabla 3-1. Comandos para la línea de comandos del CMC**

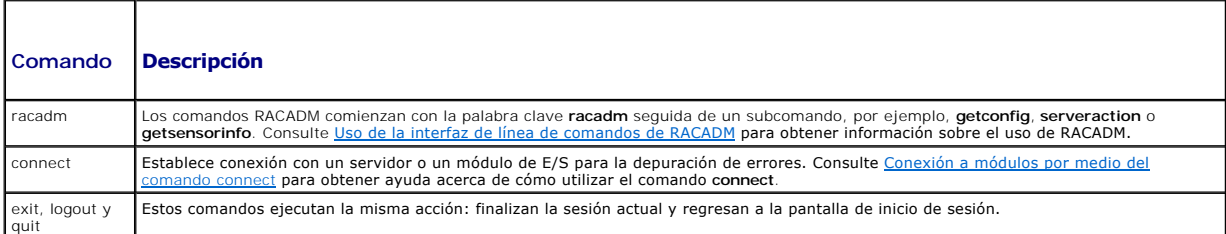

#### <span id="page-95-2"></span>**Uso de una consola Telnet con el CMC**

Se pueden conectar hasta cuatro sistemas cliente Telnet y cuatro clientes SSH en un momento dado. La conexión de la estación de administración con la consola Telnet del sistema administrado requiere del software de emulación de terminal de la estación de administración. Para obtener más información,<br>consulte <u>[Configuración del software de emulación de terminal](#page-96-0)</u>.

## <span id="page-95-3"></span>**Uso de SSH con el CMC**

SSH es una sesión de línea de comandos que incluye las mismas funciones de una sesión Telnet, pero con negociación de sesiones y cifrado para mejorar la<br>seguridad. El CMC admite la versión 2 de SSH con autentificación de c

**NOTA:** El CMC no admite la versión 1 de SSH.

Cuando se presenta un error durante el procedimiento de inicio de sesión, el cliente SSH envía un mensaje de error. El texto del mensaje depende del cliente y no es controlado por el CMC. Revise los mensajes de RACLog para determinar la causa de la falla.

<sup>2</sup> NOTA: OpenSSH se debe ejecutar desde un emulador de terminal VT100 o ANSI en Windows. Si se ejecuta OpenSSH al invocar comandos de Windows no se obtendrá funcionalidad completa (es decir, algunas teclas no responderán y no se mostrarán gráficos). Para Linux, ejecute los servicios cliente de SSH para conectarse al CMC con cualquier intérprete.

<span id="page-96-1"></span>Se admiten cuatro sesiones de SSH simultáneas. El tiempo de espera de la sesión es controlado por la propiedad cfgSsnMgtSshIdleTimeout (consulte [Subcomandos de RACADM](file:///E:/Software/smdrac3/cmc/cmc1.20/sp/ug/a-clisub.htm#wp1208792)) o desde la página **Administración de servicios** de la interfaz web (consulte [Configuración de servicios](file:///E:/Software/smdrac3/cmc/cmc1.20/sp/ug/usinggui.htm#wp1241490)).

### **Activación de SSH en el CMC**

SSH está activado de manera predeterminada. De no ser así, puede activarlo por medio de cualquier otra interfaz admitida.

Para obtener instrucciones sobre la activación de conexiones SSH en el CMC por medio de RACADM, consulte <u>confiq y cfqSerial</u>. Para obtener instrucciones<br>sobre la activación de conexiones SSH en el CMC por medio de la inte

### **Cambio del puerto de SSH**

Para cambiar el puerto SSH, utilice el siguiente comando:

racadm config -g cfgRacTuning -o cfgRacTuneSshPort *<número de puerto>*

Para obtener más información sobre las propiedades cfgSerialSshEnable y cfgRacTuneSshPort, consulte Definiciones de grupos y objetos de bases de datos de propiedades del CMC.

La implementación de SSH del CMC admite varios esquemas de criptografía, según se muestra en [tabla 3](#page-96-2)-2.

#### <span id="page-96-2"></span>**Tabla 3-2. Esquemas de criptografía**

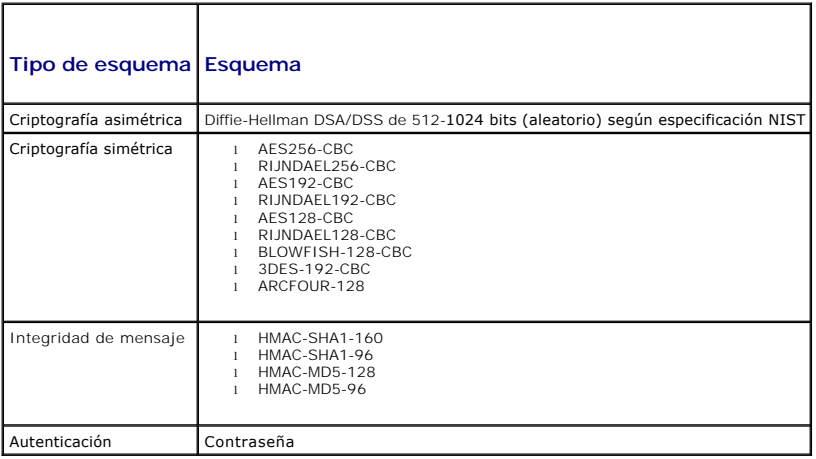

### **Activación del panel frontal para la conexión del iKVM**

Para obtener información e instrucciones sobre el uso de los puertos del panel frontal de iKVM, consulte [Activación o desactivación del panel frontal](file:///E:/Software/smdrac3/cmc/cmc1.20/sp/ug/ikvm.htm#wp1204564)

## <span id="page-96-0"></span>**Configuración del software de emulación de terminal**

El CMC admite una consola de texto Telnet o serie de una estación de administración que ejecute uno de los siguientes tipos de software de emulación de terminal:

- l Linux Minicom en Xterm
- l HyperTerminal Private Edition (versión 6.3) de Hilgraeve
- l Linux Telnet o SSH en un Xterm
- l Microsoft® Telnet

Realice los pasos en los apartados siguientes para configurar el tipo del software de terminal. Si está usando Microsoft Telnet, no se requiere la configuración.

#### **Configuración de Linux Minicom para la emulación de consola serie**

Minicom es una utilidad de acceso de puerto serie para Linux. Los pasos siguientes son válidos para configurar Minicom versión 2.0. Otras versiones de<br>Minicom pueden diferenciarse ligeramente, pero requieren los mismos val [Minicom pueden diferenciarse ligeramente, pero requieren los mismos valores básicos. Utilice la información en](#page-97-0) <u>Valores de Minicom necesarios para la</u><br><u>emulación de consola serie</u> para configurar otras versiones de Minicom

#### <span id="page-97-1"></span>**Configuración de Minicom versión 2.0 para emulación de la consola serie**

- **NOTA:** Para garantizar que el texto se muestre correctamente, Dell recomienda que se utilice una ventana de Xterm para mostrar la consola Telnet en<br>vez de la consola predeterminada que ofrece la instalación de Linux.
- 1. Para iniciar una nueva sesión de Xterm, escriba xterm & en la petición de comandos.
- 2. En la ventana de Xterm, lleve la flecha del mouse a la esquina inferior derecha de la ventana y cambie el tamaño de la ventana a 80 x 25.
- 3. Si no tiene un archivo de configuración de Minicom, vaya al siguiente paso.

Si tiene un archivo de configuración de Minicom, escriba minicom <nombre de archivo de configuración de Minicom> y prosiga al paso 17.

- 4. En la petición de comandos de Xterm, escriba minicom -s.
- 5. Seleccione **Serial Port Setup (Configuración de puerto serie)** y pulse <Intro>.
- 6. Presione <a> y seleccione el dispositivo serie adecuado (por ejemplo, **/dev/ttyS0**).
- 7. Presione <e> y defina la opción **Bps/Par/Bits** con el valor **115200 8N1**.
- 8. Presione <f> y luego defina la opción **Control de flujo de hardware** en **Sí** y la opción **Control de flujo de software** en **No**.

Para salir del menú **Configuración del puerto serie**, presione <Entrar>.

- 9. Seleccione **Módem y marcación** y presione <Entrar>.
- 10. En el menú **Configuración de parámetros y marcación de módem**, presione <Retroceso> para borrar los valores **init**, **restablecer**, **conectar** y **colgar** de modo que queden en blanco.
- 11. Presione <Entrar> para guardar cada uno de los valores en blanco.
- 12. Cuando se hayan borrado todos los campos especificados, presione <Entrar> para salir del menú **Configuración de parámetros y marcación de módem**.
- 13. Seleccione **Guardar configuración como nombre\_de\_config** y presione <Entrar>.
- 14. Seleccione **Salir de Minicom** y presione <Entrar>.
- 15. Cuando el sistema solicite un shell de comandos, escriba minicom <nombre de archivo de configuración de Minicom>.

Para ampliar la ventana de Minicom a 80 x 25, arrastre la esquina de la misma.

16. Presione <Ctrl+a>, <z>, <x> para salir de Minicom.

Asegúrese que la ventana de Minicom muestre una petición de comandos, por ejemplo, [iDRAC\root]#. Cuando la petición de comandos aparezca, la conexión<br>se habrá establecido satisfactoriamente y usted estará listo para conec

#### <span id="page-97-0"></span>**Valores de Minicom necesarios para la emulación de consola serie**

Utilice la [tabla 3](#page-97-2)-3 para configurar cualquier versión de Minicom.

#### <span id="page-97-2"></span>**Tabla 3-3. Valores de Minicom para emulación de consola serie**

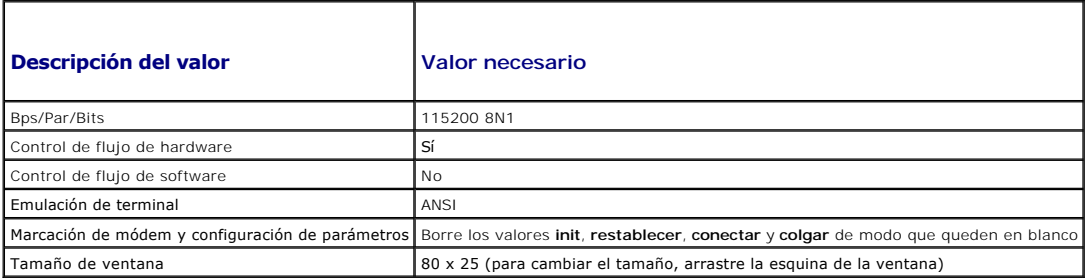

#### **Ejecución de Telnet con Windows XP o Windows 2003**

Si la estación de administración ejecuta Windows XP o Windows 2003, pueden presentarse problemas de caracteres en una sesión Telnet del CMC. El<br>problema puede consistir en un inicio de sesión bloqueado en el que la tecla

Para resolver este problema, descargue la revisión (hotfix) 824810 del sitio web de asistencia técnica de Microsoft en s**upport microsoft com**. Consulte el<br>artículo 824810 de Microsoft Knowledge Base para obtener más infor

### **Configuración de Linux para la redirección de la consola serie del servidor durante el inicio**

Los pasos a continuación son específicos para GRand Unified Bootloader (GRUB) de Linux. Cambios similares serían necesarios si se usa un cargador de inicio diferente.

**IOTA:** Cuando configure la ventana de emulación de cliente VT100, configure la ventana o aplicación que esté mostrando la consola redirigida en 25 filas x 80 columnas a fin de garantizar que el texto se muestre correctamente; de lo contrario, es posible que algunas pantallas de texto aparezcan ilegibles.

Modifique el archivo **/etc/grub.conf** como se indica a continuación:

1. Localice las secciones de configuración general en el archivo y agregue las siguientes dos líneas nuevas:

serial --unit=1 --speed=57600 terminal --timeout=10 serial

#### 2. Agregue dos opciones a la línea de núcleo:

kernel............. console=ttyS1,57600

3. Si el archivo **/etc/grub.conf** contiene una directiva splashimage, inserte un carácter de comentario al inicio de la línea para anularla.

El siguiente ejemplo ilustra los cambios descritos en este procedimiento.

```
# grub.conf generated by anaconda
#
# Note that you do not have to rerun grub after making changes 
# to this file
# NOTICE:  You do not have a /boot partition.  This means that
           all kernel and initrd paths are relative to /, e.g.
           root (hd0.0)kernel /boot/vmlinuz-version ro root=/dev/sdal
           initrd /boot/initrd-version.img
#
#boot=/dev/sda
default=0
timeout=10
#splashimage=(hd0,2)/grub/splash.xpm.gz
serial --unit=1 --speed=57600
terminal --timeout=10 serial
```
title Red Hat Linux Advanced Server (2.4.9-e.3smp) root (hd0,0)

- kernel /boot/vmlinuz-2.4.9-e.3smp ro root=/dev/sda1 hda=ide-scsi console=ttyS0 console=ttyS1,57600
- initrd /boot/initrd-2.4.9-e.3smp.img
- title Red Hat Linux Advanced Server-up (2.4.9-e.3)
	- root (hd0,00) kernel /boot/vmlinuz-2.4.9-e.3 ro root=/dev/sda1 s
	- initrd /boot/initrd-2.4.9-e.3.im

Cuando modifique el archivo **/etc/grub.conf**, aplique las siguientes directrices:

- ⊥ Desactive la interfaz gráfica de GRUB y utilice la interfaz de texto. De lo contrario, la pantalla de GRUB no se mostrará en la redirección de la consola.<br>Para desactivar la interfaz gráfica, inserte un carácter de come
- l Para abrir varias opciones de GRUB a fin de iniciar sesiones de consola por medio de la conexión serie, agregue la siguiente línea a todas las opciones:

console=ttyS1,57600

El ejemplo muestra el elemento console=ttyS1,57600 agregado sólo a la primera opción.

### **Activación del inicio de sesión en la consola serie del servidor después de inicio**

Modifique el archivo **/etc/inittab**, como se indica a continuación:

- l Agregue una nueva línea para configurar agetty en el puerto serie COM2:
	- co:2345:respawn:/sbin/agetty -h -L 57600 ttyS1 ansi

El siguiente ejemplo muestra el archivo con la nueva línea.

# # inittab This file describes how the INIT process should set up the system in a certain run-level. # # Author: Miquel van Smoorenburg # Modified for RHS Linux by Marc Ewing and Donnie Barnes # # Default runlevel. The runlevels used by RHS are: # 0 - halt (Do NOT set initdefault to this) # 1 - Single user mode 2 - Multiuser, without NFS (The same as 3, f you do not have networking) 3 - Full multiuser mode # 4 - unused  $5 - x11$ # 6 - reboot (Do NOT set initdefault to this) # id:3:initdefault: # System initialization. si::sysinit:/etc/rc.d/rc.sysinit

l0:0:wait:/etc/rc.d/rc 0 l1:1:wait:/etc/rc.d/rc 1 l2:2:wait:/etc/rc.d/rc 2 l3:3:wait:/etc/rc.d/rc 3 l4:4:wait:/etc/rc.d/rc 4 l5:5:wait:/etc/rc.d/rc 5 l6:6:wait:/etc/rc.d/rc 6

# Things to run in every runlevel. ud::once:/sbin/update

# Trap CTRL-ALT-DELETE ca::ctrlaltdel:/sbin/shutdown -t3 -r now # When our UPS tells us power has failed, assume we have a few # minutes of power left. Schedule a shutdown for 2 minutes from now. # This does, of course, assume you have power installed and your # UPS is connected and working correctly. pf::powerfail:/sbin/shutdown -f -h +2 "Power Failure; System Shutting Down" # If power was restored before the shutdown kicked in, cancel it. pr:12345:powerokwait:/sbin/shutdown -c "Power Restored; Shutdown Cancelled"

```
# Run gettys in standard runlevels
co:2345:respawn:/sbin/agetty -h -L 57600 ttyS1 ansi
1:2345:respawn:/sbin/mingetty tty1
2:2345:respawn:/sbin/mingetty tty2
3:2345:respawn:/sbin/mingetty tty3
4:2345:respawn:/sbin/mingetty tty4
5:2345:respawn:/sbin/mingetty tty5
6:2345:respawn:/sbin/mingetty tty6
```
# Run xdm in runlevel 5 # xdm is now a separate service x:5:respawn:/etc/X11/prefdm -nodaemon

Modifique el archivo **/etc/securetty**, como se indica a continuación:

l Agregue una nueva línea, con el nombre del tty serie para COM2:

ttyS1

El siguiente ejemplo muestra un archivo con la nueva línea.

vc/1 vc/2  $vc/3$ vc/4 vc/5 vc/6 vc/7 vc/8 vc/9 vc/10 vc/11 tty1 tty2 tty3 tty4 tty5 tty6 tty7 tty8 tty9 tty10 tty11

**ttyS1**

### <span id="page-100-1"></span><span id="page-100-0"></span>**Conexión a módulos por medio del comando connect**

Durante una conexión de línea de comandos, el CMC permite que el comando **connect** establezca una conexión serie con módulos de E/S y de servidor. La conexión a los módulos de servidor sólo se ofrece para fines de depuración de errores del sistema operativo. Para conectarse a módulos de servidor y utilizar las consolas remotas del sistema operativo, debe utilizar la función de redirección de consola de la interfaz web de iDRAC o la función de comunicación en serie en LAN (SOL) del iDRAC.

**AVISO:** Cuando se ejecuta desde la consola serie del CMC, la opción **connect -b** permanece conectada hasta que se restablece el CMC. Esta conexión es un riesgo potencial de seguridad.

**NOTA**: El comando **connect** ofrece la opción -b (binario). Esta opción transmite datos binarios sin procesar y no utiliza cf**gSerialConsoleQuitKey**.<br>Además, al establecer conexión con un servidor por medio de la consola s retira para conectar un depurador de errores) no causan una desconexión.

**NOTA:** Si un módulo de E/S no admite la redirección de consola, el comando **connect** mostrará una consola vacía. En tal caso, para regresar a la consola del CMC escriba la secuencia de escape. La secuencia de escape predeterminada para la consola es <Ctrl>\.

Existen hasta seis módulos de E/S en el sistema administrado. Para conectarse a un módulo de E/S escriba:

connect switch-*n* 

donde *n* es una etiqueta del módulo de E/S a1, a2, b1, b2, c1 y c2.

Los módulos de E/S llevan las etiquetas A1, A2, B1, B2, C1 y C2 (Consulte tabla 10-1 para obtener una ilustración de la colocación de los módulos de E/S en el chasis). Cuando hace referencia a los módulos de E/S en el comando **connect**, los módulos de E/S se asignan a conmutadores como se muestra en [tabla 3](#page-100-2)-4.

#### <span id="page-100-2"></span>**Tabla 3-4. Asignación de módulos de E/S a conmutadores**

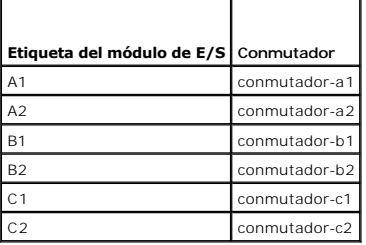

**NOTA:** Sólo puede haber una conexión de módulo de E/S por chasis al mismo tiempo.

**NOTA:** No es posible establecer conexiones de paso desde la consola serie.

Para conectarse a un servidor administrado para efectuar la depuración de errores, utilice el comando *connect server-n*, donde *-n* representa el número de ranura del servidor que se desea depurar. Al establecer conexión con un servidor, se asume la existencia de una comunicación binaria y el carácter de escape<br>se deshabilita. Si iDRAC no se encuentra disponible, aparecerá e correctamente y que el iDRAC tuvo suficiente tiempo para completar la rutina de inicio.

Para obtener información sobre cómo conectarse a través de una conexión serie, consulte Configuración del CMC para el uso de consolas de línea de comandos.

[Regresar a la página de contenido](file:///E:/Software/smdrac3/cmc/cmc1.20/sp/ug/index.htm)

[Regresar a la página de contenido](file:///E:/Software/smdrac3/cmc/cmc1.20/sp/ug/index.htm)

#### **Glosario Guía del usuario**

#### **Active Directory**

Active Directory es un sistema centralizado y estandarizado que automatiza la administración de red de los datos de usuario, la seguridad y los recursos distribuidos y hace posible las operaciones con otros directorios. Active Directory está diseñado específicamente para los entornos de red distribuidos.

#### **ARP**

Protocolo para resolución de direcciones, un método para encontrar la dirección Ethernet de un host a partir de su dirección de Internet.

#### **ASCII**

Código estándar estadounidense para intercambio de información (American Standard Code for Information Interchange), una representación de códigos que se usa para mostrar o imprimir letras, números y otros caracteres.

#### **BIOS**

Sistema básico de entradas y salidas, la parte del software del sistema que proporciona la interfaz de menor nivel con los dispositivos periféricos y que<br>controla la primera fase del proceso de inicio del sistema, incluso

#### **bus:**

Conjunto de conductores que conectan las distintas unidades funcionales en un equipo. Los buses reciben su nombre en función del tipo de datos que llevan,<br>por ejemplo, bus de datos, bus de direcciones o bus de PCI.

#### **CA**

Una autoridad de certificados (CA) es una entidad comercial reconocida en el sector de tecnología informática por cumplir estándares altos de análisis fiable, identificación y otros criterios de seguridad importantes. Entre los ejemplos de CA se incluyen Thawte y VeriSign. Una vez que la autoridad de certificados<br>recibe la CSR, revisan y verifican la información contenida en ell

#### **captura SNMP**

Notificación (suceso) generada por el CMC que contiene información sobre los cambios de estado en el sistema administrado o sobre problemas potenciales de hardware.

#### **CD**

Disco compacto

### **CLI**

Interfaz de línea de comandos

#### **CMC**

Dell Chassis Management Controller, que ofrece funciones de administración remota y control de alimentación para los sistemas Dell PowerEdge™.

#### **DHCP**

Protocolo de configuración de host dinámica, un método para asignar dinámicamente direcciones IP a los equipos de una red.

#### **Dirección MAC**

Dirección de control de acceso a medios, una dirección única incorporada en los componentes físicos de una tarjeta de interfaz de red (NIC).

#### **disco RAM**

Programa residente en la memoria que emula una unidad de disco duro.

#### **DLL**

Biblioteca de vínculo dinámico, una biblioteca de funciones que pueden ser invocadas por un programa más grande que se ejecuta en el sistema de ser<br>necesario. Los funciones menores permiten que el programa más grande se co

#### **DNS**

Sistema de nombres de dominio

#### **esquema ampliado**

Solución que se usa con Active Directory para determinar el acceso de los usuarios al CMC; utiliza objetos de Active Directory definidos por Dell.

#### **esquema estándar**

Solución que se usa con Active Directory para determinar el acceso de los usuarios al CMC; utiliza únicamente objetos de grupo de Active Directory.

#### **Estación de administración**

Sistema que puede acceder de forma remota al CMC.

### **FQDN**

Nombre de dominio completamente calificado, un nombre de dominio que especifica la posición absoluta de un módulo en la jerarquía de árbol de DNS.<br>Microsoft® Active Directory® sólo admite FQDN de 64 bytes o menos.

#### **FSMO**

Operación de maestro único flexible, una tarea del controlador de dominio de Microsoft Active Directory que garantiza la atomicidad de una operación de extensión.

#### **GB1**

El puerto de enlace ascendente en el chasis.

#### **GMT**

Hora del meridiano de Greenwich. La GMT es la hora estándar utilizada en todo el mundo. La GMT refleja nominalmente la hora solar media sobre el meridiano principal (longitud 0) que atraviesa el observatorio de Greenwich en las afueras de Londres, Reino Unido.

#### **GUI**

Interfaz gráfica del usuario, término que hace referencia a una interfaz de pantalla que usa elementos como ventanas, cuadros de diálogo y botones, en<br>contraposición a una interfaz con petición de comandos en la que toda l

#### **hardware log**

Registro generado por el CMC de los sucesos relacionados con el hardware en el chasis.

### **ICMP**

Protocolo de mensajes de control en Internet, un método que permite a los sistemas operativos enviar mensajes de error.

### **ID**

Identificador, término usado comúnmente para hacer referencia a la identificación de un usuario (Id. de usuario) o de un objeto (Id. de objeto).

#### **iDRAC**

Dell Integrated Remote Access Controller, hardware de administración de sistemas y solución de software que brinda funciones de administración remota,<br>recuperación ante fallas del sistema y control de alimentación para los

#### **iKVM**

Módulo de conmutador KVM integrado Avocent®, un módulo opcional de acoplamiento activo al chasis que ofrece acceso local de teclado, mouse y vídeo a cualquiera de los 16 servidores del chasis, así como la opción adicional de consola del CMC de Dell que se conecta al CMC activo del chasis.

#### **IOMINF**

Dispositivo de infraestructura del módulo de E/S.

#### **IP**

Protocolo de Internet. IP es la capa de red de TCP/IP. El IP proporciona enrutamiento, fragmentación y reensamblaje de paquetes.

#### **IPMB**

Bus de administración de plataforma inteligente, que se utiliza en la tecnología de administración de sistemas.

#### **Kbps**

Kilobits por segundo, una unidad de velocidad de transferencia de datos.

#### **LAN**

Red de área local

#### **LDAP**

Protocolo ligero de acceso a directorios

#### **LED**

Diodo emisor de luz

#### **LOM**

Red de área local en la placa base

#### **MAC**

Control de acceso a medios, un subnivel de red entre un nodo de red y el nivel físico de la red.

#### **Mbps**

Megabits por segundo, una unidad de velocidad de transferencia de datos.

#### **MC**

Tarjeta intermedia

#### **Microsoft Active Directory**

Sistema centralizado y estandarizado que automatiza la administración de red de datos de usuarios, seguridad y recursos distribuidos, y permite la operación<br>con otros directorios. Active Directory está diseñado específicam

#### **Módulo de alta densidad**

Un servidor independiente diseñado para estantes de alta densidad.

#### **NIC**

Tarjeta de interfaz de red, una placa de circuito de adaptadores instalada en un equipo para brindar conexión física a una red.

#### **OID**

Identificador de objeto

#### **OSCAR**

Configuración y elaboración de informes en pantalla (On Screen Configuration and Reporting), una interfaz gráfica de usuario utilizada para acceder a iKVM.

#### **PCI**

Interconexión de componentes periféricos, tecnología de interfaz y bus estándar para la conexión de dispositivos periféricos a un sistema y su comunicación.

#### **POST**

Autoprueba de encendido, una secuencia de pruebas de diagnóstico ejecutadas automáticamente por un sistema al encenderse.

#### **RAC**

Controladora de acceso remoto

#### **RAM**

Memoria de acceso aleatorio. Es una memoria con diversos fines instalada en los sistemas que permite la lectura y la escritura.

#### **ROM**

Memoria de sólo lectura. Permite leer pero no escribir datos.

#### **RPM**

Red Hat Package Manager, sistema de administración de paquetes para el sistema operativo Red Hat Enterprise Linux. RPM administra la instalación de paquetes de software. Es similar a un programa de instalación.

#### **SAI**

Fuente de alimentación ininterrumpible

#### **SEL**

Registro de suscesos del sistema o registro de hardware

#### **SMTP**

Protocolo simple de transferencia de correo, utilizado para transferir mensajes de correo electrónico entre diversos sistemas, por lo general a través de una conexión Ethernet.

#### **SNMP**

Protocolo simple de administración de red, diseñado para administrar nodos en una red IP. Los iDRAC son dispositivos administrados por SNMP (nodos).

#### **Solicitud de firma de certificado (CSR)**

Solicitud digital que se hace a una autoridad de certificados a fin de obtener un certificado de servidor seguro.

#### **SSH**

Secure Shell, protocolo de red que permite el intercambio de datos entre dos equipos a través de un canal seguro.

#### **SSL**

Nivel de conexión segura (Secure Sockets Layer), protocolo que ofrece comunicaciones seguras a través de redes para la transferencia de datos.

#### **STK**

El puerto de demarcación en el chasis

#### **TCP/IP**

Protocolo de control de transmisiones/Protocolo de Internet que representan el conjunto de protocolos Ethernet estándar que incluyen los protocolos de nivel de red y transporte.

### **TFTP**

Protocolo trivial de transferencia de archivos, un protocolo simple usado para descargar códigos de inicio a dispositivos o sistemas sin discos.

#### **tiempo de retardo (interfaz de usuario de OSCAR)**

La cantidad de segundos que transcurren antes de que el cuadro de diálogo principal de OSCAR aparezca al presionar <Imprimir pantalla>.

#### **USB**

Bus serie universal, un estándar para establecer conexión con dispositivos.

#### **UTC**

Hora coordinada universal. *Consulte* GMT.

#### **vKVM**

Consola virtual de teclado, vídeo y mouse

### **VLAN**

Red de área local virtual

### **VNC**

Informática de redes virtuales

## **VT-100**

Video Terminal 100, una herramienta que utilizan los programas de emulación de terminal más comunes.

### **WAN**

Red de área amplia

[Regresar a la página de contenido](file:///E:/Software/smdrac3/cmc/cmc1.20/sp/ug/index.htm)

# **Guía del usuario**

#### **Notas y avisos**

**NOTA:** Una NOTA proporciona información importante que le ayudará a utilizar mejor el ordenador.

**AVISO:** Un AVISO indica la posibilidad de daños en el hardware o la pérdida de datos, e informa de cómo evitar el problema.

### **La información contenida en este documento puede modificarse sin previo aviso. © 2008 Dell Inc. Todos los derechos reservados.**

Queda estrictamente prohibida la reproducción de este material en cualquier forma sin la autorización por escrito de Dell Inc.

Marcas comerciales usadas en este texto: *Dell, el* l logo de DELL, OpenManage, PowerCourder some marcas comerciales registradas de Roell Inc.; *Microsoft, Active Directory, Internet*<br>Explorer, Windows, Windows NT, Windows

Copyright 1998-2006 The OpenLDAP Foundation. All rights reserved. Se permite la redistribución y uso en formatos binario y original, con o sin modificaciones, sólo según lo<br>autoriza la licencia pública de OpenLDAP. Hay una

Es posible que se utilizan otros nombres y marcas comerciales en este documento para hacer referencia a las entidades que son dueñas de las marcas y nombres o a sus<br>productos. Dell Inc. renuncia a cualquier interés sobre l

Agosto de 2008 Rev. A00

#### **Notas y avisos**

**Z** NOTA: Una NOTA proporciona información importante que le ayudará a utilizar mejor el ordenador.

**AVISO:** Un AVISO indica la posibilidad de daños en el hardware o la pérdida de datos, e informa de cómo evitar el problema.

## **La información contenida en este documento puede modificarse sin previo aviso. © 2008 Dell Inc. Todos los derechos reservados.**

Queda estrictamente prohibida la reproducción de este material en cualquier forma sin la autorización por escrito de Dell Inc.

Marcas comerciales usadas en este texto: *Dell, el* logo de DELL, OpenManage, PowerCourder some marcas comerciales registradas de Nicrosoft, Active Directory, Internet<br>Explorer, Windows, Windows NT, Windows Server y Window

Copyright 1998-2006 The OpenLDAP Foundation. All rights reserved. Se permite la redistribución y uso en formatos binario y original, con o sin modificaciones, sólo según lo<br>nautoriza la licencia pública de OpenLDAP. Hay un

Es posible que se utilizan otros nombres y marcas comerciales en este documento para hacer referencia a las entidades que son dueñas de las marcas y nombres o a sus<br>productos. Dell Inc. renuncia a cualquier interés sobre l

Agosto de 2008 Rev. A00
[Regresar a la página de contenido](file:///E:/Software/smdrac3/cmc/cmc1.20/sp/ug/index.htm)

### **Uso de FlexAddress Guía del usuario**

- **O** Activar FlexAddress
- O Desactivar FlexAddr
- [Ver el estado de FlexAddress a través de la CLI](#page-110-1)
- [Configurar FlexAddress a través de la CLI](#page-110-2)
- [Encendido en LAN con FlexAddress](#page-111-0)
- Solución de problemas de FlexAddress
- CONTRATO DE LICENCIA DEL SOFTWARE de DELL FlexAddress

La función FlexAddress es una actualización opcional presentada en CMC 1.1 que permite a los módulos del servidor reemplazar las identificaciones de red<br>World Wide Name y Media Access Control (WWN/MAC) asignadas de fábrica

Se asigna una identificación WWN y MAC única a cada módulo del servidor como parte del proceso de fabricación. Antes de FlexAddress, si tenía que<br>reemplazar el módulo de un servidor por otro, las identificaciones WWN y MAC

FlexAddress permite al CMC asignar identificaciones WWN/MAC a una ranura particular e *invalidar* **las identificaciones de fábrica. Si se reemplaza el módulo del**<br>servidor, las identificaciones WWN/MAC basadas en la ranura herramientas de administración de red Ethernet y los recursos SAN para un nuevo módulo del servidor.

Además, la acción de *invalidar* sólo ocurre cuando un módulo del servidor se inserta en un chasis con FlexAddress activado; no se realizan cambios<br>permanentes al módulo del servidor. Si un módulo del servidor se traslada asignadas de fábrica.

Antes de instalar FlexAddress, puede determinar el rango de las direcciones MAC contenidas en una tarjeta de función de FlexAddress al insertar la tarjeta SD en una lectora de tarjetas de memoria USB y ver el archivo **pwwn\_mac.xml. Este archivo** XML d**e texto claro en la tarjeta SD contendrá una etiqueta XML<br>***mac\_start* **que es la primera dirección MAC hexadecimal de inicio que** total de direcciones MAC que asigna la tarjeta SD. El rango MAC total asignado se puede determinar por:

<*mac\_start*> + 0xCF (208 - 1) = mac\_end

Por ejemplo: (iniciar\_mac)00188BFFDCFA + 0xCF =(cerrar\_mac)00188BFFDDC9

**NOTA:** Debe bloquear la tarjeta SD antes de insertarla en la "Lectora de tarjetas de memoria" USB para evitar que se modifique el contenido por<br>accidente. Debe **DESBLOQUEAR** la tarjeta SD antes de insertarla en el CMC.

# <span id="page-108-0"></span>**Activar FlexAddress**

FlexAddress se entrega en una tarjeta Secure Digital (SD) que debe insertarse en el CMC para proporcionar las identificaciones WWN/MAC asignadas por el<br>chasis. Se requieren varias actualizaciones para activar la función Fl FlexAddress no funcionará como se espera.

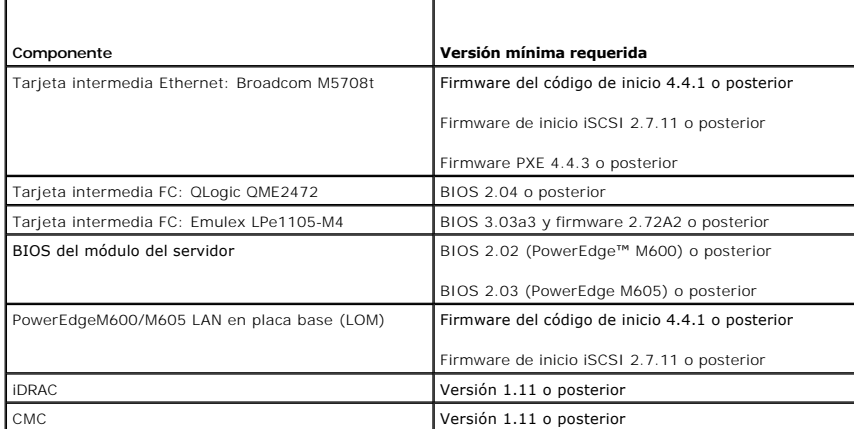

Para asegurar la instalación correcta de la función FlexAddress, actualice el BIOS y el firmware en este orden:

- 1. Actualice el firmware y el BIOS de todas las tarjetas intermedias.
- 2. Actualice el BIOS del módulo del servidor.
- 3. Actualice el firmware del iDRAC en el módulo del servidor.

4. Actualice el firmware de todos los CMC en el chasis; si hay CMC redundantes, asegúrese de que ambos estén actualizados.

<span id="page-109-1"></span>5. En un sistema redundante de módulos CMC, inserte la tarjeta SD en el módulo pasivo o en el módulo CMC individual para un sistema no redundante.

**A NOTA:** Si el firmware del CMC que admite FlexAddress (versión 1.10 o posterior) no está instalado, no se activará la función.

Consulte el documento Especificaciones técnicas de IChassis Management Controller (CMC) Secure Digital (SD) Card para obtener instrucciones de instalación de la tarjeta SD.

NOTA: La tarjeta SD contiene la función FlexAddress. La información contenida en la tarjeta SD está cifrada y no es posible duplicarla o alterarla de<br>ninguna forma porque podría desactivar las funciones del sistema y ocasi

**AOTA:** El uso de la tarjeta SD está limitado a un sólo chasis. Si tiene más de un chasis debe adquirir tarjetas SD adicionales.

La activación de la función FlexAddress es automática cuando se reinicia el CMC con la tarjeta de función SD instalada; esta activación hará que la función se<br>adhiera al chasis actual. Si tiene la tarjeta SD instalada en e

<span id="page-109-0"></span>Cuando reinicia el CMC, verifique el proceso de activación siguiendo los pasos de la próxima sección, ["Verificar la activación de FlexAddress](#page-109-0)".

### **Verificar la activación de FlexAddress**

Para asegurar la activación adecuada de FlexAddress, se pueden usar los comandos de RACADM para verificar la tarjeta de función SD y la activación de **FlexAddress** 

Use el siguiente comando de RACADM para verificar la tarjeta de función SD y su estado:

racadm featurecard -s

La siguiente tabla enumera los mensajes de estado que muestra el comando.

#### **Tabla 6-1. Mensajes de estado que muestra el comando featurecard -s**

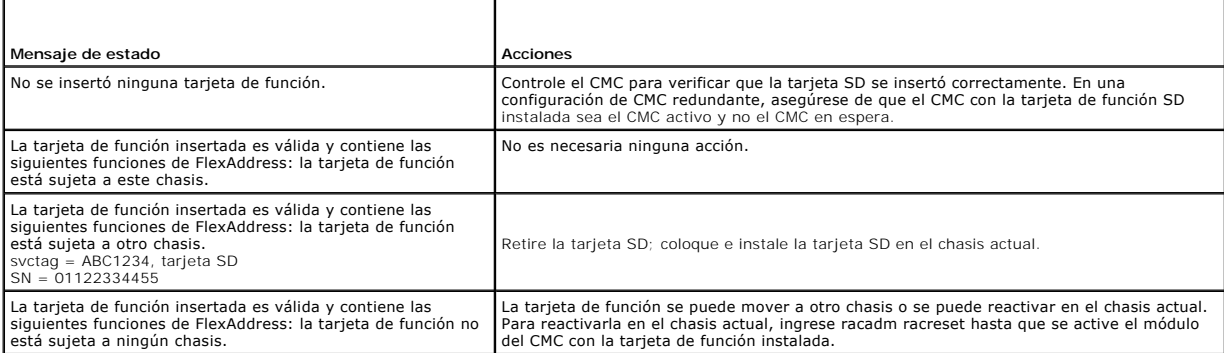

Utilice el siguiente comando de RACADM para mostrar todas las funciones activadas en el chasis:

racadm feature -s

#### Este comando mostrará el siguiente mensaje de estado:

Feature = FlexAddress

Date Activated = 8 April 2008 - 10:39:40

Feature installed from SD-card SN = 01122334455

(Función = FlexAddress

Fecha de activación = 8 de abril de 2008 -  $10:39:40$ 

Función instalada desde la tarjeta SD SN = 01122334455)

Si no hay funciones activadas en el chasis, el comando mostrará un mensaje:

racadm feature -s

No features active on the chassis.

(No hay funciones activadas en el chasis.)

Después de ejecutar los dos comandos, se verifica la activación de la función FlexAddress. Para obtener más información sobre los comandos de RACADM, consulte [feature](file:///E:/Software/smdrac3/cmc/cmc1.20/sp/ug/a-clisub.htm#wp1359950) y tarieta de funció

### <span id="page-110-0"></span>**Desactivar FlexAddress**

La función FlexAddress se puede desactivar y la tarjeta SD se puede regresar a un estado previo a la instalación a través de un comando de RACADM. No hay<br>ninguna función de desactivación en la interfaz web. La desactivació

**AVISO:** La tarjeta SD debe estar instalada físicamente en el CMC, y el chasis debe estar apagado antes de ejecutar el comando de desactivación o se podría producir una pérdida de datos.

Si ejecuta el comando de desactivación sin que haya una tarjeta instalada, o con una tarjeta de un chasis diferente, la función se desactivará y no se realizará ningún cambio a la tarjeta.

### **Desactivar FlexAddress**

Use el siguiente comando de RACADM para desactivar la función FlexAddress y restaurar la tarjeta SD:

racadm feature -d -c flexaddress

El comando mostrará el siguiente mensaje de estado luego de la desactivación satisfactoria:

feature FlexAddress is deactivated on the chassis successfully.

(La función FlexAddress se ha desactivado en el chasis satisfactoriamente.)

Si el chasis no se apaga antes de la ejecución, el comando mostrará el siguiente mensaje de error:

ERROR: Unable to deactivate the feature because the chassis is powered ON

(ERROR: no se puede desactivar la función porque el chasis está encendido)

Para obtener más información sobre el comando, consulte [feature.](file:///E:/Software/smdrac3/cmc/cmc1.20/sp/ug/a-clisub.htm#wp1359950)

## <span id="page-110-1"></span>**Ver el estado de FlexAddress a través de la CLI**

Puede usar la interfaz de línea de comandos para ver información del estado de FlexAddress. Puede ver información del estado del chasis completo o de una ranura particular. La información que se muestra incluye:

- l Configuración de la estructura de red
- l FlexAddress activado/desactivado
- l Número y nombre de la ranura
- l Direcciones asignadas por el chasis y por el servidor
- l Direcciones en uso

Use el siguiente comando de RACADM para mostrar el estado de FlexAddress para todo el chasis:

racadm getflexaddr

Para mostrar el estado de FlexAddress para una ranura particular:

racadm getflexaddr [-i <N° ranura>]

```
\langle N^{\circ} ranura\rangle = 1 a 16
```
Consulte "Configurar FlexAddress" para obtener detalles adicionales sobre la configuración de FlexAddress. Para obtener información adicional sobre el comando, consulte [getflexaddr](file:///E:/Software/smdrac3/cmc/cmc1.20/sp/ug/a-clisub.htm#wp1361269).

# <span id="page-110-2"></span>**Configurar FlexAddress a través de la CLI**

Puede utilizar la interfaz de línea de comandos para activar o desactivar FlexAddress por estructura de red. Además, puede activar/desactivar la función por<br>ranura. Después de haber activadas tención por estructura de red,

Las ranuras activadas tendrán FlexAddress activado para todas las estructuras de red activadas. Por ejemplo, no es posible activar la Estructura de red A y B y tener la Ranura 1 con FlexAddress activado en la Estructura de red A pero no en la Estructura de red B.

Use el siguiente comando de RACADM para activar o desactivar estructuras de red:

racadm setflexaddr [-f <nombre de estructura de red> <estado>]

<nombre de estructura de red> = A, B, C

 $\epsilon$ estado $\epsilon$  = 0 o 1

Donde **0** es desactivar y **1** es activar.

Use el siguiente comando de RACADM para activar o desactivar ranuras:

racadm setflexaddr [-i <N° ranura> <estado>]

 $\langle N^{\circ}$  ranura $\rangle = 1$  a 16

 $\epsilon$ estado> = 0 o 1

Donde **0** es desactivar y **1** es activar.

Para obtener información adicional sobre el comando, consulte [setflexaddr](file:///E:/Software/smdrac3/cmc/cmc1.20/sp/ug/a-clisub.htm#wp1357665).

### **Configuración adicional de FlexAddress para Linux**

Cuando se cambia de una identificación MAC asignada por el servidor a una identificación MAC asignada por el chasis en sistemas operativos basados en<br>Linux, es posible que se requieran pasos adicionales de configuración:

- l SLES 9 y SLES 10: es posible que los usuarios necesiten ejecutar YAST (Yet another Setup Tool) en el sistema Linux para configurar los dispositivos de red y luego reiniciar los servicios de red.
- ı Red Hat® Enterprise Linux® 4(RHEL) y RHEL 5: los usuarios necesitarán ejecutar Kudzu, una utilidad para detectar y configurar hardware<br>nuevo/cambiado en el sistema. Kudzu le presentará al usuario The Hardware Discovery retiro de hardware y una incorporación de hardware nuevo.

## <span id="page-111-0"></span>**Encendido en LAN con FlexAddress**

Cuando se instala la función FlexAddress por primera vez en un módulo del servidor, se requiere una secuencia de apagado y encendido para que FlexAddress se active. FlexAddress en dispositivos Ethernet se programa por el BIOS del módulo del servidor. Para que el BIOS del módulo del servidor programe la<br>dirección, necesita estar en funcionamiento, lo que requiere que el módu encendido, las identificaciones MAC asignadas por el chasis están disponibles para la función Encendido en LAN (WOL).

# <span id="page-111-1"></span>**Solución de problemas de FlexAddress**

Esta sección contiene información de solución de problemas para FlexAddress.

1. ¿Qué sucede si se retira una tarjeta de función?

Nada. Las tarjetas de función se pueden retirar y almacenar o se pueden dejar en el lugar.

2. ¿Qué sucede si se retira una tarjeta de función que se usó en un chasis y se coloca en otro?

La interfaz web mostrará un error que dice:

This feature card was activated with a different chassis. It must be removed before accessing the FlexAddress feature.

Current Chassis Service Tag = XXXXXXXX

Feature Card Chassis Service Tag = YYYYYYYY

(Esta tarjeta de función se activó con otro chasis. Debe retirarse antes de acceder a la función FlexAddress.

Etiqueta de servicio del chasis actual = XXXXXXXX

Etiqueta de servicio del chasis de tarjeta de función = YYYYYYYY)

Todas las anotaciones serán agregadas al registro del CMC que dice:

cmc <date timestamp> : feature 'FlexAddress@XXXXXXX' not activated; chassis ID='YYYYYYY'

(cmc <fecha y hora> : función 'FlexAddress@XXXXXXX' no activado; ID de chasis='YYYYYYY')

#### 3. ¿Qué sucede si se retira la tarjeta de función y se instala una tarjeta que no sea de FlexAddress?

La tarjeta no debería activarse ni sufrir modificaciones. El CMC ignorará esta tarjeta. En esta situación, el **\$racadm featurecard -s** mostrará un mensaje:

No feature card inserted

ERROR: can't open file

(No se insertó ninguna tarjeta de función

ERROR: no se puede abrir archivo)

4. Si se reprograma la etiqueta de servicio del chasis, ¿qué sucede si hay una tarjeta de función sujeta a ese chasis?

La interfaz web mostrará un error que dice:

This feature card was activated with a different chassis. It must be removed before accessing the FlexAddress feature.

Current Chassis Service Tag = XXXXXXXX

Feature Card Chassis Service Tag = YYYYYYYY

(Esta tarjeta de función se activó con otro chasis. Debe retirarse antes de acceder a la función FlexAddress.

Etiqueta de servicio del chasis actual = XXXXXXXX

Etiqueta de servicio del chasis de tarjeta de función = YYYYYYYY)

Dell Service necesitará programar nuevamente la etiqueta de servicio del chasis original en el chasis y reiniciar el CMC.

5. ¿Qué sucede si tengo dos tarjetas de función instaladas en el sistema CMC redundante? ¿recibiré un error?

La tarjeta de función en el CMC activo estará activada e instalada en el chasis. El CMC ignorará la segunda tarjeta.

6. ¿La tarjeta SD tiene un bloqueo de protección contra escritura?

Sí. Antes de instalar la tarjeta SD en el módulo CMC, verifique que el pestillo de protección contra escritura esté en la posición desbloqueada. No se<br>puede activar la función FlexAddress si la tarjeta SD está protegida co mensaje:

No features active on the chassis. ERROR: read only file system

(No hay funciones activadas en el chasis. ERROR: sistema de archivos de sólo lectura0

7. ¿Qué sucede si no hay una tarjeta SD en el módulo CMC activado?

El comando **\$racadm featurecard -s** mostrará este mensaje:

No feature card inserted.

(No se insertó ninguna tarjeta de función.)

8. ¿Qué le sucederá a la función FlexAddress si el BIOS del servidor se actualiza de la versión 1.*xx* a la versión 2.*xx*?

Se debe apagar el módulo del servidor antes de que pueda usarse con FlexAddress. Después de que se completa la actualización del BIOS del servidor,<br>el módulo del servidor no obtendrá direcciones asignadas por el chasis has

9. ¿Qué sucede si un chasis con un sólo CMC está desactualizado con un firmware anterior a 1.10?

Se retirará la configuración y la función FlexAddress. Después de que se actualiza el firmware del CMC a 1.10 o superior, la función FlexAddress necesita que el usuario la reactive y la configure.

- 10. En un chasis con CMC redundantes, si se está reemplazando una unidad del CMC con una que tiene firmware anterior a 1.10, se debe utilizar el<br>siguiente procedimiento para asegurar que NO se retire la configuración y la
	- a. Asegúrese de que la versión del firmware del CMC activado sea siempre 1.10 o superior.
	- b. Retire el CMC en espera e inserte el nuevo CMC en su lugar.
	- c. Desde el CMC activado, actualice el firmware del CMC en espera a 1.10 o superior.

**NOTA:** Si el usuario no actualiza el firmware del CMC en espera a 1.10 o superior y se produce una transferencia de funciones ante fallas, la función FlexAddress no estará configurada y el usuario deberá reactivar la función.

11. La tarjeta SD está instalada correctamente al igual que todas las actualizaciones de firmware/software. Veo que FlexAddress está activado, pero no<br>puedo ver nada en la pantalla de utilización del servidor para usarlo ¿

Éste es un problema de almacenamiento en caché del explorador; cierre el explorador y vuelva a abrirlo.

Mensajes de comando: la siguiente tabla muestra los comandos de RACADM y la salida de situaciones comunes de FlexAddress.

#### **Tabla 6-2. Comandos y salida de FlexAddress**

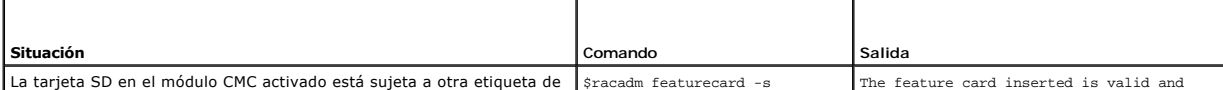

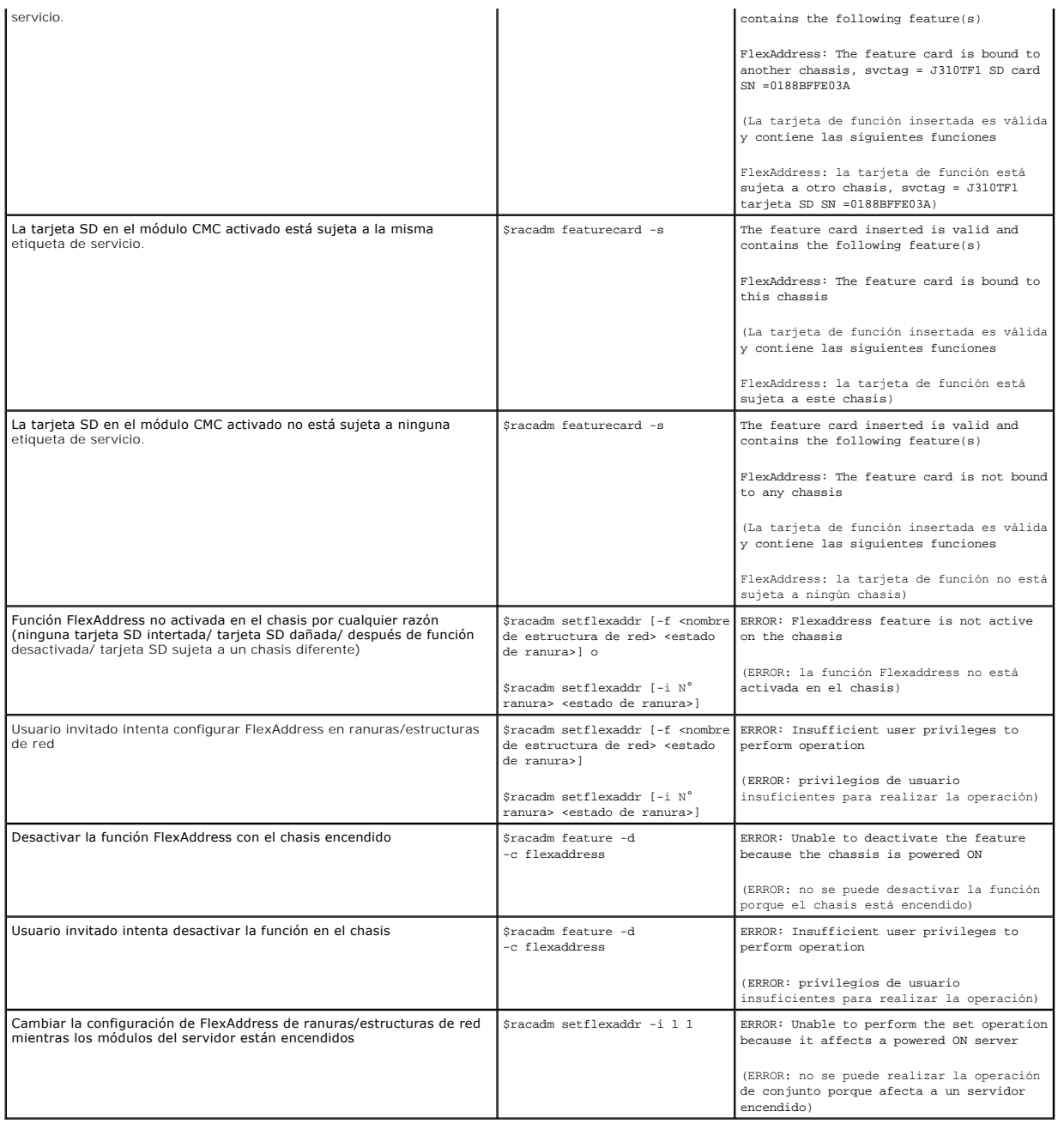

## <span id="page-113-0"></span>**CONTRATO DE LICENCIA DEL SOFTWARE de DELL FlexAddress**

El presente documento es un contrato legal entre usted, el usuario y Dell Products, L.P. o Dell Global B.V. ("Dell"). Este contrato cubre todo el software que se<br>distribuye con el producto Dell, para el que no existe un co el producto.

Unicamente podrá utilizar una copia de Software por ordenador a la vez. Si dispone de Vatuarente podrá utilizar en cualquier momento<br>tantas copias como licencias tenga. Con el término "utilizar" se entiende cargar el Softw supera el número de licencias, deberá adquirir licencias adicionales hasta que tenga el mismo número de licencias que de usuarios, antes de que éstos utilicen<br>el Software. Si usted es un cliente comercial de Del ou socio d proporcionarle todos los informes relacionados razonablemente con el uso que usted hace del Software. La auditoría se limitará a la verificación del cumplimiento de los términos de este contrato por su parte.

El Software está protegido por las leyes de copyright de Estados Unidos y por los tratados internacionales. Unicamente podrá hacer una copia del Software<br>para disponer de una copia de respaldo o para archivarlo o transferi de respaldo o para archivarlo. No puede alquilar el software ni copiar los materiales impresos que se adjuntan con el mismo, pero sí puede transferir el software y todos los materiales adjuntos de manera permanente como parte de la venta o transferencia del producto Dell siempre y cuando no se quede con<br>ninguna copia y los destinatarios acepten los términos de este documen versiones anteriores. No se permite retocar la ingeniería, descompilar o desmontar el Software. Si el paquete que acompaña a su ordenador contiene CD,<br>disquetes de 3,5 pulgadas o de 5,25 pulgadas, podrá utilizar únicamente red, ni prestarlos, alquilarlos, arrendarlos o transferirlos a otro usuario excepto tal y como lo permite el presente contrato.

#### GARANTÍA LIMITADA

Dell garantiza que los disquetes de Software no presentarán defectos en los materiales ni en su fabricación, siempre que se realice un uso normal, durante<br>noventa (90) días, desde la fecha de recepción. Esta garantía se li desde la fecha de recepción del Software. En algunas jurisdicciones no existen limitaciones en la vigencia de la garantía implícita, de modo que esta limitación<br>puede no ser aplicable en su caso. La responsabilidad total d importe pagado por el Software o (b) a la sustitución de cualquier CD o disquete que no cumpla esta garantía y que usted envíe a Dell con un número de<br>autorización, por su cuenta y riesgo. Esta garantía limitada se anulará

Dell NO garantiza que las funciones del Software satisfagan sus necesidades o que el funcionamiento del Software no se interrumpa o no tenga errores.<br>Usted asume la responsabilidad de seleccionar el Software para lograr lo Software.

DELL, EN SU NOMBRE Y EN EL DE SUS PROVEEDORES, RENUNCIA AL RESTO DE GARANTIAS, EXPLICITAS O IMPLICITAS, INCLUIDAS, PERO NO LIMITADAS A, LAS<br>GARANTÍAS IMPLÍCITAS DE COMERCIABILIDAD E IDONEIDAD PARA UN PROPÓSITO EN PARTICULA MATERIALES ESCRITOS QUE LO ACOMPAÑAN. Esta garantía limitada le otorga derechos legales específicos, aunque puede disfrutar de otros, que varían en función de la jurisdicción.

EN NINGUN CASO DELL O SUS PROVEEDORES SERAN LOS RESPONSABLES DE LOS DANOS QUE PUEDAN OCURRIR (INCLUIDOS, SIN LIMITACION, LOS DANOS<br>POR PÉRDIDA DE BENEFICIOS, INTERRUPCIÓN O PÉRDIDA DE INFORMACIÓN DEL NEGOCIO O CUALQUIER OT exclusión o limitación de responsabilidad por daños resultantes o accidentales, la limitación anteriormente mencionada puede no ser aplicable en su caso.

#### SOFTWARE FUENTE ABIERTO

Una parte de este CD puede contener software fuente abierto, que usted puede utilizar bajo los términos y condiciones de la licencia específica bajo la cual el software se distribuye.

ESTE SOFTWARE FUENTE ABIERTO SE DISTRIBUYE CON LA ESPERANZA DE QUE PUEDA SER ÚTIL, PERO SE PROPORCIONA "TAL CUAL" SIN NINGUNA GARANTÍA EXPLICITA O EXPRESA; INCLUIDA PERO SIN LIMITARSE A LA GARANTIA IMPLICITA DE COMERCIABILIDAD O IDONEIDAD PARA UN PROPOSITO EN PARTICULAR.<br>BAJO NINGUNA CIRCUNSTANCIA SE HARÁN DELL, LOS POSEEDORES DEL COPYRIGHT O LOS CONTRIBU

#### DERECHOS LIMITADOS DEL GOBIERNO DE EE.UU.

El software y la documentación son "artículos comerciales" tal como se define dicho término en 48 C.F.R. 2.101, consiste de "software informático comercial" y "documentación de software informático comercial" como se utilizan dichos términos en 48 C.F.R. 12.212. Coherente con 48 C.F.R. 12.212 y 48 C.F.R.<br>227.7202-1 a 227.7202-4, todo EE.UU. Los usuarios finales gubernamentales a

#### GENERAL

Esta licencia estará en vigor hasta que finalice. Dicha finalización se llevará a cabo según las condiciones estipuladas anteriormente o si no cumple alguno de estos términos. Una vez haya finalizado, usted acepta que se destruya el Software y los materiales que lo acompañan, así como todas las copias de los<br>mismos. Este contrato está regulado por las leyes del estado de Tejas. L contrato. Este contrato es vinculante para los sucesores y cesionarios. Tanto Dell como usted aceptan renunciar, según lo máximo permitido por la ley, a<br>cualquier derecho a un proceso con jurado con respecto al Software o declaración completa y exclusiva del contrato entre usted y Dell relativo al Software.

[Regresar a la página de contenido](file:///E:/Software/smdrac3/cmc/cmc1.20/sp/ug/index.htm)

#### <span id="page-115-2"></span>[Regresar a la página de contenido](file:///E:/Software/smdrac3/cmc/cmc1.20/sp/ug/index.htm)

### <span id="page-115-1"></span>**Uso del módulo iKVM Guía del usuario**

- **O** Información general
- **O** Interfaces de conexión física
- [Uso de OSCAR](#page-116-1)
- [Administración de servidores con iKVM](#page-119-0)
- [Administración del iKVM desde el CMC](#page-125-0)
- [Solución de problemas](#page-127-0)

## <span id="page-115-0"></span>**Información general**

El módulo KVM de acceso local del chasis de servidor Dell™ M1000e se denomina módulo de conmutador KVM integrado Avocent® o iKVM. El módulo iKVM es<br>un conmutador analógico de teclado, vídeo y mouse que se conecta en el ch

#### **Interfaz de usuario del iKVM**

El módulo iKVM utiliza la interfaz gráfica de usuario OSCAR® (On Screen Configuration and Reporting), que se activa mediante una tecla de acceso directo.<br>OSCAR permite seleccionar uno de los servidores o la línea de comand locales.

Sólo se permite una sesión de iKVM por chasis.

### **Seguridad**

La interfaz de usuario OSCAR permite proteger el sistema por medio de una contraseña de protector de pantalla. Después de un período definido por el<br>usuario, se inicia el modo de protección de pantalla y se prohibirá el ac

## **Exploración**

OSCAR le permite seleccionar una lista de servidores, que aparecen en el orden en el que fueron seleccionados mientras OSCAR se encuentra en el modo de exploración.

# **Identificación de servidores**

El CMC asigna nombres de ranuras a todos los servidores del chasis. Si bien el usuario puede asignar nombres a los servidores por medio de la interfaz<br>OSCAR desde una conexión de niveles, los nombres asignados por el CMC t sobrescribirán.

El CMC le asigna un nombre exclusivo a cada ranura para identificarla. Para modificar los nombres de las ranuras por medio de la interfaz web del CMC, consulte [Edición de los nombres de ranuras](file:///E:/Software/smdrac3/cmc/cmc1.20/sp/ug/usinggui.htm#wp1232275). Para modificar un nombre de ranura por medio de RACADM, consulte setslotna

### **Vídeo**

Las conexiones de vídeo del iKVM admiten resoluciones de pantalla de entre 640 x 480 a 60 Hz y 1280 x 1024 a 60 Hz.

### **Plug and Play**

El módulo iKVM admite el uso de la función Plug and Play de canal de datos para la pantalla (DDC), que automatiza la configuración del monitor de vídeo y cumple con la norma VESA DDC2B.

## **Capacidad de actualización**

Es posible actualizar el firmware de iKVM por medio de la interfaz web del CMC o el comando RACADM **fwupdate**. Para obtener más información, consulte [Administración del iKVM desde el CMC](#page-125-0).

# <span id="page-116-3"></span><span id="page-116-0"></span>**Interfaces de conexión física**

Puede conectarse a un servidor o a la consola CLI del CMC a través del iKVM desde el panel frontal del chasis, una interfaz de consola analógica (ACI) o el panel posterior del chasis.

<span id="page-116-4"></span>**NOTA**: Los puertos del panel de control situado en la parte delantera del chasis están específicamente diseñados para el módulo iKVM, que es opcional.<br>Si no existe un módulo iKVM, no podrán utilizarse estos puertos.

## **Prioridades de las conexiones del iKVM**

Sólo se permite una conexión de iKVM a la vez. El iKVM asigna un orden de prioridad a cada tipo de conexión, de manera que cuando existan varias sólo una esté disponible y las demás queden desactivadas.

El orden de prioridad de las conexiones del iKVM es el siguiente:

- 1. Panel frontal
- 2. ACI
- 3. Panel posterior

Por ejemplo, si existen conexiones en el panel frontal y ACI, la conexión del panel frontal permanecerá activa y la otra quedará desactivada. Si existen<br>conexiones del panel posterior y ACI, las conexiones de ACI tendrán p

## **Establecimiento de niveles por medio de la conexión de ACI**

El iKVM admite conexiones por niveles con servidores y la consola de línea de comandos del CMC del iKVM, ya sea de forma local a través de un puerto de<br>Remote Console Switch o de manera remota a través del software Dell RC

- l Dell Remote Console Switch™ 180AS, 2160AS, 2161DS-2\* o 4161DS
- l Sistema de conmutación Avocent AutoView®
- l Sistema de conmutación Avocent DSR®
- l Sistema de conmutación Avocent AMX®
- \* No admite la conexión de consola de Dell CMC.

**NOTA:** El iKVM también admite una conexión de ACI con los modelos Dell 180ES y 2160ES, aunque el establecimiento de niveles no es óptimo. Esta conexión requiere un USB para PS2 SIP.

## <span id="page-116-1"></span>**Uso de OSCAR**

En esta sección se ofrece una descripción general de la interfaz OSCAR.

### **Conceptos básicos de navegación**

[Tabla 9](#page-116-2)-1 describe las funciones de navegación de la interfaz OSCAR por medio del teclado y el mouse.

#### <span id="page-116-2"></span>**Tabla 9-1. Navegación de OSCAR con el teclado y el mouse**

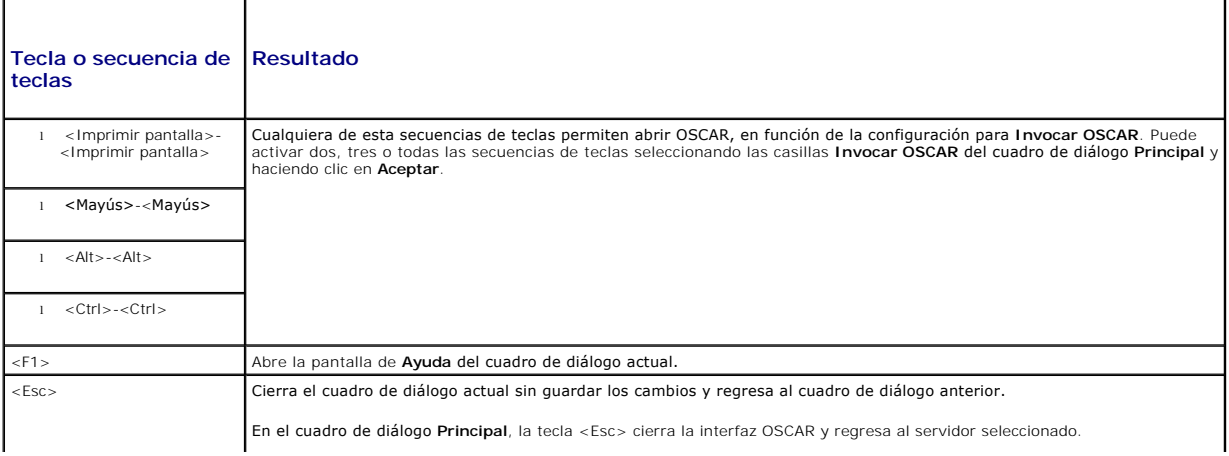

<span id="page-117-1"></span>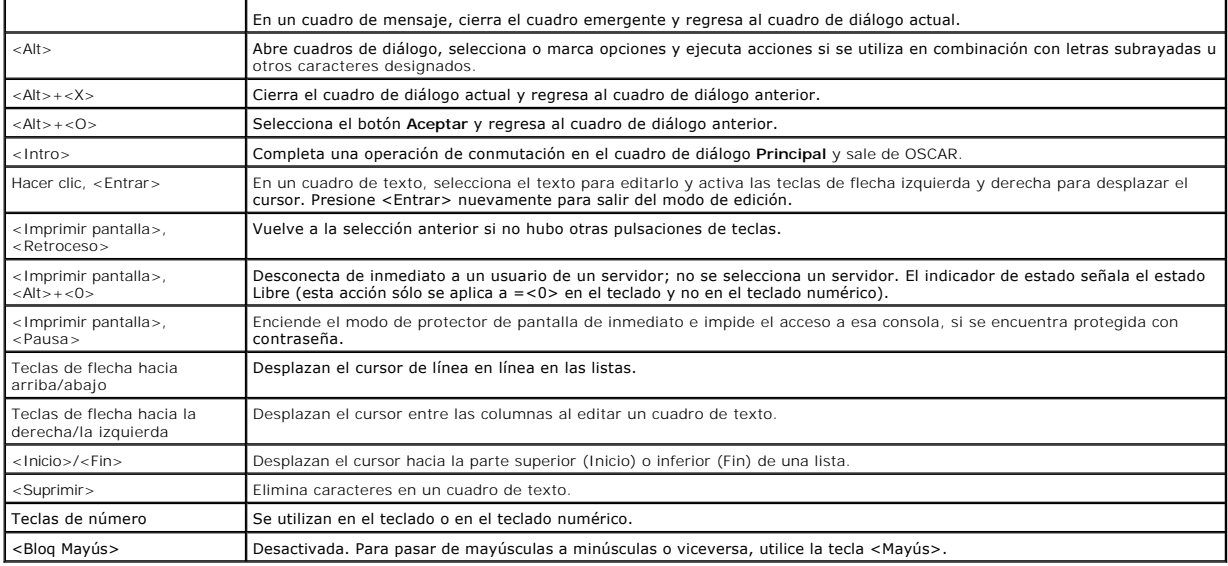

# **Configuración de OSCAR**

[Tabla 9](#page-117-0)-2 ofrece una descripción de las funciones disponibles en el menú **Configuración** de OSCAR que permiten configurar los servidores.

<span id="page-117-0"></span>**Tabla 9-2. Funciones del menú de configuración de OSCAR**

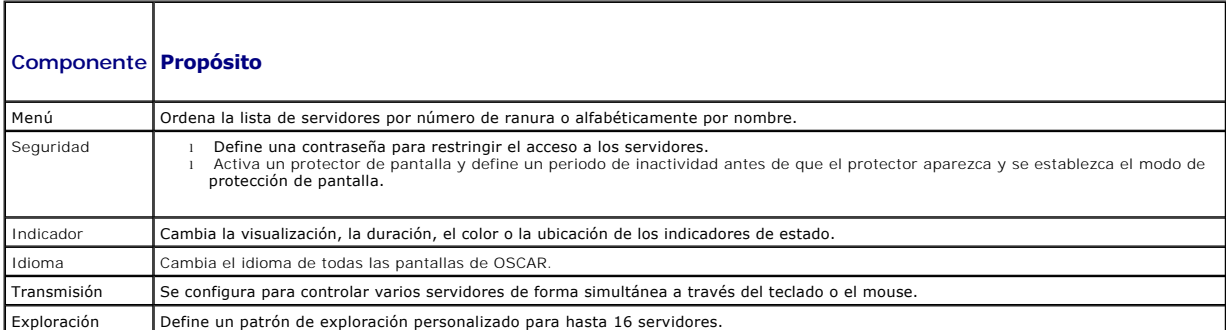

Para acceder al cuadro de diálogo **Configuración**:

- 1. Pulse <Impr Pant> para iniciar la interfaz OSCAR. Aparece el cuadro de diálogo **Main (Principal)**.
- 2. Haga clic en **Configurar**. Aparecerá el cuadro de diálogo **Configurar**.

### **Cambio de la configuración de la pantalla**

Utilice el cuadro de diálogo **Menú** para cambiar el orden en que aparecen los servidores y definir un tiempo de retardo de pantalla para OSCAR.

Para acceder al cuadro de diálogo **Menú**:

- 1. Presione <Imprimir pantalla> para abrir la interfaz OSCAR. Aparece el cuadro de diálogo **Main (Principal)**.
- 2. Haga clic en **Configurar** y luego en **Menú**. Aparece el cuadro de diálogo **Menu (Menú)**.

Para elegir el orden predeterminado en que aparecen los servidores en el cuadro de diálogo **Principal**:

1. Seleccione **Nombre** para mostrar los servidores ordenados alfabéticamente por el nombre.

O bien:

Seleccione **Slot (Ranura)** para visualizar los servidores ordenados por número de ranura.

#### <span id="page-118-1"></span>2. Haga clic en **OK (Aceptar)**.

Para asignar una o más secuencias de teclas para activar OSCAR:

- 1. Seleccione una secuencia de teclas en el menú **Invocar OSCAR**.
- 2. Haga clic en **OK (Aceptar)**.

La tecla predeterminada para abrir OSCAR es <Imprimir pantalla>.

Para definir un tiempo de retardo de pantalla para OSCAR:

- 1. Ingrese la cantidad de segundos (de 0 a 9) que tardará en abrirse la pantalla de OSCAR después de presionar <Imprimir pantalla>. Si introduce el valor <0> OSCAR se abrirá sin retardo.
- 2. Haga clic en **OK (Aceptar)**.

El tiempo de retardo de la pantalla de OSCAR permite realizar una conmutación no forzada. Para realizar una conmutación no forzada, consulte Conmutación no forzada.

#### <span id="page-118-0"></span>**Control de indicadores de estado**

El indicador de estado aparece en el escritorio y muestra el nombre del servidor seleccionado o el estado de la ranura seleccionada. Utilice el cuadro de diálogo **Indicador** para configurar el indicador para cada servidor o cambiar el color, la opacidad, la duración y la ubicación del indicador en el escritorio.

**Tabla 9-3. Indicadores de estado de OSCAR** 

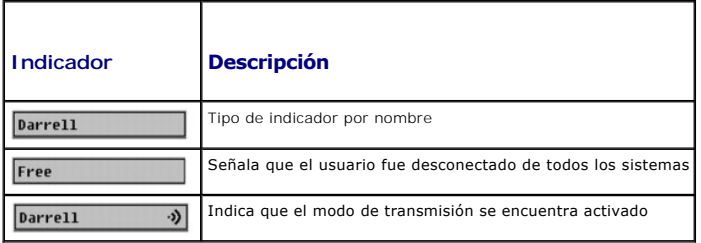

Para acceder al cuadro de diálogo **Indicador**:

- 1. Presione <Imprimir pantalla>. Aparece el cuadro de diálogo **Main (Principal)**.
- 2. Haga clic en **Configurar** y luego en **Indicador**. Aparecerá el cuadro de diálogo **Indicador**.

Para especificar la forma en que aparecerá el indicador de estado:

1. Seleccione **En pantalla** para mostrar el indicador todo el tiempo, o bien **En pantalla y por tiempo** para mostrar el indicador sólo durante cinco segundos antes de una conmutación.

**NOTA:** Si selecciona sólo la opción **Por tiempo**, el indicador no se mostrará.

- 2. Seleccione un color para el indicador en la sección **Color de visualización**. Las opciones son negro, rojo, azul y violeta.
- 3. En **Modo de visualización**, seleccione **Opaco** para que el color del indicador sea sólido o **Transparente** para ver el escritorio a través del indicador.
- 4. Para definir la posición del indicador en el escritorio:
	- a. Haga clic en **Definir posición.** Aparecerá el cuadro **Definir posición del indicador**.
	- b. Haga clic con el botón izquierdo del mouse en la barra de título y arrástrela a la posición deseada en el escritorio.
	- c. Haga clic con el botón derecho del mouse para regresar al cuadro de diálogo **Indicador**.

**NOTA:** Los cambios realizados en la posición del indicador sólo se guardarán cuando haga clic en **Aceptar** en el cuadro de diálogo **Indicador**.

5. Haga clic en **Aceptar** para guardar la configuración.

Para salir sin guardar los cambios, haga clic en  $\times$ 

# <span id="page-119-2"></span><span id="page-119-0"></span>**Administración de servidores con iKVM**

El módulo iKVM es una matriz de conmutación analógica que admite hasta 16 servidores. El conmutador iKVM utiliza la interfaz OSCAR para seleccionar y configurar los servidores. Además, incluye una entrada de sistema que permite establecer una conexión de consola de línea de comandos con el CMC.

## **Compatibilidad con periféricos**

El módulo iKVM es compatible con los siguientes periféricos:

- 1 Teclados USB de PC estándar con diseño QWERTY, QWERTZ, AZERTY y japonés 109.
- l Monitores VGA con compatibilidad para DDC.
- l Dispositivos señaladores USB estándar.
- l Concentradores de alimentación propia USB 1.1 conectados al puerto USB local del iKVM.
- l Concentradores USB 2.0 conectados a la consola del panel anterior del chasis Dell M1000e.

NOTA: Puede usar varios teclados y mouse en el puerto USB local del iKVM. El módulo acumula las señales de entrada. Si existen señales de entrada<br>simultáneas de varios teclados o mouse USB, los resultados pueden ser impred

**NOTA:** Las conexiones USB sirven únicamente para teclados, mouse, concentradores USB admitidos. iKVM no admite datos transmitidos desde otros periféricos UBS.

### **Visualización y selección de servidores**

Utilice el cuadro de diálogo **Principal** de OSCAR para ver, configurar y administrar servidores a través de iKVM. Puede ver los servidores por nombre o ranura.<br>El número de ranura corresponde al número de ranura del chasis instalado un servidor.

NOTA: La línea de comandos de Dell del CMC ocupa la Ranura 17. Si selecciona esta ranura se mostrará la línea de comandos del CMC, donde podrá<br>ejecutar comandos RACADM remotos o conectarse a servidores y módulos para la de

*M* NOTA: La CMC asigna los nombres de servidor y los números de ranura.

Para acceder al cuadro de diálogo **Main (Principal)**:

Pulse <Impr Pant> para iniciar la interfaz OSCAR. Aparece el cuadro de diálogo **Main (Principal)**.

O bien:

Si se ha asignado una contraseña, aparece el cuadro de diálogo **Password (Contraseña)**. Escriba su contraseña y haga clic en **OK (Aceptar)**. Aparece el cuadro de diálogo **Main (Principal)**.

Para obtener más información sobre la configuración de una contraseña, consulte [Configuración de la seguridad de la consola](#page-121-0).

**NOTA:** Existen cuatro opciones para invocar la interfaz OSCAR. Puede activar una, varias o todas las secuencias de teclas si selecciona las casillas en la sección **Invocar OSCAR** del cuadro de diálogo **Principal** y hace clic en **Aceptar**.

#### <span id="page-119-1"></span>**Cómo ver el estado de los servidores**

El estado de los servidores del chasis se indica en las columnas que se encuentran a la derecha del cuadro de diálogo **Principal**. La siguiente tabla describe los símbolos de estado.

**Tabla 9-4. Símbolos de estado de la interfaz OSCAR**

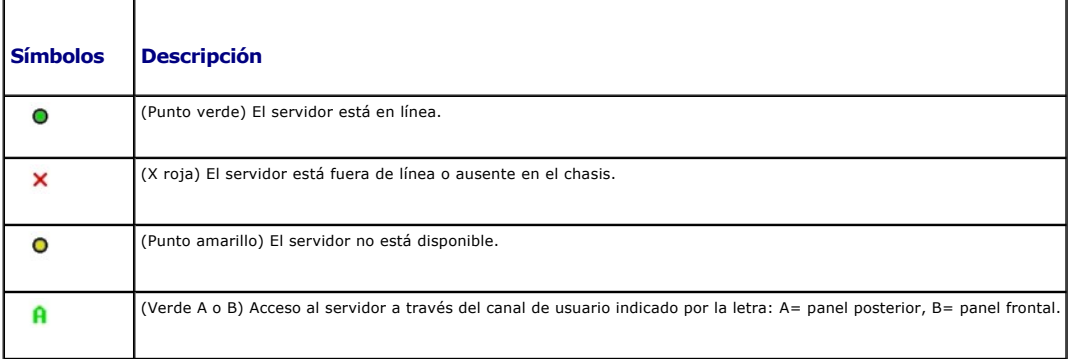

**Selección de servidores** 

<span id="page-120-1"></span>Utilice el cuadro de diálogo **Principal** para seleccionar servidores. Cuando selecciona un servidor, el iKVM reconfigura el teclado y el mouse con los valores apropiados para ese servidor.

l Para seleccionar servidores:

Haga doble clic en el nombre del servidor o el número de ranura.

O bien:

Si los servidores están ordenados por ranura (es decir, si el botón **Ranura** está presionado), escriba el número de ranura y presione <Entrar>.

O bien:

Si los servidores están ordenados por nombre (es decir, si el botón **Nombr**e está presionado), escriba los primeros caracteres del nombre del servidor,<br>defínalo como exclusivo y presione <Entrar> dos veces.

l Para seleccionar el servidor anterior:

Presione <Imprimir pantalla> y luego <Retroceso>. Estas teclas permiten alternar entre las conexiones actual y anterior.

l Para desconectar a un usuario de un servidor:

Presione <Imprimir pantalla> para acceder a OSCAR y haga clic en **Desconectar**.

O bien:

Presione <Imprimir pantalla> y luego <Alt><0>. De esta forma el estado será libre, sin servidores seleccionados. Si el indicador de estado está activo,<br>mostrará el estado Libre en el escritorio. Consulte el apartado <u>Cont</u>

### <span id="page-120-0"></span>**Conmutación no forzada**

Este procedimiento permite alternar los servidores por medio de una secuencia de teclas. Puede realizar una conmutación por software a un servidor pulsando <Impr Pant> y luego escribiendo los primeros caracteres de su nombre o número. Si anteriormente definió un tiempo de retardo (la cantidad de<br>segundos que transcurren antes de que el cuadro de diálogo Principal apa que finalice ese plazo, la interfaz OSCAR no se abrirá.

Para configurar OSCAR para la conmutación no forzada:

- 1. Pulse <Impr Pant> para iniciar la interfaz OSCAR. Aparece el cuadro de diálogo **Main (Principal)**.
- 2. Haga clic en **Configurar** y luego en **Menú**. Aparece el cuadro de diálogo **Menu (Menú)**.
- 3. Seleccione **Nombre** o **Ranura** para la clave de orden/visualización.
- 4. Escriba el tiempo de retardo deseado expresado en segundos en el campo **Tiempo de retardo de pantalla**.
- 5. Haga clic en **OK (Aceptar)**.

#### Para realizar una conmutación no forzada a un servidor:

l Presione <Imprimir pantalla> para seleccionar un servidor.

Si los servidores están ordenados por ranura según la opción elegida en el paso 3 (es decir, si el botón **Ranura** está presionado), escriba el número de ranura y presione <Entrar>.

O bien:

Si los servidores están ordenados por nombre según la opción elegida en el paso 3 (es decir, si el botón **Nombre** está presionado), escriba los primeros caracteres del nombre del servidor para establecerlo como exclusivo y presione <Entrar>.

l Para volver al servidor anterior, presione <Imprimir pantalla> y luego <Retroceso>.

#### **Conexiones de vídeo**

El módulo iKVM presenta conexiones de vídeo en los paneles frontal y posterior del chasis. Las señales de conexión del panel frontal tienen prioridad respecto<br>de las del panel posterior. Cuando un monitor se conecta al pan sobre el orden de prioridad de conexión, consulte [Prioridades de las conexiones del iKVM\)](#page-116-4).

Para obtener información acerca de cómo activar o desactivar la conexión del panel anterior, consulte [Activación o desactivación del panel frontal](#page-125-2).

### **Advertencia de apropiación**

Habitualmente, un usuario conectado a una consola de servidor a través del iKVM y otro usuario conectado a la misma consola a través de la función de<br>redirección de consola de la interfaz gráfica del usuario de iDRAC tiene

<span id="page-121-1"></span>Para evitar este escenario, antes de iniciar la redirección de consola de iDRAC, el usuario remoto puede deshabilitar la consola local en la interfaz web del iDRAC. El usuario del iKVM local recibirá un mensaje de OSCAR que indica que otro usuario se apropiará de la conexión en un plazo determinado. El usuario<br>local deberá finalizar su trabajo antes de que se cierre la conexión

No existe una función de apropiación disponible para el usuario del iKVM.

**NOTA:** Si un usuario remoto del iDRAC desactivó el video local de un servidor, las funciones de video, teclado y mouse de ese servidor no estarán<br>disponibles para el iKVM. El estado del servidor aparecerá marcado con un p

### <span id="page-121-0"></span>**Configuración de la seguridad de la consola**

La interfaz OSCAR permite configurar valores de seguridad en la consola del iKVM. Puede establecer un modo de protector de pantalla para que se inicie cuando la consola permanezca inactiva durante un plazo determinado. Cuando se inicia, la consola permanece bloqueada hasta que se presiona una tecla o<br>se mueve el mouse. Para continuar, es necesario ingresar la contraseña

Utilice el cuadro de diálogo **Seguridad** para bloquear la consola mediante protección por contraseña, para definir o cambiar esta contraseña o para activar el protector de pantalla.

**A NOTA:** Si pierde u olvida la contraseña del iKVM, puede restablecer los valores predeterminados de fábrica por medio de la interfaz web del CMC o de RACADM. Consulte el apartado Eliminación de una contraseña perdida u olvidad

#### **Acceso al cuadro de diálogo Seguridad**

- 1. Presione <Imprimir pantalla>. Aparece el cuadro de diálogo **Main (Principal)**.
- 2. Haga clic en **Configurar** y luego en **Seguridad**. Aparecerá el cuadro de diálogo **Seguridad**.

#### <span id="page-121-2"></span>**Definición o cambio de contraseña**

- 1. Haga clic una vez y presione <Entrar> o haga doble clic en el campo **Nueva**.
- 2. Escriba la contraseña nueva en el campo **Nueva** y presione <Entrar>. En las contraseñas se distingue entre mayúsculas y minúsculas y deben tener<br>entre 5 y 12 caracteres. Además deben incluir al menos una letra y un núme
- 3. Escriba nuevamente la contraseña en el campo **Repetir** y presione <Entrar>.
- 4. Haga clic en **Aceptar** si sólo desea cambiar la contraseña, y luego cierre el cuadro de diálogo.

#### **Protección por contraseña de la consola**

- 1. Defina la contraseña tal como se indica en el procedimiento anterior.
- 2. Seleccione la casilla **Activar protector de pantalla**.
- 3. Escriba la cantidad de minutos de **Tiempo de inactividad** (de 1 a 99) para retrasar la protección por contraseña y la activación del protector de pantalla.
- 4. Para el **Modo**: si el monitor es compatible con ENERGY STAR®, seleccione **Energía**; de lo contrario, seleccione **Pantalla**.
	- **NOTA:** Si se define el modo en **Energía**, el monitor entrará en modo inactivo. Para indicar este estado, el monitor se apaga y una luz de color ámbar reemplaza al LED de alimentación de color verde. Si el modo se define en **Pantalla,** la marca OSCAR se desplazará por la pantalla mientras<br>dure la prueba. Antes de comenzar una prueba, aparece un mensaje de advertenc teclado o el mouse.

**A PRECAUCIÓN: Si se utiliza el modo de Energía en monitores no compatibles con Energy Star, el monitor puede sufrir daños.** 

5. Opcional: para activar la prueba de protector de pantalla, haga clic en **Prueba**. Aparecerá el cuadro de diálogo **Prueba de protector de pantalla**. Haga clic en **Aceptar** para iniciar la prueba.

La prueba dura 10 segundos. Al finalizar, la pantalla regresará al cuadro de diálogo **Seguridad**.

### **Conexión**

1. Presione <Imprimir pantalla> para abrir la interfaz OSCAR. Aparecerá el cuadro de diálogo **Contraseña**.

<span id="page-122-1"></span>2. Escriba la contraseña y haga clic en **Aceptar**. Aparecerá el cuadro de diálogo **Principal**.

#### **Configuración de la desconexión automática**

Puede configurar la interfaz OSCAR para que se desconecte automáticamente de un servidor después de un período de inactividad.

- 1. En el cuadro de diálogo **Principal**, haga clic en **Configurar** y luego en **Seguridad**.
- 2. En el campo **Tiempo de inactividad**, indique la cantidad de tiempo que desea permanecer conectado a un servidor antes de que se produzca la desconexión automática.
- 3. Haga clic en **OK (Aceptar)**.

#### **Eliminación de la protección por contraseña de la consola**

- 1. En el cuadro de diálogo **Principal**, haga clic en **Configurar** y luego en **Seguridad**.
- 2. En el cuadro de diálogo **Seguridad**, haga clic una vez y presione <Entrar> o haga clic dos veces en el campo **Nueva**.
- 3. Deje en blanco el campo **Nueva** y presione <Entrar>.
- 4. Haga clic una vez y presione <Entrar> o haga doble clic en el campo **Repetir**.
- 5. Deje en blanco el campo **Repetir** y presione <Entrar>.
- 6. Haga clic en **Aceptar** si sólo desea eliminar la contraseña.

#### **Activación del modo de protector de pantalla sin contraseña**

**NOTA:** Si la consola está protegida con contraseña, primero debe eliminar esta función. Siga los pasos del procedimiento anterior antes de proseguir.

- 1. Seleccione **Activar protector de pantalla**.
- 2. Escriba la cantidad de minutos (de 1 a 99) que desea retrasar la activación del protector de pantalla.
- 3. Seleccione **Energía** si el monitor es compatible con ENERGY STAR; de lo contrario, seleccione **Pantalla**.

**A PRECAUCIÓN: Si se utiliza el modo de Energía en monitores no compatibles con Energy Star, el monitor puede sufrir daños.** 

4. Opcional: para activar la prueba de protector de pantalla, haga clic en **Prueba**. Aparecerá el cuadro de diálogo **Prueba de protector de pantalla**. Haga clic en **Aceptar** para iniciar la prueba.

La prueba dura 10 segundos. Al finalizar, la pantalla regresará al cuadro de diálogo **Seguridad**.

**NOTA:** Si se activa el modo de protector de pantalla, el usuario quedará desconectado del servidor, y no se seleccionará ningún servidor. El indicador de estado señalará el estado Libre.

#### **Finalización del modo de protector de pantalla**

Para salir del modo de protector de pantalla y regresar al cuadro de diálogo **Principal**, presione cualquier tecla o mueva el mouse.

Para desactivar el protector de pantalla:

- 1. En el cuadro de diálogo **Seguridad**, deseleccione la casilla **Activar protector de pantalla**.
- 2. Haga clic en **OK (Aceptar)**.

<span id="page-122-0"></span>Para activar el protector de pantalla de inmediato, presione <Imprimir pantalla> y luego <Pausa>.

#### **Eliminación de una contraseña perdida u olvidada**

Si pierde u olvida la contraseña del iKVM, puede restablecer los valores predeterminados de fábrica y luego cambiar la contraseña. Para restablecer la contraseña utilice la interfaz web del CMC o RACADM.

Para restablecer una contraseña del iKVM perdida u olvidada por medio de la interfaz web del CMC:

- 1. Inicie sesión en la interfaz web del CMC.
- 2. En el submenú Chasis, seleccione **iKVM**.
- 3. Haga clic en la ficha **Configuración**. Se muestra la página **iKVM Configuration (Configuración de iKVM)**.
- 4. Haga clic en **Restaurar valores predeterminados**.

A continuación puede cambiar la contraseña por medio de OSCAR. Consulte el apartado [Definición o cambio de contraseña](#page-121-2).

Para restablecer una contraseña perdida u olvidada con RACADM, abra una consola de texto SSH/Telnet en el CMC, inicie sesión y escriba:

racadm racresetcfg -m kvm

**NOTA:** El comando **racresetcfg** restablece los valores para activar el panel anterior y la consola Dell del CMC, si difieren de los valores predeterminados.

Para obtener más información sobre el subcomando [racresetcfg](file:///E:/Software/smdrac3/cmc/cmc1.20/sp/ug/a-clisub.htm#wp1236382), consulte racresetcfg.

#### **Cambio de idioma**

Utilice el cuadro de diálogo **Idioma** para que el texto de la interfaz OSCAR aparezca en uno de los idiomas admitidos. El texto cambiará inmediatamente al<br>idioma seleccionado en todas las pantallas de la interfaz.

Para cambiar el idioma de OSCAR:

- 1. Presione <Imprimir pantalla>. Aparece el cuadro de diálogo **Main (Principal)**.
- 2. Haga clic en **Configurar** y luego en **Idioma**. Aparecerá el cuadro de diálogo **Idioma**.
- 3. Haga clic en el botón de radio del idioma deseado, y luego haga clic en **Aceptar**.

## **Acceso a la información sobre la versión**

Utilice el cuadro de diálogo **Versión** para ver las versiones de firmware y hardware del iKVM e identificar la configuración de idioma y teclado.

Para ver la información sobre la versión:

- 1. Presione <Imprimir pantalla>. Aparece el cuadro de diálogo **Main (Principal)**.
- 2. Haga clic en **Comandos** y luego en **Mostrar versiones**. Aparecerá el cuadro de diálogo **Versión**.

En la mitad superior del cuadro de diálogo **Versión** se enumeran las versiones del subsistema del equipo.

3. Haga clic en  $\boxtimes$  o presione <Esc> para cerrar el cuadro de diálogo Versión.

## **Exploración del sistema**

En el modo de exploración, el iKVM explora automáticamente cada ranura (cada servidor). Es posible explorar hasta 16 servidores especificando los que desea explorar y los segundos que aparecerán en pantalla.

Para agregar servidores a la lista de exploración:

- 1. Presione <Imprimir pantalla>. Aparece el cuadro de diálogo **Main (Principal)**.
- 2. Haga clic en **Configurar** y luego en **Explorar**. Aparecerá el cuadro de diálogo **Explorar**, con la lista de todos los servidores en el chasis.
- 3. Seleccione las casillas de los servidores que desea explorar.

O bien:

Haga doble clic en el nombre del servidor o ranura.

O bien:

Presione <Alt> y el número del servidor que desea explorar. Puede seleccionar hasta 16 servidores.

- 4. En el campo **Tiempo**, indique la cantidad de segundos (de 3 a 99) que el iKVM debe esperar antes de avanzar al siguiente servidor de la secuencia.
- 5. Haga clic en el botón **Agregar/Eliminar** y luego en **Aceptar**.

Para eliminar un servidor de la lista **Explorar**:

1. En el cuadro de diálogo **Explorar**, seleccione la casilla correspondiente al servidor que desea quitar.

O bien:

Haga doble clic en el nombre del servidor o ranura.

O bien:

Haga clic en el botón **Borrar** para eliminar todos los servidores de la lista **Explorar**.

2. Haga clic en el botón **Agregar/Eliminar** y luego en **Aceptar**.

Para iniciar el modo de exploración:

- 1. Presione <Imprimir pantalla>. Aparece el cuadro de diálogo **Main (Principal)**.
- 2. Haga clic en **Comandos**. Aparecerá el cuadro de diálogo **Comandos**.
- 3. Seleccione la casilla **Activar exploración**.
- 4. Haga clic en **OK (Aceptar)**. Aparecerá un mensaje para indicar que el mouse y el teclado fueron restablecidos.
- 5. Haga clic en  $\boxtimes$  para cerrar el mensaje.

Para cancelar el modo de exploración:

1. Si la interfaz OSCAR está abierta y se muestra el cuadro de diálogo **Principal**, seleccione un servidor de la lista.

O bien:

Si la interfaz OSCAR *no* está abierta, mueva el mouse o presione cualquier tecla. La exploración se detendrá en el servidor actualmente seleccionado.

O bien:

Presione <Imprimir pantalla>. Aparecerá el cuadro de diálogo **Principal**. Seleccione un servidor de la lista.

- 2. Haga clic en el botón **Comandos**. Aparecerá el cuadro de diálogo **Comandos**.
- 3. Deseleccione la casilla **Activar exploración**.

## **Transmisión a servidores**

Puede controlar más de un servidor del sistema a la vez para asegurarse de que todos reciben la misma señal de entrada. Puede optar por transmitir pulsaciones de teclas y movimientos de mouse por separado.

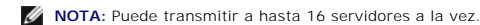

Para realizar la transmisión a los servidores:

- 1. Presione <Imprimir pantalla>. Aparece el cuadro de diálogo **Main (Principal)**.
- 2. Haga clic en **Configuración** y luego en **Transmisión**. Aparecerá el cuadro de diálogo **Transmisión**.

**NOTA:** Transmisión de pulsaciones de teclas: si utiliza pulsaciones de teclas, el estado del teclado debe ser idéntico para todos los servidores que reciben la transmisión para que la interpretación de las pulsaciones sea la misma. Específicamente, los modos <Bloq Mayús> y <Bloq Num> deben<br>ser iguales en todos los teclados. Mientras el iKVM intenta enviar pulsaciones d servidores pueden inhibirse y retrasar la transmisión.

NOTA: Transmisión de movimientos del mouse: para que el mouse actúe correctamente, todos los servidores deben tener los mismos<br>controladores de mouse, pantallas de escritorio (por ejemplo, iconos colocados en lugares idént

3. Para activar el mouse y/o el teclado para que los servidores recibirán los comandos de transmisión, seleccione las casillas.

O bien:

<span id="page-125-1"></span>Presione las flechas hacia arriba o abajo para desplazar el cursor a un servidor de destino. Presione <Alt><K> para seleccionar la casilla del teclado y/o<br><Alt><M> para seleccionar la del mouse. Repita este procedimiento c

- 4. Haga clic en **Aceptar para guardar la configuración y regresar al cuadro de diálogo Configurar. Haga clic en ⊠o presione <Esc> para regresar al<br><b>cuadro de diálogo Principal.**
- 5. Haga clic en **Comandos**. Aparecerá el cuadro de diálogo **Comandos**.
- 6. Haga clic en la casilla **Activar transmisión** para activarla. Aparecerá el cuadro de diálogo **Advertencia de transmisión**.
- 7. Haga clic en **Aceptar** para activar la transmisión.

Para cancelarla y regresar al cuadro de diálogo **Comandos**, haga clic en **X**o presione <Esc>.

8. Si la transmisión está activada, escriba la información y/o ejecute los movimientos del mouse que desea transmitir desde la estación de administración. Sólo podrá acceder a los servidores de la lista.

Para desactivar la transmisión:

En el cuadro de diálogo **Comandos**, deseleccione la casilla **Activar transmisión**.

# <span id="page-125-0"></span>**Administración del iKVM desde el CMC**

### <span id="page-125-2"></span>**Activación o desactivación del panel frontal**

Para activar o desactivar el acceso al iKVM desde el panel frontal por medio de RACADM, abra una consola de texto SSH/Telnet en el CMC, inicie sesión y escriba:

racadm config -g cfgKVMInfo -o cfgKVMFrontPanelEnable <*valor*>

donde el <*valor*> es 1 (activar) o 0 (desactivar).

Para obtener más información sobre el subcomando [config](file:///E:/Software/smdrac3/cmc/cmc1.20/sp/ug/a-clisub.htm#wp1218974), consulte config.

Para activar o desactivar el acceso al iKVM desde el panel frontal por medio de la interfaz web:

- 1. Inicie sesión en la interfaz web del CMC.
- 2. Seleccione iKVM en el árbol del sistema. La página muestra **iKVM Status (Estado de iKVM)**.
- 3. Haga clic en la ficha **Configuración**. Se muestra la página **iKVM Configuration (Configuración de iKVM)**.
- 4. Para activar, seleccione la casilla **USB/Vídeo de panel anterior activado**.

Para desactivar, deseleccione la casilla **USB/Vídeo de panel frontal activado**.

5. Haga clic en **Apply (Aplicar)** para guardar la configuración.

## **Activación de la consola Dell del CMC a través de iKVM**

Para permitir que el iKVM acceda a la consola Dell CMC por medio de RACADM, abra una consola de texto/Telnet en CMC, inicie sesión y escriba:

racadm config -g cfgKVMInfo -o cfgKVMAccessToCMCEnable 1

Para activar la consola Dell CMC por medio de la interfaz web:

- 1. Inicie sesión en la interfaz web del CMC.
- 2. Seleccione iKVM en el árbol del sistema. La página muestra **iKVM Status (Estado de iKVM)**.
- 3. Haga clic en la ficha **Setup (Configuración)**. Se muestra la página **iKVM Configuration (Configuración de iKVM)**.
- 4. Seleccione la casilla **Permitir acceso a CLI del CMC desde el iKVM**.
- 5. Haga clic en **Apply (Aplicar)** para guardar la configuración.

### <span id="page-126-1"></span>**Cómo ver el estado y las propiedades del iKVM**

El módulo KVM de acceso local para el chasis del servidor Dell M1000e se denomina módulo de conmutación KVM integrado Avocent®, o iKVM. El estado del iKVM asociado con el chasis puede verse en la página **Estado de las propiedades del chasis** debajo de la sección **Gráficos del chasis**.

Para ver el estado del iKVM a través de **Gráficos de chasis**.

- 1. Inicie sesión en la interfaz web del CMC.
- 2. Aparecerá la página **Estado del chasis. La sección derecha de <b>Gráficos del chasis** muestra la vista posterior del chasis y contiene el estado del iKVM. El<br>estado del iKVM se indica mediante el color del gráfico secunda
	- l Verde: el iKVM está presente, encendido y se está comunicando con el CMC; no hay ninguna indicación sobre una condición adversa.
	- l Ámbar: el iKVM está presente, pero es posible que esté encendido o no, o es posible que se esté comunicando con el CMC o no; puede existir alguna condición adversa.
	- l Gris: el iKVM está presente y apagado. No se está comunicando con el CMC y no hay ninguna indicación sobre una condición adversa.
- 3. Use el cursor para pasar sobre un gráfico secundario del iKVM y se mostrará un cuadro de texto o una sugerencia de pantalla correspondiente. El cuadro de texto proporciona información adicional sobre ese iKVM.
- 4. El gráfico secundario del iKVM tiene un hipervínculo a la página de GUI del CMC correspondiente para proporcionar una exploración inmediata a la página **Estado del iKVM**.

Para obtener más información acerca de iKVM, consulte [Uso del módulo iKVM](#page-115-1).

Para ver el estado del iKVM a través de la página **Estado de iKVM**:

- 1. Inicie sesión en la interfaz web del CMC.
- 2. En el árbol del sistema, seleccione **iKVM**. Aparecerá la página **Estado del iKVM**.

[Tabla 9](#page-126-0)-5 describe la información proporcionada en la página **Estado de iKVM**.

#### <span id="page-126-0"></span>**Tabla 9-5. Información del estado de iKVM**

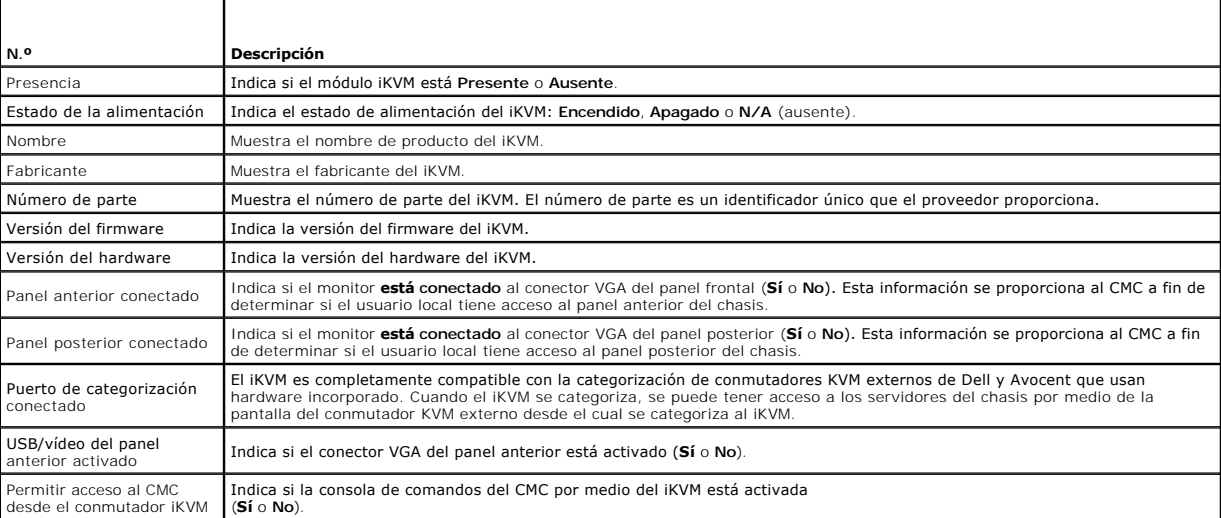

# <span id="page-126-2"></span>**Actualización del firmware de iKVM**

Es posible actualizar el firmware del iKVM por medio de la interfaz web del CMC o RACADM.

Para actualizar el firmware del iKVM por medio de la interfaz web del CMC:

- 1. Inicie sesión en la interfaz web del CMC.
- 2. Haga clic en **Chassis (Chasis)** en el árbol del sistema.
- 3. Haga clic en la ficha **Actualizar**. Aparecerá la página **Componentes que se pueden actualizar**.
- 4. Haga clic en el nombre de iKVM. Aparece la página **Firmware Update (Actualización de firmware)**.

5. En el campo **Imagen del firmware,** introduzca la ruta de acceso al archivo de imagen del firmware en la estación de administración o en la red<br>compartida, o haga clic en **Examinar para desplazarse a la ubicación del arc** 

**NOTA:** El nombre predeterminado de la imagen del firmware de iKVM es **kvm.bin**; sin embargo, el usuario lo puede cambiar.

- 6. Haga clic en **Iniciar actualización del firmware**. Aparece un cuadro de diálogo que le solicita que confirme la acción.
- 7. Haga clic en **Yes (Sí)** para continuar. La sección **Progreso de actualización del firmware** proporciona información del estado de la actualización del firmware. Aparecerá un indicador de estado en la página mientras se carga el archivo de imagen. El tiempo para la transferencia de archivos puede<br>variar en gran medida según la velocidad de la conexión. Cuando comienza el
	- l No utilice el botón **Actualizar** ni visite otra página durante la trasferencia del archivo.
	- l Para cancelar el proceso, haga clic en **Cancelar transferencia y actualización del archivo**: esta opción sólo está disponible durante la transferencia de archivos.
	- l El estado de la actualización se muestra en el campo **Estado de la actualización**; este campo se actualiza automáticamente durante el proceso de transferencia de archivos. Algunos exploradores antiguos no admiten estas actualizaciones automáticas. Para actualizar de forma manual el campo **Estado de la actualización**, haga clic en **Actualizar**.
- **NOTA:** La actualización puede llevar hasta un minuto para el iKVM.

Cuando se completa la actualización, iKVM se reinicia y el nuevo firmware se actualiza y aparece en la página **Componentes que se pueden actualizar**.

Para actualizar el firmware del iKVM por medio de RACADM, abra una consola de texto SSH/Telnet en el CMC, inicie sesión y escriba:

racadm fwupdate -g -u -a <*dirección IP del servidor TFTP*> -d <*ruta de archivo/nombre de archivo*> -m kvm

Por ejemplo.

racadm fwupdate -gua 192.168.0.10 -d ikvm.bin -m kvm

Para obtener más información sobre el subcomando **fwupdate**, consulte [fwupdate.](file:///E:/Software/smdrac3/cmc/cmc1.20/sp/ug/a-clisub.htm#wp1357089)

# <span id="page-127-0"></span>**Solución de problemas**

**A** NOTA: Si tiene una sesión de redirección de consola activa y hay un monitor de menor resolución conectado con el iKVM, la resolución de la consola del servidor puede restablecerse si el servidor se selecciona en la consola local. Si el servidor ejecuta un sistema operativo Linux, es posible que la consola<br>X11 no sea visible en el monitor local. Si presiona <Ctrl><Alt><F1

#### **Tabla 9-6. Solución de problemas del iKVM**

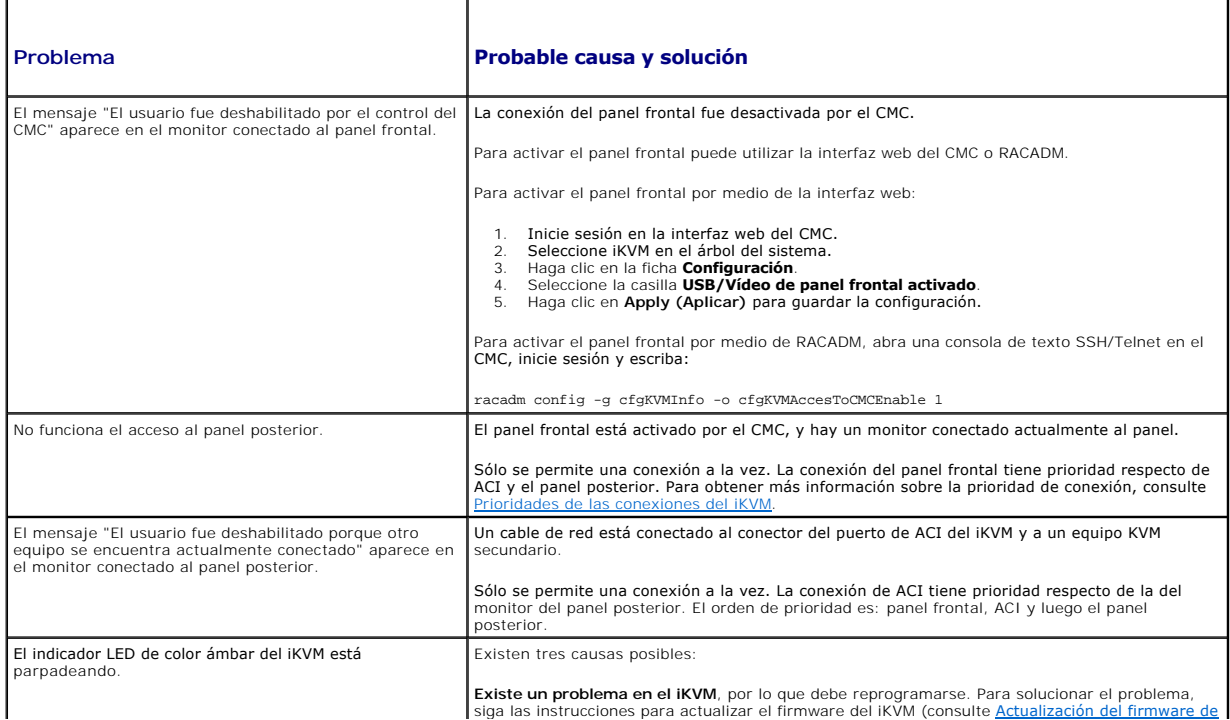

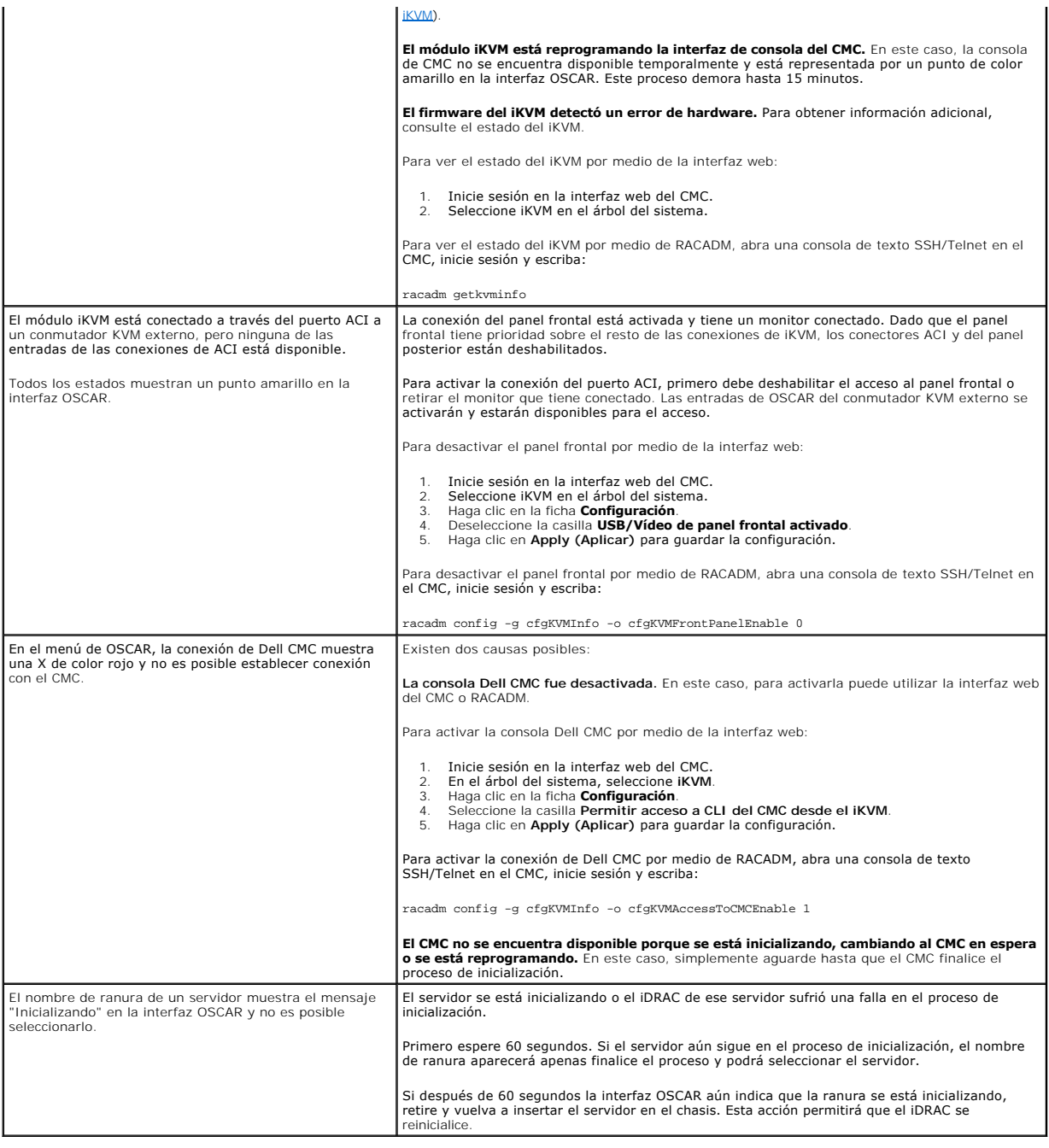

[Regresar a la página de contenido](file:///E:/Software/smdrac3/cmc/cmc1.20/sp/ug/index.htm)

#### <span id="page-129-3"></span>[Regresar a la página de contenido](file:///E:/Software/smdrac3/cmc/cmc1.20/sp/ug/index.htm)

### **Instalación y configuración del CMC Guía del usuario**

- [Antes de comenzar](#page-129-0)
- [Instalación del hardware del CMC](#page-129-1)
- [Instalación del software de acceso remoto en una estación de administración](#page-129-2)
- [Configuración de un explorador de web](#page-130-0)
- [Configuración del acceso inicial al CMC](#page-132-0)
- [Acceso al CMC a través de una red](#page-136-0)
- [Instalación o actualización del firmware de CMC](#page-136-1)
- [Configuración de las propiedades del CMC](#page-137-0)
- [Comprensión del entorno de CMC redundante](#page-138-0)

Esta sección proporciona información acerca de cómo instalar el hardware del CMC, cómo establecer el acceso al CMC y cómo configurar el entorno de administración para utilizar el CMC.

Este capítulo lo guía a través de los siguientes pasos para configurar el CMC:

- l Configurar el acceso inicial al CMC
- l Acceder al CMC a través de una red
- l Agregar y configurar usuarios del CMC
- l Actualizar el firmware del CMC

Además, puede encontrar información sobre la instalación y la configuración de entornos de CMC redundantes en Comprensión del entorno de CMC redundante.

### <span id="page-129-0"></span>**Antes de comenzar**

Antes de configurar el entorno del CMC, descargue la versión más reciente del firmware del CMC del sitio web de asistencia de Dell en **support.dell.com**.

Luego, tome el DVD *Dell Systems Management Tools and Documentation* incluido con el sistema:

# <span id="page-129-1"></span>**Instalación del hardware del CMC**

Como el CMC ha sido previamente instalado en el chasis, no requiere instalación. Para comenzar con el CMC que está instalado en el sistema, consulte [Instalación del software de acceso remoto en una estación de administración](#page-129-2).

Usted puede instalar un segundo CMC para que funcione como dispositivo en espera para el CMC principal. Para obtener más información sobre un CMC en espera, consulte [Comprensión del entorno de CMC redundante](#page-138-0).

## <span id="page-129-2"></span>**Instalación del software de acceso remoto en una estación de administración**

Usted puede acceder al CMC por medio de Telnet, Secure Shell (SSH) o las utilidades de consola serie que se incluyen con el sistema operativo o a través de la interfaz web.

Si desea utilizar RACADM remoto desde la estación de administración, deberá instalarla. El sistema incluye el DVD *Dell Systems Management Tools and Documentation*. Este DVD ofrece los siguientes componentes:

- l Directorio de raíz del DVD: contiene Dell System Build and Update Utility
- l SYSMGMT: contiene productos de software de administración de sistemas incluyendo Dell OpenManage Server Administrator
- l Docs: contiene documentación para sistemas, productos de software de administración de sistemas, periféricos y controladores RAID
- 1 SERVICIO: contiene las herramientas que necesita para configurar el sistema, y entrega los últimos diagnósticos y drivers optimizados por Dell para el sistema

<span id="page-129-4"></span>Para obtener información sobre la instalación del software Server Administrator, consulte la *Guía del usuario de Server Administrator*.

## **Instalación de RACADM en una estación de administración con Linux**

- 1. Inicie sesión como root en el sistema que ejecuta el sistema operativo Red Hat Enterprise Linux o SUSE Linux Enterprise Server admitido en el que desea instalar los componentes de Managed System.
- 2. Insert the *Dell Systems Management Tools and Documentation* DVD into the DVD drive.

3. Si es necesario, monte el DVD en una ubicación deseada utilizando el comando mount o un comando similar.

NOTA: En el sistema operativo Red Hat Enterprise Linux 5, los DVD se montan automáticamente mediante la opción -noexec mount. Esta opción no<br>permite iniciar ningún archivo ejecutable desde el DVD. Usted deberá montar manua

4. Desplácese al directorio SYSMGMT/srvadmin/linux/supportscripts. Ejecute la secuencia srvadmin-install.sh de la siguiente manera:

sh srvadmin-install.sh --express

O bien:

```
sh srvadmin-install.sh -x
```
La secuencia instala el paquete de software típico para la configuración del sistema.

**NOTA:** Puede registrar la salida de la instalación de RPM al agregar 2>&1 | tee -a /var/log/srvadmin.log a la ejecución de la secuencia de shell mencionada anteriormente. El comando resultante es sh srvadmin-install.sh 2>&1|tee -a /var/log/srvadmin.log

5. Inicie los servicios de Server Administrator con el comando de inicio sh srvadmin-services.sh.

**NOTA**: El DVD *Dell Systems Management Tools and Documentation* contiene la versión 5.4 del paquete de software de administración de sistemas Dell<br>OpenManage y la versión 1.0.3 de Dell Systems Build and Update Utility. El and Update Utility (versión 1.0) y del CD *Dell Systems Console and Agent* (software Dell OpenManage versión 5.3.0.1). También puede descargar<br>paquetes web de la versión 5.4 del software de Dell OpenManage Server Administr de asistencia de Dell, en support.dell.com. Puede transferir el contenido de estos paquetes web a CD o a memorias USB para los sistemas que no tengan unidades de DVD.

Para recibir ayuda con el comando RACADM, escriba racadm help **después de enviar los comandos anteriores. Para obtener más información sobre RACADM,**<br>consulte <u>[Uso de la interfaz de línea de comandos de RACADM](file:///E:/Software/smdrac3/cmc/cmc1.20/sp/ug/racadm.htm#wp1180082)</u>.

<sup>2</sup> NOTA: Al utilizar la capacidad remota de RACADM, se debe tener permiso de escritura en las carpetas en las que se utilizan los subcomandos de **RACADM** que involucran operaciones de archivos, por ejemplo:

racadm getconfig -f <nombre de archivo> O bien:

racadm sslcertupload -t 1 -f c:\cert\cert.txt

## **Desinstalación de RACADM de una estación de administración con Linux**

Abra una consola de texto en la estación de administración y escriba:

rpm -e <*nombre\_del\_paquete\_de\_racadm*>

donde *<nombre\_del\_paquete\_de\_racadm>* es el paquete RPM que se usó para instalar el software del RAC.

Por ejemplo, si el nombre del paquete RPM es **srvadmin-racadm5**, escriba:

rpm -e srvadmin-racadm5

## <span id="page-130-0"></span>**Configuración de un explorador de web**

[Puede configurar y administrar el CMC y los servidores y módulos instalados en el chasis por medio de un explorador de web. Consulte](file:///E:/Software/smdrac3/cmc/cmc1.20/sp/ug/overview.htm#wp1180404) Exploradores de web. compatibles para ver una lista de los exploradores de web que puede utilizar con el CMC.

El CMC y la estación de administración en la que utilice el explorador deben estar en la misma red, que se denomina la *red de administración*. En función de los requisitos de seguridad, la red de administración puede ser una red aislada y muy segura.

Debe asegurarse de que las medidas de seguridad en la red de administración, como los servidores de seguridad y los servidores proxy, no impidan al<br>explorador de web acceder al CMC.

Además, tenga en cuenta que las funciones de algunos exploradores pueden interferir con la conectividad o el rendimiento, en especial si la red de<br>administración no tiene una ruta a Internet. Si la estación de administraci administración.

### **Servidor proxy**

Si tiene un servidor proxy para la navegación y éste no tiene acceso a la red de administración, puede agregar las direcciones de la red de administración a la<br>lista de excepciones del explorador. Esto indica al explorador

#### **Internet Explorer**

Siga estos pasos para editar la lista de excepciones en Internet Explorer:

- 1. Inicie el Internet Explorer.
- 2. Haga clic en **Herramientas**® **Opciones de Internet...**, luego haga clic en **Conexiones**.
- 3. En la sección **Configuración de la red de área local (LAN)**, haga clic en **Configuración de LAN...**.
- 4. En la sección **Servidor proxy**, haga clic en **Opciones avanzadas...**.
- 5. En la sección **Excepciones**, agregue a la lista las direcciones de los CMC y los iDRAC en la red de administración, separadas por puntos y comas. Puede utilizar nombres DNS y comodines en sus anotaciones.

#### **Mozilla FireFox**

Siga estos pasos para editar la lista de excepción en Mozilla FireFox:

- 1. Inicie Firefox.
- 2. Haga clic en **Herramientas**® **Opciones...**® **Opciones avanzadas**, luego haga clic en la ficha **Red**.
- 3. Haga clic en **Configuración...**.
- 4. En el campo **No usar proxy para**, agregue a la lista las direcciones de los CMC y los iDRAC en la red de administración, separadas por comas. Puede utilizar nombres DNS y comodines en sus anotaciones.

## **Filtro de suplantación de identidad (phishing) de Microsoft®**

Si el Filtro de suplantación de identidad (phishing) de Microsoft está activado en Internet Explorer 7 en el sistema de administración y el CMC no tiene acceso a<br>Internet, se pueden experimentar demoras de varios se un ame

- 1. Inicie el Internet Explorer.
- 2. Haga clic en **Herramientas**® **Filtro de suplantación de identidad**, y luego haga clic en **Configuración del filtro de suplantación de identidad**.
- 3. Marque la casilla **Desactivar el filtro de suplantación de identidad**.
- 4. Haga clic en **OK (Aceptar)**.

## **Obtención de la lista de revocación de certificados (CRL)**

Si el CMC no tiene una ruta a Internet, usted debe desactivar la función de obtención de la lista de revocación de certificados (CRL) en Internet Explorer. Esta<br>Incción prueba si un servidor como el servidor de web del CMC

Siga estos pasos para desactivar la obtención de CRL:

- 1. Inicie el Internet Explorer.
- 2. Haga clic en Herramientas-> Opciones de Internet..., luego haga clic en Opciones avanzadas
- 3. Desplácese a la sección Seguridad y deseleccione **Comprobar si se revocó el certificado del editor**.
- 4. Haga clic en **OK (Aceptar)**.

### **Descarga de archivos desde el CMC con Internet Explorer**

Cuando utiliza Internet Explorer para descargar archivos desde el CMC puede experimentar problemas cuando la opción **No guardar las páginas cifradas en el disco** está desactivada.

Siga estos pasos para activar la opción **No guardar las páginas cifradas en el disco**:

1. Inicie el Internet Explorer.

- <span id="page-132-2"></span>2. Haga clic en **Herramientas** > Opciones de Internet..., luego haga clic en Opciones avanzadas.
- 3. Desplácese a la sección Seguridad y marque **No guardar las páginas cifradas en el disco**.

## **Habilitación de animaciones en Internet Explorer**

Al transferir archivos a una interfaz web o desde la misma, un icono de transferencia de archivos gira para mostrar que hay actividad de transferencia. En<br>Internet Explorer, esto requiere que el explorador esté configurado

Siga estos pasos para configurar Internet Explorer para reproducir animaciones:

- 1. Inicie el Internet Explorer.
- 2. Haga clic en **Herramientas**® **Opciones de Internet...**, luego haga clic en **Opciones avanzadas**.
- 3. Desplácese a la sección Multimedia y marque **Activar animaciones en páginas web**.

## <span id="page-132-0"></span>**Configuración del acceso inicial al CMC**

Para administrar el CMC de manera remota, conecte el CMC a la red de administración y luego establezca la configuración de red del CMC. Para obtener<br>información sobre la configuración de los valores de la red del CMC, cons

El CMC está conectado a la red de administración. Todo el acceso externo al CMC y a los iDRAC se realiza mediante el CMC. Recíprocamente, el acceso a los<br>servidores administrados se realiza mediante conexiones de red a los administración.

Si tiene un chasis, conecte el CMC, y el CMC en espera si está presente, a la red de administración. Si tiene más de un chasis, puede elegir entre la conexión<br>básica, en la que cada CMC está conectado a la red de administr en serie y sólo uno está conectado a la red de administración. El tipo de conexión básica utiliza más puertos en la red de administración y proporciona mayor<br>redundancia. El tipo de conexión en cadena margarita utiliza men reduce la redundancia del sistema.

### **Conexión básica del CMC a la red**

Para obtener el grado más alto de redundancia, conecte cada CMC a la red de administración. Si el chasis tiene un solo CMC, realice una conexión en la red de<br>administración. Si el chasis tiene un CMC redundante en la ranur

Cada CMC tiene dos puertos RJ-45 Ethernet, designados **GB1** (el puerto *de enlace ascendente*) y **STK** (el puerto *de apilamiento*). Con una conexión de cables básica, se conecta el puerto GB1 a la red de administración y se deja el puerto STK sin utilizar.

## **Conexión en cadena margarita del CMC a la red**

Si tiene varios chasis en un estante, puede reducir el número de conexiones a la red de administración conectando hasta cuatro chasis entre sí en una cadena<br>margarita. Si cada uno de los cuatro chasis tiene un CMC redundan de administración se reduce de ocho a dos. Si cada chasis tiene sólo un CMC, las conexiones requeridas se reducen de cuatro a una.

Cuando se conectan varios chasis en cadena margarita entre sí, GB1 es el puerto de enlace ascendente y STK es el puerto de apilamiento. Se debe conectar un puerto GB1 a la red de administración o al puerto STK del CMC en el chasis que esté más cerca de la red. El puerto STK sólo debe recibir una conexión desde un puerto GB1 más lejano en la cadena.

Cree cadenas separadas para los CMC en la ranura principal del CMC y en la segunda ranura del CMC.

[Figura 2](#page-132-1)-1 ilustra la distribución de los cables de cuatro chasis conectados en cadena margarita, cada uno con un CMC en las ranuras principal y secundaria.

<span id="page-132-1"></span>**Figura 2-1. Conexión en cadena margarita del CMC a la red**

<span id="page-133-1"></span>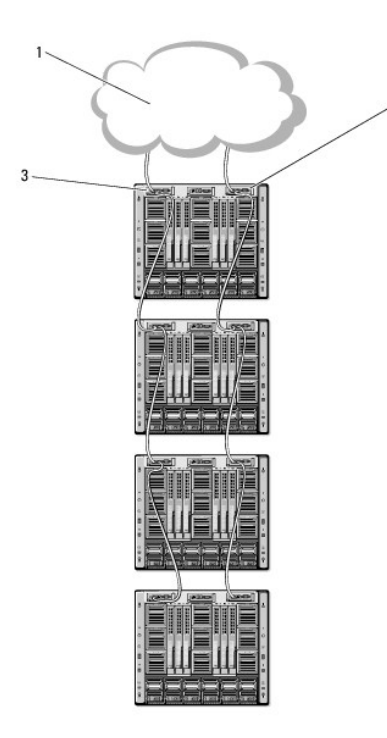

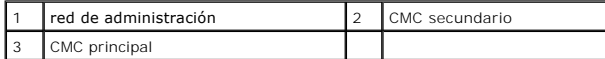

Siga estos pasos para conectar hasta cuatro chasis en cadena margarita:

- 1. Conecte a la red de administración el puerto GB1 del CMC principal en el primer chasis.
- 2. Conecte el puerto GB1 del CMC principal en el segundo chasis al puerto STK del CMC principal en el primer chasis.
- 3. Si tiene un tercer chasis, conecte el puerto GB1 del CMC principal al puerto STK del CMC principal en el segundo chasis.
- 4. Si tiene un cuarto chasis, conecte el puerto GB1 del CMC principal al puerto STK del tercer chasis.
- 5. Si tiene CMC redundantes en el chasis, conéctelos utilizando el mismo patrón.

AVISO: El puerto STK en cualquier CMC no se debe conectar nunca a la red de administración. Sólo se puede conectar al puerto GB1 en otro chasis.<br>Conectar un puerto STK a la red de administración puede interrumpir la red y

**NOTA:** Nunca conecte un CMC principal a un CMC secundario.

NOTA: El restablecimiento de un CMC cuyo puerto STK está conectado en cadena a otro CMC puede interrumpir la red para los CMC que se encuentran<br>más adelante en la cadena. Los CMC subordinados podrían registrar mensajes que desactivarse y ceder sus funciones a los CMC redundantes.

## <span id="page-133-0"></span>**Configuración de la red del CMC**

**A NOTA: Si cambia la configuración de red del CMC, podría provocar que su conexión de red actual se desconecte.** 

Puede realizar la configuración inicial de red del CMC antes o después de que el CMC tenga una dirección IP. Si establece la configuración inicial de red del<br>CMC *antes* de tener una dirección IP, puede utilizar cualquiera

- l El panel LCD en el frente del chasis
- l Consola serie del CMC de Dell

Si establece la configuración inicial de red después de que el CMC tenga una dirección IP, puede utilizar cualquiera de las siguientes interfaces:

- l Interfaces de línea de comandos (CLI), como una consola serie, Telnet, SSH o la consola CMC de Dell por medio del iKVM
- l RACADM remota
- l La interfaz web del CMC

## <span id="page-134-1"></span>**Configuración del sistema de red por medio del asistente de configuración del panel LCD**

NOTA: La opción de configurar el CMC mediante el asistente de configuración de LCD sólo estará disponible hasta que se instale el CMC o se cambie la<br>contraseña predeterminada. Si no se cambia la contraseña, se puede contin riesgo de seguridad.

El panel LCD se ubica en la esquina inferior izquierda en el frente del chasis.

[Figura 2](#page-134-0)-2 representa el panel LCD.

#### <span id="page-134-0"></span>**Figura 2-2. Pantalla LCD**

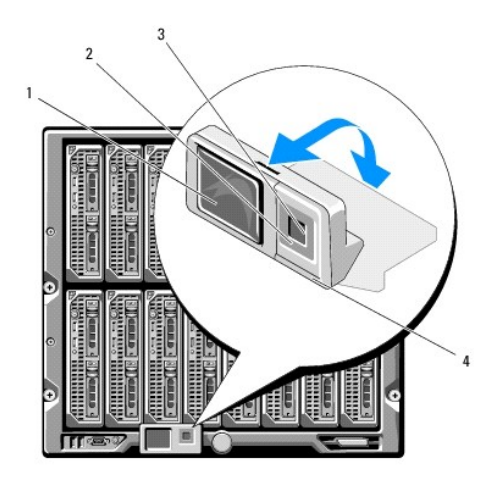

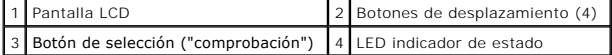

La pantalla LCD muestra menús, iconos, imágenes y mensajes.

El LED indicador de estado en el panel LCD indica la condición general del chasis y de los componentes del mismo.

- l Azul continuo indica que está en buenas condiciones.
- l Parpadeo en color ámbar indica que al menos un componente tiene una condición de falla.
- l Parpadeo en color azul es una señal de identificación que se utiliza para identificar un chasis en un grupo de chasis.

### **Navegación en la pantalla LCD**

El lado derecho del panel LCD tiene cinco botones: cuatro botones de flecha (hacia arriba, abajo, izquierda y derecha) y un botón central.

- 1 *Para moverse de una pantalla a otra*, utilice los botones de flecha hacia la derecha (siguiente) y hacia la izquierda (anterior). Puede regresar a la pantalla<br>**anterior en cualquier momento mientras utiliza el asistente**
- l *Para desplazarse a través de las opciones en una pantalla*, utilice los botones de flecha hacia abajo y hacia arriba.
- l *Para seleccionar y guardar un elemento en una pantalla* y moverse a la siguiente pantalla, utilice el botón central.

Para obtener más información acerca de cómo usar el panel LCD, consulte [Uso de la interfaz del panel LCD](file:///E:/Software/smdrac3/cmc/cmc1.20/sp/ug/c-lcdmsg.htm#wp1234144).

### **Uso del asistente de configuración del panel LCD**

1. Si aún no lo ha hecho, oprima el botón de alimentación del chasis para encenderlo.

La pantalla LCD muestra una serie de pantallas de inicialización conforme se enciende. Cuando está listo, muestra la pantalla **Configuración de idioma**.

2. Seleccione el idioma con el botón de flecha hacia abajo, y después oprima el botón central.

Aparecerá la pantalla **Gabinete** con la siguiente pregunta: "¿Desea configurar el gabinete?"

- 3. Oprima el botón central para avanzar a la pantalla **Configuración de red del CMC**.
- 4. Seleccione la velocidad de la red (10 Mbps, 100 Mbps, 1 Gbps o Automática) con el botón de flecha hacia abajo.

<span id="page-135-1"></span>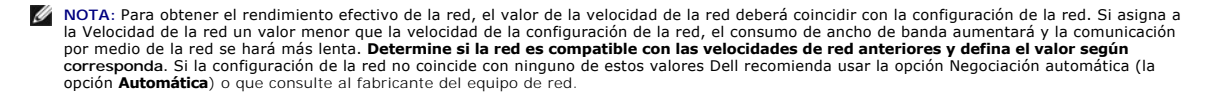

Oprima el botón central para avanzar a la siguiente pantalla de **Configuración de red del CMC**.

5. Seleccione el modo dúplex (medio o completo) que corresponda al entorno de red.

**A** NOTA: La configuración de la velocidad de la red y de modo dúplex no estará disponible si la negociación automática se establece en Activado o si se selecciona 1000 MB (1 Gbps).

**NOTA:** Si la negociación automática se activa para un dispositivo pero no para el otro, el dispositivo que utiliza la negociación automática puede determinar la velocidad de la red del otro dispositivo, pero no el modo dúplex; en este caso, el modo dúplex toma el valor predeterminado de<br>dúplex medio durante la negociación automática. Esta incompatibilidad de la confi

Oprima el botón central para avanzar a la siguiente pantalla de **Configuración de red del CMC**.

6. Seleccione el modo en el que desea que el CMC obtenga las direcciones IP del NIC:

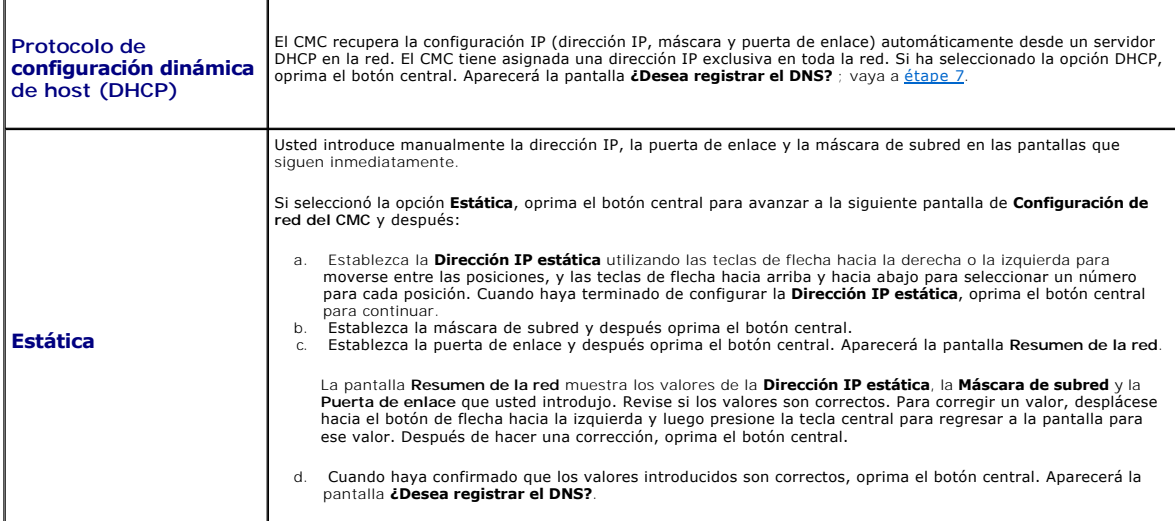

<span id="page-135-0"></span>7. Si seleccionó Estática en el paso anterior, vaya al paso 8.

Para registrar la dirección IP del servidor DNS, oprima el botón central para continuar. Si no tiene DNS, oprima la tecla de flecha hacia la derecha. Aparecerá la pantalla **¿Desea configurar el iDRAC?** Vaya al paso 8.

Establezca la **Dirección IP de DNS** utilizando las teclas de flecha hacia la derecha o la izquierda para moverse entre las posiciones, y las teclas de flecha hacia arriba y hacia abajo para seleccionar un número para cada posición. Cuando haya terminado de configurar la dirección IP de DNS, oprima el botón central para continuar.

- 8. Indique si desea configurar el iDRAC:
	- ¡ **No:** presione el botón de flecha hacia la derecha. Aparecerá la pantalla **Resumen de IP**. Vaya al paso 9.
	- ¡ **Sí:** presione el botón central para continuar.

**NOTA:** No puede definir una dirección IP estática para la iDRAC mediante el asistente para configuración de LCD. Para establecer una dirección IP estática, use la interfaz web del CMC o RACADM.

Cuando haya hecho su selección, oprima el botón central. Aparecerá la pantalla **Resumen de IP**, mostrando las direcciones IP que usted introdujo.

9. En la pantalla **Resumen de IP,** revise las direcciones IP que proporcionó para asegurar la precisión de las mismas. Para corregir un valor, desplácese<br>hacia el botón de flecha la ciuda y luego presione la tecla central pantalla **Resumen de IP**.

Una vez que haya confirmado que los valores que ingresó son correctos, presione el botón central. El asistente de configuración se cierra y regresa a la pantalla **Menú principal**.

El CMC está ahora disponible en la red. Puede acceder al CMC en la dirección IP asignada, por medio de la interfaz web o las CLI, por ejemplo, una consola serie, Telnet y SSH.

<span id="page-136-3"></span>**A NOTA:** Después de haber completado la configuración de la red a través del asistente de configuración de LCD, el asistente ya no estará disponible.

## <span id="page-136-0"></span>**Acceso al CMC a través de una red**

Una vez que haya configurado los valores de red del CMC, puede acceder al CMC remotamente por medio de cualquiera de las siguientes interfaces:

- l Interfaz web
- l Consola Telnet
- l SSH

Telnet está activado a través de una de las otras interfaces; Telnet no es tan seguro como las otras interfaces, por lo tanto, está desactivado de manera predeterminada.

[Tabla 2](#page-136-2)-1 describe cada interfaz de red del CMC.

```
Tabla 2-1.  Interfaces del CMC
```
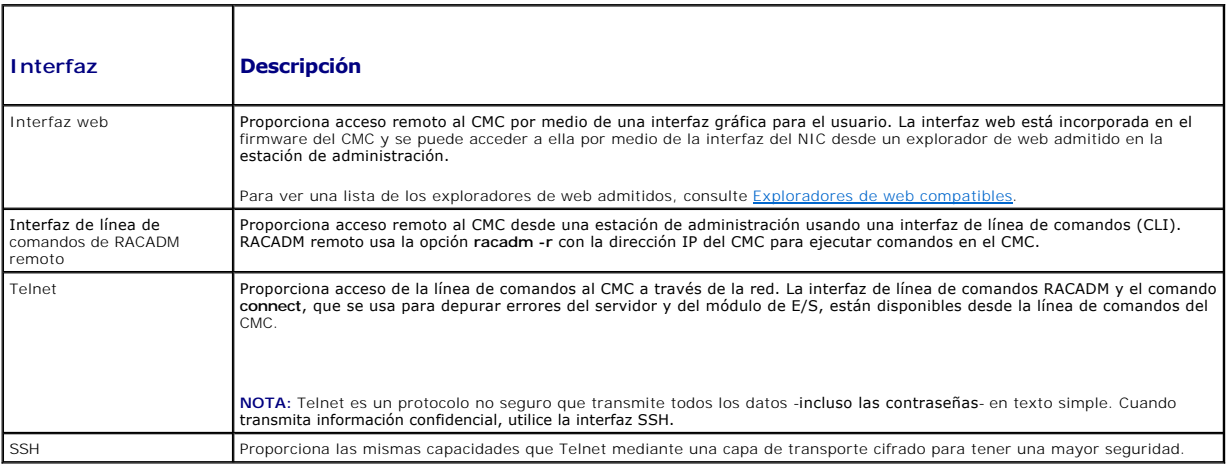

**NOTA:** El nombre de usuario predeterminado del CMC es **root** y la contraseña predeterminada es **calvin**.

Puede acceder a las interfaces de web del CMC y del iDRAC a través del NIC del CMC con un explorador de web admitido; también puede iniciarlas desde Dell<br>Server Administrator o Dell OpenManage IT Assistant.

Para ver una lista de los exploradores de web admitidos, consulte <u>[Exploradores de web compatibles](file:///E:/Software/smdrac3/cmc/cmc1.20/sp/ug/overview.htm#wp1180404)</u>. **Para acceder al CMC a través de un explorador de web**<br>admitido, consulte <u>[Acceso a la interfaz web del CMC](file:///E:/Software/smdrac3/cmc/cmc1.20/sp/ug/usinggui.htm#wp1182224)</u>. P**ara obten** 

Para acceder a la interfaz del CMC utilizando Dell Server Administrator, ejecute Server Administrator en la estación de administración. En el árbol de sistema<br>que se encuentra en el panel a la iguierda de la página de ini

Para acceder a la línea de comandos del CMC a través de Telnet o SSH, consulte [Configuración del CMC para el uso de consolas de línea de comandos](file:///E:/Software/smdrac3/cmc/cmc1.20/sp/ug/cliconso.htm#wp1181607).

Para obtener más información sobre RACADM, consulte [Uso de la interfaz de línea de comandos de RACADM](file:///E:/Software/smdrac3/cmc/cmc1.20/sp/ug/racadm.htm#wp1180082).

Para obtener información sobre la utilización del comando **connect** [para conectarse a servidores y módulos de E/S, consulte Conexión a módulos por medio del](file:///E:/Software/smdrac3/cmc/cmc1.20/sp/ug/cliconso.htm#wp1186502)  comando connect.

# <span id="page-136-1"></span>**Instalación o actualización del firmware de CMC**

### **Descarga del firmware de la CMC**

Antes de comenzar la actualización del firmware, descargue la versión más reciente del firmware desde el sitio web de asistencia de Dell, en s**upport.dell.com**,<br>y guárdela en el sistema local.

En el paquete de firmware de la CMC se incluyen los componentes de software siguientes:

- l Datos y código de firmware compilado de la CMC
- l Interfaz web, JPEG y otros archivos de datos de la interfaz para el usuario
- l Archivos de configuración predeterminados

**NOTA:** Durante las actualizaciones del firmware del CMC, algunas o todas las unidades de ventilador en el chasis girarán al 100%. Esto es normal.

**NOTA:** De manera predeterminada, la actualización del firmware retendrá la configuración actual del CMC. Durante el proceso de actualización, tiene la posibilidad de restablecer los valores de configuración de la CMC a la configuración predeterminada de fábrica.

**NOTA:** Si tiene CMC redundantes instalados en el chasis, es importante actualizar ambos a la misma versión de firmware. Si los CMC tienen versiones de firmware diferentes y se produce una transferencia de funciones ante fallas, podrían ocurrir resultados inesperados.

Puede usar el comando **getsysinfo** de RACADM (consulte <u>getsysinfo</u>) **o la página Resumen del chasis** (consulte <u>[Cómo ver las versiones actuales del firmware](file:///E:/Software/smdrac3/cmc/cmc1.20/sp/ug/usinggui.htm#wp1203473)</u>)<br>para ver las versiones actuales de firmware para los CMC insta

Si tiene un CMC en espera, se recomienda actualizar primero el firmware del CMC en espera. Cuando el CMC en espera se haya actualizado, intercambie las<br>funciones de los CMC, de manera que el CMC recién actualizado se convi hayan actualizado, puede utilizar el comando **cmcchangeover** para restaurar los CMC a sus funciones anteriores.

### **Actualización del firmware del CMC por medio de la interfaz web**

Para obtener instrucciones sobre el uso de la interfaz web para actualizar el firmware del CMC, consulte [Actualización del firmware del CMC](file:///E:/Software/smdrac3/cmc/cmc1.20/sp/ug/usinggui.htm#wp1203995).

### **Actualización del firmware de la CMC mediante RADCAM**

Para obtener instrucciones acerca de cómo utilizar el subcomando **fwupdate** de RACADM para actualizar el firmware del CMC, consulte [fwupdate](file:///E:/Software/smdrac3/cmc/cmc1.20/sp/ug/a-clisub.htm#wp1357089).

## <span id="page-137-0"></span>**Configuración de las propiedades del CMC**

Puede configurar las propiedades del CMC, como el presupuesto de alimentación, la configuración de red, los usuarios y las alertas de SNMP y por correo electrónico utilizando la interfaz web o RACADM.

Para obtener más información acerca de cómo usar la interfaz web, consulte [Acceso a la interfaz web del CMC](file:///E:/Software/smdrac3/cmc/cmc1.20/sp/ug/usinggui.htm#wp1182224). Para obtener más información sobre cómo usar RACADM, consulte Uso de la inte

Puede configurar el CMC usando una de las siguientes herramientas de configuración:

- 1 La interfaz web del CMC. Para obtener más información, consulte [Uso de la interfaz web del CMC](file:///E:/Software/smdrac3/cmc/cmc1.20/sp/ug/usinggui.htm#wp1217825).
- l Una interfaz de línea de comandos (CLI) de RACADM local. Para obtener más información, consulte [Uso de la interfaz de línea de comandos de RACADM](file:///E:/Software/smdrac3/cmc/cmc1.20/sp/ug/racadm.htm#wp1180082).

**AVISO:** Si usa más de una herramienta de configuración del CMC al mismo tiempo, podría obtener resultados inesperados.

## **Configuración del presupuesto de alimentación**

El CMC ofrece un servicio para realizar un presupuesto de alimentación que le permite configurar el presupuesto de alimentación, la redundancia y la alimentación dinámica para el chasis.

El chasis se entrega con tres o seis unidades de suministro de energía (PSU). Si el chasis tiene sólo tres unidades de suministro de energía, usted puede<br>agregar hasta tres más. El servicio de administración de la alimenta módulos según la demanda.

Para obtener más información acerca de la administración de la alimentación en el CMC, consulte [Administración de la alimentación](file:///E:/Software/smdrac3/cmc/cmc1.20/sp/ug/pwrmgmt.htm#wp1188066).

Para obtener instrucciones acerca de cómo configurar el presupuesto de alimentación y otros valores de la alimentación usando la interfaz web, consulte [Configuración del presupuesto de alimentación](file:///E:/Software/smdrac3/cmc/cmc1.20/sp/ug/usinggui.htm#wp1224569).

# **Cómo establecer la configuración de red del CMC**

**AOTA:** Si cambia la configuración de red del CMC, podría provocar que su conexión de red actual se desconecte.

Puede configurar los valores de red del CMC usando una de las siguientes herramientas:

1 RACADM: consulte [Configuración de múltiples CMC en varios chasis](file:///E:/Software/smdrac3/cmc/cmc1.20/sp/ug/racadm.htm#wp1182824)

**A NOTA:** Si va a instalar el CMC en un entorno de Linux, consulte [Instalación de RACADM en una estación de administración con Linux](#page-129-4).

1 Interfaz web: consulte [Configuración de las propiedades de red del CMC](file:///E:/Software/smdrac3/cmc/cmc1.20/sp/ug/usinggui.htm#wp1259357)

### **Cómo agregar y configurar usuarios**

Puede agregar y configurar usuarios del CMC usando la RACADM o la interfaz web del CMC. También puede utilizar Microsoft® Active Directory® para

<span id="page-138-1"></span>administrar usuarios.

Para obtener instrucciones sobre cómo agregar o configurar usuarios a través de RACADM, consulte [Cómo agregar un usuario del CMC](file:///E:/Software/smdrac3/cmc/cmc1.20/sp/ug/racadm.htm#wp1184387). Para obtener instrucciones sobre cómo agregar o configurar usuarios a través de la interfaz web, consulte [Cómo agregar y configurar usuarios del CMC](file:///E:/Software/smdrac3/cmc/cmc1.20/sp/ug/usinggui.htm#wp1191026).

Para obtener instrucciones sobre cómo usar Active Directory con el CMC, consulte [Uso del CMC con Microsoft Active Directory](file:///E:/Software/smdrac3/cmc/cmc1.20/sp/ug/actvdiry.htm#wp1180082).

### **Agregar alertas de SNMP y por correo electrónico**

Usted puede configurar el CMC para generar alertas de SNMP y/o por correo electrónico cuando ocurren ciertos sucesos del chasis. Para obtener más información, consulte las secciones [Cómo configuraralertas SNMP](file:///E:/Software/smdrac3/cmc/cmc1.20/sp/ug/recovery.htm#wp1207066) y Configuración de alertas por

## <span id="page-138-0"></span>**Comprensión del entorno de CMC redundante**

Puede instalar un CMC en espera que tome el control si el CMC principal falla.

Las transferencia de funciones ante fallas puede ocurrir cuando usted:

- l Ejecute el comando **cmcchangeover** de RACADM. Consulte el apartado [cmcchangeover](file:///E:/Software/smdrac3/cmc/cmc1.20/sp/ug/a-clisub.htm#wp1208832).
- l Ejecuta el comando **racreset** de RACADM en el CMC activo. Consulte el apartado [racreset.](file:///E:/Software/smdrac3/cmc/cmc1.20/sp/ug/a-clisub.htm#wp1236117)
- l Desconecta el cable de red del CMC activo
- l Desmonta el CMC activo del chasis
- l Inicia un flash del firmware del CMC en el CMC activo
- l El CMC principal ya no es funcional

**Z** NOTA: En caso de una transferencia de funciones ante fallas del CMC, se perderán todas las conexiones de iDRAC y todas las sesiones activas del CMC. Los usuarios que hayan perdido su sesión se deberán volver a conectar al nuevo CMC principal.

## **Acerca del CMC en espera**

El CMC en espera es idéntico y se mantiene como un duplicado del CMC activo. Los CMC activo y en espera se deben instalar con la misma revisión del firmware. Si las revisiones del firmware son diferentes, el sistema informará que hay redundancia degradada.

El CMC en espera asume la misma configuración y propiedades del CMC principal. Debe mantener la misma versión del firmware en ambos CMC, pero no es<br>necesario duplicar los valores de configuración en el CMC en espera.

**NOTA:** Para obtener información acerca de la instalación de un CMC en espera, consulte el *Manual del propietario del hardware*. Para obtener instrucciones sobre la instalación del firmware de CMC en el CMC en espera, siga las instrucciones en [Instalación o actualización del firmware de CMC](#page-136-1).

### **Proceso de elección del CMC principal**

No hay ninguna diferencia entre las dos ranuras del CMC; es decir, la ranura no indica la jerarquía. En vez de ello, el CMC que se instala o se inicia primero<br>asume la función del CMC activo. Si se aplica corriente alterna generalmente se convierte en el CMC activo. El CMC activo se indica con el LED azul.

Si se insertan dos CMC en un chasis que ya está encendido, la negociación automática de activo/en espera puede tomar hasta dos minutos. El funcionamiento<br>normal del chasis se reanuda cuando la negociación se completa.

### **Planificación de la instalación de CMC redundantes**

Al hacer planes para la instalación del CMC y la conexión de cables del chasis, se recomienda elegir el CMC izquierdo para que actúe como el CMC principal y el CMC derecho para que actúe como el secundario, y conservar esas funciones. Esto se recomienda porque es el arreglo predeterminado cuando el chasis se<br>enciende y la redundancia aumenta cuando todos los CMC principales en un produce una transferencia de funciones ante fallas y un CMC en la ranura derecha se convierte en el principal, use el comando **cmcchangeover** de RACADM para restablecer el CMC de la ranura izquierda como el principal.

## **Obtención de la condición del CMC redundante**

Puede ver la condición del CMC en espera en la interfaz web. Para obtener más información sobre el acceso al estado del CMC en la interfaz web, consulte [Cómo ver los gráficos del chasis y el estado de los componentes](file:///E:/Software/smdrac3/cmc/cmc1.20/sp/ug/usinggui.htm#wp1184247).

[Regresar a la página de contenido](file:///E:/Software/smdrac3/cmc/cmc1.20/sp/ug/index.htm)

<span id="page-139-2"></span>[Regresar a la página de contenido](file:///E:/Software/smdrac3/cmc/cmc1.20/sp/ug/index.htm)

### <span id="page-139-3"></span>**Administración de la estructura de red de E/S Guía del usuario**

[Administración de la estructura de red](#page-139-0) 

- **O** Configuraciones no válida
- [Ejemplo de encendido por primera vez](#page-140-1)
- [Supervisión de la condición del módulo de E/S](#page-140-2)
- 

El chasis puede tener hasta seis módulos de E/S (IOM), que pueden ser módulos de paso o de conmutación.

Los módulos de E/S se clasifican en tres grupos: A, B y C. Cada grupo tiene dos ranuras: la ranura 1 y la ranura 2. Las ranuras se designan con letras, de<br>izquierda a derecha, a lo largo de la parte posterior del chasis: A

El chasis admite tres tipos de estructura de red o de protocolo. Los módulos de E/S en un grupo deben tener tipos de estructura de red iguales o compatibles.

- 1 El **grupo A** está siempre conectado a los adaptadores Ethernet integrados del servidor; por lo tanto, el tipo de estructura de red del grupo A siempre<br>será Ethernet.
- l En el **grupo B,** las ranuras de los módulos de E/S están conectadas permanentemente a la ranura de la **primera MC (tarjeta intermedia)** en cada módulo del servidor.
- l En el **grupo C,** las ranuras de los módulos de E/S están conectadas permanentemente a la **segunda MC (tarjeta intermedia)** en cada módulo del servidor.

Además, cada MC puede admitir dos vínculos externos. Por ejemplo, en la primera MC, el primer vínculo está conectado permanentemente a la ranura 1 del<br>grupo B, y el segundo vínculo está conectado permanentemente a la ranur

**NOTA:** En la CLI del CMC, se hace referencia a los módulos de E/S mediante la convención conmutador-*n*: A1=conmutador-1, A2=conmutador-2, B1=conmutador-3, B2=conmutador-4, C1=conmutador-5 y C2=conmutador-6.

# <span id="page-139-0"></span>**Administración de la estructura de red**

La administración de la estructura de red le ayuda a evitar y a corregir cualquier problema relacionado con el sistema eléctrico, la configuración o la conectividad ocasionados por la instalación de un módulo de E/S que tiene una estructura de red distinta de la del servidor o sus tarjetas intermediarias. Las<br>configuraciones de hardware no válidas podrían ocasionar proble válidas se activen.

[Figura 10](#page-139-1)-1 muestra la ubicación de los módulos de E/S en el chasis. La ubicación de cada módulo de E/S en el chasis se indica mediante su número de grupo (A, B o C) y número de ranura (1 ó 2). En el chasis, los nombres de las ranuras de los módulos de E/S están marcados como A1, A2, B1, B2, C1 o C2.

<span id="page-139-1"></span>**Figura 10-1. Vista posterior de un chasis, que muestra la ubicación de los módulos de E/S**

Ranuras A1, B1, C1

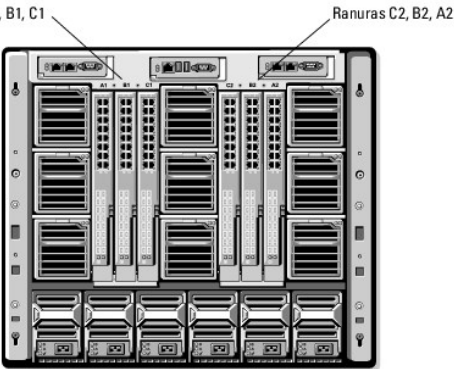

El CMC crea anotaciones en el registro de hardware y en los registros del CMC ante configuraciones de hardware no válidas.

Por ejemplo,

- l Una MC (tarjeta intermedia) Ethernet conectada a un módulo de E/S de Fibre Channel es una configuración no válida. Sin embargo, una MC Ethernet conectada a un conmutador de Ethernet y a un modulo de E/S de paso de Ethernet instalada en el mismo grupo de módulos de E/S es una conexión válida.
- ι Un módulo de E/S de paso de Fibre Channel y un módulo de E/S de conmutación de Fibre Channel en las ranuras B1 y B2 es una configuración válida si<br>Ias primeras tarjetas intermediarias en todos los servidores también so servidores. Sin embargo, es posible que cierto software de redundancia de Fibre Channel no admita esta configuración.

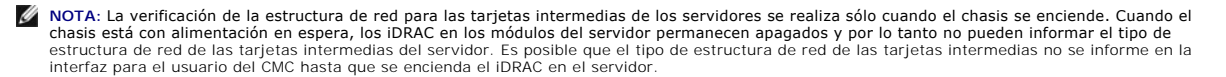

# <span id="page-140-0"></span>**Configuraciones no válidas**

Hay tres tipos de configuraciones no válidas:

- l Configuración de MC (tarjeta intermedia) no válida, en la que la estructura de red de una tarjeta intermedia recién instalada es diferente a la estructura de red del módulo de E/S existente
- l Configuración de módulo de E/S y tarjeta intermedia no válida, en la que la estructura de red del módulo de E/S y de la tarjeta intermedia recién instalados no coinciden o son incompatibles
- l Configuración de módulo de E/S y módulo de E/S no válida, en la que un módulo de E/S recién instalado tiene un tipo de estructura de red diferente o incompatible con un módulo de E/S ya instalado en este grupo

### **Configuración no válida de tarjeta intermedia (MC)**

Una configuración no válida de MC se produce cuando la tarjeta intermedia de un solo servidor no es compatible con el módulo de E/S correspondiente. En este caso, todos los demás servidores en el chasis pueden estar funcionando.

### **Configuración no válida de tarjeta intermedia del módulo de E/S**

El módulo de E/S incompatible se mantendrá en estado apagado. El CMC agrega una anotación a los registros del CMC y de hardware que indica la<br>configuración no válida y especifica el nombre del módulo de E/S. El CMC también configurado para enviar alertas, envía alertas por correo electrónico y/o alertas SNMP para este suceso.

Para obtener información sobre los registros del CMC y de hardware, consulte [Cómo ver los registros de sucesos](file:///E:/Software/smdrac3/cmc/cmc1.20/sp/ug/recovery.htm#wp1208068).

### **Configuración no válida entre módulos de E/S**

**El CMC mantiene** un módulo de E/S recién instalado en estado apagado, hace que el LED de error del módulo de E/S parpadee y crea anotaciones en los registros del CMC y de hardware acerca de la incompatibilidad.

Para obtener información sobre los registros del CMC y de hardware, consulte [Cómo ver los registros de sucesos](file:///E:/Software/smdrac3/cmc/cmc1.20/sp/ug/recovery.htm#wp1208068)

## <span id="page-140-1"></span>**Ejemplo de encendido por primera vez**

Cuando el chasis se conecta y se enciende, los módulos de E/S tienen prioridad sobre los servidores. Se permite al primer módulo de E/S en cada grupo encenderse antes que los demás. En este momento no se realiza ninguna verificación de los tipos de estructura de red. Si no hay ningún módulo de E/S en la<br>primera ranura de un grupo, se enciende el módulo que está en la se módulo en la segunda ranura el módulo que está en la primera para ver si son congruentes.

Después de que los módulos de E/S se encienden, los servidores se encienden y el CMC verifica la congruencia de la estructura de red de los servidores.

Se permite un módulo de paso y uno de conmutación en el mismo grupo, siempre y cuando sus estructuras de red sean idénticas. Los módulos de<br>conmutación y de paso pueden existir en el mismo grupo, incluso si fueron fabricad

## <span id="page-140-2"></span>**Supervisión de la condición del módulo de E/S**

La condición de los módulos de E/S puede verse de dos maneras: desde la sección **Gráficos del chasis** en la página Estado del chasis o en la página Estado<br>**de los módulos de E/S**. La página **Gráficos del chasis** proporcion

Para ver la condición de los módulos de E/S a través de Gráficos del chasis:

- 1. Inicie sesión en la interfaz web del CMC.
- 2. Se muestra la página **Estado del chasis**. La sección derecha de **Gráficos del chasis** muestra la vista posterior del chasis y contiene la condición de los módulos de E/S. La condición de los módulos de E/S se indica por el color del gráfico secundario de los módulos de E/S:
	- l Verde: el módulo de E/S está presente, encendido y se está comunicando con el CMC; no hay ninguna indicación sobre una condición adversa.
	- l Ámbar: el módulo de E/S está presente, pero es posible que esté encendido o no, o es posible que se esté comunicando con el CMC o no; puede existir alguna condición adversa.
	- l Gris: el módulo de E/S está presente y apagado. No se está comunicando con el CMC y no hay ninguna indicación sobre una condición adversa.
- 3. Use el cursor para pasar sobre un gráfico secundario individual del módulo de E/S y se mostrará un cuadro de texto o una sugerencia de pantalla<br>correspondiente. El cuadro de texto proporciona información adicional sobre
- 4. El gráfico secundario del módulo de E/S tiene un hipervínculo a la página correspondiente de GUI del CMC para proporcionar una exploración inmediata<br>a la página de **Estado de los módulos de E/S** relacionada con dicho mó

Para ver la condición de todos los módulos de E/S a través de la página **Estado de los módulos de E/S**:

- 1. Inicie sesión en la interfaz web del CMC.
- 2. Seleccione **I/O Modules (Módulos de E/S)** en el menú **Chassis (Chasis)** del árbol del sistema.
- 3. Haga clic en la ficha **Propiedades**.
- 4. Haga clic en la subficha **Estado**. Aparecerá la página **Estado de los módulos de E/S**.

Tabla 10-1 ofrece descripciones de la información que se proporciona en la página **Estado de los módulos de E/S**.

#### **Tabla 10-1. Información de la condición de los módulos de E/S**

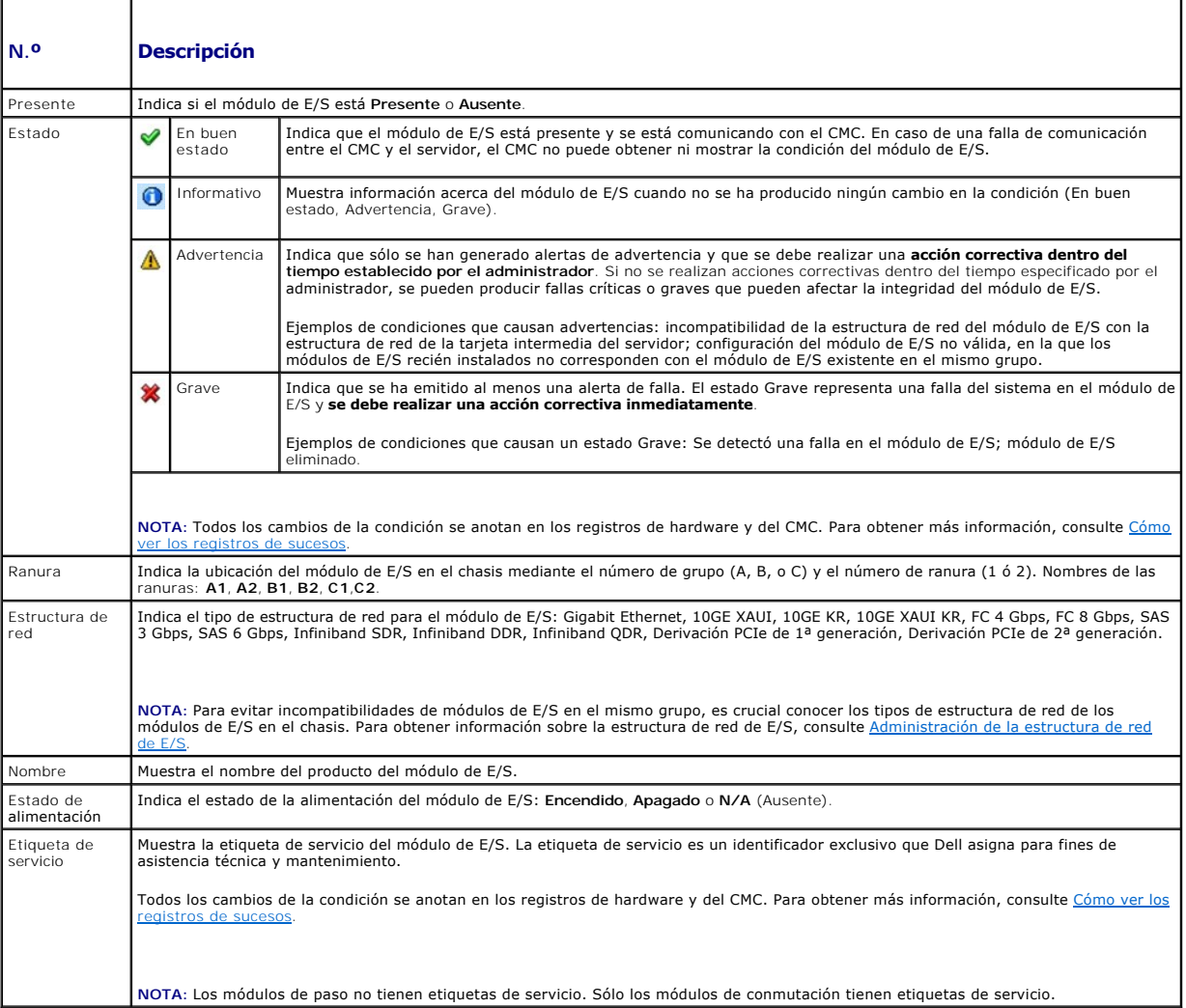

# **Cómo ver la condición de un módulo de E/S individual**

La página **Estado del módulo de E/S** (separada de la página **Estado** *de los módulos de E/S*) proporciona una descripción general de un módulo de E/S individual

Para ver la condición de un módulo de E/S individual:

- 1. Inicie sesión en la interfaz web del CMC.
- 2. Expanda **Módulos de E/S** en el árbol del sistema. Todos los módulos de E/S (1-6) aparecen en la lista **Módulos de E/S** expandida.
- 3. Haga clic en el módulo de E/S que desea ver en la lista **Módulos de E/S** en el árbol del sistema.
- 4. Haga clic en la subficha **Estado**. Aparecerá la página **Estado de los módulos de E/S**.

Tabla 10-2 ofrece descripciones de la información que se proporciona en la página **Estado del módulo de E/S**.

#### **Tabla 10-2. Información de la condición del módulo de E/S**

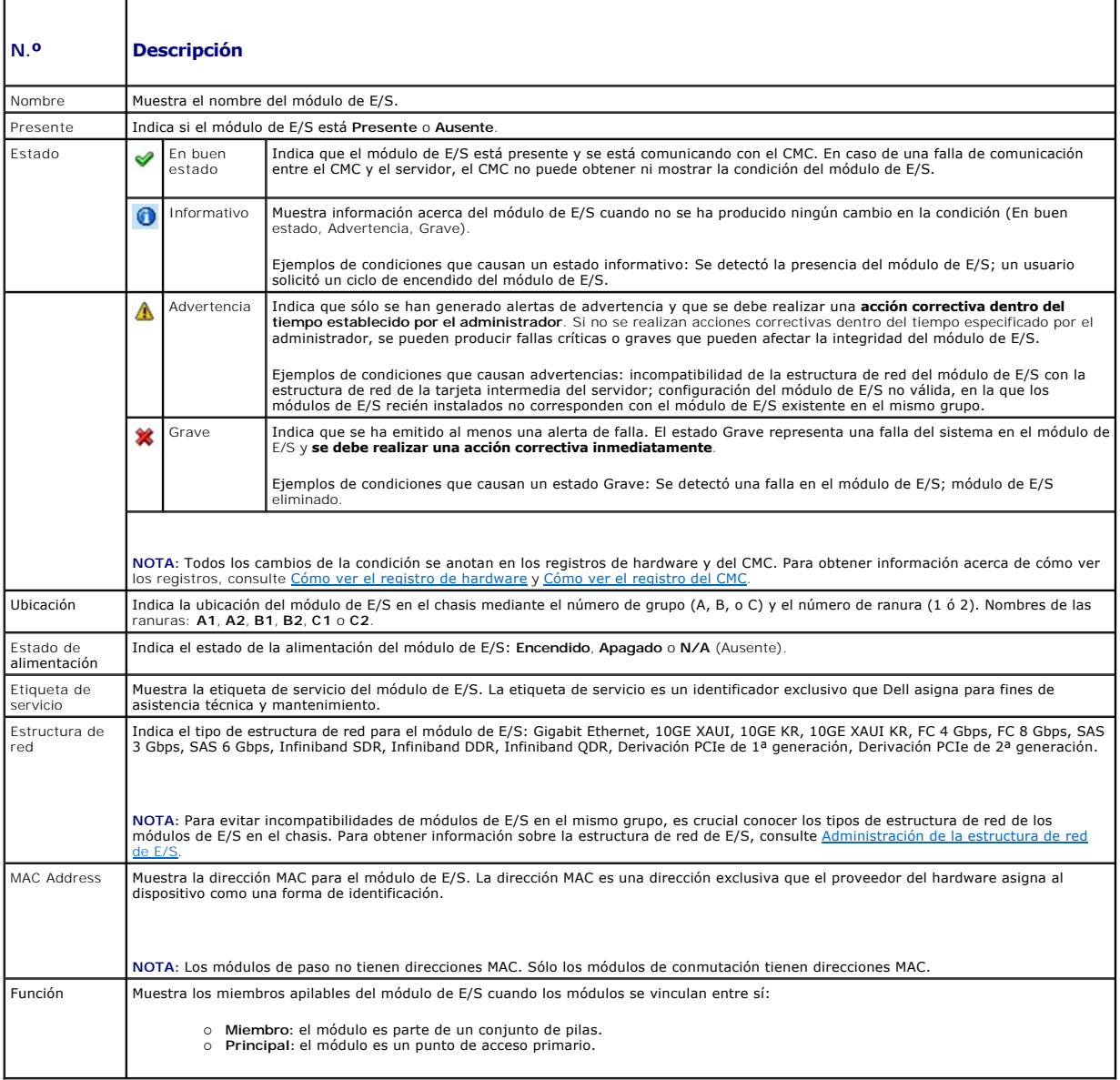

Configuración de valores de red para un módulo de E/S individual

La página Configuración de los módulos de E/S le permite configurar los valores de red del servidor para configurar y administrar el módulo de E/S en el chasis.<br>Para los conmutadores de Ethernet, lo que está configurado es

**A NOTA: Para cambiar los valores de la página Configuración de los módulos de E/S, debe tener privilegios de Administrador de estructura de red A para** configurar los módulos de E/S del grupo A; privilegios de Administrador de estructura de red B para configurar los módulos de E/S del grupo B, o<br>privilegios de Administrador de estructura de red C para configurar los módul

NOTA: Para los conmutadores de Ethernet, las direcciones IP de administración en banda (VLAN1) y fuera de banda no pueden ser las mismas o estar<br>en la misma red; esto provocará que no se configure la dirección IP fuera de

**NOTA:** Sólo se muestran los módulos de E/S presentes en el chasis.

**IOTA:** No intente configurar los valores de red del módulo de E/S para módulos de paso de Ethernet y conmutadores de Infiniband.

Para configurar los valores de red para un módulo de E/S individual:

- 1. Inicie sesión en la interfaz web del CMC.
- 2. Haga clic en **Módulos de E/S** en el árbol del sistema. Haga clic en la subficha **Configuración**. Aparecerá la página **Configuración de los valores de red de los módulos de E/S**.
- 3. Para configurar los valores de red para los módulos de E/S, escriba/seleccione valores para las siguientes propiedades, y luego haga clic en **Aplicar**.

**NOTA:** Sólo se pueden configurar los módulos de E/S que estén encendidos.

**IOTA:** La dirección IP establecida en los módulos de E/S a partir del CMC no se guarda en la configuración inicial permanente del conmutador. Para guardar la configuración de la dirección IP de forma permanente, debe introducir el comando connect switch-n de RACADM o usar una interfaz directa a<br>GUI del módulo de E/S para guardar esta dirección en el archivo de config

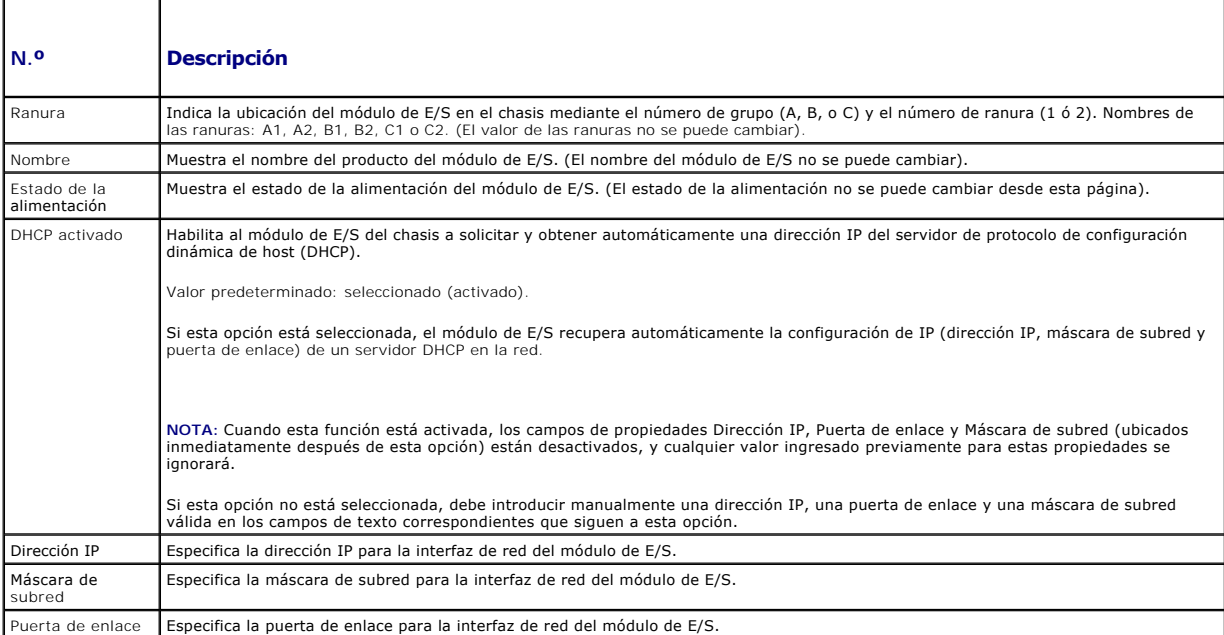

## **Solución de problemas de los valores de red del módulo de E/S**

La siguiente lista contiene elementos para solucionar problemas de los valores de red del módulo de E/S:

- l El CMC puede leer la configuración de la dirección IP muy rápido después de un cambio de configuración; mostrará **0.0.0.0** después de hacer clic en **Aplicar.** Debe hacer clic en el botón actualizar para ver si la dirección IP está configurada correctamente en el conmutador.
- l Si se comete un error al configurar la IP/máscara/puerta de enlace, el conmutador no establecerá la dirección IP y mostrará **0.0.0.0** en todos los campos. Errores comunes:

l Configurar la dirección IP fuera de banda igual a, o en la misma red que, la dirección IP de administración en banda.

- l Introducir una máscara de subred no válida.
- l Configurar la puerta de enlace predeterminada a una dirección que no está en una red directamente conectada al conmutador.

Para obtener más información sobre los valores de red del módulo E/S, consulte el documento *Información importante de Dell™ PowerConnect™ M6220 Switch* y<br>el *Artículo de Dell™ PowerConnect™ 6220 Series Port Aggregator.* 

[Regresar a la página de contenido](file:///E:/Software/smdrac3/cmc/cmc1.20/sp/ug/index.htm)
[Regresar a la página de contenido](file:///E:/Software/smdrac3/cmc/cmc1.20/sp/ug/index.htm)

# **Descripción general del CMC**

**Guía del usuario** 

- **O** Funciones de administración del CMC
- $\bullet$  Fu
- [Descripción general del chasis](#page-145-0)
- [Especificaciones del hardware](#page-145-1)
- [Conexiones de acceso remoto admitidas](#page-146-0)
- [Plataformas admitidas](#page-146-1)
- [Exploradores de web compatibles](#page-146-2)
- [Aplicaciones admitidas de la consola de administración](#page-147-0)
- [Compatibilidad con WS-Management](#page-147-1)
- [Otros documentos útiles](#page-147-2)

El Dell™ Chassis Management Controller (CMC) es una solución de hardware y software de acoplamiento activo para la administración de sistemas diseñada para proporcionar capacidades de administración remota y funciones de control de la alimentación para los sistemas de chasis Dell M1000e.

Usted puede configurar el CMC para enviar alertas por correo electrónico o de capturas de SNMP para advertencias o errores relacionados con temperaturas,<br>configuraciones erróneas de hardware, interrupciones de la alimentac

El CMC, que tiene su propio microprocesador y memoria, recibe alimentación del chasis modular en el que está conectado.

Para comenzar con el CMC, consulte [Instalación y configuración del CMC](file:///E:/Software/smdrac3/cmc/cmc1.20/sp/ug/install.htm#wp1181233).

## <span id="page-144-0"></span>**Funciones de administración del CMC**

El CMC proporciona las siguientes funciones de administración:

- l Entorno redundante del CMC
- l Registro de Sistema de nombres de dominio dinámico (DNS)
- l Administración y supervisión remotas del sistema por medio de SNMP, una interfaz web, iKVM o una conexión de Telnet o SSH
- l Compatibilidad con la autentificación de Microsoft® Active Directory®: centraliza las identificaciones de usuarios y las contraseñas del CMC en Active Directory por medio del esquema estándar o el esquema extendido
- l Supervisión: brinda acceso a la información del sistema y al estado de los componentes
- l Acceso a registros de sucesos del sistema: proporciona acceso al registro de hardware y al registro del CMC
- l Actualizaciones de firmware para varios componentes: CMC, servidores, iKVM y dispositivos de infraestructura de los módulos de E/S
- l Integración del software de Dell OpenManage™: permite iniciar la interfaz web del CMC desde Dell OpenManage Server Administrator o IT Assistant
- l Alerta del CMC: alerta sobre problemas potenciales del nodo administrado por medio de un mensaje por correo electrónico o una captura SNMP
- l Administración remota de la alimentación: proporciona funciones remotas de administración de la alimentación, como el apagado y el restablecimiento de cualquier componente del chasis, desde una consola de administración
- l Informe de uso de la alimentación
- l Cifrado de Capa de conexión segura (SSL): ofrece administración remota y segura de sistemas por medio de la interfaz web
- l Administración de seguridad de nivel de contraseña: evita el acceso no autorizado a un sistema remoto
- l Autoridad en base a funciones: proporciona permisos asignables para distintas tareas de administración de sistemas
- l Punto de inicio para la interfaz web de Integrated Dell Remote Access Controller (iDRAC)
- 1 [Compatibilidad con WS-Management](#page-147-1) (para obtener más información, consulte Compatibilidad con WS-Management)
- l Función FlexAddress: reemplaza las identificaciones World Wide Name/Media Access Control (WWN/MAC) asignadas de fábrica con identificaciones WWN/MAC asignadas por el chasis para una ranura particular; una actualización opcional (para obtener más información, consulte Uso de FlexAd
- l Gráfico de la condición y del estado del componente del chasis
- l Asistencia para servidores simples o con ranuras múltiples

## <span id="page-144-1"></span>**Funciones de seguridad**

El CMC proporciona las siguientes funciones de seguridad:

- l Autenticación de usuarios por medio de Active Directory (opcional) o identificaciones y contraseñas de usuarios almacenadas en hardware
- l Autoridad en base a funciones, que permite que el administrador configure privilegios específicos para cada usuario
- l Configuración de identificaciones y contraseñas de usuarios por medio de la interfaz web
- l La interfaz web admite cifrado SSL 3.0 de 128 bits y cifrado SSL 3.0 de 40 bits (para países en los que no se admiten 128 bits)

<span id="page-145-5"></span>**NOTA:** Telnet no admite el cifrado SSL.

- l Puertos IP que se pueden configurar (en los casos correspondientes)
- l Límites de falla de inicio de sesión por dirección IP, con bloqueo del inicio de sesión de la dirección IP cuando ésta ha superado el límite
- l Tiempo de interrupción de sesión automático configurable y cantidad de sesiones simultáneas
- l Rango limitado de direcciones IP para clientes que se conectan al CMC
- l Secure Shell (SSH), que utiliza una capa cifrada para ofrecer una mayor seguridad

# <span id="page-145-0"></span>**Descripción general del chasis**

[Figura 1](#page-145-2)-1 muestra el borde delantero de un CMC (inserto) y las ubicaciones de las ranuras del CMC en el chasis.

## <span id="page-145-2"></span>**Figura 1-1. Chasis y CMC Dell M1000e**

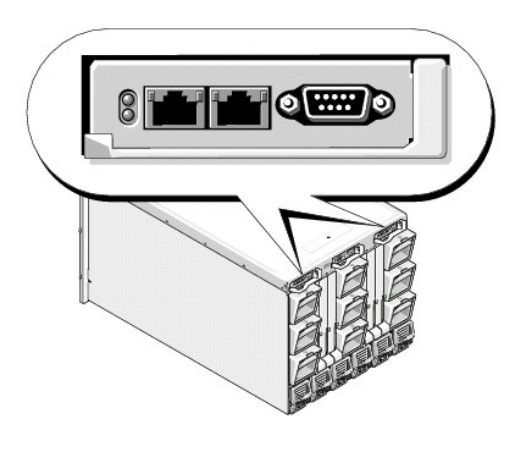

# <span id="page-145-1"></span>**Especificaciones del hardware**

# **Puertos TCP/IP**

Debe proporcionar la información del puerto al abrir servidores de seguridad para tener acceso remoto a un CMC.

[Tabla 1](#page-145-3)-1 identifica los puertos en los que el CMC detecta si hay conexiones de servidor. [Tabla 1](#page-145-4)-2 identifica los puertos que el CMC utiliza como clientes.

## <span id="page-145-3"></span>**Tabla 1-1. Puertos de detección de servidores del CMC**

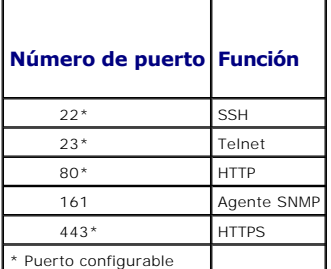

### <span id="page-145-4"></span>**Tabla 1-2. Puerto cliente del CMC**

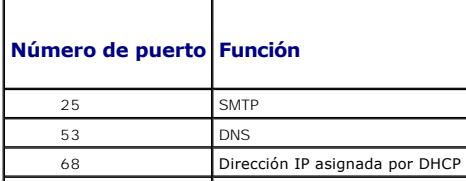

<span id="page-146-5"></span>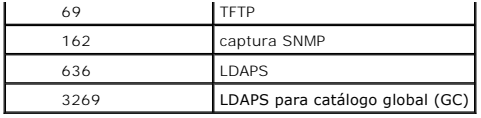

## <span id="page-146-0"></span>**Conexiones de acceso remoto admitidas**

La [tabla 1](#page-146-3)-3 muestra una lista de las funciones de conexión.

#### <span id="page-146-3"></span>**Tabla 1-3. Conexiones de acceso remoto admitidas**

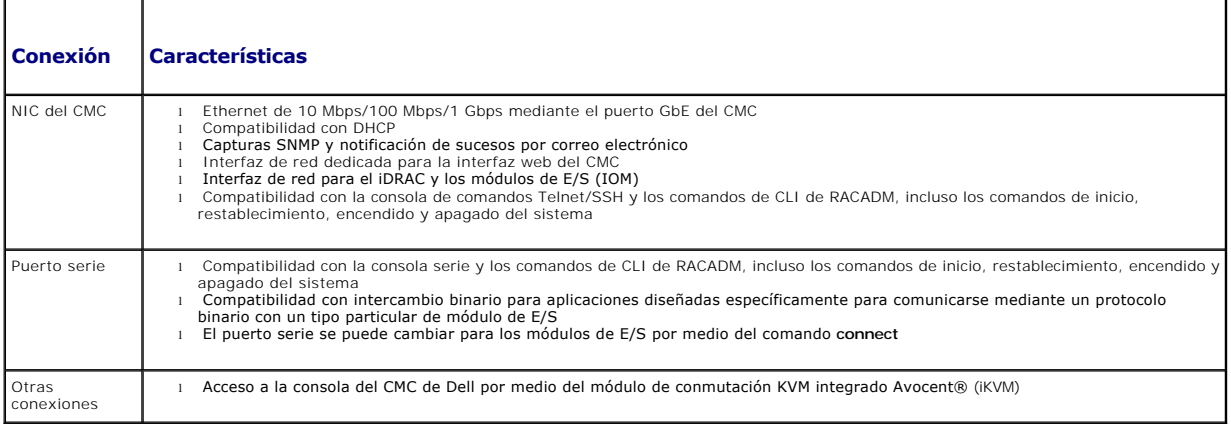

## <span id="page-146-1"></span>**Plataformas admitidas**

El CMC admite sistemas modulares diseñados para la plataforma M1000e. Para obtener información acerca de la compatibilidad con el CMC, consulte la documentación para su dispositivo.

Para ver las plataformas admitidas más recientes, consulte la *Guía de compatibilidad de Dell PowerEdge* ubicada en el sitio web de asistencia de Dell, en **support.dell.com**.

# <span id="page-146-2"></span>**Exploradores de web compatibles**

[Tabla 1](#page-146-4)-4 muestra los exploradores de web admitidos como clientes del CMC.

Para obtener la información más reciente acerca de los exploradores de web admitidos, consulte la *Guía de compatibilidad de Dell OpenManage Server*<br>*Administrator* ubicada en el sitio web de asistencia de Dell, en **suppor** 

#### <span id="page-146-4"></span>**Tabla 1-4. Exploradores de web compatibles**

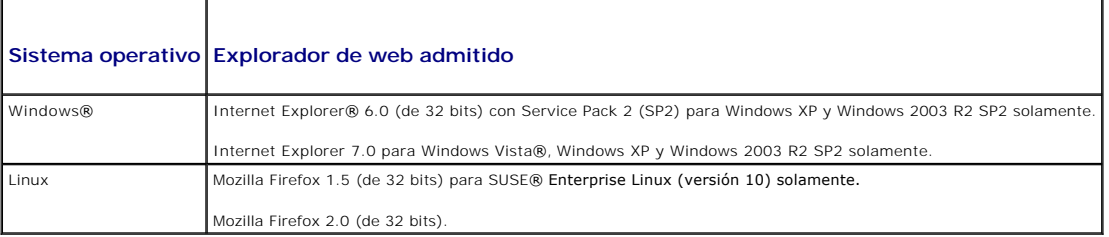

Para ver las versiones localizadas de la interfaz web del CMC:

- 1. Abra el **Panel de control** de Windows.
- 2. Haga doble clic en el icono **Opciones regionales**.
- 3. Seleccione la opción regional deseada en el menú desplegable **Su idioma (ubicación).**

# <span id="page-147-3"></span><span id="page-147-0"></span>**Aplicaciones admitidas de la consola de administración**

El CMC admite la integración con Dell OpenManage IT Assistant. Para obtener más información, consulte la documentación de OpenManage IT Assistant.

## <span id="page-147-1"></span>**Compatibilidad con WS-Management**

El firmware del CMC incluye una implementación de la especificación WS-Management. WS-Management, una nueva especificación de servicios de web sobre<br>un protocolo basado en SOAP para la administración de sistemas, proporcio que se puedan administrar más fácilmente.

El acceso a WS-Management requiere privilegios de usuario de administrador (o root) utilizando la autentificación básica sobre un protocolo de capa de conexión segura (SSL) en el puerto 443. Para obtener información acerca de la configuración de cuentas de usuario, consulte cfg

Los datos disponibles mediante WS-Management son un subconjunto de datos proporcionados por la interfaz de instrumentación del CMC asignada a los siguientes perfiles de DMTF versión 1.0.0:

- l Perfil de capacidades de asignación
- l Perfil métrico básico
- l Perfil básico del servidor
- l Perfil de sistema computacional
- l Perfil de sistema modular
- l Perfil de propiedad física
- l Perfil de asignación de alimentación de Dell
- l Perfil de suministro de energía de Dell
- l Perfil de topología de la alimentación de Dell
- l Perfil de administración del estado de la alimentación
- l Perfil de registro de perfiles
- l Perfil de registro
- l Perfil de asignación de recursos
- l Perfil de autorización basada en funciones
- l Perfil de sensores
- l Perfil de procesador de servicio
- l Perfil de administración de identidad simple

Para obtener más información, consulte **www.dmtf.org/standards/profiles/**. Para ver las actualizaciones para esta lista o información, consulte las notas de publicación de WS-Management o al archivo léame.

La implementación de WS-Management cumple con la especificación de servicios de web DMTF para administración (WS-Management) versión 1.0.0. Las herramientas compatibles conocidas que admiten el protocolo WS-Management incluyen (entre otras) las herramientas de CLI de OpenWSMan y Microsoft WinRM.

Para obtener asistencia específica para WS-Management, consulte la documentación de la aplicación de administración. Hay documentación adicional disponible en la web:

- l **www.wbemsolutions.com/ws\_management.html**
- l Especificaciones DMTF para WS-Management: **www.dmtf.org/standards/wbem/wsman**
- l Perfiles de administración de DMTF: **www.dmtf.org/standards/profiles**/

# <span id="page-147-2"></span>**Otros documentos útiles**

Además de esta *Guía del usuario*, los siguientes documentos proporcionan información adicional sobre la configuración y el funcionamiento del CMC. Es posible acceder a todos estos documentos en *http:support.dell.com*:

- l La ayuda en línea para el CMC proporciona información sobre el uso de la interfaz web.
- 1 Las Especificaciones técnicas de Chassis Management Controller (CMC) Secure Digital (SD) Card proporcionan información mínima sobre el uso, la instalación y la versión del BIOS y el firmware.
- ı La Gu*ía del usuario de Integrated Dell Remote Access Controller con firmware versión 1.0 proporciona información acerca de la instalación, la configuración<br>γel mantenimiento del iDRAC en sistemas administrados y de adm*
- l La *Guía del usuario de Dell OpenManage™ IT Assistant* ofrece información sobre IT Assistant.
- l Documentación específica para la aplicación de consola de administración de otros fabricantes.
- l La *Guía del usuario de Dell OpenManage Server Administrator* contiene información sobre cómo instalar y usar Server Administrator.
- 1 La Guía del usuario de Dell Update Packages proporciona información acerca de cómo obtener y usar los Dell Update Packages como parte de su

estrategia de actualización del sistema.

Los siguientes documentos del sistema también están disponibles para proporcionar más información sobre el sistema en el que está instalado el CMC:

- l La *Guía de información del producto* contiene información importante sobre seguridad y normativas. La información sobre la garantía puede estar incluida en este documento o constar en un documento aparte.
- l En los documentos *Guía de instalación del rack* e *Instrucciones de instalación del rack* incluidos con el rack se describe cómo instalar el sistema en un rack.
- l En el *Manual del propietario del hardware* se proporciona información sobre las características del sistema y se describe cómo solucionar problemas del sistema e instalar o sustituir componentes.
- l En la documentación del software de administración de sistemas se describen las funciones, los requisitos, la instalación y el funcionamiento básico del software.
- l En la documentación de los componentes adquiridos por separado se incluye información para configurar e instalar las opciones correspondientes.
- l Algunas veces, con el sistema se incluyen actualizaciones que describen los cambios realizados en el sistema, en el software o en la documentación.

**NOTA:** Lea siempre las actualizaciones primero, ya que a menudo éstas sustituyen la información de otros documentos.

- ⊥ Es posible que se incluyan notas de la versión o archivos Léame para proporcionar actualizaciones de última hora relativas al sistema o a la<br>documentación, o material avanzado de consulta técnica destinado a técnicos o
- ı Para obtener más información sobre las configuraciones de red de los módulos de E/S, consulte el documento *Información importante de Dell™*<br>PowerConnect™ M6220 Switch y el **artículo Dell™** PowerConnect™ 6220 Series Por

[Regresar a la página de contenido](file:///E:/Software/smdrac3/cmc/cmc1.20/sp/ug/index.htm)

## <span id="page-149-3"></span><span id="page-149-2"></span>**Administración de la alimentación Guía del usuario**

**O** Información general

- **Políticas de redundan**
- **· Configuración y administración de energía**

## <span id="page-149-0"></span>**Información general**

El chasis M1000e se entrega con tres o unidades de suministro de energía (PSU) o seis, que es el máximo. Si el chasis tiene tres unidades de suministro de energía, usted puede agregar hasta tres más.

Las unidades de suministro de energía proporcionan energía al chasis y a todos los módulos en el mismo: CMC, IOM, iKVM, ventiladores, LCD del panel<br>anterior y servidores. El CMC administra el presupuesto de alimentación pa

Para que la redundancia de CA funcione en una configuración de seis unidades de suministro de energía, las tres unidades de suministro de energía a la<br>izquierda se deben conectar a una red de corriente alterna, mientras qu alimentación a los módulos.

## **Presupuesto de alimentación para módulos de hardware**

El CMC asigna alimentación a algunos de los módulos en el chasis M1000e dinámicamente cuando se instalan en el chasis.

**Figura 8-1. Chasis con configuración de seis unidades de suministro de energía**

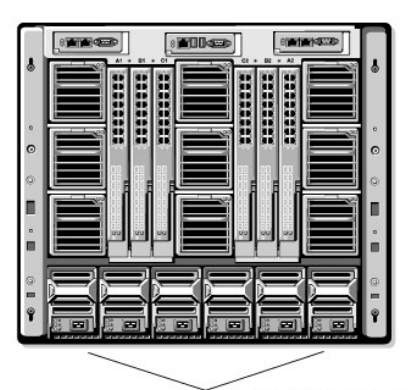

Unidades de suministro de energía

## **Acoplamiento dinámico de unidades de suministro de energía**

El acoplamiento dinámico de unidades de suministro de energía es una opción configurable que permite al CMC conservar energía apagando las unidades de suministro de energía no utilizadas y manteniéndolas en modo de espera en caso de que se requiera más alimentación. Esto ahorra energía al aumentar la<br>utilización de las unidades de suministro de energía que permanecen act

Los factores que causan que una unidad de suministro de energía individual o un conjunto de ellas cambie a modo **de espera** incluyen:

- l Población de módulos
- l El número de unidades de suministro de energía en el chasis
- l La política de redundancia
- l Las capacidades y el punto de eficacia máxima de la configuración de la unidad de suministro de energía

Para mantener la eficacia óptima, el CMC utiliza esta información para determinar cuántas unidades de suministro de energía se requieren para alimentar una<br>configuración dada y colocar a las unidades de suministro de energ

## <span id="page-149-1"></span>**Políticas de redundancia**

La política de redundancia es un conjunto configurable de propiedades que determina la forma en que el CMC administra la alimentación al chasis. Las siguientes políticas de redundancia son configurables con acoplamiento dinámico de unidad de suministro de energía o sin acoplamiento:

- <span id="page-150-1"></span>l Redundancia de CA
- l Redundancia del suministro de energía
- l Sin redundancia

Usted puede seleccionar y configurar una política de redundancia o utilizar la política de redundancia predeterminada para el chasis. La configuración de la redundancia predeterminada para el chasis depende de cuántas unidades de suministro de energía haya configuradas para el mismo, como se muestra en [tabla 8](#page-150-0)-1.

#### <span id="page-150-0"></span>**Tabla 8-1. Configuración de redundancia predeterminada**

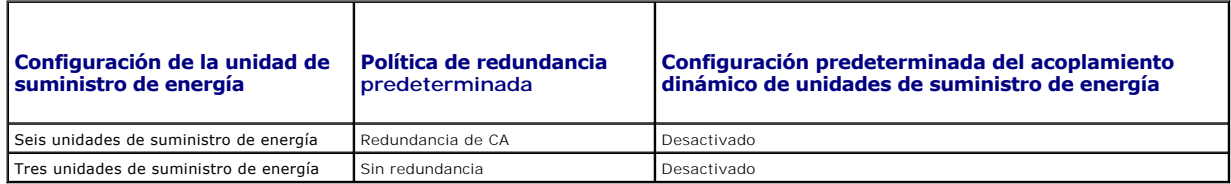

### **Redundancia de CA**

Para que el modo de redundancia de CA funcione con la alimentación óptima, debe tener seis unidades de suministro de energía en el chasis. Puede<br>establecer el chasis para que funcione en el modo de redundancia de CA con me estado degradado.

En el modo de redundancia de CA, las seis unidades de suministro de energía estarán activas. Las tres unidades de suministro de energía a la izquierda<br>deben estar conectadas a una red de CA, mientras que las tres unidades

**AVISO:** Para evitar una falla del sistema y para que la redundancia de CA funcione eficazmente, debe asegurarse de que cada conjunto de unidades de suministro de energía esté conectado a una red de CA separada.

En caso de que una red de CA falle, las tres unidades de suministro de energía en la red de CA en funcionamiento toman el control sin interrumpir a los servidores o a la infraestructura.

**AVISO:** En el modo de redundancia de CA, una diferencia en el número de unidades de suministro de energía entre las dos redes de CA (por ejemplo, ◒ tres unidades de suministro de energía en una red de CA y dos en la otra) provocará una degradación de la redundancia.

## **Redundancia del suministro de energía**

La capacidad de una unidad de suministro de energía en el chasis se mantiene como repuesto, asegurando que una falla de cualquiera de las unidades de suministro de energía no ocasione que los servidores o el chasis se apaguen. El modo redundancia del suministro de energía requiere cuatro unidades de suministro de energía que funcionen correctamente; cualquier unidad de suministro de energía adicional no se utilizará. La falla de dos unidades de suministro de energía podría ocasionar que se apaguen los servidores en el chasis.

## **Sin redundancia**

Se utiliza la alimentación de hasta tres unidades de suministro de energía para alimentar el chasis completo.

**AVISO:** El modo sin redundancia utiliza sólo tres unidades de suministro de energía sin unidades de respaldo. La falla de una de las tres unidades de suministro de energía que se están utilizando podría ocasionar que los servidores pierdan energía y datos.

## **Conservación de la energía y cambios en el presupuesto de alimentación**

El CMC puede llevar a cabo la conservación de la energía cuando se llega al límite de alimentación máxima configurado por el usuario. Cuando la demanda de<br>alimentación excede el límite de energía que se ha establecido, el para liberar energía para los servidores con prioridad mayor y a otros módulos en el chasis.

Si todas o varias ranuras en el chasis están configuradas con el mismo nivel de prioridad, el CMC disminuye la alimentación a los servidores según el orden de<br>los números de ranura. Por ejemplo, si los servidores en las ra

**NOTA:** Puede asignar un nivel de prioridad a cada uno de los servidores en el chasis asignándole un número de servidor del 1 al 9 inclusive. El nivel de prioridad predeterminado para todos los servidores es 1. Cuanto menor es el número, mayor es el nivel de prioridad. Para obtener instrucciones acerca de cómo asignar niveles de prioridad a los servidores, consulte [Uso de RACADM.](#page-158-0)

### **Falla de una unidad de suministro de energía con una política sin redundancia**

El CMC reduce la alimentación a los servidores cuando se produce un suceso de alimentación insuficiente, como la falla de una unidad de suministro de<br>energía. Después de reducir la alimentación a los servidores, el CMC vue servidores con mayor prioridad se restaura en incrementos mientras las necesidades de alimentación permanecen dentro del presupuesto de alimentación.

**AOTA: Para establecer la política de redundancia, consulte [Configuración de redundancia de alimentación y consumo máximo](#page-157-0).** 

<span id="page-151-1"></span>**Figura 8-2. Redundancia de CA (parte superior) y redundancia del suministro de energía (parte inferior)**

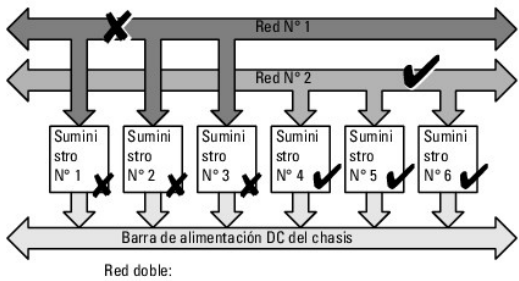

Protege contra fallas de una red de CA

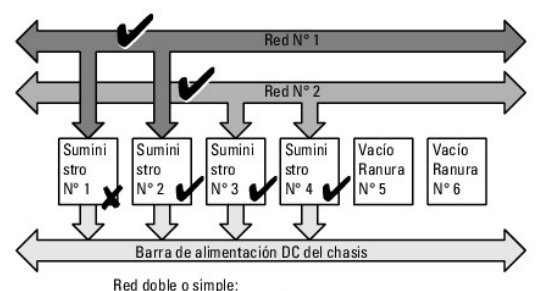

La redundancia del suministro de energía protege contra fallas de un suministro de energía único.

### **Figura 8-3. Sin redundancia**

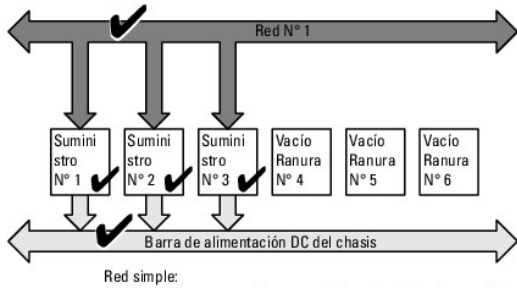

No proporciona protección contra fallas de red de alimentación o del suministro de energía.

#### **Política de acoplamiento de servidores nuevos**

Cuando se enciende un servidor nuevo, podría ser necesario que el CMC reduzca la alimentación a los servidores con menor prioridad para permitir más energía para el servidor nuevo si la adición del nuevo servidor excede la alimentación disponible para el sistema. Esto podría suceder si el administrador ha configurado un límite de alimentación para que es menor que lo que se requeriría para la asignación de toda la energía para los servidores, o si no hay<br>alimentación suficiente para la necesidad de energía de todos los serv reducir la energía asignada de los servidores con menor prioridad, es posible que el nuevo servidor no se pueda iniciar.

La alimentación más alta sostenida requerida para hacer funcionar el chasis y todos los servidores con alimentación máxima, incluyendo el nuevo, es el<br>requisito de alimentación en el peor de los casos. Si esa alimentación en el peor de los casos y se puede encender el nuevo servidor.

Si el requisito de alimentación en el peor de los casos no está disponible, la alimentación se reduce para los servidores con menor prioridad hasta que se libera suficiente alimentación para iniciar el nuevo servidor.

- l Si no se puede liberar suficiente energía mediante la reducción de la alimentación para los servidores existentes, es posible que el nuevo servidor no se pueda iniciar.
- l Si se libera suficiente energía mediante la reducción de la alimentación para los servidores existentes, la energía liberada se asigna al nuevo servidor y se permite que éste se inicie.

[Tabla 8](#page-151-0)-2 describe las acciones realizadas por el CMC cuando se enciende un nuevo servidor en las condiciones descritas arriba.

#### <span id="page-151-0"></span>**Tabla 8-2. Respuesta del CMC cuando se intenta encender un servidor**

<span id="page-152-2"></span>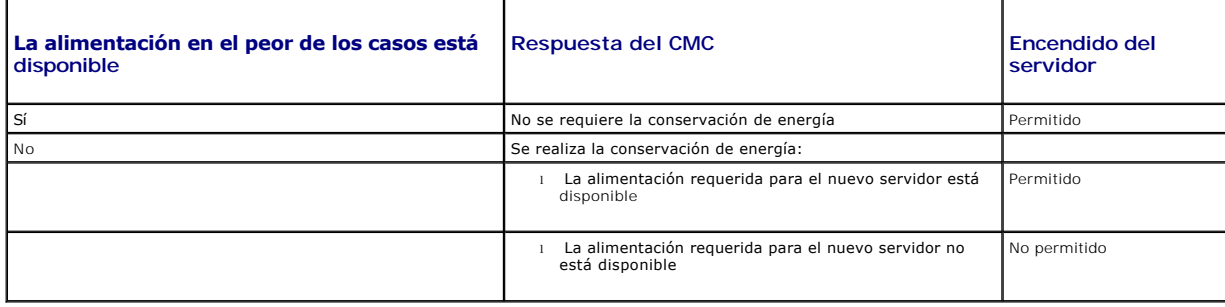

<u>[Tabla 8](#page-152-1)-3</u> describe la respuesta del firmware al apagado o el desmontaje de una unidad de suministro de energía conforme se aplica a diversas<br>configuraciones de redundancia de las unidades de suministro de energía.

<span id="page-152-1"></span>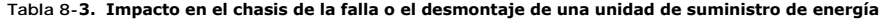

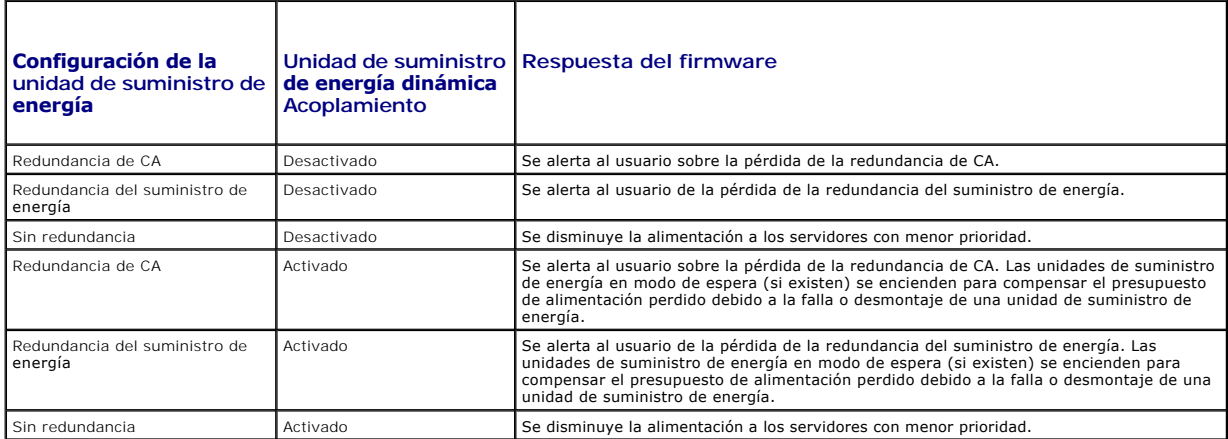

#### **Desmontaje de una unidad de suministro de energía con una política sin redundancia**

Es posible que el CMC comience a conservar energía cuando un usuario desmonta una unidad de suministro de energía o una cuerda de la CA de una unidad de suministro de energía. El CMC reduce la alimentación para los servidores con menor prioridad hasta que el consumo de energía sea admitido por las<br>unidades de suministro de energía restantes en el chasis. Si se apaga o s las necesidades de alimentación cuando se desmonta la segunda unidad de suministro de energía para determinar la respuesta del firmware.

#### **Límites**

- l El CMC no admite el apagado *automatizado* de un servidor con menor prioridad para permitir el encendido de un servidor con mayor prioridad; sin embargo, usted puede realizar apagados iniciados por el usuario.
- 1 Los cambios a la política de redundancia de las unidades de suministro de energía están limitados por el número de unidad de suministro de energía en el chasis. El chasis M1000e se entrega con una de dos configuraciones: tres unidades de suministro de energía o seis unidades de suministro de<br>energía. Usted puede seleccionar cualquiera de los tres valores de configuració enumeradas en <u>Políticas de redundancia</u>. Sin embargo, algunas políticas de redundancia, como la redundancia de CA, no están disponibles para chasis<br>con menos de seis unidades de suministro de energía (el número máximo per

# <span id="page-152-0"></span>**Configuración y administración de energía**

Usted puede utilizar las interfaces web y RACADM para administrar y configurar los controles de alimentación en el CMC. Expresamente, usted puede:

- l Ver las asignaciones, el consumo y el estado de la alimentación del chasis, los servidores y las unidades de suministro de energía
- l Configurar el presupuesto de alimentación y la redundancia para el chasis
- l Ejecutar operaciones de control de alimentación (encendido, apagado, restablecimiento del sistema, ciclo de encendido) en el chasis

## **Cómo ver la condición de las unidades de suministro de energía**

La página **Condición del suministro de energía** muestra el estado y las lecturas de las unidades de suministro de energía asociadas con el chasis. Para obtener más información acerca de la administración de la alimentación en el CMC, consulte [Administración de la alimentación](#page-149-2).

### <span id="page-153-2"></span>**Por medio de la interfaz web**

El estado de las unidades de suministro de energía puede verse de dos maneras: desde la sección **Gráficos del chasis** en la página Estado del chasis o en la<br>página **Estado del suministro de energía.** La página **Gráficos de** instaladas en el chasis.

Para ver el estado de todas las unidades de suministro de energía a través de **Gráficos del chasis**:

- 1. Inicie sesión en la interfaz web del CMC.
- 2. Aparecerá la página **Estado del chasis**. La sección derecha de **Gráficos del chasis** muestra la vista posterior del chasis y contiene el estado de todas las unidades de suministro de energía. El estado de la unidad de suministro de energía se indica mediante el color del gráfico secundario de la unidad de suministro de energía:
	- l Verde: la unidad de suministro de energía está presente, encendida y se está comunicando con el CMC; no hay ninguna indicación sobre una condición adversa.
	- l Ámbar: la unidad de suministro de energía está presente, pero es posible que esté encendida o no, o es posible que se esté comunicando con el CMC o no; puede existir alguna condición adversa.
	- l Gris: la unidad de suministro de energía está presente y apagada. No se está comunicando con el CMC y no hay ninguna indicación sobre una condición adversa.
- 3. Use el cursor para pasar sobre un gráfico secundario de una unidad de suministro de energía individual y se mostrará un cuadro de texto o una sugerencia de pantalla correspondiente. El cuadro de texto proporciona información adicional sobre esa unidad de suministro de energía.
- 4. El gráfico secundario de la unidad de suministro de energía tiene un hipervínculo a la página de GUI del CMC correspondiente para proporcionar una<br>exploración inmediata a la página **Estado del suministro de energía** par

Para ver el estado de las unidades de suministro de energía a través de **Estado del suministro de energía**:

- 1. Inicie sesión en la interfaz web del CMC.
- 2. Seleccione **Suministros de energía** en el árbol del sistema. Aparecerá la página **Estado del suministro de energía**.

[Tabla 8](#page-153-0)-4 ofrece descripciones de la información que se proporciona en la página **Estado del suministro de energía.**

#### <span id="page-153-0"></span>**Tabla 8-4. Información de la condición del suministro de energía**

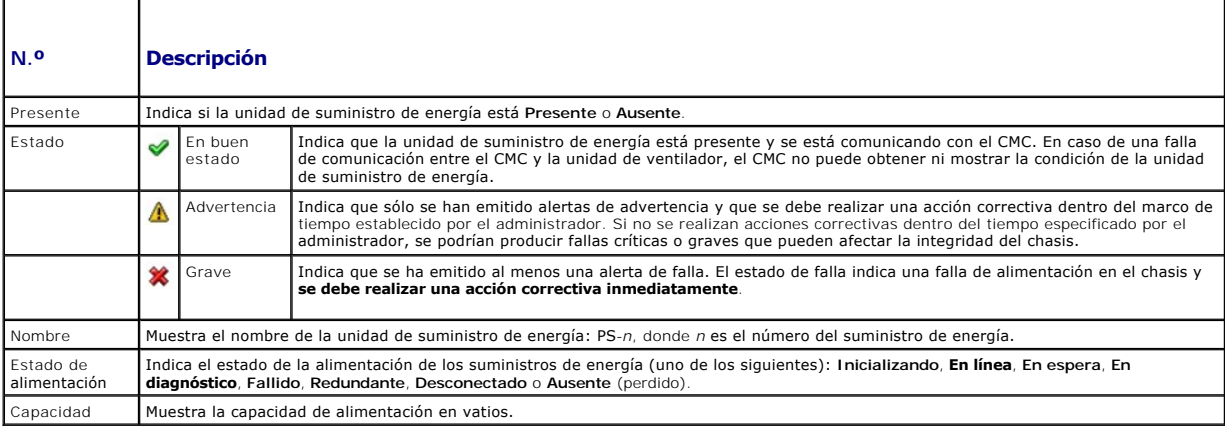

### **Uso de RACADM**

<span id="page-153-1"></span>Consulte [Cómo ver el estado del presupuesto de alimentación](#page-153-1) a continuación.

## **Cómo ver el estado del presupuesto de alimentación**

El CMC proporciona descripciones generales del estado de la alimentación del subsistema de energía en la página **Estado del presupuesto de alimentación**.

### **Por medio de la interfaz web**

**NOTA:** Para realizar acciones de administración de la alimentación, debe contar con privilegios de **Administrador de control de chasis**.

### <span id="page-154-1"></span>1. **Inicie sesión en la interfaz web del CMC.**

2. Seleccione **Chassis (Chasis)** en el árbol del sistema.

3. Haga clic en la ficha **Power Management (Administración de energía)**. Se muestra la página **Power Budget Status (Estado de consumo máximo)**.

[Tabla 8](#page-154-0)-5 a la [tabla 8](#page-156-0)-11 describen la información que se muestra en la página **Estado del presupuesto de alimentación**.

Consulte <u>[Configuración de redundancia de alimentación y consumo máximo](#page-157-0)</u> para obtener información acerca de cómo configurar los valores para esta<br>información.

### **Uso de RACADM**

Abra una consola de texto de Telnet/SSH en el CMC, inicie sesión y escriba:

racadm getpbinfo

 $\blacksquare$ 

┯

**A NOTA: Para obtener más información acerca de [getpbinfo](file:///E:/Software/smdrac3/cmc/cmc1.20/sp/ug/a-clisub.htm#wp1232447), incluso los detalles de mensajes de salida, consulte getpbinfo.** 

## <span id="page-154-0"></span>**Tabla 8-5. Estadísticas de alimentación de tiempo real**

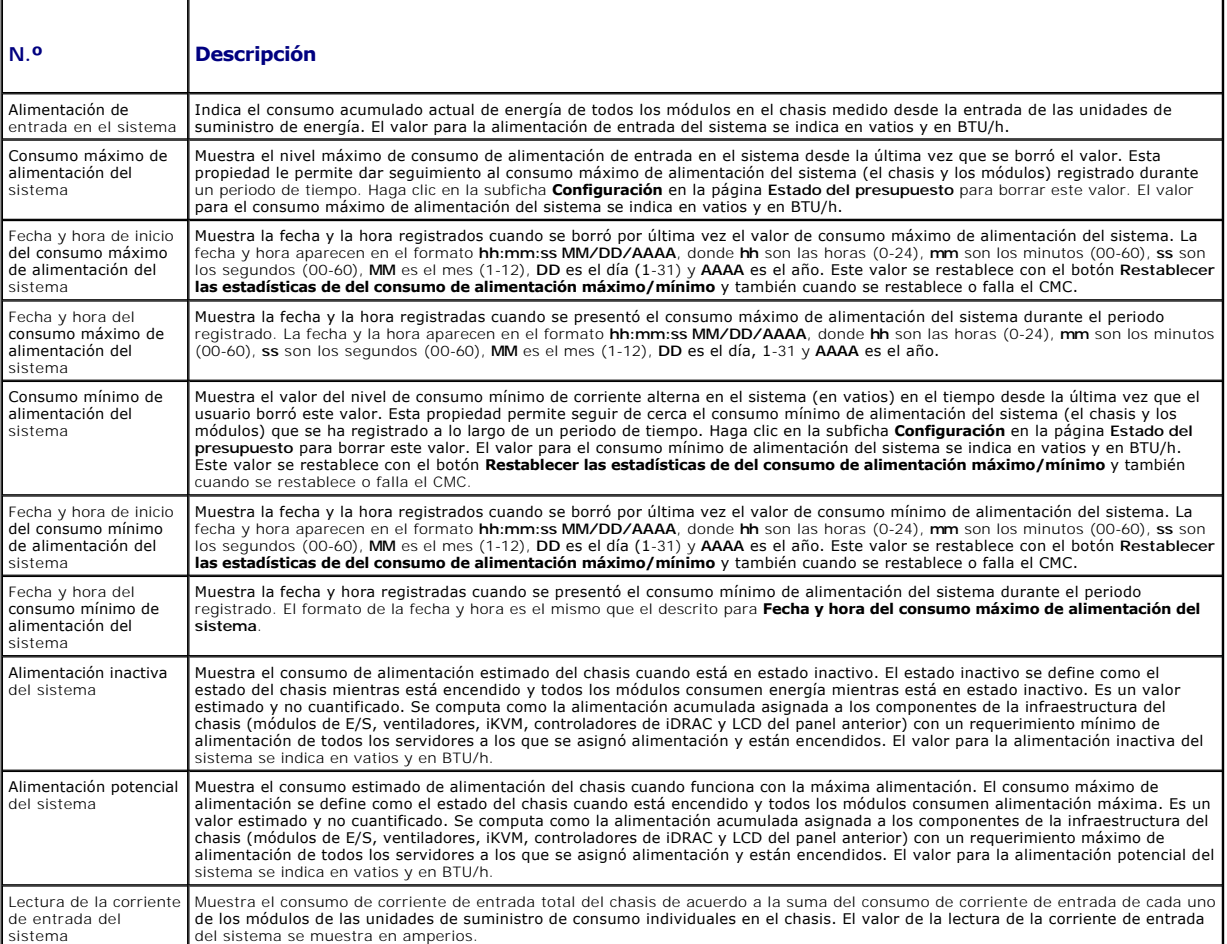

### **Tabla 8-6. Estado de las estadísticas de alimentación de tiempo real**

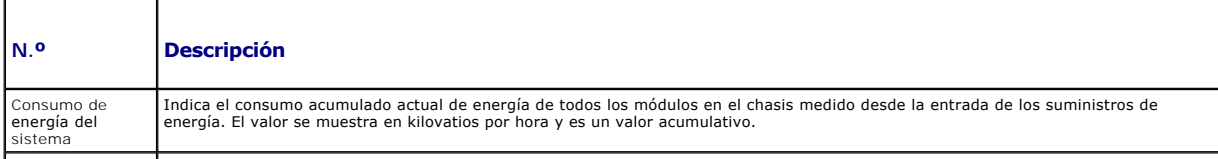

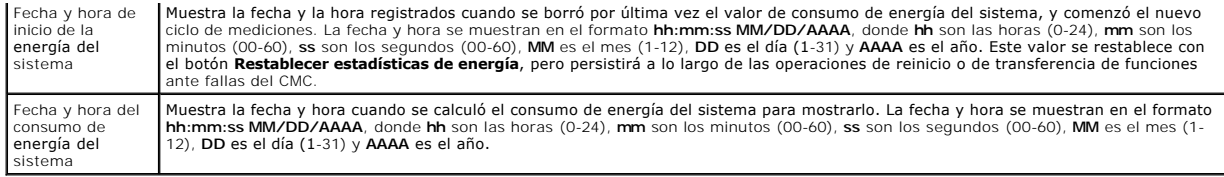

# **Tabla 8-7. Estado de la alimentación del sistema**

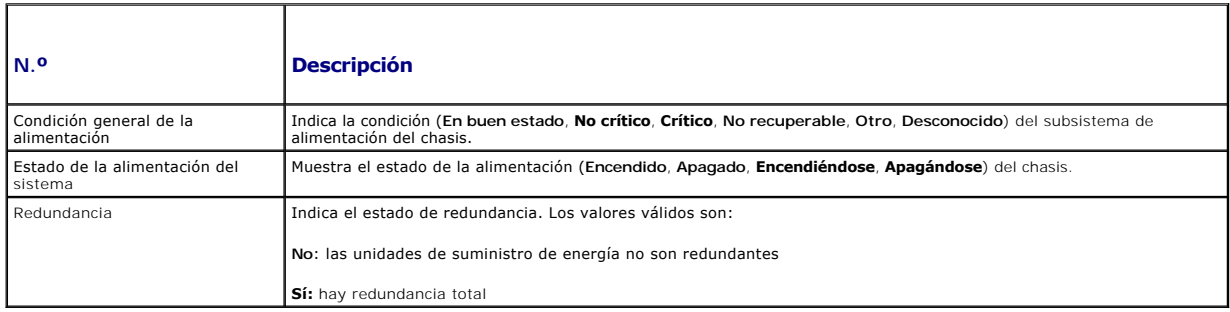

## **Tabla 8-8. Configuración de la política de alimentación del sistema**

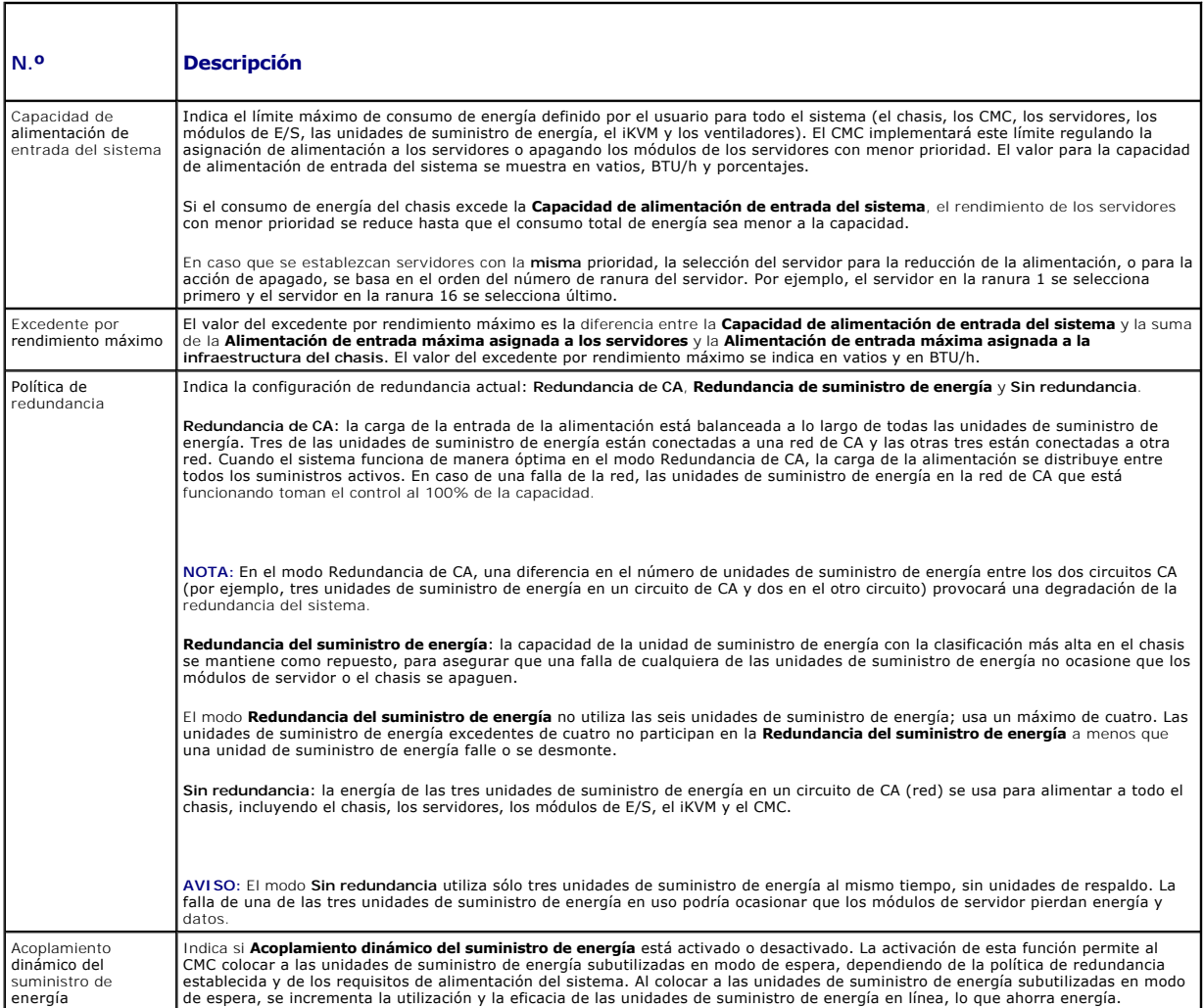

## **Tabla 8-9. Presupuesto de alimentación**

Т

<span id="page-156-1"></span>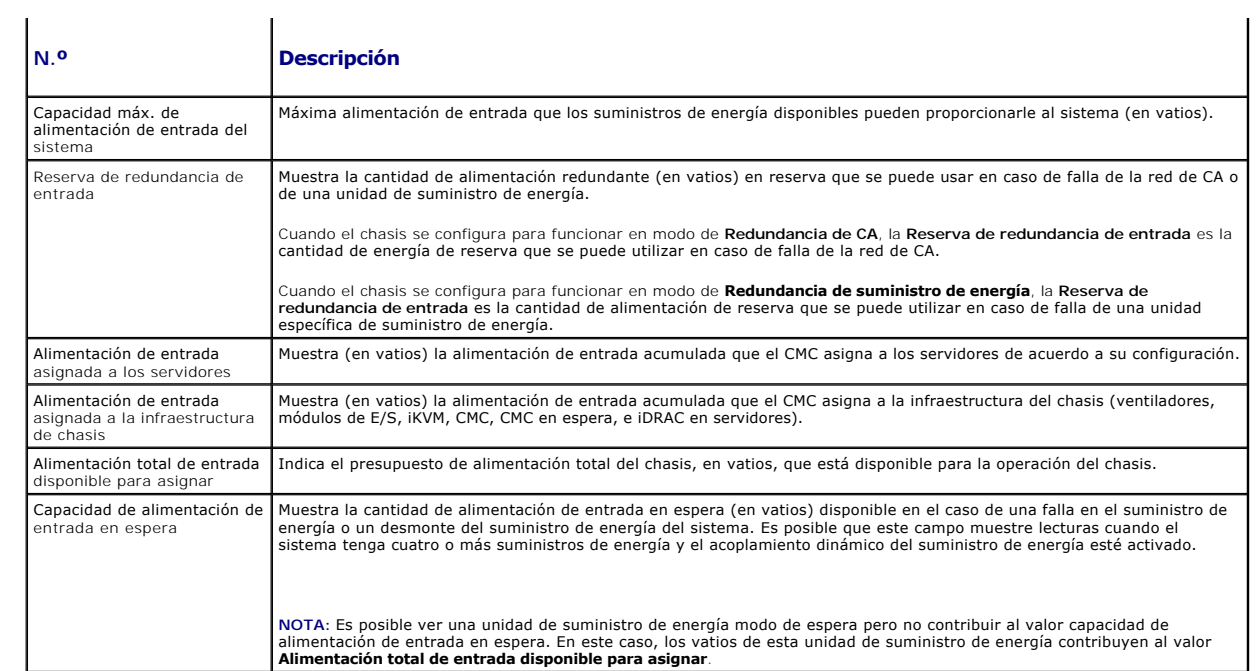

**Tabla 8-10. Módulos de servidor** 

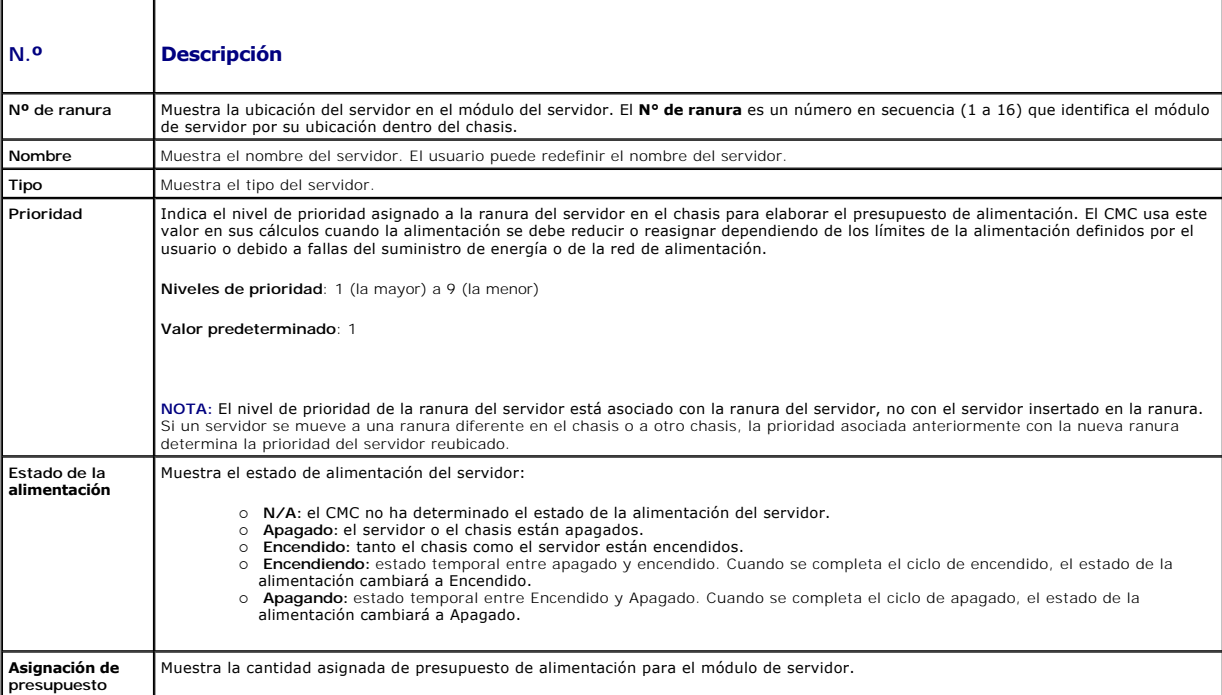

## <span id="page-156-0"></span>**Tabla 8-11. Suministros de energía del sistema**

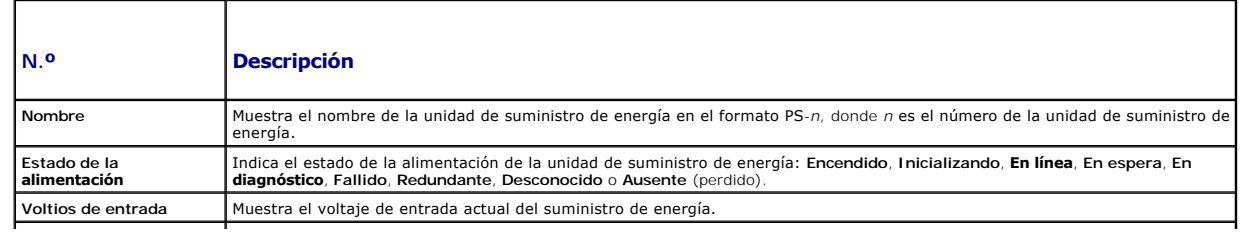

<span id="page-157-1"></span>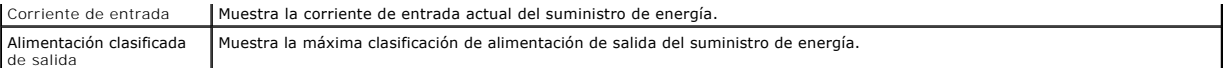

## <span id="page-157-0"></span>**Configuración de redundancia de alimentación y consumo máximo**

El servicio de administración de la alimentación del CMC optimiza el consumo de alimentación para todo el chasis (el chasis, los servidores, los módulos de E/S, el iKVM, el CMC y las unidades de suministro de energía) y reasigna la alimentación a diferentes módulos en función de la demanda.

#### **Por medio de la interfaz web**

**NOTA:** Para realizar acciones de administración de la alimentación, debe contar con privilegios de **Administrador de control de chasis**.

- 1. **Inicie sesión en la interfaz web del CMC.**
- 2. Seleccione **Chassis (Chasis)** en el árbol del sistema.
- 3. Haga clic en la ficha **Power Management (Administración de energía)**. Se muestra la página **Power Budget Status (Estado de consumo máximo)**.
- 4. Haga clic en la subficha **Configuration (Configuración)**. Se muestra la página **Budget/Redundancy Configuration (Configuración de redundancia de alimentación/consumo máximo)**.
- 5. Establezca cualquiera o todas las propiedades descritas en la [tabla 8](#page-157-2)-12 según sus necesidades.
- 6. Haga clic en **Apply (Aplicar)** para guardar los cambios.

Para actualizar el contenido de la página **Configuración de redundancia/presupuesto,** haga clic en **Actualizar**. Para imprimir el contenido, haga clic en **Imprimir**.

### <span id="page-157-2"></span>**Tabla 8-12. Propiedades configurables del presupuesto de alimentación/redundancia**

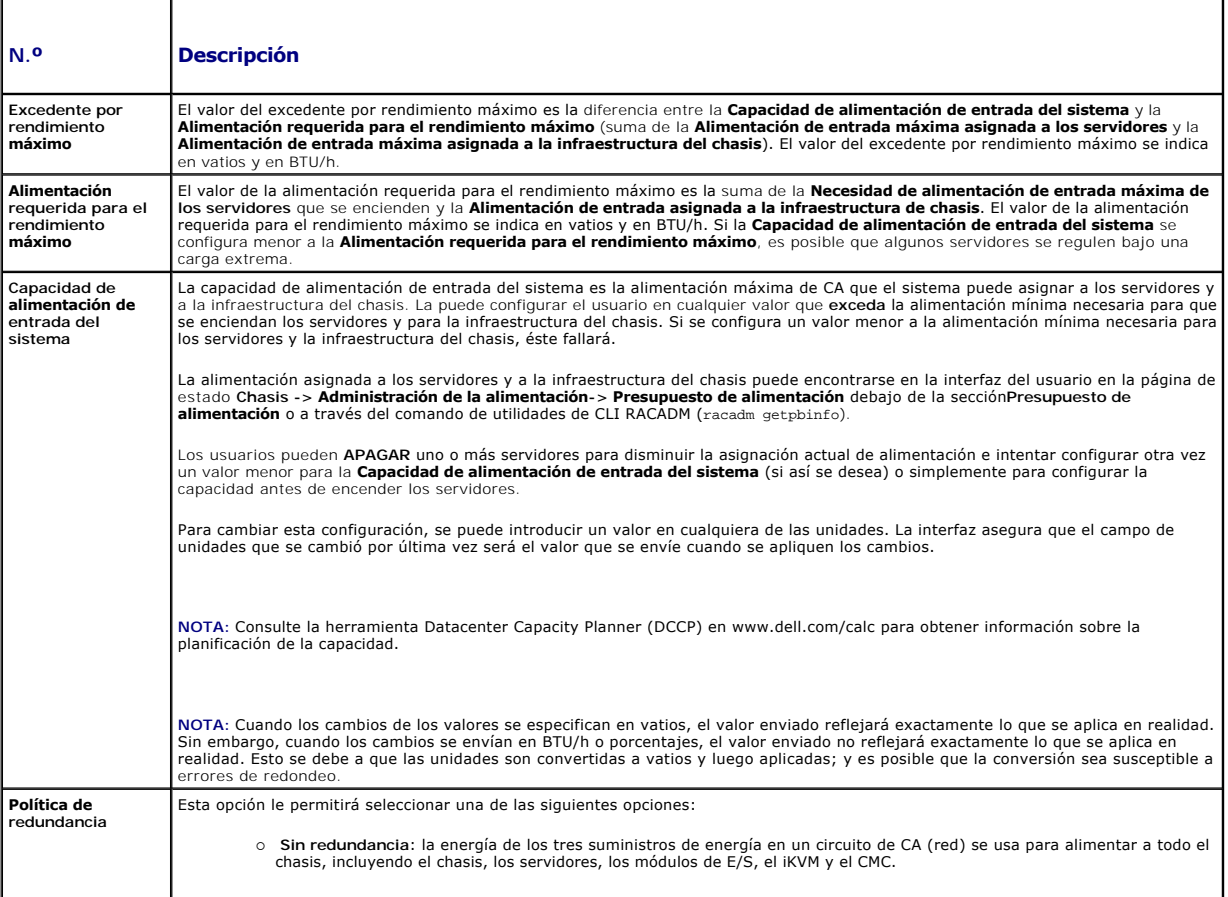

<span id="page-158-1"></span>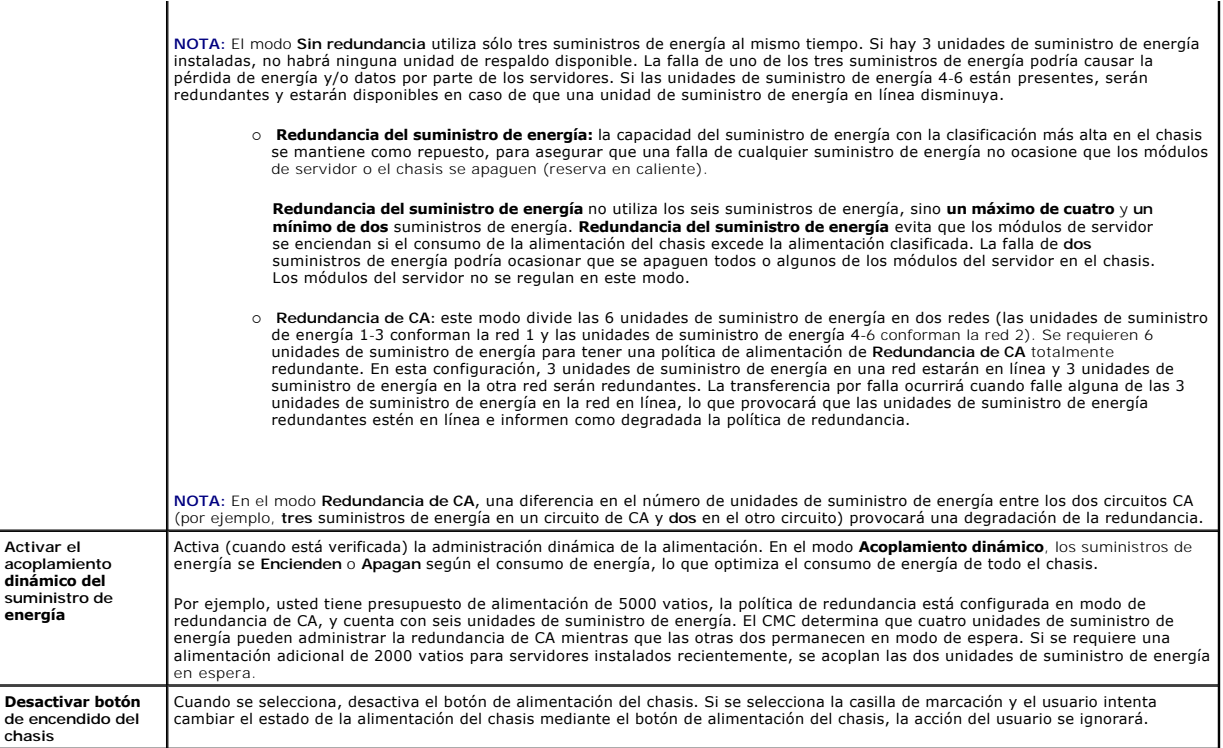

#### <span id="page-158-0"></span>**Uso de RACADM**

Para activar la redundancia y establecer la política de redundancia:

**NOTA:** Para realizar acciones de administración de la alimentación, debe contar con privilegios de **Administrador de control de chasis**.

- 1. Abra una consola de texto de Telnet/SSH en el CMC e inicie sesión.
- 2. Establezca las propiedades según sea necesario:
	- l Para establecer el presupuesto de alimentación máximo para el chasis, escriba:

racadm config -g cfgChassisPower -o cfgChassisPowerCap <*valor*>

donde <valor> es un número entre 2768 y 7928 que representa el límite máximo de la alimentación en vatios. El valor predeterminado es 7928.

Por ejemplo, el siguiente comando:

racadm config -g cfgChassisPower -o cfgChassisInMaxPowerCapacity 5400

establece el presupuesto de alimentación máximo en 5400 vatios.

l Para seleccionar una política de redundancia, escriba:

racadm config -g cfgChassisPower -o cfgChassisRedundancyPolicy <*valor*>

donde <*valor*> es **0** (Sin redundancia), 1 (Redundancia de CA), **2** (Suministro de energía redundante). El valor predeterminado es 0.

Por ejemplo, el siguiente comando:

racadm config -g cfgChassisPower -o cfgChassisRedundancyPolicy 1

#### establece la política de redundancia en 1.

l Para activar o desactivar el acoplamiento dinámico de las unidades de suministro de energía, escriba:

racadm config -g cfgChassisPower -o cfgChassisDynamicPSUEngagementEnable <*valor*>

donde <*valor*> es **0** (desactivar), 1 (activar). El valor predeterminado es 1.

Por ejemplo, el siguiente comando:

racadm config -g cfgChassisPower -o cfgChassisDynamicPSUEngagementEnable 0

desactiva el acoplamiento dinámico de las unidades de suministro de energía.

<span id="page-159-1"></span>Para obtener información acerca de los comandos de RACADM para la alimentación del chasis:

- l Consulte el apartado [config](file:///E:/Software/smdrac3/cmc/cmc1.20/sp/ug/a-clisub.htm#wp1218974).
- 1 Consulte el apartado [getconfig.](file:///E:/Software/smdrac3/cmc/cmc1.20/sp/ug/a-clisub.htm#wp1219080)
- l Consulte el apartado [getpbinfo.](file:///E:/Software/smdrac3/cmc/cmc1.20/sp/ug/a-clisub.htm#wp1232447)
- l Consulte el apartado [cfgChassisPower](file:///E:/Software/smdrac3/cmc/cmc1.20/sp/ug/b-dbobj.htm#wp1213393).

## **Asignación de niveles de prioridad a los servidores**

Los niveles de prioridad de servidor determinan de qué servidores obtiene energía la CMC cuando se necesita energía adicional.

**Z** NOTA: La prioridad que asigna a un servidor está vinculada a su ranura y no al servidor. Si traslada el servidor a una nueva ranura, debe reconfigurar la prioridad desde la nueva ubicación.

**NOTA:** Para realizar acciones de administración de alimentación, debe contar con privilegios de **Administrador de control de chasis**.

#### **Por medio de la interfaz web**

- 1. Inicie sesión en la interfaz web del CMC.
- 2. Seleccione **Servers (Servidores)** en el árbol del sistema. Aparece la página **Servers Status (Estado de servidores)**.
- 3. Haga clic en la ficha **Power Management (Administración de energía)**. Aparece la página **Server Priority (Prioridad de servidores)**, en la que se muestra una lista de todos los servidores del chasis.
- 4. Seleccione un nivel de prioridad (de 1 a 9, siendo 1 la prioridad máxima) para uno, varios o todos los servidores. El valor predeterminado es 1. Puede asignar el mismo nivel de prioridad a varios servidores.
- 5. Haga clic en **Apply (Aplicar)** para guardar los cambios.

### **Uso de RACADM**

Abra una consola de texto de Telnet/SSH en el CMC, inicie sesión y escriba:

racadm config -g cfgServerInfo -o cfgServer Priority -i <*número de ranura*> <*nivel de prioridad*>

Donde <*número de ranura*> (1 a 16) se refiere a la ubicación del servidor y <*nivel de prioridad*> es un valor entre 1 y 9.

Por ejemplo, el siguiente comando:

racadm config -g cfgServerInfo -o cfgServerPriority -i 5 1

<span id="page-159-0"></span>establece el nivel de prioridad en 1 para el servidor con el nombre de índice de 5.

## **Establecimiento del presupuesto de alimentación**

**NOTA:** Para realizar acciones de administración de la alimentación, debe contar con privilegios de **Administrador de control de chasis**.

#### **Por medio de la interfaz web**

- 1. Inicie sesión en la interfaz web del CMC.
- 2. Haga clic en **Chassis (Chasis)** en el árbol del sistema. Aparecerá la página **Estado del componente**.
- 3. Haga clic en la ficha **Power Management (Administración de energía)**. Aparece la página **Power Budget Status (Estado de consumo máximo)**.
- 4. Haga clic en la subficha **Configuration (Configuración)**. Aparece la página **Budget/Redundancy Configuration (Configuración de redundancia de alimentación y consumo máximo)**.
- 5. Escriba un valor del presupuesto de hasta 7928 vatios en el campo de texto **Capacidad de alimentación de entrada del sistema**.

<span id="page-160-1"></span>**NOTA:** El consumo máximo se limita a tres PSU como máximo de un total de seis. Si intenta definir un valor de consumo máximo de energía CA que sobrepase la capacidad de alimentación del chasis, la CMC mostrará un mensaje de error.

NOTA: Cuando los cambios de los valores se especifican en vatios, el valor enviado reflejará exactamente lo que se aplica en realidad. Sin<br>embargo, cuando los cambios se envían en BTU/h o porcentajes, el valor enviado no r

6. Haga clic en **Apply (Aplicar)** para guardar los cambios.

### **Uso de RACADM**

Abra una consola de texto de Telnet/SSH en el CMC, inicie sesión y escriba:

racadm config -g cfgChassisPowerCap -o cfgChassisInMaxPowerCapacity <*valor*>

donde <*valor>* es la cantidad máxima de alimentación (en vatios) disponible para el chasis.

**NOTA:** El consumo máximo se limita a tres PSU como máximo de un total de seis. Si intenta definir un valor de consumo máximo de energía CA que sobrepase la capacidad de alimentación del chasis, la CMC mostrará un mensaje de error.

Por ejemplo,

racadm config -g cfgChassisPowerCap -o cfgChassisInMaxPowerCapacity 7928

## **Regulación de la alimentación para mantener el presupuesto de alimentación**

El CMC regula la alimentación para los servidores con menor prioridad cuando se necesita alimentación adicional para mantener el límite máximo de alimentación de CA. Por ejemplo, cuando se acopla un nuevo servidor, el CMC podría reducir la alimentación de los servidores con menor prioridad para<br>obtener más alimentación para el nuevo servidor. Si la cantidad de alime CMC regula los servidores con mayor prioridad hasta que se libera suficiente energía para alimentar el nuevo servidor.

La regulación se ejecuta en dos casos:

- 1 El consumo de alimentación general excede el límite máximo de alimentación configurable (consulte [Establecimiento del presupuesto de alimentación](#page-159-0))
- l Se produce una falla de alimentación en una configuración sin redundancia

Para obtener información sobre la asignación de niveles de prioridad a los servidores, consulte Ejecución de operaciones de control de alimentación en el chasis.

## <span id="page-160-0"></span>**Ejecución de operaciones de control de alimentación en el chasis**

**NOTA:** Para realizar acciones de administración de la alimentación, debe contar con privilegios de **Administrador de control de chasis**.

**Z** NOTA: Las operaciones de control de alimentación afectan a todo el chasis. En el caso de las operaciones de control de alimentación en un módulo de E/S, consulte <u>Ejecución de las operaciones de control de alimentación en un módulo de E/S</u>. En el caso de las operaciones de control de alimentación en<br>servidores, consulte <u>Ejecución de operaciones de control de alimenta</u>

El CMC le permite realizar de manera remota varias acciones de administración de la alimentación -como un apagado ordenado- en todo el chasis (el chasis, los servidores, los módulos de E/S, el iKVM y las unidades de suministro de energía).

### **Por medio de la interfaz web**

- 1. Inicie sesión en la interfaz web del CMC.
- 2. Seleccione **Chassis (Chasis)** en el árbol del sistema.
- 3. Haga clic en la ficha **Power Management (Administración de energía)**. Se muestra la página **Power Budget Status (Estado de consumo máximo)**.
- 4. Haga clic en la subficha **Control**. Se muestra la página **Power Management (Administración de energía)**.
- 5. Seleccione una de las siguientes **Operaciones de control de alimentación** haciendo clic en su botón de radio:
	- l **Encender el sistema**: enciende el sistema (equivalente a pulsar el botón de encendido cuando el chasis está **Apagado**). Esta acción se desactivará si el servidor ya está **Encendido.**
	- **NOTA:** Esta opción enciende el chasis y otros subsistemas (el iDRAC en los servidores, los módulos de E/S y el iKVM). Los servidores no se encenderán.
		- l **Apagar el sistema**: apaga la alimentación del chasis. Esta acción se desactivará si el chasis ya está **Apagado.**
- <span id="page-161-2"></span>NOTA: Esta acción apaga el chasis (chasis, servidores, módulos de E/S, iKVM y suministros de energía). Los CMC permanecen encendidos, pero en<br>un estado de espera virtual; una unidad de suministro de energía y ventiladores
- l **Ciclo de encendido del sistema (inicio en frío)**: apaga el sistema y luego lo reinicia (inicio en frío). Esta acción se desactivará si el chasis ya está **Apagado.**
- **NOTA:** Esta acción apaga y luego reinicia el chasis completo (chasis, servidores configurados para estar siempre encendidos, módulos de E/S, iKVM y suministros de energía).
	- l **Restablecer el CMC**: restablece el CMC sin apagarlo (reinicio mediante sistema operativo). Esta opción se desactiva si el CMC ya está apagado.

**NOTA:** Esta acción sólo restablece el CMC. No se afecta a ningún otro componente.

- ⊥ **Apagado no ordenado:** esta acción impulsa un apagado no ordenado de todo el chasis (chasis, servidores, módulos de E/S, iKVM y suministros<br>de energía). No intenta cerrar de forma ordenada el sistema operativo de los se
- 6. Haga clic en **Aplicar**. Aparece un cuadro de diálogo que le solicita confirmación.
- 7. Haga clic en **OK (Aceptar)** para realizar la acción de administración de energía (por ejemplo, hacer que se reinicie el sistema).

#### **Uso de RACADM**

Abra una consola de texto de Telnet/SSH en el CMC, inicie sesión y escriba:

racadm chassisaction -m chassis <*acción*>

<span id="page-161-0"></span>donde *<acción*> es encendido, apagado, ciclo de encendido, apagado no ordenado o reinicio.

## **Ejecución de las operaciones de control de alimentación en un módulo de E/S**

Usted puede ejecutar de manera remota un restablecimiento o un ciclo de encendido en un módulo de E/S individual.

**NOTA:** Para realizar acciones de administración de la alimentación, debe contar con privilegios de **Administrador de control de chasis**.

### **Por medio de la interfaz web**

- 1. **Inicie sesión en la interfaz web del CMC.**
- 2. Seleccione **I/O Modules (Módulos de E/S)**. Se muestra la página **I/O Modules Status (Estado de módulos de E/S)**.
- 3. Haga clic en la ficha **Power Management (Administración de energía)**. Se muestra la página **Power Control (Control de alimentación)**.
- 4. Seleccione la operación que desea ejecutar (**reinicio** o **ciclo de encendido**) en el menú desplegable que se encuentra junto al módulo de E/S en la lista.
- 5. Haga clic en **Aplicar**. Aparece un cuadro de diálogo que le solicita confirmación.
- 6. Haga clic en **Aceptar** para realizar la acción de administración de alimentación (por ejemplo, hacer que el módulo de E/S realice un ciclo de encendido).

### **Uso de RACADM**

Abra una consola de texto de Telnet/SSH en el CMC, inicie sesión y escriba:

racadm chassisaction -m switch-<*n*> *<acción*>

donde *<n*> es un número de 1 a 6 y especifica el módulo de E/S (a1, a2, b1, b2, c1, c2), y *<acción*> indica la operación que desea ejecutar: ciclo de encendido o reinicio.

## <span id="page-161-1"></span>**Ejecución de operaciones de control de alimentación en un servidor**

**A** NOTA: Para realizar acciones de administración de la alimentación, debe contar con privilegios de Administrador de control de chasis.

El CMC le permite realizar de manera remota varias acciones de administración de la alimentación, por ejemplo, un apagado ordenado, en un servidor individual en el chasis.

#### **Por medio de la interfaz web**

#### 1. **Inicie sesión en la interfaz web del CMC.**

- 2. Expanda **Servers (Servidores)** en el árbol del sistema y, a continuación, seleccione el servidor en el que desee ejecutar una operación de control de alimentación. Se muestra la página **Server Status (Estado de servidor)**.
- 3. Haga clic en la ficha **Power Management (Administración de energía)**. Se muestra la página **Server Power Management (Administración de energía del servidor)**.
- 4. **Estado de alimentación** muestra el estado de alimentación del servidor (uno de los siguientes):
	- l **N/A:** el CMC no ha determinado aún el estado de la alimentación del servidor.
	- l **Apagado:** el servidor o el chasis están apagados.
	- l **Encendido:** tanto el chasis como el servidor están encendidos.
	- l **Encendiendo:** estado temporal entre Apagado y Encendido. Cuando la acción de finaliza satisfactoriamente, el **Estado de la alimentación** será **Encendido**.
	- l **Apagando:** estado temporal entre Encendido y Apagado. Cuando la acción de finaliza satisfactoriamente, el **Estado de la alimentación** será **Apagado**.
- 5. Seleccione una de las siguientes **Operaciones de control de alimentación** haciendo clic en su botón de radio:
	- l **Encender el servidor**: enciende el servidor (equivalente a pulsar el botón de encendido cuando el servidor está apagado). Esta acción se desactivará si el servidor ya está encendido.
	- l **Apagar el servidor**: apaga el servidor (equivalente a pulsar el botón de apagado cuando el servidor está encendido).
	- l **Apagado ordenado**: apaga y luego reinicia el servidor.
	- l **Restablecer el sistema (reinicio en caliente)**: reinicia el servidor sin apagarlo. Esta opción se desactiva cuando el servidor ya está apagado.
	- l **Servidor del ciclo de encendido (reinicio en frío)**: apaga el servidor y luego lo reinicia. Esta opción se desactiva cuando el servidor ya está apagado.
- 6. Haga clic en **Aplicar**. Aparece un cuadro de diálogo que le solicita confirmación.
- 7. Haga clic en **OK (Aceptar)** para realizar la acción de administración de energía (por ejemplo, hacer que se reinicie el servidor).

### **Uso de RACADM**

Abra una consola de texto de Telnet/SSH en el CMC, inicie sesión y escriba:

racadm serveraction -m <*módulo*> <*acción*>

donde *<módulo*> especifica el servidor por su número de ranura (servidor 1 a 16) en el chasis y *<acción*> indica la operación que desea ejecutar: powerup, powerdown, powercycle, graceshutdown, or hardreset (encendido, apagado, ciclo de encendido, apagado ordenado o reinicio completo).

[Regresar a la página de contenido](file:///E:/Software/smdrac3/cmc/cmc1.20/sp/ug/index.htm)

#### <span id="page-163-2"></span>[Regresar a la página de contenido](file:///E:/Software/smdrac3/cmc/cmc1.20/sp/ug/index.htm)

# **Uso de la interfaz de línea de comandos de RACADM Guía del usuario**

- [Uso de una consola telnet o serie](#page-163-0)
- [Uso de RACADM](#page-163-1)
- [Uso de RACADM para configurar el CMC](#page-166-0)
- [Configuración de las propiedades de red del CMC](#page-166-1)
- [Uso de RACADM para configurar usuarios](#page-169-0)
- [Configuración de alertas por correo electrónico y de SNMP](#page-170-0)
- [Configuración de múltiples CMC en varios chasis](#page-170-1)
- **O** Solución de problemas
- [Actualizaciones de comandos para CMC 1.20](#page-174-0)

RACADM proporciona un conjunto de comandos que le permiten configurar y administrar el CMC mediante una interfaz basada en texto. Se puede acceder a RACADM por medio de una consola de Telnet/SSH o una conexión serie, a través de la consola del CMC de Dell en el iKVM o de manera remota por medio la<br>interfaz de línea de comandos de RACADM instalada en una estación de adm

La interfaz de RACADM se clasifica como "local" o "remota", según de la ubicación del programa **racadm** ejecutable que se esté utilizando:

**NOTA:** RACADM remoto se incluye en el *DVD Dell Systems Management Tools and Documentation* y se instala en una estación de administración.

- l RACADM remoto: usted ejecuta comandos de RACADM en una estación de administración con la opción **-r** y el nombre DNS o la dirección IP del CMC.
- l RACADM local: usted inicia sesión en el CMC por medio de Telnet, SSH, una conexión serie o el iKVM. Con RACADM local, está ejecutando la implementación de RACADM que es parte del firmware del CMC.

Puede utilizar comandos de RACADM remoto en secuencias de comandos para configurar varios CMC. El CMC no admite las secuencias de comandos, por lo<br>que no puede ejecutar secuencias de comandos directamente en el CMC. Para o [Configuración de múltiples CMC en varios chasis](#page-170-1).

Esta sección ofrece la siguiente información:

- l El uso de los comandos **serie** y **racadm**. Consulte [Uso de una consola telnet o serie](#page-163-0) o [Uso de RACADM](#page-163-1).
- 1 Configuración del CMC por medio de RACADM. Consulte el apartado Uso de RACADM para configurar
- 1 Uso del archivo de configuración de RACADM para configurar varios CMC. Consulte el apartado [Configuración de múltiples CMC en varios chasis](#page-170-1).

### <span id="page-163-0"></span>**Uso de una consola telnet o serie**

Puede iniciar sesión en el CMC ya sea mediante una conexión serie o Telnet/SSH, o por medio de la consola del CMC de Dell en el iKVM. Para configurar el CMC<br>para el acceso serie o remoto, consulte <u>Configuración del CMC pa</u>

## **Inicio de sesión en el CMC**

Una vez que se ha configurado el software del emulador de terminal de la estación de administración y el BIOS del nodo administrado, realice los pasos siguientes para iniciar sesión en el CMC:

- 1. Inicie sesión en el CMC con el software de emulación de terminal de la estación de administración.
- 2. Escriba su nombre de usuario y contraseña para el CMC, y luego oprima <Entrar>.

Ahora está conectado al CMC.

# **Inicio de una consola de texto**

Puede iniciar sesión en el CMC usando Telnet o SSH mediante una red, un puerto serie o la consola de CMC de Dell a través del iKVM. Abra una sesión de Telnet o de SSH, conéctese e inicie sesión en el CMC.

Para obtener información acerca de cómo conectarse al CMC a través del iKVM, consulte [Uso del módulo iKVM](file:///E:/Software/smdrac3/cmc/cmc1.20/sp/ug/ikvm.htm#wp1180867).

## <span id="page-163-1"></span>**Uso de RACADM**

Los subcomandos de RACADM se pueden ejecutar de manera remota desde la petición de comando de la consola serie o Telnet o por medio de una petición de comando normal

Use los subcomandos de RACADM para configurar las propiedades del CMC y realizar tareas de administración de manera remota. Para ver una lista de

<span id="page-164-1"></span>subcomandos de RACADM, escriba:

racadm help

Cuando se ejecuta sin opciones ni subcomandos, RACADM muestra información de la sintaxis e instrucciones para acceder a los subcomandos y a la ayuda. Para ver una lista de las opciones de sintaxis y de la línea de comandos para subcomandos individuales, escriba:

racadm help *<subcomando>*

## **Subcomandos de RACADM**

<u>[Tabla 4](#page-164-0)-1</u> proporciona una lista breve de subcomandos comunes que se utilizan en RACADM. Para ver una lista completa de los subcomandos de RACADM,<br>incluso la sintaxis y las anotaciones válidas, consulte <u>Subcomandos de RA</u>

**NOTA:** Los comandos para conectar, salir, cerrar y desconectar son comandos integrados del CMC, no comandos de RACADM. No se pueden utilizar con<br>RACADM remoto. Consulte <u>Conexión a módulos por medio del comando connect</u>

Al introducir un subcomando de RACADM, preceda el comando con racadm. Por ejemplo,

racadm help

Е

### <span id="page-164-0"></span>**Tabla 4-1. Subcomandos de RACADM**

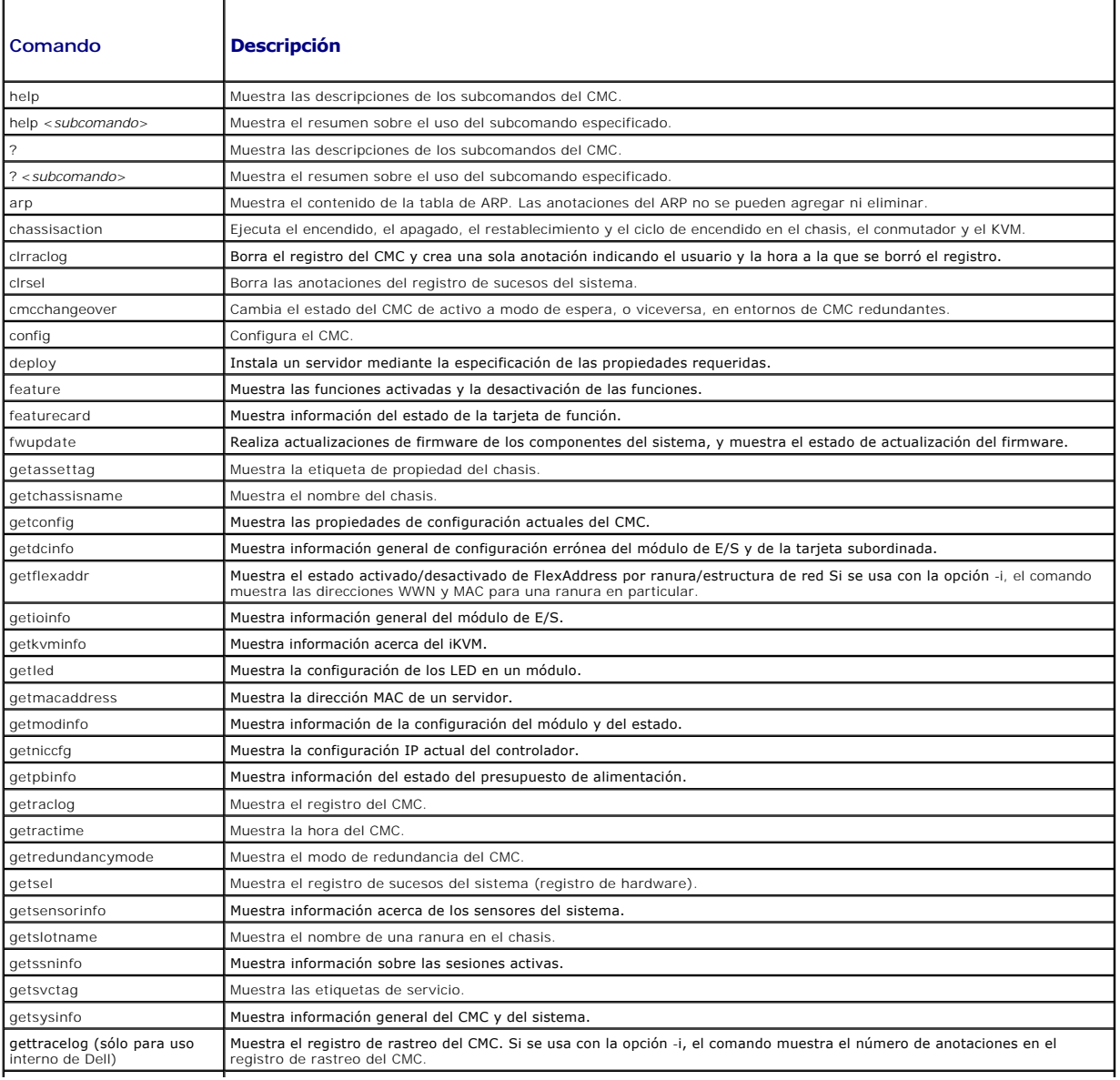

<span id="page-165-1"></span>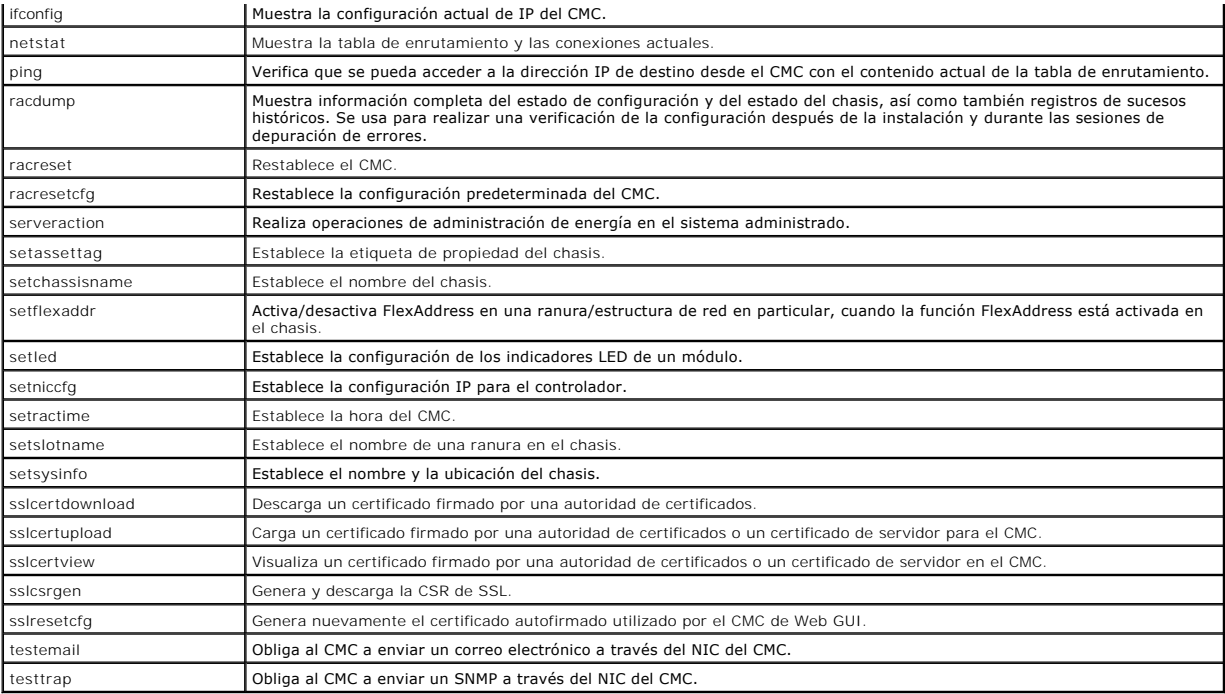

## **Acceso a RACADM de manera remota**

[Tabla 4](#page-165-0)-2 muestra las opciones para los subcomandos de RACADM remoto.

#### <span id="page-165-0"></span>**Tabla 4-2. Opciones para los subcomandos de RACADM remoto**

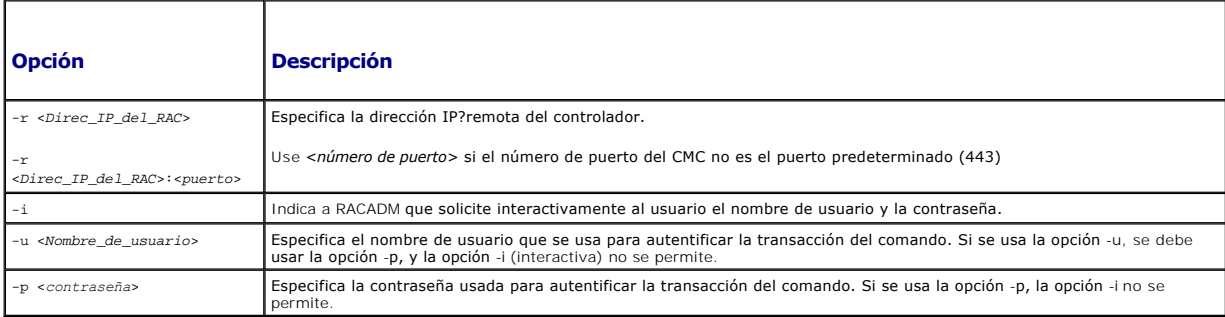

Para acceder a la RACADM de manera remota, escriba los siguientes comandos:

racadm -r *<dirección IP del CMC>* -u *<nombre de usuario>* -p *<contraseña> <subcomando> <opciones del subcomando>*

racadm -i -r *<dirección IP del CMC> <subcomando> <opciones del subcomando>*

NOTA: La opción -i indica a la RACADM que solicite interactivamente el nombre de usuario y la contraseña. Sin la opción -i, usted debe proporcionar el<br>nombre de usuario y la contraseña en el comando usando las opciones -u

Por ejemplo,

racadm -r 192.168.0.120 -u root -p calvin getsysinfo

racadm -i -r 192.168.0.120 getsysinfo

Si el número de puerto HTTPS del CMC se ha cambiado a un puerto personalizado diferente al puerto predeterminado (443), se debe utilizar la siguiente sintaxis:

racadm -r *<dirección IP del CMC>:<puerto> -u <nombre de usuario> -p <contraseña> <subcomando> <opciones del subcomando>*

racadm -i -r *<dirección IP del CMC>:<puerto> <subcomando> <opciones del subcomando>*

## <span id="page-166-2"></span>**Activación y desactivación de la capacidad remota de RACADM**

**NOTA:** Dell recomienda ejecutar estos comandos en el chasis.

La capacidad remota de RACADM está activada de manera predeterminada. En los siguientes comandos, g especifica el grupo de configuración al que<br>pertenece el objeto y **-o especifica el objeto de configuración que se va a co** 

Para desactivar la capacidad remota de RACADM, escriba:

racadm config -g cfgRacTuning -o cfgRacTuneRemoteRacadmEnable 0

Para volver a activar la capacidad remota de RACADM, escriba:

racadm config -g cfgRacTuning -o cfgRacTuneRemoteRacadmEnable 1

## **Uso de RACADM de manera remota**

**NOTA:** Configure la dirección IP en el CMC antes de usar la capacidad remota de RACADM. Para obtener más información acerca de cómo configurar el<br>CMC, consulte <u>[Instalación y configuración del CMC](file:///E:/Software/smdrac3/cmc/cmc1.20/sp/ug/install.htm#wp1181233)</u>.

La opción remota (-r) de la consola de RACADM le permite conectarse al sistema administrado y ejecutar subcomandos de RACADM desde una consola remota<br>o una estación de administración. Para usar la capacidad remota, usted n como la dirección IP del CMC.

Antes de intentar acceder a la RACADM de manera remota, confirme que tiene los permisos para hacerlo. Para ver sus privilegios de usuario, escriba:

racadm getconfig -g cfguseradmin -i *n*

donde *n* es su identificación de usuario (1 a 16).

Si no conoce su identificación de usuario, intente utilizando diferentes valores para *n*.

**A NOTA:** La capacidad remota de RACADM se admite sólo en estaciones de administración mediante un explorador admitido. Para obtener más información, consulte el apartado Expl

**NOTA:** Cuando se usa la capacidad remota de RACADM, se debe tener permiso de escritura en las carpetas donde se van a usar los subcomandos de<br>RACADM que involucren operaciones con archivos. Por ejemplo,

racadm getconfig -f <*nombre de archivo*> -r <dirección IP>

O bien:

racadm sslcertupload -t 1 -f c:\cert\cert.txt

## **Mensajes de error de RACADM**

Para obtener información acerca de los mensajes de error de la CLI de RACADM, consulte [Solución de problemas](#page-173-0).

# <span id="page-166-0"></span>**Uso de RACADM para configurar el CMC**

**NOTA:** Para configurar el CMC por primera vez. Debe haber iniciado sesión como usuario **root** para ejecutar comandos de RACADM en un sistema remoto. Se puede crear otro usuario para otorgar permiso al mismo para configurar el CMC.

La interfaz web del CMC es la forma más rápida de configurar el CMC (consulte <u>Uso de la interfaz web del CMC</u>). Sin embargo, si prefiere la configuración de<br>CLI o de secuencia de comandos, o si necesita configurar varios

# <span id="page-166-1"></span>**Configuración de las propiedades de red del CMC**

## <span id="page-166-3"></span>**Configuración del acceso inicial al CMC**

Antes de que pueda comenzar a configurar el CMC, debe configurar primero los valores de red del CMC para permitir la administración del CMC de manera<br>remota. Esta configuración inicial asigna los parámetros del sistema de

En esta sección se explica cómo realizar la configuración inicial de red del CMC por medio de los comandos de RACADM. Toda la configuración descrita en esta<br>Sección se puede realizar por medio de la pantalla LCD del panel sección se puede realizar por medio de la pantalla LCD del panel anterior. Consulte el apartado <u>Configuración del sistema de red por medio del asistente de</u><br>configuración del panel LCD.

**AVISO:** Si cambia la configuración de red del CMC, podría provocar que su conexión de red actual se desconecte.

Para obtener más información sobre los subcomandos de red, consulte Subcomandos de RACADM y Definiciones de grupos y objetos de bases de datos de propiedades del CMC.

**NOTA:** Debe tener privilegios de **Administrador de configuración del chasis** para establecer la configuración de red del CMC.

De manera predeterminada, el CMC solicita y obtiene automáticamente una dirección IP del CMC a partir del servidor de protocolo de configuración dinámica de host (DHCP).

Puede desactivar esta función y especificar la dirección IP estática del CMC, la puerta de enlace y la máscara de subred.

Para desactivar el DHCP y especificar la dirección IP estática del CMC, la puerta de enlace y la máscara de subred, escriba:

racadm config -g cfgLanNetworking -o cfgNicUseDHCP 0

racadm config -g cfgLanNetworking -o cfgNicIpAddress <*dirección IP estática*>

racadm config -g cfgLanNetworking -o cfgNicGateway <*puerta de enlace estática*>

racadm config -g cfgLanNetworking -o cfgNicNetmask <*máscara de subred estática*>

## **Cómo ver la configuración de red actual**

Para ver un resumen de la configuración del NIC, el DHCP, la velocidad de la red y dúplex, escriba:

racadm getniccfg

O bien:

racadm getconfig -g cfgCurrentLanNetworking

Para ver la dirección IP y DHCP, la dirección MAC y la información de DNS del chasis, escriba:

racadm getsysinfo

## **Configuración de los valores de red de la LAN**

**NOTA:** Para realizar los siguientes pasos, debe tener privilegios de **Administrador de configuración del chasis**.

**NOTA:** Los valores de la LAN, como la cadena de comunidad y la dirección IP del servidor SMTP, afectan tanto al CMC como a la configuración externa del chasis.

**NOTA: Si tiene dos CMC (principal y en espera) en el chasis, y están conectados a la red, el CMC en espera automáticamente asumirá la configuración<br>de la red en caso que el CMC principal falle.** 

### **Activación del NIC del CMC**

Para activar el NIC del CMC, escriba:

racadm config -g cfgLanNetworking -o cfgNicEnable 1

**NOTA:** El NIC del CMC está activado de manera predeterminada.

#### **Activación o desactivación del DHCP para la dirección del NIC**

Cuando está activada, la función de DHCP para la dirección del NIC del CMC solicita y obtiene automáticamente una dirección IP del servidor de protocolo de configuración dinámica de host (DHCP). Esta función está activada de manera predeterminada.

Usted puede desactivar la función de DHCP para la dirección del NIC y especificar una dirección IP estática, una máscara de subred y una puerta de enlace. Para obtener instrucciones, consulte Con

**NOTA:** Si desactiva la función de DHCP para la dirección del NIC y la reactiva posteriormente, la dirección IP estática, la máscara de subred y la puerta de enlace se perderán.

#### **Activación o desactivación del DHCP para la dirección IP de DNS**

De manera predeterminada, la función de DHCP para la dirección de DNS del CMC está desactivada. Cuando está activada, esta función obtiene las direcciones<br>principal y secundaria del servidor DNS a partir del servidor DHCP. DNS.

Para desactivar la función de DHCP para la dirección de DNS y especificar direcciones estáticas del servidor DNS preferido y alternativo, escriba:

racadm config -g cfgLanNetworking -o cfgDNSServersFromDHCP

#### **Establecimiento de direcciones IP estáticas de DNS**

**AOTA: Estos valores no son válidos a menos que la función de DHCP para la dirección de DNS esté desactivada.** 

Para establecer la dirección IP de DNS preferida, escriba:

racadm config -g cfgLanNetworking -o cfgDNSServer1 <*dirección\_IP*>

Para establecer la dirección IP de DNS secundaria, escriba:

racadm config -g cfgLanNetworking -o cfgDNSServer2 <dirección\_IP>

#### **Configuración de los valores de DNS**

l **Registro del CMC.** Para registrar el CMC en el servidor DNS, escriba:

racadm config -g cfgLanNetworking -o cfgDNSRegisterRac 1

**NOTA:** Algunos servidores DNS sólo registran nombres con 31 caracteres o menos. Asegúrese que el nombre designado esté dentro del límite requerido de DNS.

**NOTA:** Los siguientes valores sólo son válidos si ha registrado el CMC en el servidor DNS estableciendo **cfgDNSRegisterRac** en 1.

l **Nombre del CMC.** De manera predeterminada, el nombre de la CMC del servidor DNS es cmc-<etiqueta de servicio>. Para cambiar el nombre del CMC en el servidor DNS, escriba:

racadm config -g cfgLanNetworking -o cfgDNSRacName <*nombre*>

donde <*nombre*> es una cadena de hasta 63 caracteres alfanuméricos y guiones; el nombre debe comenzar con una letra. Por ejemplo, cmc-1, d-345.

1 Nombre del dominio DNS. El nombre predeterminado del dominio DNS es un solo carácter en blanco. Para establecer un nombre de dominio DNS, escriba:

racadm config -g cfgLanNetworking -o cfgDNSDomainName <*nombre*>

donde <*nombre*> es una cadena de hasta 254 caracteres alfanuméricos y guiones; el nombre del dominio DNS debe comenzar con una letra. Por ejemplo: p45, a-tz-1, r-id-001.

### **Configuración de la negociación automática, el modo dúplex y la velocidad de la red**

Cuando está activada, la función de negociación automática determina si el CMC establece automáticamente el modo dúplex y la velocidad de la red, comunicándose con el enrutador o el conmutador más cercano. La negociación automática está activada de manera predeterminada.

Usted puede desactivar la negociación automática y especificar el modo dúplex y la velocidad de la red, escribiendo:

racadm config -g cfgNetTuning -o cfgNetTuningNicEnable 0

racadm config -g cfgNetTuning -o cfgNetTuningNicFullDuplex <*modo dúplex*> donde:

l <*modo dúplex*> es 0 (dúplex medio) o 1 (dúplex completo, valor predeterminado)

racadm config -g cfgNetTuning -o cfgNetTuningNicSpeed <*velocidad*>

donde:

l <*velocidad*> es 10 o 100 (valor predeterminado).

### **Establecimiento de la unidad de transmisión máxima (MTU)**

La propiedad MTU le permite establecer un límite para el paquete más grande que se puede pasar a través de la interfaz. Para establecer la MTU, escriba:

racadm config -g cfgNetTuning -o cfgNetTuningMtu <*mtu*>

donde <*mtu*> es un valor entre 576 y 1500 (inclusive; el valor predeterminado es 1500)

#### **Establecimiento de la dirección IP del servidor SMTP**

Usted puede activar el CMC para enviar alertas por correo electrónico con el protocolo simple de transferencia de correo (SMTP) a una dirección IP específica. Para activar esta función, escriba:

racadm config -g cfgRemoteHosts -o cfgRhostsFwUpdateIpAddr <*dirección IP de SMTP*>

donde <*dirección IP de SMTP*> es la dirección IP del servidor SMTP de la red.

<span id="page-169-2"></span>**NOTA:** Si la red tiene un servidor SMTP que genera y renueva arrendamientos de direcciones IP periódicamente, y las direcciones son distintas, habrá un periodo durante el que el valor de esta propiedad no funcionará debido al cambio en la dirección IP del servidor SMTP especificada. En estos casos, use el nombre DNS.

## **Configuración de los valores de seguridad de la red**

**NOTA:** Para realizar los siguientes pasos, debe tener privilegios de **Administrador de configuración del chasis**.

### **Activación de la verificación del rango de IP**

El filtrado de IP compara la dirección IP?de un inicio de sesión entrante con el rango de direcciones IP que se especifica en las siguientes propiedades de **cfgRacTuning**:

- l cfgRacTuneIpRangeAddr
- l cfgRacTuneIpRangeMask

La propiedad **cfgRacTuneIpRangeMask** se aplica a las direcciones IP?entrantes y a las propiedades de **cfgRacTuneIpRangeAddr**. Si los resultados son idénticos, se permite que la petición de inicio de sesión entrante tenga acceso al iDRAC. Los inicios de sesión provenientes de direcciones IP?fuera de este rango recibirán un mensaje de error.

El inicio de sesión sólo continúa si el **cfgRacTuneIpRangeMask** es cero o la dirección IP entrante es idéntica a la dirección IP especificada por **cfgRacTuneIpRangeAddr**.

# <span id="page-169-0"></span>**Uso de RACADM para configurar usuarios**

### <span id="page-169-1"></span>**Antes de comenzar**

Puede configurar hasta 16 usuarios en la base de datos de propiedades del CMC. Antes de activar manualmente a un usuario del CMC, verifique si existe algún usuario actual. Si está configurando un nuevo CMC o ejecutó el comando racresetefg de RACADM, el único usuario actual es root con la contraseña<br>ca1vin. El subcomando racresetefg restablece al CMC a sus valores predet

**AVISO:** Tenga precaución cuando utilice el comando racresetcfg ya que restablecerá *todos* los parámetros de configuración originales. Todos los 0 cambios anteriores se perderán.

NOTA: Los usuarios se pueden activar y desactivar con el tiempo y la desactivación de un usuario no lo borra de la base de datos. Si un usuario se<br>desactiva y se agrega de nuevo, el usuario puede tener un número de índice

Para verificar si un usuario existe, abra una consola de texto de Telnet/SSH en el CMC, inicie sesión, y escriba:

racadm getconfig -u <*nombre\_de\_usuario*>

O bien:

escriba el comando siguiente una vez para cada índice de 1 a 16:

racadm getconfig -g cfgUserAdmin -i <*índice*>

**NOTA:** También puede escribir racadm getconfig -f <*myfile.cfg*> para ver o editar el archivo *myfile.cfg*, que incluye todos los parámetros de configuración del CMC.

Se muestran varios parámetros e identificaciones de objetos con sus valores actuales. Los dos objetos de interés son:

# cfgUserAdminIndex=XX

cfgUserAdminUserName=

Si el objeto cfgUserAdminUserName no tiene un valor, el número de índice que indica el objeto cfgUserAdminIndex está disponible para su uso. Si hay un<br>nombre después del signo "=", el nombre de usuario tomará ese índice.

**NOTA:** Cuando activa o desactiva un usuario manualmente con el subcomando config de RACADM, *debe* especificar el índice con la opción -i. Note que el objeto cfgUserAdminIndex que se muestra en el ejemplo anterior contiene un carácter #. Asimismo, si utiliza el comando **racadm** config -f racadm.cfg para especificar el número de grupos/objetos a escribir, el índice no se podrá especificar. Se agrega un nuevo usuario al primer índice disponible. Este<br>comportamiento brinda más flexibilidad al configurar un segundo CMC c

### **Cómo agregar un usuario del CMC**

Para agregar un nuevo usuario a la configuración del CMC, se pueden usar unos cuantos comandos básicos. Realice los procedimientos siguientes:

- 1. Establezca el nombre de usuario.
- 2. Establezca la contraseña.
- <span id="page-170-2"></span>3. Establezca los privilegios de usuario. Para obtener información sobre privilegios de usuario, consulte [tabla 5](file:///E:/Software/smdrac3/cmc/cmc1.20/sp/ug/usinggui.htm#wp1232469)-9, [tabla 5](file:///E:/Software/smdrac3/cmc/cmc1.20/sp/ug/usinggui.htm#wp1229810)-10 y tabla B-1.
- 4. Active el usuario.

### **Ejemplo**

El siguiente ejemplo describe cómo agregar un nuevo usuario denominado "Juan" con la contraseña "123456" y privilegios de inicio de sesión en el CMC.

**NOTA**: Consulte la <u>[tabla B](file:///E:/Software/smdrac3/cmc/cmc1.20/sp/ug/b-dbobj.htm#wp1218366)-1</u> para ver una lista de los valores válidos de máscara de bits para los privilegios de usuario específicos. El valor de privilegios<br>predeterminado es 0, lo que indica que el usuario no tiene p

racadm config -g cfgUserAdmin -o cfgUserAdminUserName -i 2 juan

racadm config -g cfgUserAdmin -o cfgUserAdminPassword -i 2 123456

racadm config -g cfgUserAdmin -i 2 -o cfgUserAdminPrivilege 0x00000001

racadm config -g cfgUserAdmin -i 2 -o cfgUserAdminEnable 1

Para verificar que el usuario se haya añadido satisfactoriamente con los privilegios correctos, use uno de los siguientes comandos:

racadm getconfig -u juan

O bien:

racadm getconfig –g cfgUserAdmin –i 2

# **Activación de un usuario del CMC con permisos**

Para activar un usuario con permisos administrativos específicos (autoridad basada en funciones), primero localice un índice de usuario disponible, realizando<br>Ios pasos descritos en <u>[Antes de comenzar](#page-169-1)</u>. Luego escriba las s

**NOTA**: Consulte la <u>[tabla B](file:///E:/Software/smdrac3/cmc/cmc1.20/sp/ug/b-dbobj.htm#wp1218366)-1</u> para ver una lista de los valores válidos de máscara de bits para los privilegios de usuario específicos. El valor de privilegios<br>predeterminado es 0, lo que indica que el usuario no tiene p

racadm config -g cfgUserAdmin -o cfgUserAdminPrivilege -i *<índice> <valor de máscara de bits de privilegios de usuario>*

# **Desactivación de un usuario del CMC**

Por medio de RACADM, sólo es posible desactivar usuarios del CMC manualmente y de forma individual. No es posible eliminar usuarios utilizando un archivo de configuración.

El siguiente ejemplo muestra la sintaxis del comando que se puede usar para eliminar un usuario del CMC:

racadm config -g cfgUserAdmin -i 2 cfgUserAdminPrivilege 0x0

## <span id="page-170-0"></span>**Configuración de alertas por correo electrónico y de SNMP**

Usted puede configurar el CMC para enviar capturas de sucesos de SNMP y/o de correo electrónico cuando ocurren ciertos sucesos en el chasis. Para obtener más información e instrucciones, consulte [Cómo configuraralertas SNMP](file:///E:/Software/smdrac3/cmc/cmc1.20/sp/ug/recovery.htm#wp1207066) y [Configuración de alertas por correo electrónico](file:///E:/Software/smdrac3/cmc/cmc1.20/sp/ug/recovery.htm#wp1207412).

# <span id="page-170-1"></span>**Configuración de múltiples CMC en varios chasis**

Por medio de RACADM, usted puede configurar uno o CMC con propiedades idénticas.

Cuando realiza una consulta en una tarjeta de CMC especifica con las identificaciones de grupo y de objeto de la tarjeta, RACADM crea el archivo de<br>configuración **racadm.cfg a partir de la información obtenida. Mediante la** 

**A NOTA:** Algunos archivos de configuración contienen información exclusiva del CMC (como la dirección IP estática) que se debe modificar antes de exportar el archivo a otros CMC.

1. Use RACADM para hacer una consulta en el CMC de destino que contiene la configuración deseada.

**NOTA:** El archivo de configuración generado es **miarchivo.cfg**. Usted pueden cambiar el nombre del archivo.

**NOTA:** El archivo .cfg no contiene contraseñas de usuario. Cuando el archivo .cfg se carga en el nuevo CMC, es necesario volver a agregar todas las contraseñas.

Abra una consola de texto de Telnet/SSH en el CMC, inicie sesión y escriba:

racadm getconfig -f miarchivo.cfg

**NOTA:** El redireccionamiento de la configuración del CMC hacia un archivo por medio de **getconfig -f** sólo se admite con la interfaz de RACADM remoto.

- 2. Modifique el archivo de configuración usando un editor de textos simple (opcional). Cualquier formateo especial del archivo de configuración podría dañar la base de datos de RACADM.
- 3. Use el archivo de configuración recién creado para modificar un CMC de destino.

En el indicador de comandos, escriba:

racadm config -f myfile.cfg

4. Restablezca el CMC de destino que fue configurado. En el indicador de comandos, escriba:

racadm reset

El subcomando **getconfig -f mi\_archivo.cfg** (paso 1) solicita la configuración del CMC para el CMC principal y genera el archivo **mi\_archivo.cfg**. Si es necesario, usted puede cambiar el nombre del archivo o guardarlo en una ubicación diferente.

Puede usar el comando **getconfig** para realizar las siguientes acciones:

- l Mostrar todas las propiedades de configuración en un grupo (especificado por el nombre del grupo y el índice)
- l Mostrar todas las propiedades de configuración de usuario por nombre de usuario

El subcomando **config** carga la información en otros CMC. Server Administrator usa el comando **config** para sincronizar las bases de datos de usuarios y de contraseñas.

## **Creación de un archivo de configuración del CMC**

El archivo de configuración del CMC, **<***nombre\_de\_archivo***>.cfg**, se usa con el comando racadm config -f <nombre\_de\_archivo>.cfg para crear un archivo de texto simple. El comando le permite generar un archivo de configuración (similar a un archivo **.ini**) y configurar el CMC a partir de este archivo.

Se puede usar cualquier nombre de archivo y el archivo no requiere de la extensión **.cfg** (aunque en este apartado se haga referencia al mismo con esa denominación).

**NOTA:** Para obtener más información acerca del subcomando **getconfig**, consulte [getconfig.](file:///E:/Software/smdrac3/cmc/cmc1.20/sp/ug/a-clisub.htm#wp1219080)

RACADM analiza el archivo .**cfg** cuando éste se carga por primera vez en el CMC para verificar que los nombres de los grupos y los objetos presentes sean<br>válidos y que se estén siguiendo ciertas reglas de sintaxis simples. mensaje explica el problema. El archivo completo se analiza para asegurar que esté correcto y se muestran todos los errores. Los comandos de escritura no<br>se transmiten al CMC si se encuentra un error en el archivo .**cfg**.

Para verificar si hay errores antes de crear el archivo de configuración, use la opción -**c** con el subcomando **config**. Con la opción -**c**, config sólo verifica la sintaxis y *no* escribe en el CMC.

Utilice las siguientes directrices al crear un archivo **.cfg**:

l Si el analizador encuentra un grupo indexado, el valor del objeto anclado es el que distingue a los diversos índices.

El analizador lee en todos los índices del CMC para ese grupo. Todos los objetos dentro de ese grupo son modificaciones cuando el CMC se configura. Si<br>un objeto modificado representa un índice nuevo, el índice se crea en e

l Usted no puede especificar un índice deseado en un archivo **.cfg**.

Los índices se pueden crear y se pueden eliminar. Con el tiempo, el grupo se puede fragmentar con índices utilizados y no utilizados. Si hay un índice presente, éste es modificado. Si no hay un índice presente, se usa el primer índice disponible. Este método ofrece flexibilidad al agregar anotaciones<br>indexadas en las que no es necesario hacer correspondencias exactas del usuarios al primer índice disponible. Es posible que un archivo .cfg que se analiza y se ejecuta correctamente en un CMC no funcione correctamente en<br>otro si todos los índices están llenos y se tiene que agregar un nuevo u

l Use el subcomando racresetcfg para configurar ambos CMC con propiedades idénticas.

Use el subcomando racresetcfg para restablecer el CMC a los valores predeterminados originales y luego ejecute el comando racadm config -f <nombre\_de\_archivo>.cfg**.** Asegúrese de que el archivo **.cfg** incluya todos los objetos, usuarios, índices y otros parámetros deseados. Consulte [Definiciones de grupos y objetos de bases de datos de propiedades del CMC](file:///E:/Software/smdrac3/cmc/cmc1.20/sp/ug/b-dbobj.htm#wp1255370) para obtener una lista completa de objetos y grupos.

**AVISO:** Use el subcomando racresetcfg para restablecer la base de datos y la configuración del NIC del CMC a los valores predeterminados originales y para eliminar a todos los usuarios y configuraciones de usuario. Aunque el usuario "root" está disponible, también se restablecerá la configuración predeterminada de los demás usuarios.

## **Reglas del análisis**

l Las líneas que comienzan con un carácter de almohadilla/numeral (#) se tratan como comentarios.

Una línea de comentario *debe* comenzar en la columna uno. Los caracteres '#' que se encuentren en cualquier otra columna se leerán como carácter #.

Algunos parámetros de módem pueden incluir caracteres # en sus cadenas. No se requiere un carácter de escape. Es posible que desee generar un archivo **.cfg** a partir de un comando racadm getconfig -f *<nombre\_de\_archivo>*.cfg y luego realizar un comando racadm config -f *<nombre\_de\_archivo>*.cfg para un CMC diferente, sin agregar caracteres de escape.

Ejemplo:

# # This is a comment [cfgUserAdmin] cfgUserAdminPageModemInitString=<# de inicio de módem, no es un comentario>

l Todas las anotaciones de grupos deben estar entre corchetes de apertura y de cierre ([ y ]**)**.

El carácter inicial "[" que denota un nombre de grupo *debe* estar en la columna uno. Este nombre de grupo *se debe* especificar antes que cualquiera de los objetos en el grupo. Los objetos que no tienen un nombre de grupo asociado producirán un error. Los datos de configuración se organizan en<br>grupos según se define en <u>Definiciones de grupos y obietos de bases de datos d</u>

El siguiente ejemplo muestra un nombre de grupo, el objeto y el valor de propiedad del objeto:

[cfgLanNetworking] -{*nombre de grupo*}

cfgNicIpAddress=143.154.133.121 {*nombre de objeto*} {*valor del objeto*}

l Todos los parámetros están especificados como pares "objeto=valor" sin espacios en blanco entre el objeto, el símbolo "=" y el valor.

Se ignorarán los espacios en blanco que se incluyan después del valor. Los espacios en blanco dentro de una cadena de valores se mantienen sin modificación. El carácter que se encuentre a la derecha del signo = (por ejemplo, un segundo signo = un #, [, ], etc.) se tomará tal cual. Todos estos<br>caracteres son caracteres de secuencia de comandos de conversación de m

[cfgLanNetworking] -{*nombre de grupo*} cfgNicIpAddress=143.154.133.121 {*valor del objeto*}

l El analizador de **.cfg** ignora una anotación de objeto de índice.

El usuario *no puede* especificar qué índice se va a usar. Si el índice ya existe, se utiliza, o bien, se crea la nueva anotación en el primer índice disponible de dicho grupo.

El comando racadm getconfig -f *<nombre\_de\_archivo>*.cfg coloca un comentario frente a los objetos del índice, lo que permite ver los comentarios incluidos.

**ZA NOTA:** Usted puede crear un grupo indexado manualmente, con el siguiente comando:

racadm config -g <nombre de grupo> -o <objeto anclado> -i <índice 1–16> <nombre de ancla exclusivo>

l La línea de un grupo indexado *no se puede* eliminar de un archivo **.cfg**. Si se elimina la línea con un editor de textos, RACADM se detendrá al analizar el archivo de configuración y le alertará del error.

El usuario debe eliminar un objeto indexado manualmente con el siguiente comando:

racadm config -g <*nombre\_de\_grupo*> -o <*nombre\_de\_objeto*> -i <*índice 1–16*> ""

**A NOTA:** Una cadena NULA (que se identifica por dos " caracteres) indica al CMC que elimine el índice del grupo especificado.

Para ver el contenido de un grupo indexado, use el siguiente comando:

racadm getconfig -g <*nombre\_de\_grupo*> -i <*índice de 1 a 16*>

l Para grupos indexados, el ancla de objeto *debe* ser el primer objeto después del par [ ]. Los siguientes son ejemplos de los grupos indexados actuales:

[cfqUserAdmin]

cfgUserAdminUserName=<*NOMBRE\_DE\_USUARIO*>

Si escribe racadm getconfig -f <*mi\_ejemplo*>.cfg, el comando genera un archivo **.cfg** para la configuración actual del CMC. Este archivo de configuración se puede usar como ejemplo y como punto de partida para su archivo **.cfg** exclusivo.

## **Modificación de la dirección IP del CMC**

Cuando modifique la dirección IP del CMC en el archivo de configuración, elimine todas las anotaciones de <*variable*>=*<valor>* innecesarias. Sólo la etiqueta variable real del grupo con [ y ] permanece, incluyendo las dos anotaciones <*variable*>=*<valor>* correspondientes al cambio de la dirección IP.

Ejemplo:

#

# Object Group "cfgLanNetworking"

<span id="page-173-1"></span>#

[cfgLanNetworking]

cfgNicIpAddress=10.35.10.110

cfgNicGateway=10.35.10.1

Este archivo será actualizado de la siguiente manera:

# Object Group "cfgLanNetworking"

#

#

[cfgLanNetworking]

cfgNicIpAddress=10.35.9.143

# comment, the rest of this line is ignored

cfgNicGateway=10.35.9.1

El comando racadm config -f *<mi\_archivo>*.cfg **analiza el archivo e identifica todos los errores por número de línea. Un archivo correcto actualizará las<br>anotaciones adecuadas. Además, usted puede usar el mismo comando ge** 

Use este archivo para descargar cambios aplicables a toda la empresa o para configurar nuevos sistemas en la red con el comando racadm getconfig -f <*mi\_archivo*>.cfg.

**NOTA:** "Anchor" es una palabra reservada y no se debe usar en el archivo **.cfg**.

# <span id="page-173-0"></span>**Solución de problemas**

[Tabla 4](#page-173-2)-3 muestra problemas comunes relacionados con RACADM remoto.

## <span id="page-173-2"></span>**Tabla 4-3. Uso de los comandos serie y Racadm: preguntas frecuentes**

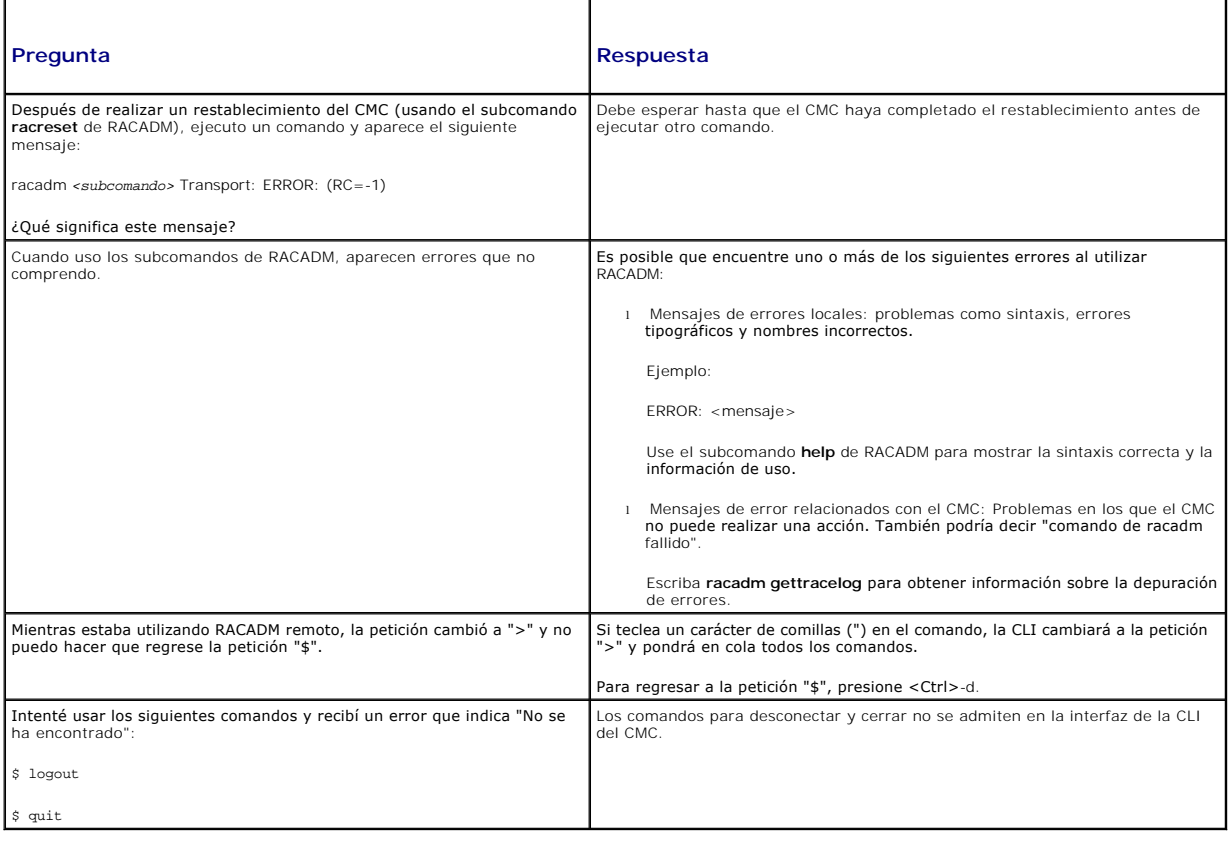

## <span id="page-174-0"></span>**Actualizaciones de comandos para CMC 1.20**

Los siguientes comandos fueron actualizados para la generación del CMC 1.20:

- l chassisaction
	- ¡ **-d** y **-w** descartados
	- ¡ **nongraceshutdown** agregado
- l gettracelog/gettraclog/getsel
	- ¡ **-A** y **-o** no generan una salida adicional; proporcionan compatibilidad hacia atrás para secuencias existentes
- l getsensorinfo
	- ¡ **-s** y **-G** descartados
- l serveraction
	- ¡ **-s** es ahora **-m** para especificar un servidor
	- ¡ **-A** aplica el comando serveraction a todos los servidores del compartimiento
	- ¡ **graceshutdown** descartado
- l fwupdate
	- ¡ agregado **{-f <dirección ip de servidor ftp> <nombre de usuario> <contraseña>}** para especificar una dirección IP, un nombre de usuario y una contraseña para el servidor FTP.
	- ¡ **-c** agregado para cancelar la actualización del firmware
- l getpbinfo
	- o nuevos valores de informes y elementos de estado del presupuesto de alimentación agregados
- l getpminfo
	- ¡ nuevo comando que proporciona elementos y valores de estado de la administración de energía

Para obtener más información sobre las actualizaciones de este comando, consulte la sección detallada sobre cada comando en [Subcomandos de RACADM.](file:///E:/Software/smdrac3/cmc/cmc1.20/sp/ug/a-clisub.htm#wp1208792)

[Regresar a la página de contenido](file:///E:/Software/smdrac3/cmc/cmc1.20/sp/ug/index.htm)

### [Regresar a la página de contenido](file:///E:/Software/smdrac3/cmc/cmc1.20/sp/ug/index.htm)

## **Solución de problemas y recuperación Guía del usuario**

- **O** Información general
- [Herramientas de supervisión del chasis](#page-175-1)
- [Primeros pasos para solucionar problemas en un sistema remoto](#page-180-0)
- [Supervisión de la alimentación y ejecución de los comandos de control de alimentación en el chasis](#page-180-1)
- [Cómo ver los resúmenes del chasis](#page-180-2)
- [Cómo ver la condición del chasis y de los componentes](#page-184-0)
- [Cómo ver los registros de sucesos](#page-185-0)
- [Uso de la consola de diagnósticos](#page-188-0)
- [Interpretación de los colores y los patrones de parpadeo de los LED](#page-188-1)
- Solución de problemas de un CMC que no responde
- [Solución de problemas de red](#page-191-0)
- [Desactivación de una contraseña olvidada](#page-191-1)
- [Solución de problemas de alertas](#page-192-0)

# <span id="page-175-0"></span>**Información general**

En esta sección se explica cómo realizar tareas relacionadas con la recuperación y la solución de problemas en el sistema remoto a través de la interfaz web del CMC.

- l Administración de alimentación en un sistema remoto
- l Cómo ver la información del chasis
- l Cómo ver los registros de sucesos
- l Uso de la consola de diagnósticos
- l Solución de problemas de red
- l Solución de problemas de alertas
- l Desactivación de contraseña olvidada
- l Códigos y registros de errores

# <span id="page-175-1"></span>**Herramientas de supervisión del chasis**

## **Configuración de los LED para identificar componentes en el chasis**

Usted puede establecer los LED de componentes para todos ellos o para componentes individuales (el chasis, los servidores y los módulos de E/S) para que<br>parpadeen como una forma de identificar el componente en el chasis.

**NOTA:** Para modificar estos valores, usted debe tener privilegios de **Administrador de configuración del chasis**.

#### **Por medio de la interfaz web**

Para activar el parpadeo para uno, varios o todos los LED de componentes:

- 1. Inicie sesión en la interfaz web del CMC.
- 2. Haga clic en **Chassis (Chasis)** en el árbol del sistema.
- 3. Haga clic en la ficha **Solución de problemas**.
- 4. Haga clic en la subficha **Identificar**. Aparecerá la página **Identificar**, donde se muestra una lista de todos los componentes en el chasis.
- 5. Para activar el parpadeo de un LED de componentes, marque la casilla junto al nombre del dispositivo y luego haga clic en **Parpadear**.
- 6. Para desactivar el parpadeo de un LED de componentes, marque la casilla junto al nombre del dispositivo y luego haga clic en **Sin parpadear**.

## **Uso de RACADM**

<span id="page-176-0"></span>Abra una consola de texto de Telnet/SSH en el CMC, inicie sesión y escriba:

racadm setled -m <*módulo*> [-l <*estado\_del\_LED*>]

donde <*módulo*> especifica el módulo cuyo LED desea configurar. Opciones de configuración:

- l server-*n* donde *n*=1-16
- l switch-*n* donde *n*=1-6
- l cmc-active

y <*estado\_del\_LED*> especifica si el LED debe parpadear. Opciones de configuración:

- l 0: sin parpadeo (valor predeterminado)
- l 1: parpadeando

## <span id="page-176-2"></span>**Cómo configuraralertas SNMP**

Las capturas del protocolo simple de administración de red (SNMP), o *capturas de sucesos*, son similares a las alertas por correo electrónico. La estación de administración las usa para recibir datos no solicitados del CMC.

Usted puede configurar el CMC para generar capturas de sucesos. [Tabla 11](#page-176-1)-1 proporciona una descripción general de los sucesos que desencadenan alertas [de SNMP y por correo electrónico. Para obtener más información sobre las alertas por correo electrónico, consulte Configuración de alertas por correo](#page-178-1)  electrónico

#### <span id="page-176-1"></span>**Tabla 11-1. Sucesos del chasis que generan alertas de SNMP y por correo electrónico**

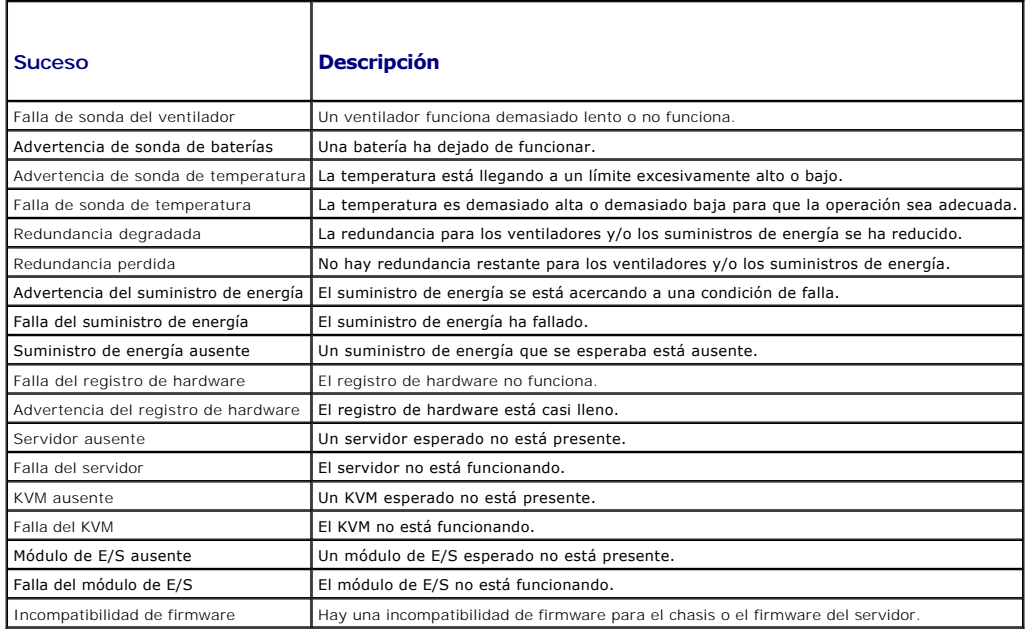

Puede agregar y configurar alertas de SNMP usando la interfaz web o RACADM.

## **Por medio de la interfaz web**

**NOTA:** Para agregar o configurar alertas de SNMP, debe tener privilegios de **Administrador de configuración del chasis**.

- NOTA: Para reforzar la seguridad, Dell recomienda que cambie la contraseña predeterminada de la cuenta root (user 1). La cuenta root es la cuenta<br>administrativa predeterminada que se incluye con la CMC. Para cambiar la con de usuario 1 para abrir la página **Configuración de usuario**. La ayuda para esa página está disponible mediante el vínculo **Ayuda** en la esquina superior<br>derecha de la página.
- 1. Inicie sesión en la interfaz web del CMC.
- 2. Seleccione **Chasis** en el árbol del sistema.
- 3. Haga clic en la ficha **Administración de alertas**. Aparecerá la página **Sucesos del chasis**.
- <span id="page-177-2"></span>4. Activar las alertas:
	- a. Seleccione las casillas de marcación de los sucesos para los que desea activar las alertas. Para activar todos los sucesos para las alertas, seleccione la casilla de marcación **Seleccionar todo**.
	- b. Haga clic en **Aplicar** para guardar la configuración.
- 5. Haga clic en la subficha **Configuración de capturas**. Aparecerá la página **Destino de alertas de sucesos del chasis**.
- 6. Escriba una dirección IP válida en un campo **Dirección IP de destino** vacío.
- 7. Escriba la **Cadena de comunidad de SNMP** a la que pertenece la estación de administración de destino.
	- NOTA: La cadena de comunidad en la página Destino de alertas de sucesos del chasis es diferente a la cadena de comunidad en la página<br>Chasis→ Red/Seguridad→ Servicios. La cadena de comunidad de capturas de SNMP es la comu comunidad que las estaciones de administración usan para consultar el daemon (demonio) de SNMP en el CMC.
- 8. Haga clic en **Apply (Aplicar)** para guardar los cambios.

Para probar cuál es el destino de las alertas de una captura de sucesos:

- 1. Inicie sesión en la interfaz web del CMC.
- 2. Seleccione **Chasis** en el árbol del sistema.
- 3. Haga clic en la ficha **Administración de alertas**. Aparecerá la página **Sucesos del chasis**.
- 4. Haga clic en la ficha **Configuración de capturas**. Aparecerá la página **Destino de alertas de sucesos del chasis**.
- 5. Haga clic en **Enviar** en la columna **Probar captura**, al lado del destino.

### <span id="page-177-1"></span>**Uso de RACADM**

1. Abra una consola de texto de Telnet/SSH en el CMC e inicie sesión.

**NOTA:** Sólo se puede seleccionar una máscara de filtro para las alertas tanto de SNMP como por correo electrónico. Puede ignorar el paso 2 si ya ha seleccionado una máscara de filtro.

2. Active las alertas escribiendo:

racadm config -g cfgAlerting -o cfgAlertingEnable 1

3. Especifique los sucesos para los que desea que el CMC genere alertas, escribiendo:

racadm config -g cfgAlerting -o cfgAlertingFilterMask <*valor de máscara*>

donde *<valor de máscara>* es un valor hexadecimal entre 0x0 y 0x003fffdf.

Para obtener el valor de la máscara, utilice una calculadora científica en modo hexadecimal y sume los segundos valores de las máscaras individuales (1,<br>2, 4, etc.) usando la tecla <O>.

Por ejemplo, para activar la captura de alertas para la advertencia de sonda de baterías (0x2), la falla del suministro de energía (0x1000) y la falla del<br>KVM (0x80000), teclee 2 <O> 1000 <O> 200000 y oprima la tecla <=>.

El valor hexadecimal resultante es 208002 y el valor de la máscara para el comando de RACADM es 0x208002.

#### <span id="page-177-0"></span>**Tabla 11-2. Máscaras de filtro para capturas de sucesos**

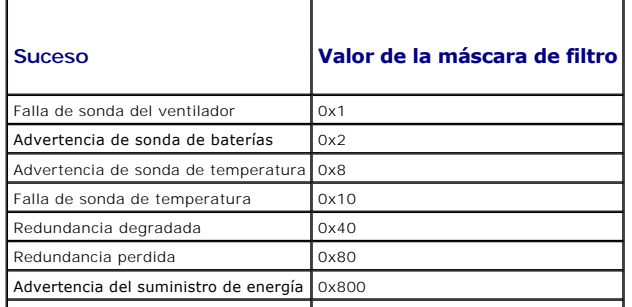

<span id="page-178-0"></span>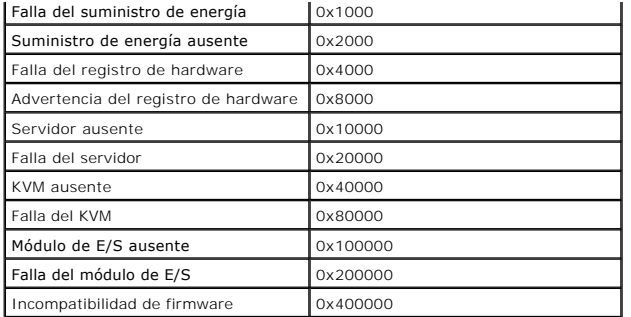

4. Active las alertas de capturas, escribiendo:

racadm config -g cfgTraps -o cfgTrapsEnable 1 -i <*índice*>

donde *<índice>* es un valor entre 1 y 4. El CMC usa el número de índice para distinguir hasta cuatro destinos IP configurables para alertas de capturas.

#### 5. Especifique una dirección IP de destino para recibir la alerta de capturas, escribiendo:

racadm config -g cfgTraps -o cfgTrapsAlertDestIPAddr *<dirección IP>* -i <*índice*>

donde *<dirección IP>* es una dirección IP válida e *<índice>* es el valor del índice que se especificó en el paso 4.

6. Especifique el nombre de comunidad, escribiendo:

racadm config -g cfgTraps -o cfgTrapsCommunityName *<nombre de comunidad>* -i <*índice*>

donde *<nombre de comunidad>* es la comunidad SNMP a la que pertenece el chasis e *<índice>* es el valor del índice que se especificó en los pasos 4 y 5.

Puede configurar hasta cuatro direcciones IP de destino para recibir alertas de capturas. Para agregar más direcciones IP, repita los pasos 2 a 6.

**10 NOTA:** Los comandos que se indican en los pasos 2 a 6 sobrescriben todos los valores configurados para el índice que especifique (1-4). Para determinar si un índice tiene valores configurados previamente, escriba: racadm getconfig -g cfgTraps -i <*índice>.* Si el índice está configurado,<br>aparecerán los valores para los objetos cfgTrapsAlertDestIPAddr y cfgTraps

Para probar cuál es el destino de las alertas de una captura de sucesos:

racadm testtrap -i <*índice*>

donde*<índice>* es un valor de 1 a 4 que representa el destino de alerta que desea probar. Si no está seguro del número de índice, escriba:

<span id="page-178-1"></span>racadm getconfig -g cfgTraps -i <*índice*>

## **Configuración de alertas por correo electrónico**

Cuando el CMC detecta un suceso del chasis, como una advertencia del entorno o la falla de un componente, se puede configurar para enviar una alerta por<br>correo electrónico a una o más direcciones de correo electrónico.

[Tabla 11](#page-176-1)-1 proporciona una descripción general de los sucesos que desencadenan alertas de SNMP y por correo electrónico. Para obtener más información<br>sobre las alertas de SNMP, consulte Cómo configuraralertas SNMP. sobre las alertas de SNMP, consulte Cón

Puede agregar y configurar alertas de por correo electrónico a través de la interfaz web o RACADM.

### **Por medio de la interfaz web**

**NOTA:** Para agregar o configurar alertas de por correo electrónico, debe tener privilegios de **Administrador de configuración del chasis**.

- 1. Inicie sesión en la interfaz web del CMC.
- 2. Seleccione **Chasis** en el árbol del sistema.
- 3. Haga clic en la ficha **Administración de alertas**. Aparecerá la página **Sucesos del chasis**.
- 4. Activar las alertas:
	- a. Seleccione las casillas de marcación de los sucesos para los que desea activar las alertas. Para activar todos los sucesos para las alertas, seleccione la casilla de marcación **Seleccionar todo**.
- b. Haga clic en **Aplicar** para guardar la configuración.
- 5. Haga clic en la subficha **Configuración de la alerta por correo electrónico**. Aparecerá la página **Destinos de alertas por correo electrónico**.
- 6. Especifique la dirección IP del servidor SMTP:
	- a. Ubique el campo **Servidor SMTP (correo electrónico)** y luego escriba el nombre del servidor o la dirección IP de SMTP.
	- NOTA: Debe configurar el servidor de correo electrónico de SMTP para aceptar correos electrónicos transmitidos desde la dirección IP del CMC,<br>una función que normalmente está desactivada en la mayoría de los servidores de instrucciones acerca de cómo realizar esto de forma segura, consulte la documentación incluida con el servidor SMTP.
	- b. Escriba el correo electrónico originador deseado para la alerta, o deje el campo en blanco para usar el originador de correo electrónico predeterminado. El valor predeterminado es cmc@[dirección\_IP] donde [dirección\_IP] es la dirección IP del CMC. Si elije introducir un valor, la<br>sintaxis del nombre del correo electrónico es nombredecorreoelectrónico[@domi dominio de red activo, se usará la dirección IP del CMC (por ejemplo, nombredecorreoelectrónico@[dirección\_IP]).
	- c. Haga clic en **Aplicar** para guardar los cambios.
- 7. Especifique las direcciones de correo electrónico que recibirán las alertas:
	- a. Escriba una dirección de correo electrónico válida en un campo **Dirección de correo electrónico de destino** vacío.
	- b. Escriba un **Nombre** opcional. Éste es el nombre de la entidad que recibirá el correo electrónico. Si se introduce un nombre para una dirección de correo electrónico no válida, ésta será ignorada.
	- c. Haga clic en **Aplicar** para guardar la configuración.

Para enviar un correo electrónico de prueba a un destino de alerta por correo electrónico:

- 1. Inicie sesión en la interfaz web del CMC.
- 2. Seleccione **Chasis** en el árbol del sistema.
- 3. Haga clic en la ficha **Administración de alertas**. Aparecerá la página **Sucesos del chasis**.
- 4. Haga clic en la subficha **Configuración de la alerta por correo electrónico**. Aparecerá la página **Destinos de alertas por correo electrónico**.
- 5. Haga clic en **Enviar** en la columna **Dirección de correo electrónico de destino** al lado del destino.

### **Uso de RACADM**

- 1. Abra una consola de texto de Telnet/SSH en el CMC e inicie sesión.
- 2. Active las alertas escribiendo:

racadm config -g cfgAlerting -o cfgAlertingEnable 1

**NOTA:** Sólo se puede seleccionar una máscara de filtro para las alertas tanto de SNMP como por correo electrónico. Puede ignorar el paso 3 si ya ha establecido una máscara de filtro.

3. Especifique los sucesos para los que desea que el CMC genere alertas, escribiendo:

racadm config -g cfgAlerting -o cfgAlertingFilterMask <*valor de máscara*>

donde *<valor de máscara>* es un valor hexadecimal entre 0x0 y 0x003fffdf y debe expresarse con los caracteres principales *0x*. [Tabla 11](#page-177-0)-2 proporciona máscaras de filtro para cada tipo de suceso. Para obtener instrucciones acerca de cómo calcular el valor hexadecimal para la máscara de filtro que desea activar, consulte el paso 3 en [Uso de RACADM](#page-177-1).

4. Active las alertas por correo electrónico, escribiendo:

racadm config -g cfgEmailAlert -o cfgEmailAlertEnable 1 -i <*índice*>

donde *<índice>* es un valor entre 1 y 4. El CMC usa el número de índice para distinguir hasta cuatro direcciones de correo electrónico de destino configurables.

5. Especifique una dirección de correo electrónico de destino para recibir las alertas por correo electrónico, escribiendo:

racadm config -g cfgEmailAlert -o cfgEmailAlertAddress *<dirección de correo electrónico>* -i <*índice*>

donde *<dirección de correo electrónico>* es una dirección de correo electrónico válida e *<índice>* es el valor del índice que se especificó en el paso 4.

6. Especifique el nombre de la persona que recibirá la alerta por correo electrónico, escribiendo:
<span id="page-180-1"></span>racadm config -g cfgEmailAlert -o cfgEmailAlertEmailName *<nombre de correo electrónico>* -i <*índice*>

donde <nombre *de correo e1ectrónico*> **es el nombre de la persona o grupo que recibirá la alerta por correo electrónico e <í***ndice>* **es el valor del índice<br>que se especificó en los pasos 4 y 5. El nombre de correo electr** puntos. Los espacios no son válidos.

Puede configurar hasta cuatro direcciones de correo electrónico de destino para recibir alertas por correo electrónico. Para agregar más direcciones de correo electrónico, repita los pasos 2 a 6.

**NOTA:** Los comandos que se indican en los pasos 2 a 6 sobrescriben todos los valores configurados para el índice que especifique (1-4). Para determinar si un índice tiene valores configurados previamente, escriba: racadm getconfig -g cfgEmailAlert -i <*índice*>. Si el índice está configurado,<br>aparecerán valores para los objetos cfgEmailAlertAddress y cfgEmailAl

#### **Primeros pasos para solucionar problemas en un sistema remoto**

Las preguntas siguientes se suelen utilizar para solucionar problemas en general en el DRAC 5:

- 1. ¿El sistema está encendido o apagado?
- 2. Si el sistema operativo está encendido, ¿se encuentra en funcionamiento, bloqueado o simplemente congelado?
- 3. Si está apagado, ¿se ha apagado de forma imprevista?

## **Supervisión de la alimentación y ejecución de los comandos de control de alimentación en el chasis**

Puede utilizar la interfaz web o RACADM para:

- l Ver el estado de alimentación actual del sistema.
- l Ejecute un apagado ordenado por medio del sistema operativo al reiniciar, y encienda o apague el sistema.

Para obtener información acerca de la administración de la alimentación en el CMC y sobre la configuración del presupuesto de alimentación, la redundancia y el control de alimentación, consulte [Administración de la alimentación](file:///E:/Software/smdrac3/cmc/cmc1.20/sp/ug/pwrmgmt.htm#wp1188066).

### **Cómo ver el estado del presupuesto de alimentación**

Para obtener instrucciones acerca de cómo ver el estado de presupuesto de alimentación para el chasis, los servidores y las unidades de suministro de energía por medio de la interfaz web o RACADM, consulte Cómo ver el estado del presup

### **Ejecución de una operación de control de alimentación**

Para obtener instrucciones acerca de cómo encender, apagar, reiniciar o realizar el ciclo de encendido en el sistema por medio de la interfaz web del CMC o RACADM, consulte <u>[Ejecución de operaciones de control de alimentación en el chasis](file:///E:/Software/smdrac3/cmc/cmc1.20/sp/ug/pwrmgmt.htm#wp1198114), Ejecución de las operaciones de control de alimentación en un módulo de<br>E/S y Ejecución de operaciones de control de alimentación en un se</u>

## **Cómo ver los resúmenes del chasis**

El CMC proporciona una recopilación de las descripciones generales del chasis, los CMC principal y en espera, el iKVM, los ventiladores, los sensores de temperatura y los módulos de E/S (IOM).

#### **Por medio de la interfaz web**

Para ver resúmenes del chasis, los CMC, el iKVM y los módulos de E/S:

- 1. Inicie sesión en la interfaz web del CMC.
- 2. Seleccione **Chassis (Chasis)** en el árbol del sistema.
- 3. Haga clic en la ficha **Resumen**. Aparecerá la página **Resumen del chasis**.

[Tabla 11](#page-180-0)-3, [tabla 11](#page-181-0)-4, [tabla 11](#page-182-0)-5 y [tabla 11](#page-183-0)-6 describen la información proporcionada.

<span id="page-180-0"></span>**Tabla 11-3. Resumen del chasis** 

<span id="page-181-1"></span>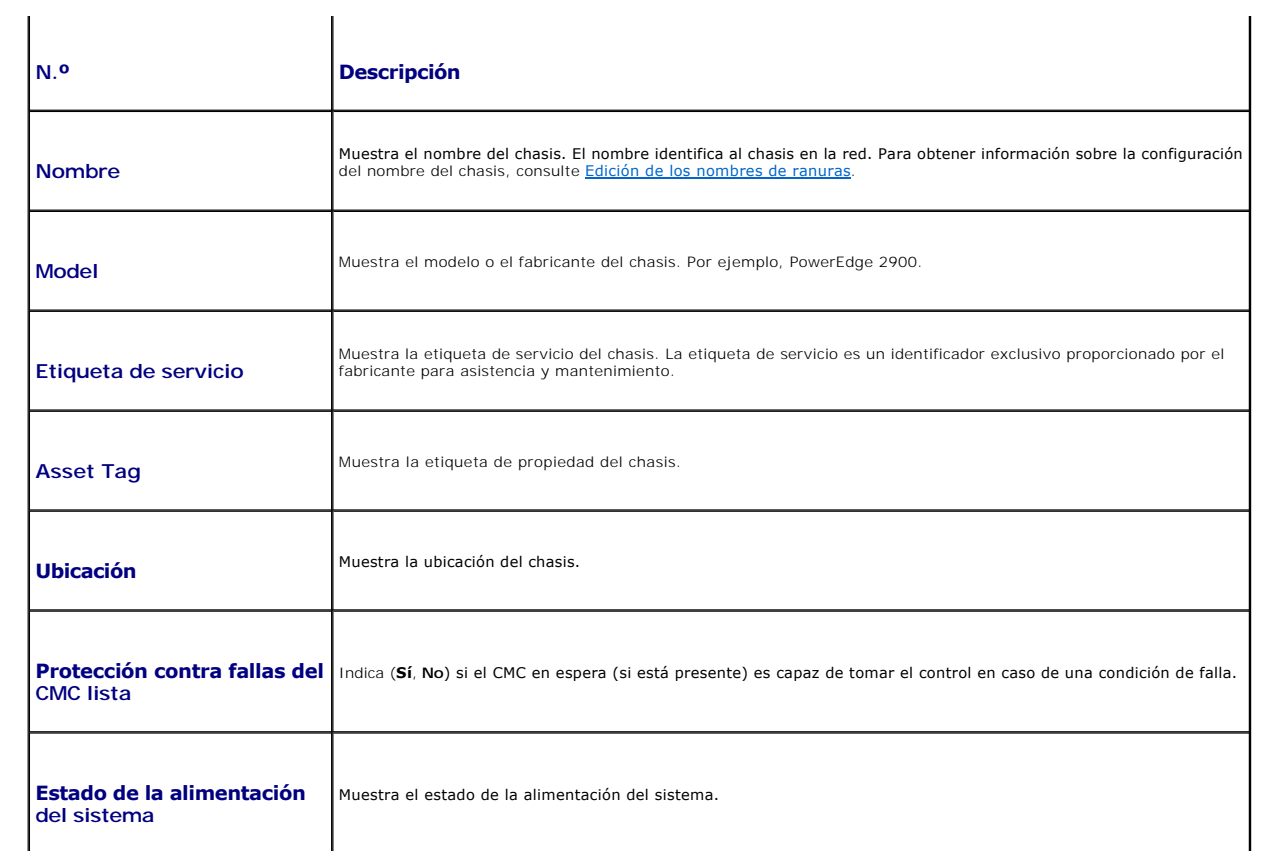

## <span id="page-181-0"></span>**Tabla 11-4. Resumen del CMC**

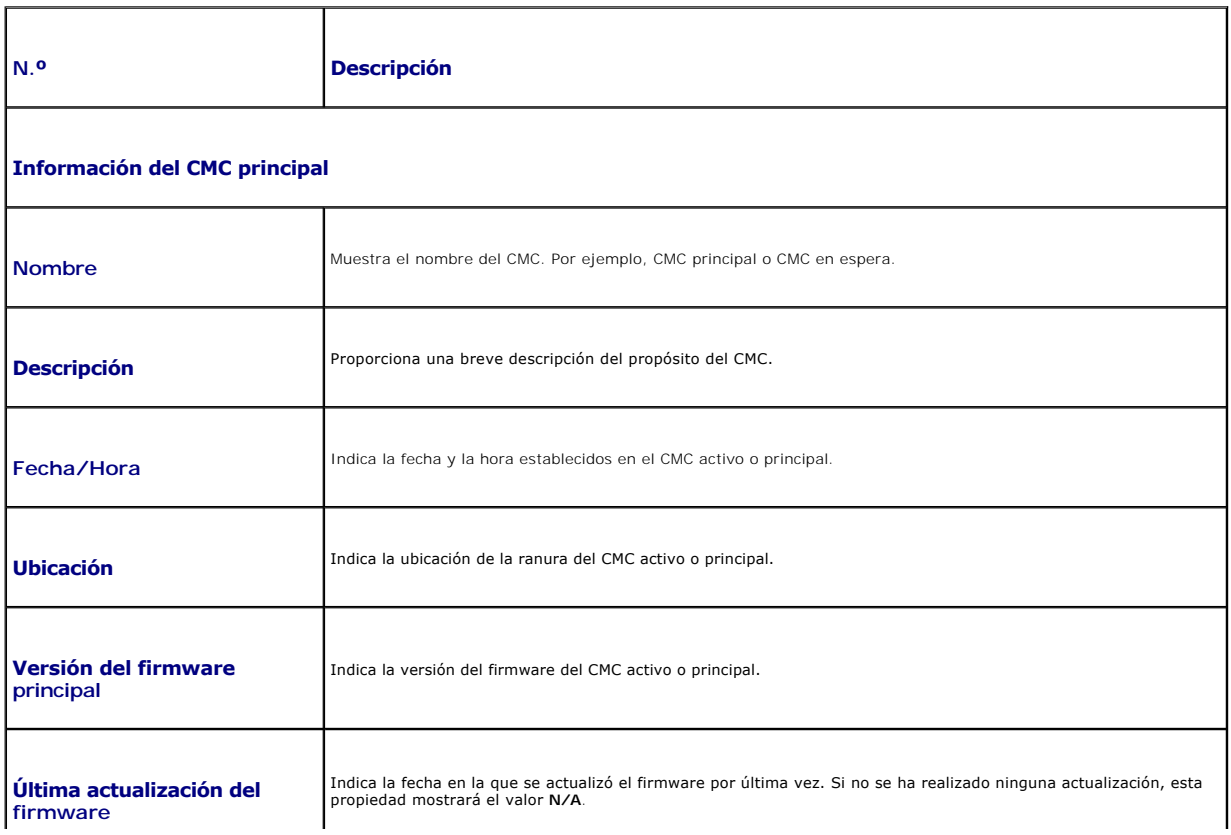

<span id="page-182-1"></span>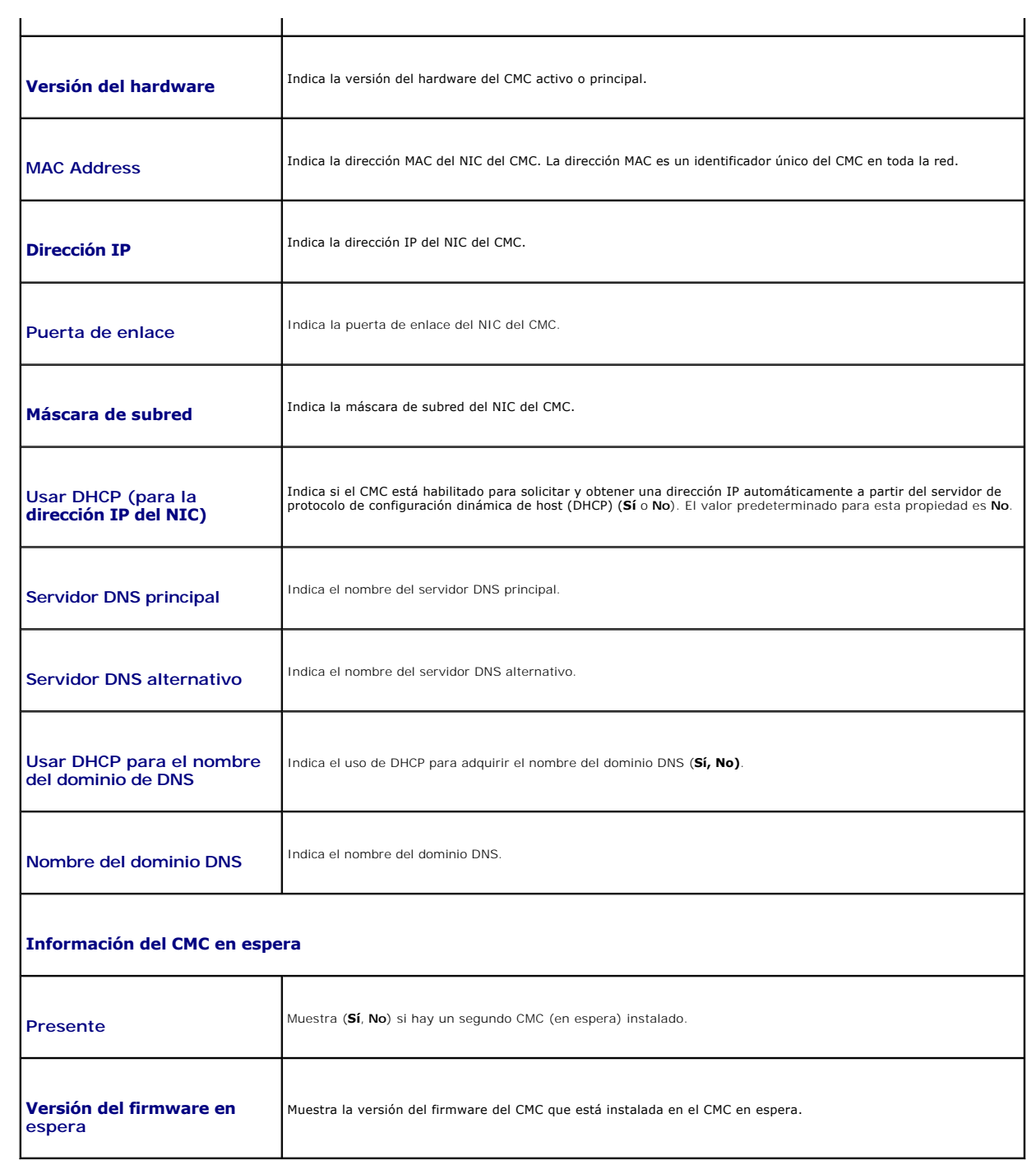

<span id="page-182-0"></span>**Tabla 11-5. Resumen del iKVM** 

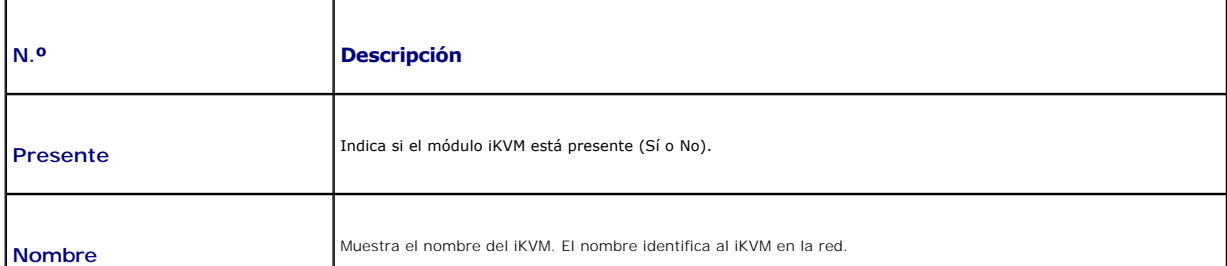

<span id="page-183-1"></span>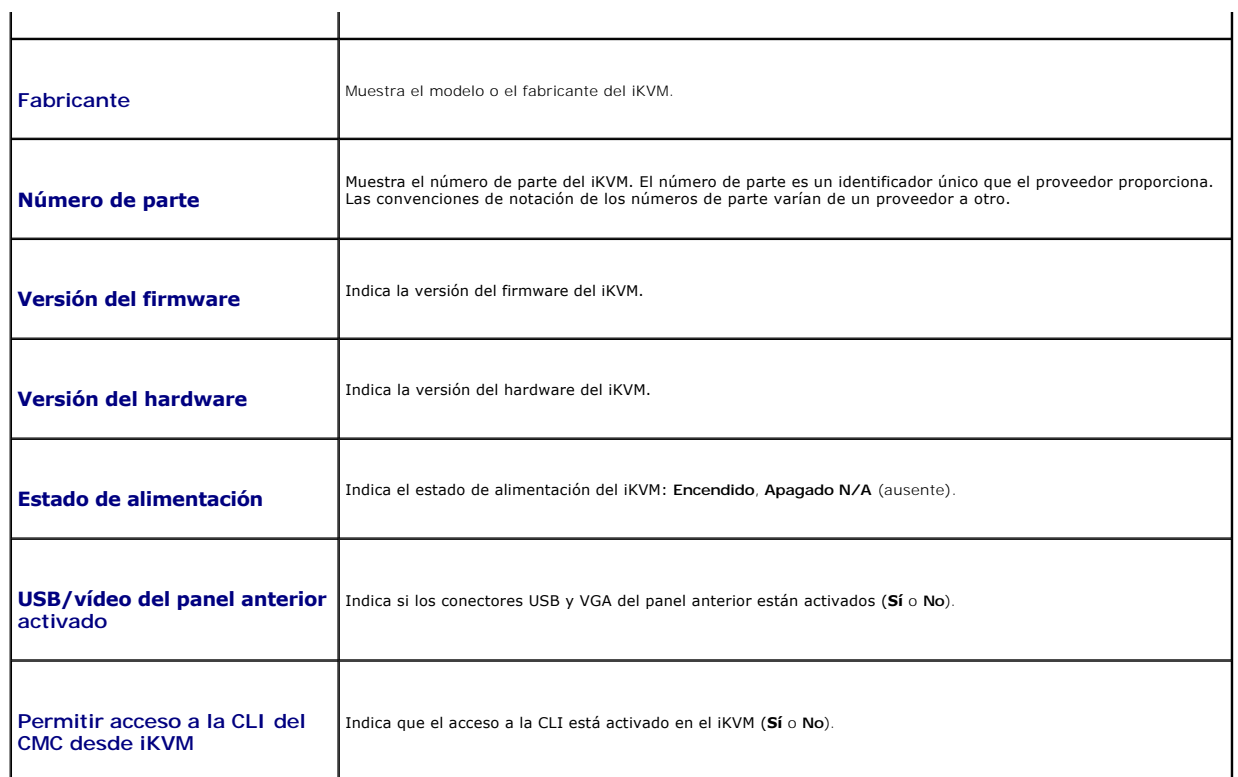

## <span id="page-183-0"></span>**Tabla 11-6. Resumen del módulo de E/S**

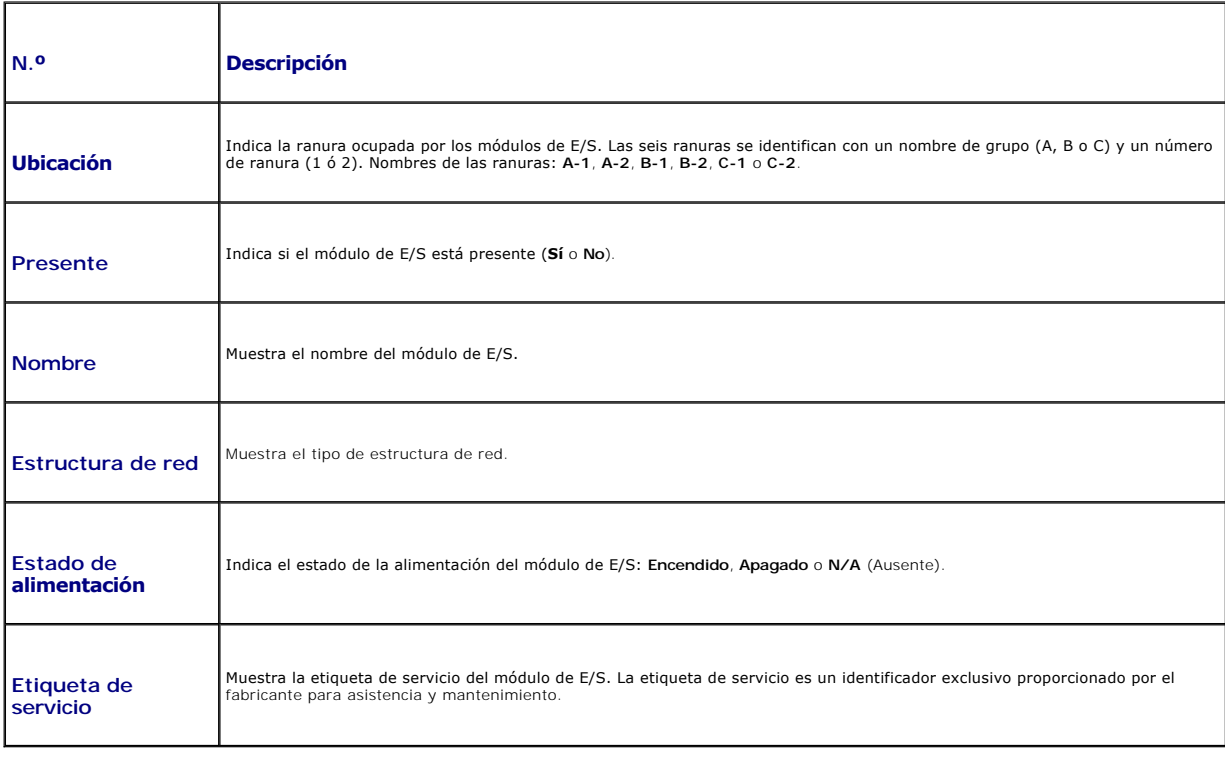

## **Uso de RACADM**

1. Abra una consola de texto de Telnet/SSH en el CMC e inicie sesión.

#### <span id="page-184-1"></span>2. Para ver los resúmenes del chasis y del CMC, escriba:

racadm getsysinfo

Para ver el resumen del iKVM, escriba:

racadm getkvminfo

Para ver el resumen del módulo de E/S, escriba:

racadm getioinfo

## **Cómo ver la condición del chasis y de los componentes**

#### **Por medio de la interfaz web**

Para ver los resúmenes de la condición del chasis y de los componentes, escriba:

- 1. Inicie sesión en la interfaz web del CMC.
- 2. Seleccione **Chassis (Chasis)** en el árbol del sistema. Aparecerá la página **Estado del chasis**.

La sección **Gráficos del chasis** proporciona una vista gráfica posterior y frontal del chasis. La representación gráfica proporciona una descripción visual<br>de los componentes instalados en el chasis y su estado correspondi

Cada gráfico muestra una representación en tiempo real de los componentes instalados. El estado del componente está indicado por el color del gráfico secundario del componente.

- l Verde: el componente está presente, encendido y se está comunicando con el CMC; no hay ninguna indicación sobre una condición adversa.
- l Ámbar: el componente está presente, pero es posible que esté encendido o no, o es posible que se esté comunicando con el CMC o no; puede existir alguna condición adversa.
- l Gris: el componente está presente y apagado. No se está comunicando con el CMC y no hay ninguna indicación sobre una condición adversa.

Todos los componentes muestran un cuadro de texto o una sugerencia de pantalla correspondiente cuando se ubica el cursor sobre el gráfico secundario de componentes. El estado de los componentes se actualiza en forma dinámica, y los cuadros de texto y los colores de los gráficos<br>secundarios de los componentes se cambian automáticamente para reflejar el estado

El gráfico secundario del componente también tiene un hipervínculo a la página de GUI del CMC correspondiente para proporcionar una exploración<br>inmediata a la página de estado para ese componente.

La sección **Estado del componente** muestra el estado de cada componente con un icono. [Tabla 11](#page-184-0)-7 proporciona descripciones de cada icono.

<span id="page-184-0"></span>**Tabla 11-7. Indicadores de estado** 

r

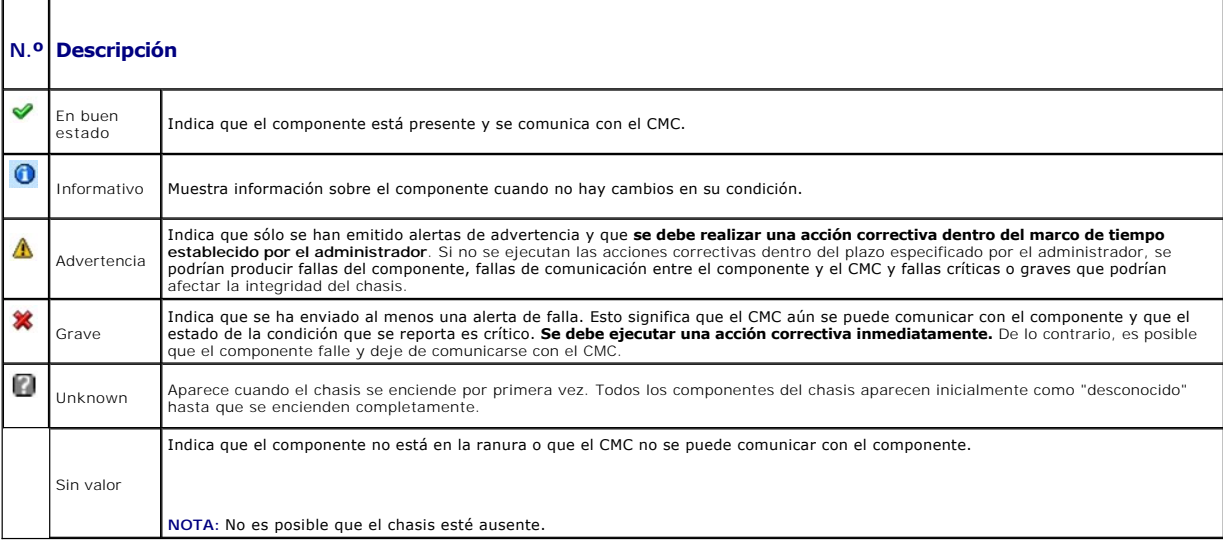

<span id="page-185-1"></span>Abra una consola de texto de Telnet/SSH en el CMC, inicie sesión y escriba:

racadm getmodinfo

## **Cómo ver los registros de sucesos**

Las páginas **Registro de hardware y registro del CMC** muestran sucesos críticos del sistema que ocurren en el sistema administrado.

#### **Cómo ver el registro de hardware**

El CMC genera un registro de sucesos de hardware que ocurren en el chasis. Puede ver el registro de hardware por medio de la interfaz web y RACADM remoto.

**NOTA:** Para borrar el registro de hardware, debe tener privilegios de **Administrador de borrado de registros**.

**NOTA:** Puede configurar el CMC para enviar capturas SNMP o por correo electrónico cuando ocurran sucesos específicos. Para obtener información sobre<br>la configuración del CMC para enviar alertas, consulte Cómo configuraral la configuración del CMC para enviar alertas, consulte Cómo

#### **Ejemplos de anotaciones en el registro de hardware**

critical System Software event: redundancy lost

Wed May 09 15:26:28 2007 normal System Software event: log cleared was asserted

Wed May 09 16:06:00 2007 warning System Software event: predictive failure was asserted

Wed May 09 15:26:31 2007 critical System Software event: log full was asserted

Wed May 09 15:47:23 2007 unknown System Software event: unknown event

#### **Por medio de la interfaz web**

Usted puede ver, guardar una versión en archivo de texto y borrar el registro de hardware en la interfaz web del CMC.

[Tabla 11](#page-185-0)-8 ofrece descripciones de la información proporcionada en la página **Registro de hardware** en la interfaz web del CMC.

Para ver el registro de hardware:

- 1. Inicie sesión en la interfaz web del CMC.
- 2. Haga clic en **Chassis (Chasis)** en el árbol del sistema.
- 3. Haga clic en la ficha **Registros**.
- 4. Haga clic en la subficha **Registro de hardware**. Aparecerá la página **Registro de hardware**.

Para guardar una copia del registro de hardware en la estación de administración o en la red:

Haga clic en **Guardar registro**. Se abrirá un cuadro de diálogo; seleccione una ubicación para un archivo de texto del registro.

NOTA: Como el registro se guarda como archivo de texto, no aparecerán las imágenes gráficas que se usan para indicar la gravedad en la interfaz de<br>usuario. En el archivo de texto, la gravedad se indica con las palabras En durante el apagado o el encendido de los módulos, cuando no se tenía una fecha u hora disponibles.

Para borrar el registro de hardware:

Haga clic en **Borrar registro**.

**A NOTA:** El CMC crea una nueva anotación de registro que indica que el registro se borró.

#### <span id="page-185-0"></span>**Tabla 11-8. Información del registro de hardware**

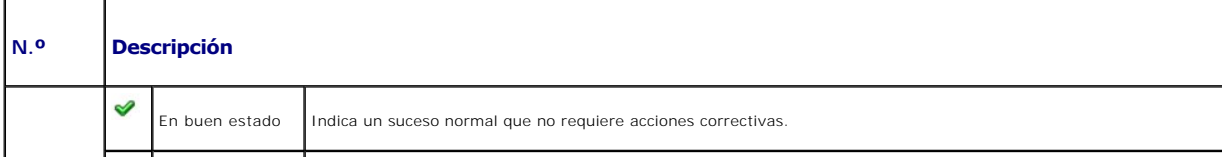

<span id="page-186-1"></span>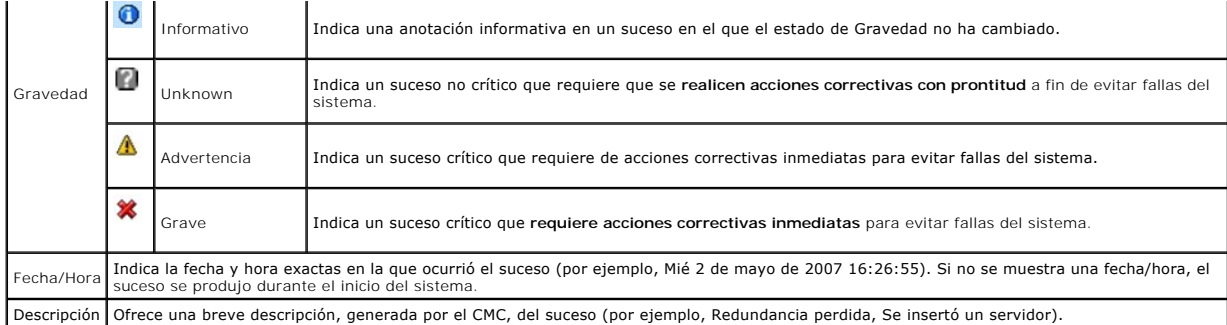

### **Uso de RACADM**

- 1. Abra una consola de texto de Telnet/SSH en el CMC e inicie sesión.
- 2. Para ver el registro de hardware, escriba:
	- racadm getsel

Para borrar el registro de hardware, escriba:

racadm clrsel

## **Cómo ver el registro del CMC**

El CMC genera un registro de los sucesos relacionados con el chasis.

**NOTA:** Para borrar el registro de hardware, debe tener privilegios de **Administrador de borrado de registros**.

### **Por medio de la interfaz web**

Usted puede ver, guardar una versión en archivo de texto y borrar el registro del CMC en la interfaz web del CMC.

Puede volver a clasificar las anotaciones de registro por origen, fecha/hora o descripción, haciendo clic en el encabezado de la columna. Si se vuelve a hacer<br>clic en el encabezado de la columna se invertirá el orden.

[Tabla 11](#page-186-0)-9 muestra descripciones de la información proporcionada en la página **Registro del CMC** en la interfaz web del CMC.

Para ver el registro del CMC:

- 1. Inicie sesión en la interfaz web del CMC.
- 2. Haga clic en **Chassis (Chasis)** en el árbol del sistema.
- 3. Haga clic en la ficha **Registros**.
- 4. Haga clic en la subficha **Registro del CMC**. Aparecerá la página **Registro del CMC**.

Para guardar una copia del registro del CMC en la estación de administración o en la red, haga clic en **Guardar registro**. Se abrirá un cuadro de diálogo;<br>seleccione una ubicación para un archivo de texto del registro.

#### <span id="page-186-0"></span>**Tabla 11-9. Información del registro del CMC**

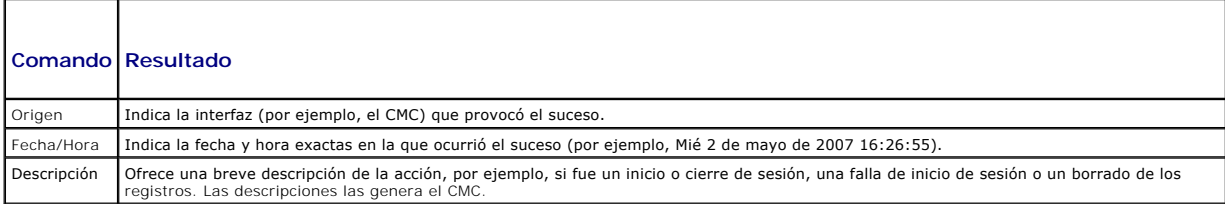

- 1. Abra una consola de texto de Telnet/SSH en el CMC e inicie sesión.
- 2. Para ver el registro de hardware, escriba:

racadm getraclog

Para borrar el registro de hardware, escriba:

racadm clrraclog

# **Códigos de error de actualización del firmware**

El registro del CMC también puede mostrar códigos de error como parte de la información del registro. La tabla a continuación contiene los códigos de error del registro del CMC para la actualización del firmware.

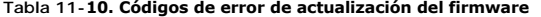

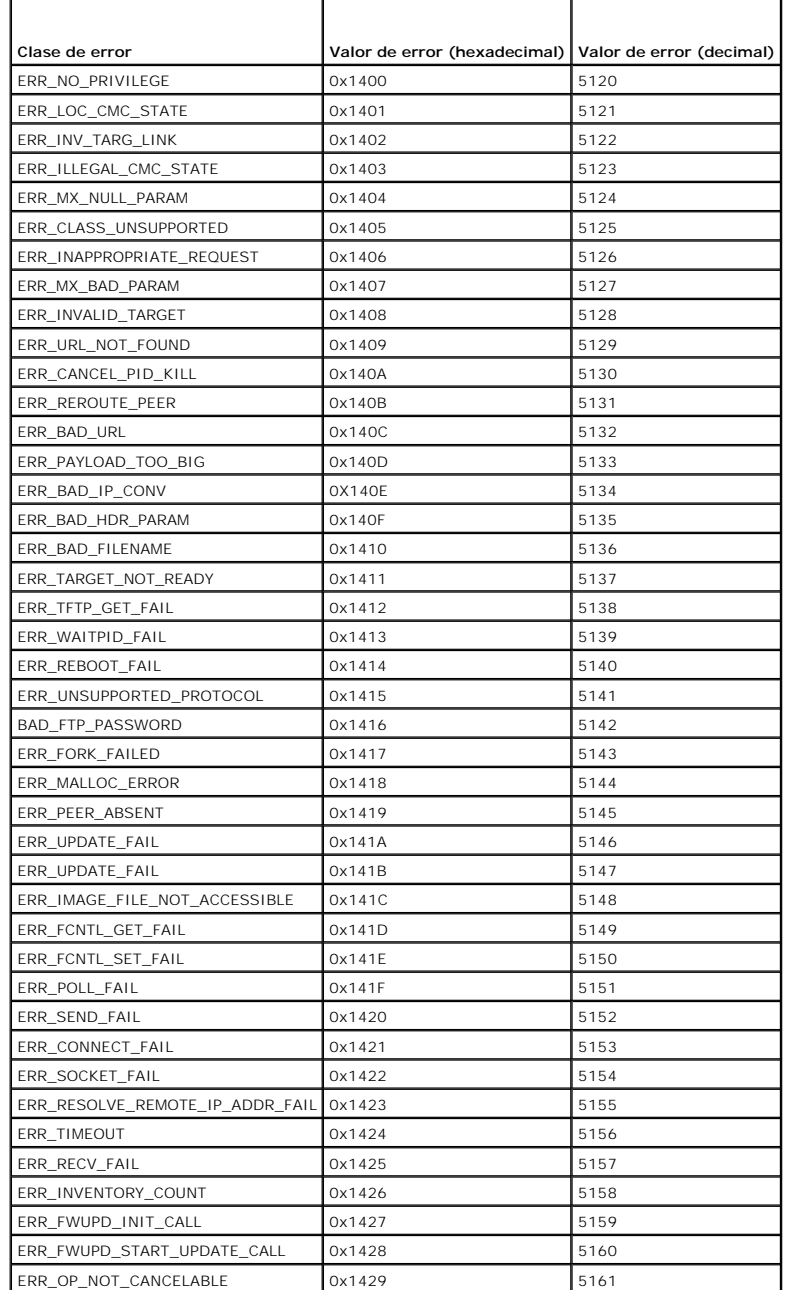

<span id="page-188-2"></span>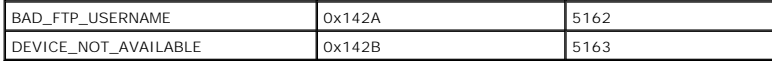

## <span id="page-188-3"></span>**Uso de la consola de diagnósticos**

La página **Consola de diagnósticos** permite a los usuarios avanzados, o a los usuarios con ayuda del personal de asistencia técnica, diagnosticar problemas relacionados con el hardware del chasis utilizando comandos de la CLI.

**NOTA:** Para modificar esta configuración, debe tener privilegios de **Administrador de comandos de depuración de errores**.

Para acceder a la página de **Consola de diagnósticos**:

- 1. Inicie sesión en la interfaz web del CMC.
- 2. Haga clic en **Chassis (Chasis)** en el árbol del sistema.
- 3. Haga clic en la ficha **Solución de problemas**.
- 4. Haga clic en la subficha **Diagnósticos**. Aparecerá la página **Consola de diagnósticos**.

Para ejecutar un comando CLI de diagnóstico, escriba el comando en el campo Intr**oducir comando de RACADM**, y luego haga clic en **Enviar** para ejecutar el<br>comando de diagnóstico. Aparecerá una página de resultados del diag

Para regresar a la página **Consola de diagnósticos** haga clic en **Volver a la página Consola de diagnósticos** o **Actualizar.**

La consola de diagnósticos admite los comandos enumerados en [tabla 11](#page-188-0)-11 así como también los comandos de RACADM.

#### <span id="page-188-0"></span>**Tabla 11-11. Comandos de diagnóstico admitidos**

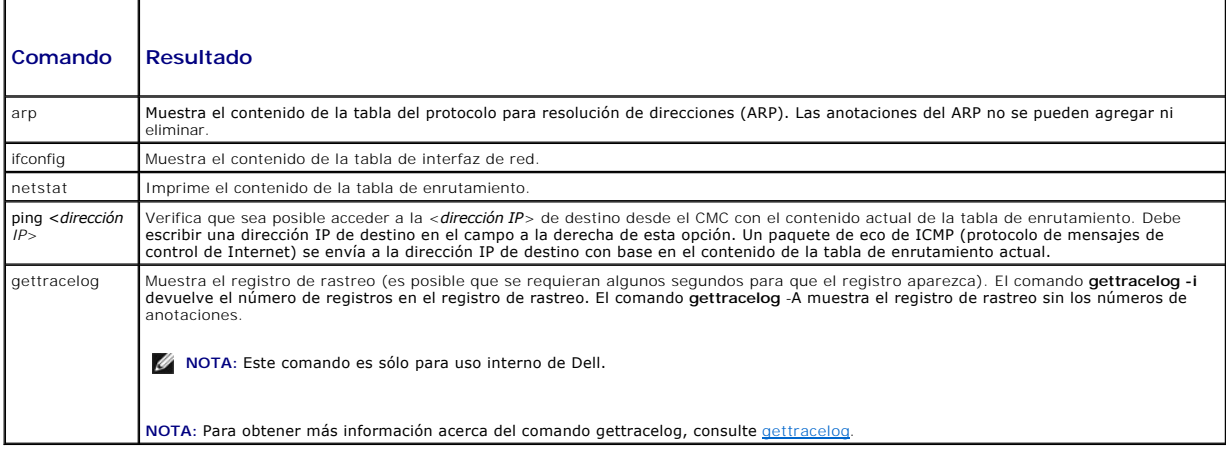

## **Interpretación de los colores y los patrones de parpadeo de los LED**

Los LED del chasis proporcionan información por medio de colores y parpadeo/sin parpadeo:

- ⊥ Los LED que se mantienen encendidos en color verde indican que el componente está encendido. Si el LED verde está parpadeando, indica un suceso<br>crítico pero rutinario, como una carga de firmware, durante el cual la unid
- l Un LED de color ámbar parpadeando en un módulo indica una falla en ese módulo.
- 1 El usuario puede configurar los LED de color azul parpadeando y utilizarlos para la identificación (consulte Configuración de los LED para identificar componentes en el chasis).

[Tabla 11](#page-188-1)-12 muestra patrones comunes de los LED en el chasis.

#### <span id="page-188-1"></span>**Tabla 11-12. Colores y patrones de parpadeo de los LED**

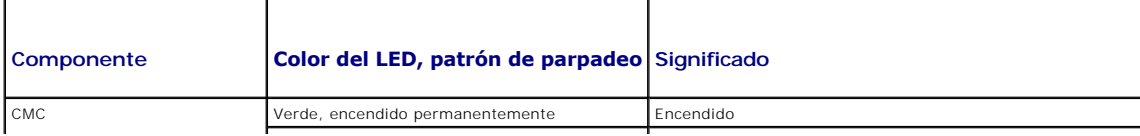

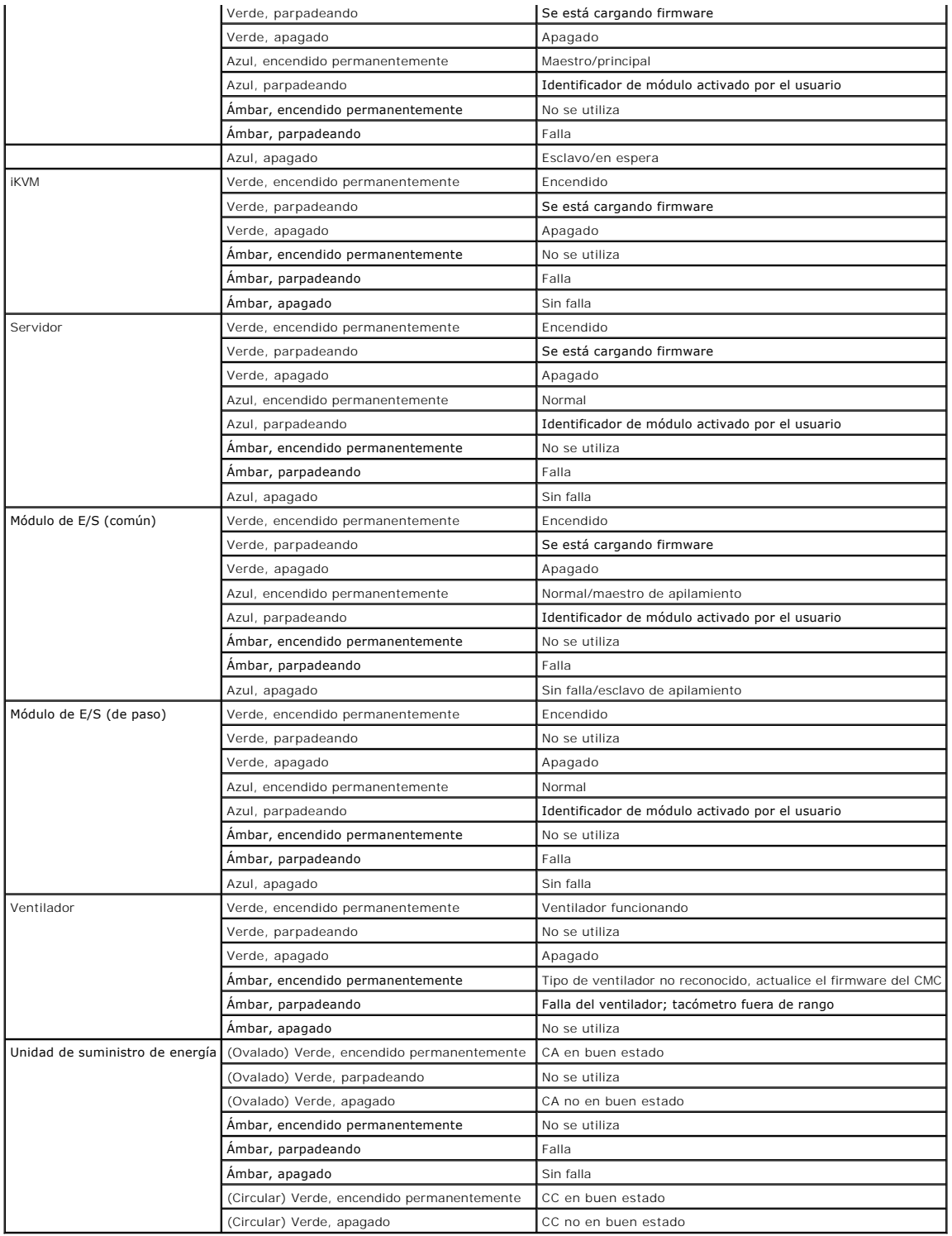

# **Solución de problemas de un CMC que no responde**

**NOTA:** No es posible iniciar sesión en el CMC en espera por medio de una consola serie.

Si no puede iniciar sesión en el CMC usando cualquiera de las interfaces (la interfaz web, Telnet, RACADM remoto o conexión serie), puede verificar la<br>funcionalidad del CMC si se observan los indicadores LED del mismo, si

### <span id="page-190-1"></span>**Observación de los LED para aislar el problema**

Desde el frente del CMC como está instalado en el chasis, verá dos indicadores LED en el lado izquierdo de la tarjeta.

LED superior: el LED verde superior indica la alimentación. Si NO está encendido:

- 1. Verifique que haya corriente alterna presente para al menos un suministro de energía.
- 2. Verifique que la tarjeta del CMC esté asentada correctamente. Puede liberar/tirar de la palanca de expulsión, desmontar el CMC y reinstalarlo asegurándose que la tarjeta esté insertada completamente y que el pestillo cierre correctamente.

LED inferior: el indicador LED inferior es de varios colores. Cuando el CMC está activo y funcionando, y no hay ningún problema, el LED inferior es azul. Si es de color ámbar, se ha detectado una falla. La falla podría ser causada por cualquiera de los siguientes tres sucesos:

- l Una falla del núcleo. En este caso, se debe reemplazar la tarjeta del CMC.
- l Una falla de autoprueba. En este caso, se debe reemplazar la tarjeta del CMC.
- l Una imagen dañada. En este caso, es posible recuperar el CMC mediante la carga de la imagen del firmware del CMC.

NOTA: Un inicio/restablecimiento normal del CMC toma un poco más de un minuto para iniciar su sistema operativo completamente y para que esté<br>disponible para iniciar sesión. El LED azul está activado en el CMC activo. En u activado en el CMC en espera.

#### **Obtención de la información de recuperación desde el puerto serie DB-9**

Si el LED inferior es de color ámbar, la información de recuperación debe estar disponible desde el puerto serie DB-9, que se ubica en el frente del CMC.

Para obtener la información de recuperación:

- 1. Instale un cable de módem NULO entre el CMC y la máquina cliente.
- 2. Abra el emulador de terminal de su elección (como HyperTerminal o Minicom). Configuración: 8 bits, sin paridad, sin control de flujo, velocidad en baudios de 115200.

Una falla de la memoria del núcleo mostrará un mensaje de error cada 5 segundos.

3. Pulse <Intro>. Si aparece una petición de **recuperación**, hay información adicional disponible. La petición indica el número de ranura del CMC y el tipo de falla.

Para mostrar el motivo de la falla y la sintaxis de algunos comandos, escriba

recover

y luego oprima <Entrar>. Peticiones de ejemplo:

recover1[self test] CMC 1 self test failure

recover2[Bad FW images] CMC2 has corrupted images

- l Si la petición indica una falla de autoprueba, no hay componentes a los que se pueda dar servicio en el CMC. El CMC está dañado y debe ser devuelto a Dell.
- l Si la petición indica **Imágenes de FW dañadas**, siga los pasos que se indican en [Recuperación de la imagen del firmware](#page-190-0) para resolver el problema.

## <span id="page-190-0"></span>**Recuperación de la imagen del firmware**

El CMC entra al modo de recuperación cuando no es posible realizar un inicio normal del sistema operativo del CMC. En el modo de recuperación, hay un<br>pequeño subconjunto de comandos disponible que le permiten reprogramar l firmware, **firmimg.cmc.** Este es el mismo archivo de imagen del firmware que se usa para las actualizaciones normales del firmware. El proceso de<br>recuperación muestra su actividad actual e inicia el sistema operativo del C

Cuando escribe recover y luego oprime <Entrar> en la petición **recuperación**, aparece el motivo de la recuperación y los subcomandos disponibles. Un ejemplo de secuencia de recuperación podría ser:

```
recover setniccfg 192.168.0.120 255.255.255.0 192.168.0.1
```
recover ping 192.168.0.100

recover getniccfg

recover fwupdate -g -a 192.168.0.100

**NOTA:** Conecte el cable de red al RJ45 del extremo izquierdo

<span id="page-191-1"></span>NOTA: En el modo de recuperación, usted no puede enviar comandos ping al CMC normalmente porque no hay ningún apilamiento de red activo. El<br>comando **recover ping <IP del servidor TFTP>** le permite enviar comandos ping al s necesite usar el comando **recover reset** después de **setniccfg** en algunos sistemas.

## **Solución de problemas de red**

El registro de rastreo interno del CMC le permite depurar errores de la emisión de alertas y el sistema de red del CMC. Puede acceder al registro de rastreo a través de la interfaz web del CMC (consulte <u>Uso de la consola de diagnósticos</u>) o de RACADM (consulte <u>[Uso de la interfaz de línea de comandos de RACADM](file:///E:/Software/smdrac3/cmc/cmc1.20/sp/ug/racadm.htm#wp1180082)</u> y<br>[gettracelog](file:///E:/Software/smdrac3/cmc/cmc1.20/sp/ug/a-clisub.htm#wp1235716)).

El registro de rastreo supervisa la siguiente información:

- l DHCP: rastrea los paquetes que se envían a un servidor DHCP y que se reciben del mismo.
- l IP: rastrea los paquetes IP que se envían y reciben.
- l DDNS: rastrea solicitudes y respuestas de DNS dinámico.

El registro de rastreo también puede contener códigos de error específicos del firmware del CMC que están relacionados con el firmware interno del CMC, no con el sistema operativo del sistema administrado.

**Solo NOTA:** El CMC no generará un eco para un ICMP (ping) con un tamaño de paquete mayor de 1500 bytes.

## **Desactivación de una contraseña olvidada**

PRECAUCION: Muchas de las reparaciones deben realizarlas únicamente los técnicos de servicio autorizados. El usuario debe llevar a cabo<br>únicamente las tareas de solución de problemas y las reparaciones sencillas autorizada

Para realizar acciones de administración, se requiere un usuario con privilegios de **Administrador**. El software del CMC tiene una función de seguridad para la protección de la contraseña de la cuenta del usuario que puede desactivarse si se olvida la contraseña de la cuenta del administrador. Si se olvida la<br>contraseña de la cuenta del administrador, se la puede recuperar a trav

La placa del CMC tiene un conector de restablecimiento de contraseña con dos patas como se muestra en [figura 11](#page-191-0)-1. Si se instala un puente en el conector de restablecimiento, la cuenta y la contraseña predeterminadas del administrador se activarán y configurarán con los valores predeterminados de **nombre de**<br>**usuario: root y <b>contraseña: calvin.** La cuenta del administrador

**A NOTA:** Asegúrese de que módulo del CMC esté en un estado pasivo antes de comenzar.

- 1. Presione el pestillo de liberación del CMC en la asa y gire la asa hacia el lado opuesto del panel frontal del módulo. Extraiga el módulo CMC del alojamiento.
- NOTA: Las descargas electroestáticas (ESD) pueden causar daños a los componentes electrónicos internos del equipo. En ciertas condiciones, las<br>descargas electroestáticas podrían acumularse en su cuerpo o en algún objeto, y riesgo de descargas, descargue toda electricidad estática de su cuerpo antes de tocar los componentes electrónicos internos del equipo.
- 2. Retire el conector de puente del conector de restablecimiento de contraseña, e inserte un puente de dos patas para activar la cuenta predeterminada<br>del administrador. Consulte <u>[figura 11](#page-191-0)-1</u> para localizar el puente de c

<span id="page-191-0"></span>**Figura 11-1. Ubicación del puente de restablecimiento de contraseña**

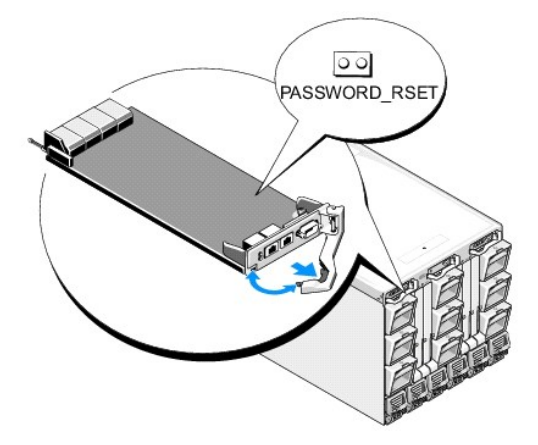

**Tabla 11-13. Valores del puente de contraseña del CMC**

REST\_CONTRASEÑA 00 (Predet.) La función de restablecimiento de contraseña está desactivada. La función de restablecimiento de contraseña está activada.

- 3. Deslice el módulo CMC hacia adentro del gabinete. Vuelva a conectar los cables que se desconectaron.
- 4. Inicie un cambio para hacer que el módulo activo a través de la interfaz de GUI realice los siguientes pasos:
	- a. Desplácese a la página del **chasis**, haga clic en la ficha **Administración de alimentación**, luego en la ficha **Control**.
	- b. Seleccione el botón para restablecer el **CMC (reinicio mediante sistema operativo)**.
	- c. Haga clic en **Aplicar**.

 $\overline{00}$ 

5. El CMC realiza una conmutación por error automática al módulo redundante y ese módulo se vuelve activo. Inicie sesión en el CMC activo a través del<br>nombre de usuario de **root y la contraseña de calvin** predeterminados d

Después de haber completado cualquier actualización de cuenta, retire el puente de dos patas y reemplace el conector de puente.

**A NOTA:** Asegúrese de que módulo del CMC esté en un estado pasivo antes de comenzar.

- 1. Presione el pestillo de liberación del CMC en la asa y gire la asa hacia el lado opuesto del panel frontal del módulo. Extraiga el módulo CMC del alojamiento.
- 2. Retire el puente de dos patas y reemplace el conector de puente.
- 3. Deslice el módulo CMC hacia adentro del gabinete. Vuelva a conectar los cables que se desconectaron.

## **Solución de problemas de alertas**

Use el registro del CMC y el registro de rastreo para solucionar problemas de las alertas del CMC. El éxito o fracaso de cada intento de entrega de las<br>capturas de SNMP o de correo electrónico se registra en el registro de

Puede configurar las alertas de SNMP por medio de la interfaz web. Para obtener más información, consulte [Cómo configuraralertas SNMP](#page-176-0).

[Regresar a la página de contenido](file:///E:/Software/smdrac3/cmc/cmc1.20/sp/ug/index.htm)

[Regresar a la página de contenido](file:///e:/software/smdrac3/cmc/cmc1.20/sp/ug/index.htm)

## **Uso de la interfaz web del CMC Guía del usuario**

[Acceso a la interfaz web del CMC](#page-193-0) 

- [Configuración de los valores básicos del CMC](#page-194-0)
- [Supervisión de la condición del sistema](#page-194-1)
- 
- [Cómo ver las identificaciones World Wide Name/Media Access Control \(WWN/MAC\)](#page-201-0)
- [Configuración de las propiedades de red del CMC](#page-202-0)
- [Cómo agregar y configurar usuarios del CMC](#page-205-0)
- [Configuración y administración de los certificados de Microsoft Active Directory](#page-209-0)
- [Protección de las comunicaciones del CMC con certificados SSL y digitales](#page-212-0)
- [Administración de sesiones](#page-214-0)
- [Configuración de servicios](#page-215-0)
- [Configuración del presupuesto de alimentación](#page-218-0)
- [Administración del firmware](#page-218-1)
- **O** FlexAddress
- **Preguntas más frecuentes**
- [Solución de problemas del CMC](#page-226-0)

El CMC proporciona una interfaz web que permite configurar las propiedades y los usuarios del CMC, realizar tareas de administración remotas y solucionar problemas de un sistema remoto (administrado). Para la administración diaria del chasis, use la interfaz web del CMC. En este capítulo se proporciona<br>información acerca de cómo realizar tareas de administración del chasis

También puede realizar todas las tareas de configuración de la interfaz web con los comandos de RACADM local o las consolas de línea de comandos (consola<br>serie, Telnet o SSH). Para obtener más información acerca del uso RA información acerca de cómo usar las consolas de línea de comandos, consulte [Configuración del CMC para el uso de consolas de línea de comandos](file:///e:/software/smdrac3/cmc/cmc1.20/sp/ug/cliconso.htm#wp1181607).

**NOTA:** Si utiliza Microsoft® Internet Explorer®, se conecta a través de un proxy, y recibe el error "La página XML no se puede mostrar", deberá desactivar el proxy para continuar.

# <span id="page-193-0"></span>**Acceso a la interfaz web del CMC**

Para acceder a la interfaz web del CMC:

1. Abra una ventana del explorador web compatible.

Para obtener más información, consulte [Exploradores de web compatibles](file:///e:/software/smdrac3/cmc/cmc1.20/sp/ug/overview.htm#wp1180404).

2. Escriba el siguiente URL en el campo **Dirección** y luego oprima <Entrar>:

https://<*dirección IP de CMC>*

Si se ha modificado el número de puerto HTTPS (puerto 443), escriba:

https://<*dirección IP de CMC*>:<*número de puerto*>

donde *<dirección IP*> es la dirección IP de la CMC y *número de puerto* corresponde al número de puerto HTTPS.

Se mostrará la página de conexión de la CMC.

## **Conexión**

**NOTA:** Para iniciar sesión en el CMC, debe tener una cuenta del CMC con privilegios para **Iniciar sesión en el CMC**.

NOTA: El nombre de usuario predeterminado de la CMC es **root, y la contraseña es calvin**. La cuenta root es la cuenta administrativa predeterminada<br>que se incluye con la CMC. Para reforzar la seguridad, Dell recomienda cam inicial.

**NOTA:** La CMC no admite caracteres ASCII extendidos, como por ejemplo ß, å, é, ü u otros caracteres que se utilizan principalmente en idiomas distintos al inglés.

**NOTA:** No puede iniciar sesión en la interfaz web con diferentes nombres de usuarios en varias ventanas del explorador en una sola estación de trabajo.

Puede iniciar la sesión como un usuario de CMC o un usuario de Microsoft® Active Directory®.

Para iniciar sesión:

- 1. En el campo **Username (Nombre de usuario)**, escriba su nombre de usuario:
	- l Nombre de usuario de la CMC: *<nombre de usuario>*
- l Nombre de usuario de Active Directory: *<dominio>\<nombre de usuario>*, *<dominio>/<nombre de usuario>* o <usuario>@<dominio>.
- **A NOTA:** Este campo distingue entre mayúsculas y minúsculas.
- 2. En el campo **Password (Contraseña)**, escriba la contraseña de usuario de la CMC o de Active Directory.

**ZA NOTA:** Este campo distingue entre mayúsculas y minúsculas.

3. Haga clic en **Aceptar** o presione <Entrar>.

## **Desconexión**

Cuando inicia sesión en la interfaz web, usted puede desconectarse en cualquier momento si hace clic en **Desconectar** en la esquina superior derecha de cualquier página.

**Z** NOTA: Tenga cuidado al aplicar (guardar) todos los valores o la información que introduzca en una página. Si se desconecta o se desplaza a otra página sin aplicar los cambios, estos se perderán.

NOTA: Si se cierra el explorador sin desconectarse primero, la sesión permanecerá abierta hasta que se acabe el tiempo de espera. Dell recomienda<br>enfáticamente desconectarse adecuadamente: haga clic en el botón Desconectar

# <span id="page-194-0"></span>**Configuración de los valores básicos del CMC**

## **Cómo establecer el nombre del chasis**

Puede establecer el nombre del chasis que se usa para identificar al chasis en la red. (El nombre predeterminado es "Dell Rack System"). Por ejemplo, una<br>consulta del SNMP sobre el nombre del chasis regresará el nombre que

Para establecer el nombre del chasis:

- 1. Inicie sesión en la interfaz web del CMC. Aparecerá la página **Estado del componente**.
- 2. Haga clic en la ficha **Configuración**. Aparecerá la página **Configuración general del chasis**.
- 3. Escriba el nuevo nombre en el campo **Nombre del chasis** y luego haga clic en **Aplicar**.

## **Establecimiento de la fecha y la hora en el CMC**

- 1. Inicie sesión en la interfaz web del CMC. Aparecerá la página **Estado del componente**.
- 2. Haga clic en la ficha **Configuración**. Aparecerá la página **Configuración general del chasis**.
- 3. Haga clic en la subficha **Fecha/Hora**. Aparecerá la página **Fecha/Hora**.
- 4. Establezca los valores para la fecha, la hora y la zona horaria, y luego haga clic en **Aplicar**.

# <span id="page-194-1"></span>**Supervisión de la condición del sistema**

### **Cómo ver los resúmenes del chasis y los componentes**

El CMC muestra una representación gráfica del chasis en la página **Gráficos del chasis** que proporciona una descripción visual del estado de los componentes instalados. La página **Gráficos del chasis** se actualiza en forma dinámica, y los cuadros de texto y los colores de los gráficos secundarios de los componentes<br>se cambian automáticamente para reflejar el estado actual.

**Figura 5-1. Ejemplo de gráficos de chasis en la interfaz web**

<span id="page-195-1"></span>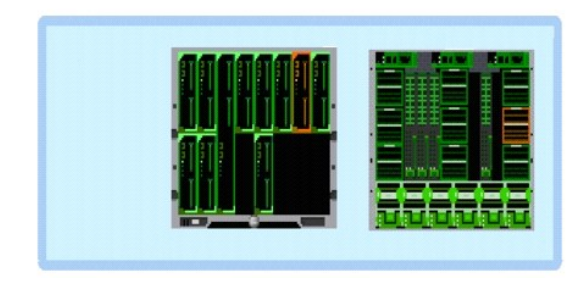

La página **Estado del componente** proporciona un estado general del chasis, los CMC principales y en espera, el iKVM, las unidades de suministro de energía,<br>los ventiladores y los módulos de E/S (10M). La página **Resumen d** chasis.

### **Cómo ver los gráficos del chasis y el estado de los componentes**

La página **Gráficos del chasis** proporciona una vista gráfica posterior y frontal del chasis. La representación gráfica proporciona una descripción visual de los<br>componentes instalados en el chasis y su estado correspondie

La página **Estado del componente** proporciona un estado general de todos los componentes del chasis. Para obtener instrucciones acerca de cómo ver los gráficos y el estado de los componentes, consulte [Cómo ver la condición del chasis y de los componentes](file:///e:/software/smdrac3/cmc/cmc1.20/sp/ug/recovery.htm#wp1208065)

### **Cómo ver el estado del presupuesto de alimentación**

La página **Estado de presupuesto de alimentación** muestra el estado del presupuesto de alimentación del chasis, los servidores y las unidades de suministro<br>de energía (PSU) del chasis.

Para obtener instrucciones acerca de cómo ver el estado del presupuesto de alimentación, consulte [Cómo ver el estado del presupuesto de alimentación](file:///e:/software/smdrac3/cmc/cmc1.20/sp/ug/pwrmgmt.htm#wp1205859). Para obtener más información acerca de la administración de la alimentación en el CMC, consulte Admini

## **Cómo ver el estado de todos los servidores**

El estado de todos los servidores puede verse de dos maneras: desde la sección **Gráficos del chasis** en la página Estado del chasis o en la página Estado de<br>Servidores. **Gráficos del chasis** proporciona una descripción grá

Para ver el estado de todos los servidores a través de Gráficos del chasis:

- 1. Inicie sesión en la interfaz web del CMC.
- 2. Se muestra la página **Estado del chasis**. La sección central de **Gráficos del chasis** muestra la vista frontal del chasis y contiene el estado de todos los servidores. El estado del servidor se indica mediante el color del gráfico secundario del servidor:
	- l Verde: el servidor está presente, encendido y se está comunicando con el CMC; no hay ninguna indicación sobre una condición adversa.
	- l Ámbar: el servidor está presente, pero es posible que esté encendido o no, o es posible que se esté comunicando con el CMC o no; puede existir alguna condición adversa.
	- l Gris: el servidor está presente y apagado. No se está comunicando con el CMC y no hay ninguna indicación sobre una condición adversa.

La página **Estado de los servidores** proporciona descripciones generales de los servidores en el chasis.

Para ver la condición de todos los servidores:

- 1. Inicie sesión en la interfaz web del CMC.
- 2. Seleccione **Servidores** en el árbol del sistema. Aparece la página **Servers Status (Estado de servidores)**.

[Tabla 5](#page-195-0)-1 ofrece descripciones de la información proporcionada en la página **Estado de los servidores**.

#### <span id="page-195-0"></span>**Tabla 5-1. Información del estado de todos los servidores**

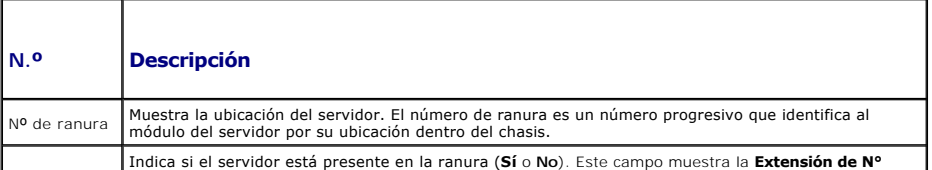

<span id="page-196-0"></span>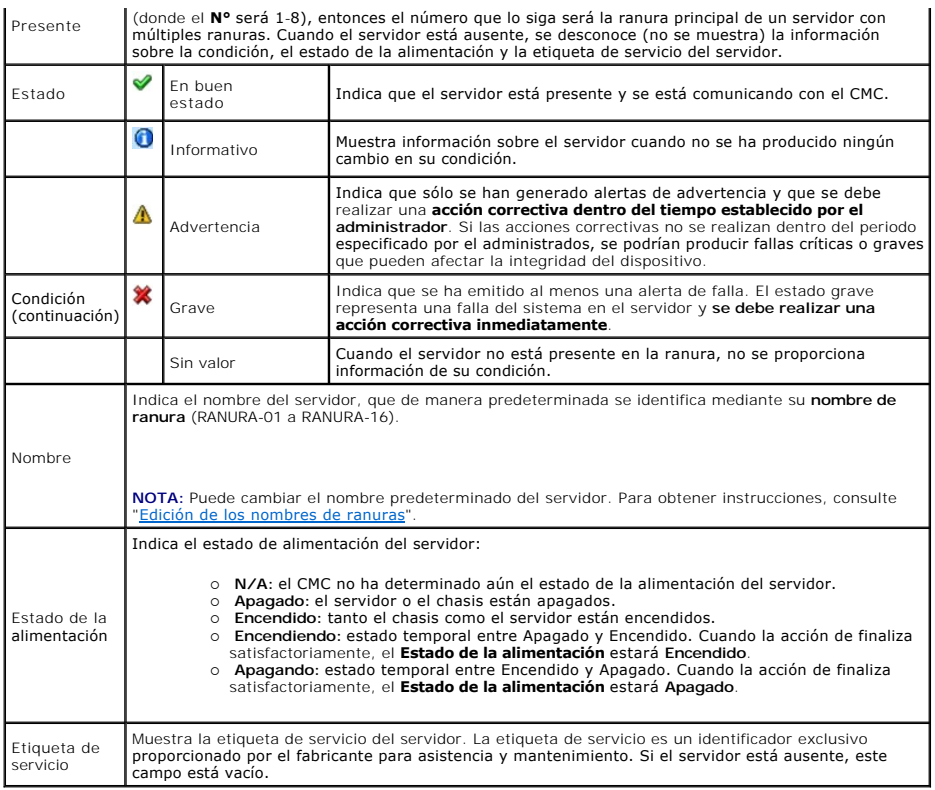

### <span id="page-196-1"></span>**Edición de los nombres de ranuras**

La página **Nombres de ranuras** le permite actualizar los nombres de las ranuras en el chasis. Los nombres de las ranuras se usan para identificar a los servidores individuales. Al elegir los nombres de las ranuras se aplican las siguientes reglas:

- l Los nombres pueden contener **como máximo 15** caracteres ASCII imprimibles (códigos ASCII 32 al 126), salvo las comillas (", ASCII 34). Si se utiliza el comando de RACADM para cambiar el nombre de la ranura por medio de cualquier caracter especial, (~!@#\$%^&\*), la cadena de nombres debe estar<br>entre comillas para que el entorno las pase correctamente al CMC.
- l Los nombres de las ranuras deben ser exclusivos dentro del chasis. Dos ranuras no pueden tener el mismo nombre.
- l Las cadenas no distinguen entre mayúsculas y minúsculas. Servidor-1, servidor-1 y SERVIDOR-1 son nombres equivalentes.
- l Los nombres de las ranuras no deben comenzar con las siguientes cadenas:
	- l Conmutador-
	- l Ventilador-
	- l PS-
	- l KVM
	- l DRAC-
	- l MC-
	- l Chasis
	- l Alojamiento-Izquierdo
	- l Alojamiento-Derecho
	- l Alojamiento-Central

l Se pueden usar las cadenas Servidor-1 a Servidor-16, pero sólo para la ranura correspondiente. Por ejemplo, Servidor-3 es un nombre válido para la ranura 3, pero no para la ranura 4. Observe que Servidor-03 es un nombre válido para *cualquier* ranura.

**NOTA:** Para cambiar un nombre de ranura en la interfaz web, debe tener privilegios de **Administrador de configuración del chasis**.

**NOTA**: La configuración de los nombres de ranuras en la interfaz web reside en el CMC solamente. Si un servidor se desmonta del chasis, la<br>configuración del número de ranura no permanece con el servidor.

**NOTA:** La configuración de los nombres de ranuras en la interfaz web del CMC siempre prevalece sobre cualquier cambio que usted aplique al nombre que aparece en la interfaz del iDRAC.

Para editar un nombre de ranura:

- <span id="page-197-1"></span>1. Inicie sesión en la interfaz web del CMC.
- 2. Seleccione **Servidores** en el menú **Chasis** en el árbol del sistema.
- 3. Haga clic en la ficha **Configuración**. Aparecerá la página **Nombres de ranuras**.
- 4. Escriba el nombre nuevo o actualizado de la ranura en el campo **Nombre de la ranura**. Repita esta acción para cada ranura a la que desee cambiar el nombre.
- 5. Haga clic en **Aplicar**.

## **Definición del primer dispositivo de inicio para servidores**

La página **Primer dispositivo de inicio** le permite especificar el primer dispositivo de inicio del CMC para cada servidor. Es posible que éste no sea el primer<br>dispositivo de inicio real del servidor o que represente un d primer dispositivo de inicio con respecto a ese servidor.

Puede definir el dispositivo de inicio predeterminado, así como un dispositivo de inicio para una sola vez, de forma que pueda iniciar una imagen especial para realizar tareas como ejecutar diagnósticos o reinstalar un sistema operativo.

El dispositivo de inicio que especifique debe existir y contener medios iniciables. [Tabla 5](#page-197-0)-2 muestra los dispositivos de inicio que puede especificar.

#### <span id="page-197-0"></span>**Tabla 5-2. Dispositivos de inicio**

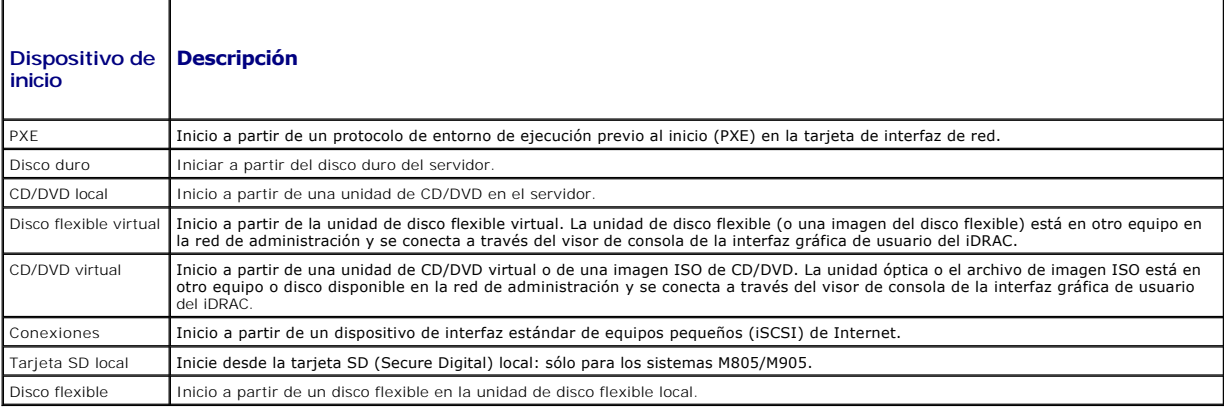

**NOTA:** Para configurar el primer dispositivo de inicio para los servidores, debe tener privilegios de **Administrador de servidores** o de **Administrador de**<br>**configuración del chasis** y un nombre de usuario para iniciar se

Para definir el primer dispositivo de inicio para algunos o todos los servidores del chasis:

- 1. Inicie sesión en la interfaz web del CMC.
- 2. Haga clic en Servidores en el árbol del sistema y, a continuación, haga clic en *Configuración*→ Primer dispositivo de inicio. Se muestra una lista de servidores, uno por fila.
- 3. Seleccione el dispositivo de inicio que desea utilizar para cada servidor en el cuadro de lista.
- 4. Si desea que el servidor se inicie a partir del dispositivo seleccionado cada vez que se inicia, quite la marca de la casilla **Iniciar una vez** del servidor.

Si desea que el servidor se inicie desde el dispositivo seleccionado sólo en el siguiente ciclo de inicio, seleccione la casilla de verificación **Iniciar una vez** para el servidor.

5. Haga clic en **Aplicar**.

### **Cómo ver el estado de un servidor individual**

El estado de un servidor individual puede verse de dos maneras: desde la sección **Gráficos del chasis** en la página **Estado del chasis** o en la página **Estado de Servidores**.

La página **Gráficos del chasis** proporciona una descripción gráfica de un servidor individual instalado en el chasis.

Para ver el estado de los servidores individuales a través de Gráficos del chasis:

- <span id="page-198-1"></span>1. Inicie sesión en la interfaz web del CMC.
- 2. Se muestra la página **Estado del chasis. La sección central de Gráficos del chasis** muestra la vista frontal del chasis y contiene el estado de los<br>servidores individuales. El estado del servidor se indica mediante el c
	- l Verde: el servidor está presente, encendido y se está comunicando con el CMC; no hay ninguna indicación sobre una condición adversa.
	- l Ámbar: el servidor está presente, pero es posible que esté encendido o no, o es posible que se esté comunicando con el CMC o no; puede existir alguna condición adversa.
	- l Gris: el servidor está presente y apagado. No se está comunicando con el CMC y no hay ninguna indicación sobre una condición adversa.
- 3. Use el cursor para pasar sobre un gráfico secundario de un servidor individual y se mostrará un cuadro de texto o una sugerencia de pantalla correspondiente. El cuadro de texto proporciona información adicional sobre dicho servidor.
- 4. El gráfico secundario del servidor tiene un hipervínculo a la página de GUI del CMC correspondiente para proporcionar una exploración inmediata a la página **Estado del servidor** para ese servidor.

La página **Estado del servidor** (diferente a la página **Estado de los servidores**) proporciona una descripción general del servidor y un punto de inicio a la interfaz web para el Integrated Dell Remote Access Controller (iDRAC), que es el firmware que se utiliza para administrar el servidor.

NOTA: Para utilizar la interfaz para el usuario de iDRAC, usted debe tener un nombre de usuario y una contraseña de iDRAC. Para obtener más<br>información acerca del iDRAC y del uso de la interfaz web del iDRAC, consulte la *versión 1.00*.

Para ver el estado de un servidor individual:

#### 1. Inicie sesión en la interfaz web del CMC.

- 2. Expanda **Servidores** en el árbol del sistema. Todos los servidores (1-16) aparecen en la lista ampliada de **Servidores**.
- 3. Haga clic en el servidor que desea ver. Aparecerá la página **Estado del servidor**.
- [Tabla 5](#page-198-0)-3 ofrece descripciones de la información proporcionada en la página **Estado del servidor**.

#### <span id="page-198-0"></span>**Tabla 5-3. Información de estado de un servidor individual**

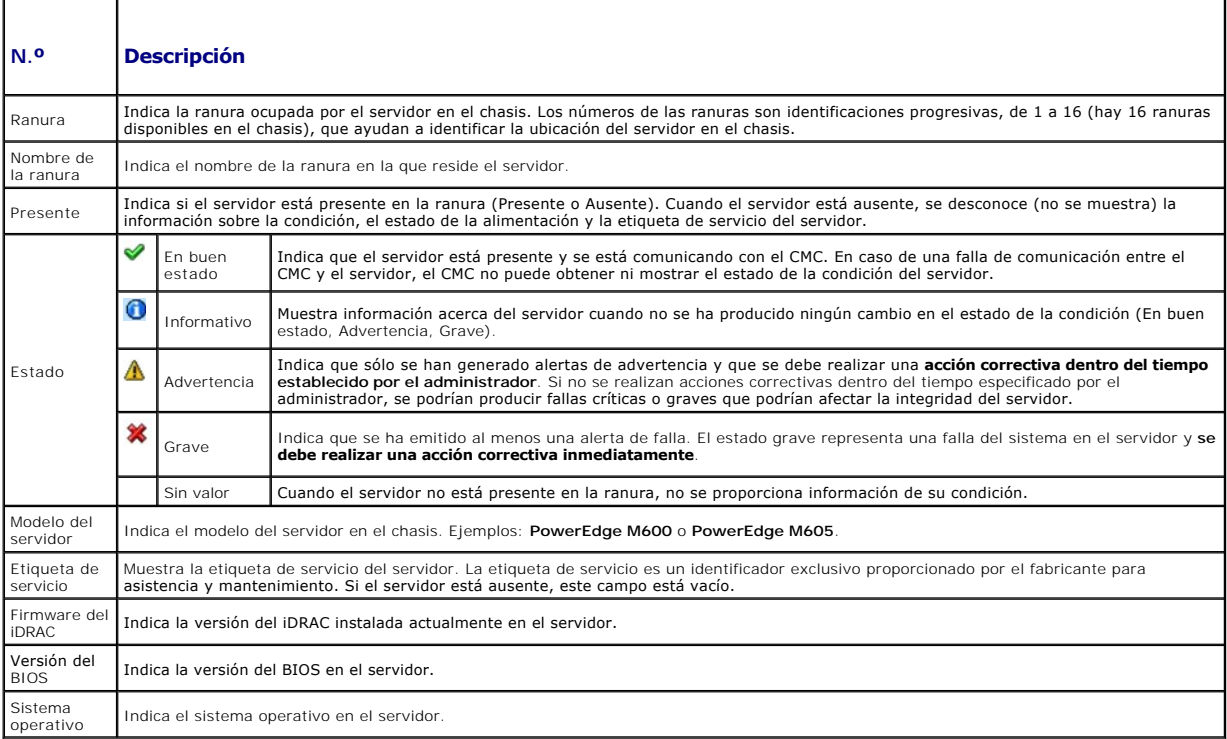

## **Cómo ver la condición de los módulos de E/S**

El estado de los módulos de E/S puede verse de dos maneras: desde la sección **Gráficos del chasis** en la página **Estado del chasis** o en la página **Estado de los módulos de E/S**. La página **Gráficos del chasis** proporciona una descripción gráfica de los módulos de E/S instalados en el chasis.

<span id="page-199-1"></span>Para ver el estado de los módulos de E/S a través de Gráficos del chasis:

- 1. Inicie sesión en la interfaz web del CMC.
- 2. Se muestra la página Estado del chasis. La sección derecha de Gráficos del chasis muestra la vista posterior del chasis y contiene el estado de los<br>módulos de E/S. El estado del módulo de E/S se indica mediante el color
	- l Verde: el módulo de E/S está presente, encendido y se está comunicando con el CMC; no hay ninguna indicación sobre una condición adversa.
	- l Ámbar: el módulo de E/S está presente, pero es posible que esté encendido o no, o es posible que se esté comunicando con el CMC o no; puede existir alguna condición adversa.
	- l Gris: el módulo de E/S está presente y apagado. No se está comunicando con el CMC y no hay ninguna indicación sobre una condición adversa.
- 3. Use el cursor para pasar sobre un gráfico secundario individual del módulo de E/S y se mostrará un cuadro de texto o una sugerencia de pantalla<br>correspondiente. El cuadro de texto proporciona información adicional sobre
- 4. El gráfico secundario del módulo de E/S tiene un hipervínculo a la página correspondiente de GUI del CMC para proporcionar una exploración inmediata<br>a la página **Estado del módulo de E/S** relacionada con dicho módulo de

La página **Estado de los módulos de E/S** proporciona descripciones generales de todos los módulos de E/S asociados con el chasis. Para obtener<br>instrucciones acerca de cómo ver el estado de los módulos de E/S mediante la in de E/S.

## **Cómo ver la condición de los ventiladores**

**NOTA:** Durante las actualizaciones del firmware de CMC o iDRAC en un servidor, algunos o todos los ventiladores del chasis funcionarán al 100%. Esto es normal.

El estado de todos los ventiladores puede verse de dos maneras: desde la sección **Gráficos del chasis** en la página **Estado del chasis** o en la página **Estado de los ventiladores.** La página **Gráficos del chasis** proporciona una descripción gráfica de todos los ventiladores instalados en el chasis. Para ver el estado<br>de todos los ventiladores a través de **Gráficos del chasis**:

- 1. Inicie sesión en la interfaz web del CMC.
- 2. Se muestra la página Estado del chasis. La sección derecha de Gráficos del chasis muestra la vista posterior del chasis y contiene el estado de todos<br>Ios ventiladores. El estado de los ventiladores se indica mediante el
	- l Verde: el ventilador está presente, encendido y se está comunicando con el CMC; no hay ninguna indicación sobre una condición adversa.
	- l Ámbar: el ventilador está presente, pero es posible que esté encendido o no, o es posible que se esté comunicando con el CMC o no; puede existir alguna condición adversa.
	- l Gris: el ventilador está presente y apagado. No se está comunicando con el CMC y no hay ninguna indicación sobre una condición adversa.
- 3. Use el cursor para pasar sobre un gráfico secundario de un ventilador individual y se mostrará un cuadro de texto o una sugerencia de pantalla correspondiente. El cuadro de texto proporciona información adicional sobre ese ventilador.
- 4. El gráfico secundario del ventilador tiene un hipervínculo a la página de GUI del CMC correspondiente para proporcionar una exploración inmediata a la página **Estado de los ventiladores**.

La página **Estado de los ventiladores** proporciona el estado y las mediciones de velocidad (en revoluciones por minuto, o RPM) de los ventiladores en el chasis. Puede haber uno o más ventiladores.

El CMC, que controla la velocidad de los ventiladores, aumenta o disminuye automáticamente la velocidad de los mismos en función de los sucesos que se<br>producen en todo el sistema. El CMC genera una alerta y aumenta la velo

- l Se excede el umbral de temperatura ambiental del CMC.
- l Un ventilador falla.
- l Se desmonta un ventilador del chasis.

Para ver la condición de las unidades de ventilador:

- 1. Inicie sesión en la interfaz web del CMC.
- 2. Seleccione **Ventiladores** en el árbol del sistema. Aparecerá la página **Estado de los ventiladores**.

[Tabla 5](#page-199-0)-4 ofrece descripciones de la información proporcionada en la página **Estado de los ventiladores**.

#### <span id="page-199-0"></span>**Tabla 5-4. Información del estado de los ventiladores**

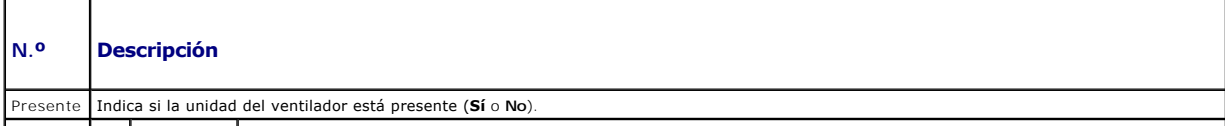

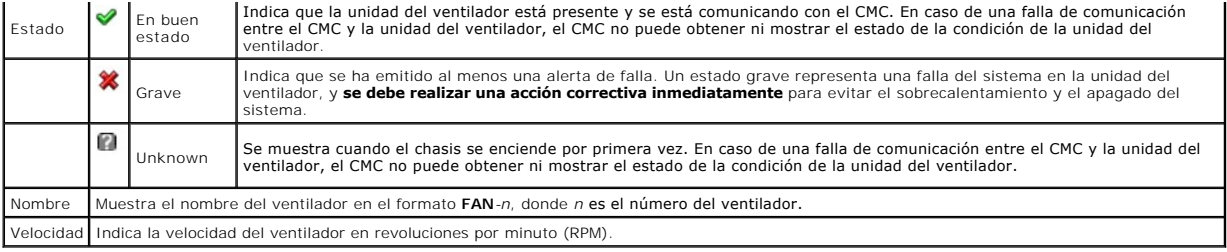

### **Cómo ver el estado del iKVM**

El módulo KVM de acceso local para el chasis del servidor Dell M1000e se denomina módulo de conmutación KVM integrado Avocent®, o iKVM. El estado del iKVM asociado con el chasis puede verse en la página **Gráficos del chasis**.

Para ver el estado del iKVM a través de **Gráficos del chasis**:

- 1. Inicie sesión en la interfaz web del CMC.
- 2. Se muestra la página Estado del chasis. La sección derecha de Gráficos del chasis muestra la vista posterior del chasis y contiene el estado del iKVM.<br>El estado del iKVM se indica mediante el color del gráfico secundari
	- l Verde: el iKVM está presente, encendido y se está comunicando con el CMC; no hay ninguna indicación sobre una condición adversa.
	- l Ámbar: el iKVM está presente, pero es posible que esté encendido o no, o es posible que se esté comunicando con el CMC o no; puede existir alguna condición adversa.
	- l Gris: el iKVM está presente y apagado. No se está comunicando con el CMC y no hay ninguna indicación sobre una condición adversa.
- 3. Use el cursor para pasar sobre un gráfico secundario del iKVM y se mostrará un cuadro de texto o una sugerencia de pantalla correspondiente. El cuadro de texto proporciona información adicional sobre ese iKVM.
- 4. El gráfico secundario del iKVM tiene un hipervínculo a la página de GUI del CMC correspondiente para proporcionar una exploración inmediata a la página **Estado del iKVM**.

Para obtener instrucciones adicionales acerca de cómo ver el estado y las propiedades de configuración del iKVM, consulte:

- l [Cómo ver el estado y las propiedades del iKVM](file:///e:/software/smdrac3/cmc/cmc1.20/sp/ug/ikvm.htm#wp1204443)
- l [Activación o desactivación del panel frontal](file:///e:/software/smdrac3/cmc/cmc1.20/sp/ug/ikvm.htm#wp1204564)
- l [Activación de la consola Dell del CMC a través de iKVM](file:///e:/software/smdrac3/cmc/cmc1.20/sp/ug/ikvm.htm#wp1204579)
- l [Actualización del firmware de iKVM](file:///e:/software/smdrac3/cmc/cmc1.20/sp/ug/ikvm.htm#wp1204434)

Para obtener más información acerca de iKVM, consulte [Uso del módulo iKVM](file:///e:/software/smdrac3/cmc/cmc1.20/sp/ug/ikvm.htm#wp1180867).

### **Cómo ver el estado de las unidades de suministro de energía**

El estado de las unidades de suministro de energía asociadas con el chasis puede verse de dos maneras: desde la sección **Gráficos del chasis** en la página<br>Estado del chasis o en la página **Estado del suministro de energía** de suministro de energía instaladas en el chasis.

Para ver el estado de todos las unidades de suministro de energía a través de **Gráficos del chasis**:

- 1. Inicie sesión en la interfaz web del CMC.
- 2. Aparecerá la página **Estado del chasis**. La sección derecha de **Gráficos del chasis** muestra la vista posterior del chasis y contiene el estado de todas las unidades de suministro de energía. El estado de la unidad de suministro de energía se indica mediante el color del gráfico secundario de la unidad de suministro de energía:
	- l Verde: la unidad de suministro de energía está presente, encendida y se está comunicando con el CMC; no hay ninguna indicación sobre una condición adversa.
	- l Ámbar: la unidad de suministro de energía está presente, pero es posible que esté encendida o no, o es posible que se esté comunicando con el CMC o no; puede existir alguna condición adversa.
	- l Gris: la unidad de suministro de energía está presente y apagada. No se está comunicando con el CMC y no hay ninguna indicación sobre una condición adversa.
- 3. Use el cursor para pasar sobre un gráfico secundario de una unidad de suministro de energía individual y se mostrará un cuadro de texto o una sugerencia de pantalla correspondiente. El cuadro de texto proporciona información adicional sobre esa unidad de suministro de energía.
- 4. El gráfico secundario de la unidad de suministro de energía tiene un hipervínculo a la página de GUI del CMC correspondiente para proporcionar una<br>exploración inmediata a la página **Estado del suministro de energía** par

La página **Estado del suministro de energía** muestra el estado y las lecturas de las unidades de suministro de energía asociadas con el chasis. Para obtener

<span id="page-201-3"></span>más información acerca de la administración de la alimentación en el CMC, consulte [Administración de la alimentación](file:///e:/software/smdrac3/cmc/cmc1.20/sp/ug/pwrmgmt.htm#wp1188066).

Para ver la condición de las unidades de suministro de energía:

- 1. Inicie sesión en la interfaz web del CMC.
- 2. Seleccione **Suministros de energía** en el árbol del sistema. Aparecerá la página **Estado del suministro de energía**.
- [Tabla 5](#page-201-1)-5 ofrece descripciones de la información proporcionada en la página **Estado del suministro de energía.**

#### <span id="page-201-1"></span>**Tabla 5-5. Información del estado del suministro de energía**

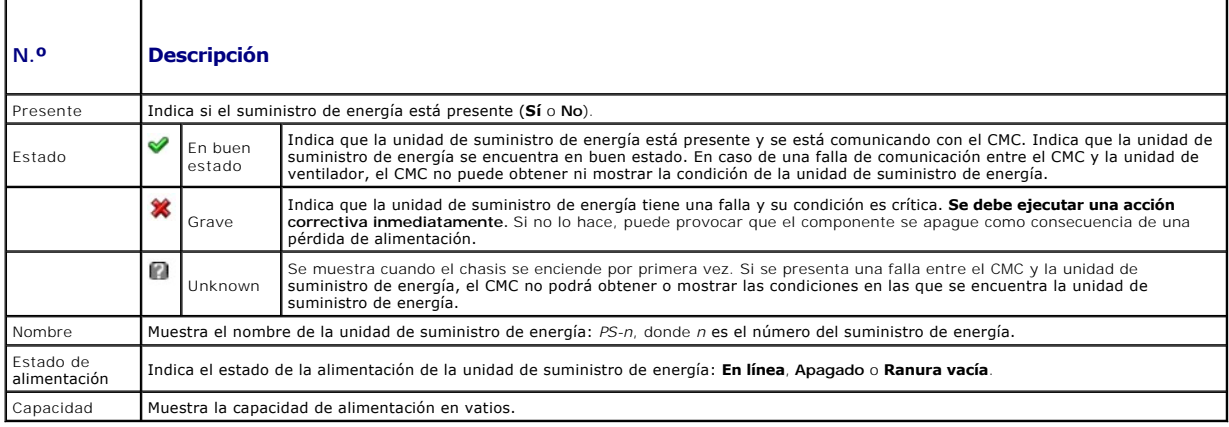

# **Cómo ver el estado de los sensores de temperatura**

**La página <b>Información de los sensores de temperatura** muestra el estado y las lecturas de las sondas de temperatura de todo el chasis (el chasis, los<br>servidores, los módulos de E/S y el iKVM).

NOTA: El valor de las sondas de temperatura no se puede editar. Cualquier cambio fuera del umbral generará una alerta que provocará que la<br>velocidad de los ventiladores varíe. Por ejemplo, si la sonda de la temperatura amb chasis disminuirá.

Para ver la condición de las sondas de temperatura:

1. Inicie sesión en la interfaz web del CMC.

2. Seleccione **Sensores de temperatura** en el árbol del sistema. Aparecerá la página **Información de los sensores de temperatura**.

[Tabla 5](#page-201-2)-6 ofrece descripciones de la información proporcionada en la página **Información de los sensores de temperatura**.

#### <span id="page-201-2"></span>**Tabla 5-6. Información del estado de los sensores de temperatura**

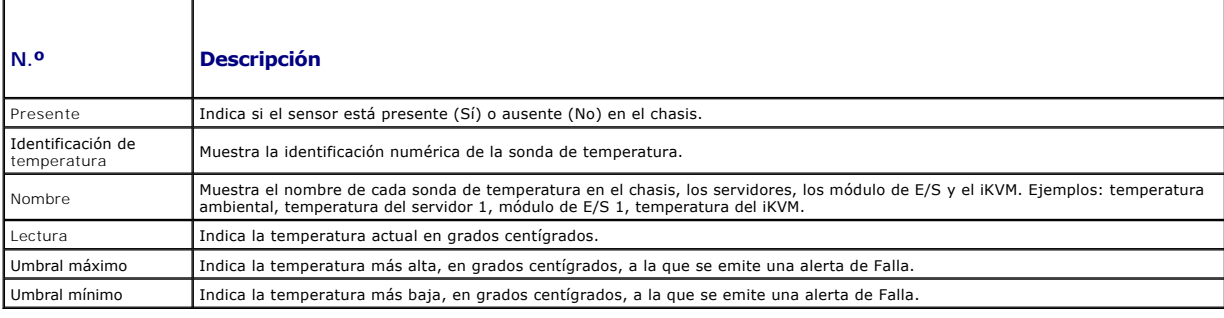

# <span id="page-201-0"></span>**Cómo ver las identificaciones World Wide Name/Media Access Control (WWN/MAC)**

La **página Resumen de WWN/MAC** le permite ver la configuración WWN y la dirección MAC de una ranura en el chasis.

### <span id="page-202-2"></span>**Configuración de la estructura de red**

La **sección Configuración de la estructura de red** muestra el tipo de estructura de red de entrada/salida que se instala para la Estructura de red A,<br>Estructura de red B y Estructura de red C. Una marca de selección verde FlexAddress se utiliza para instalar direcciones WWN/MAC de ranuras persistentes y asignadas por el chasis en varias estructuras de red y ranuras en el chasis. Esta función se activa por estructura de red y por ranura.

**A NOTA:** Consulte [Uso de FlexAddress](file:///e:/software/smdrac3/cmc/cmc1.20/sp/ug/flexaddr.htm#wp1002244) para obtener más información acerca de la función FlexAddress.

#### **Direcciones WWN/MAC**

La sección **Dirección WWN/MAC** muestra información de WWN/MAC para todos los servidores. **Ubicación** muestra la ubicación de la ranura ocupada por los módulos de entrada/salida. Las seis ranuras se identifican por una combinación del nombre de grupo (A, B o C) y el número de ranura (1 o 2): nombres de las<br>ranuras A1, A2, B1, B2, C1 o C2. **Estructura de red** muestra el ti WWN/MAC asignadas por el servidor integradas en el hardware del controlador. **Asignadas por el chasis** muestra las direcciones WWN/MAC asignadas por el<br>chasis que se utilizan para la ranura particular. Una marca de selecci tipo de direcciones activas.

## <span id="page-202-0"></span>**Configuración de las propiedades de red del CMC**

## **Configuración del acceso inicial al CMC**

**NOTA:** Debe tener privilegios de **Administrador de configuración del chasis** para configurar los valores de red del CMC.

- 1. Inicie sesión en la interfaz web.
- 2. Seleccione **Chasis** en el árbol del sistema. Aparecerá la página **Estado del componente**.
- 3. Haga clic en la ficha **Red/Seguridad**. Aparecerá la página **Configuración de la red**.
- 4. Active o desactive el DHCP para el CMC seleccionando o deseleccionando la casilla **Usar DHCP (para la dirección IP del NIC del CMC)**.
- 5. Si desactivó el DHCP, escriba la dirección IP, la puerta de enlace y la máscara de subred.
- 6. Haga clic en **Aplicar cambios** en la parte inferior de la página.

### **Configuración de los valores de red de la LAN**

**NOTA:** Para realizar los siguientes pasos, debe tener privilegios de **Administrador de configuración del chasis**.

**NOTA:** Los valores en la página **Configuración de la red**, como la cadena de comunidad y la dirección IP del servidor SMTP, afectan tanto al CMC como a la configuración externa del chasi:

**NOTA: Si tiene dos CMC (principal y en espera) en el chasis y están conectados a la red, el CMC en espera asumirá automáticamente la configuración de<br>la red en caso que el CMC principal falle.** 

- 1. Inicie sesión en la interfaz web.
- 2. Haga clic en la ficha **Red/Seguridad**.
- 3. Configure los valores de red del CMC descritos en [tabla 5](#page-202-1)-7.
- 4. Haga clic en **Aplicar cambios**.

[Para configurar un rango de IP y valores de bloqueo de IP, haga clic en el botón](#page-204-0) **Configuración avanzada** (consulte Configuración de los valores de seguridad de la red del CMC).

Para actualizar el contenido de la página **Configuración de la red**, haga clic en **Actualizar**.

Para imprimir el contenido de la página **Configuración de la red**, haga clic en **Imprimir**.

<span id="page-202-1"></span>**Tabla 5-7. Configuración de red** 

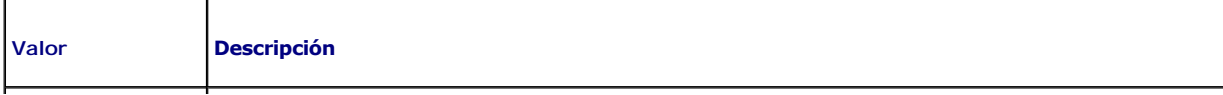

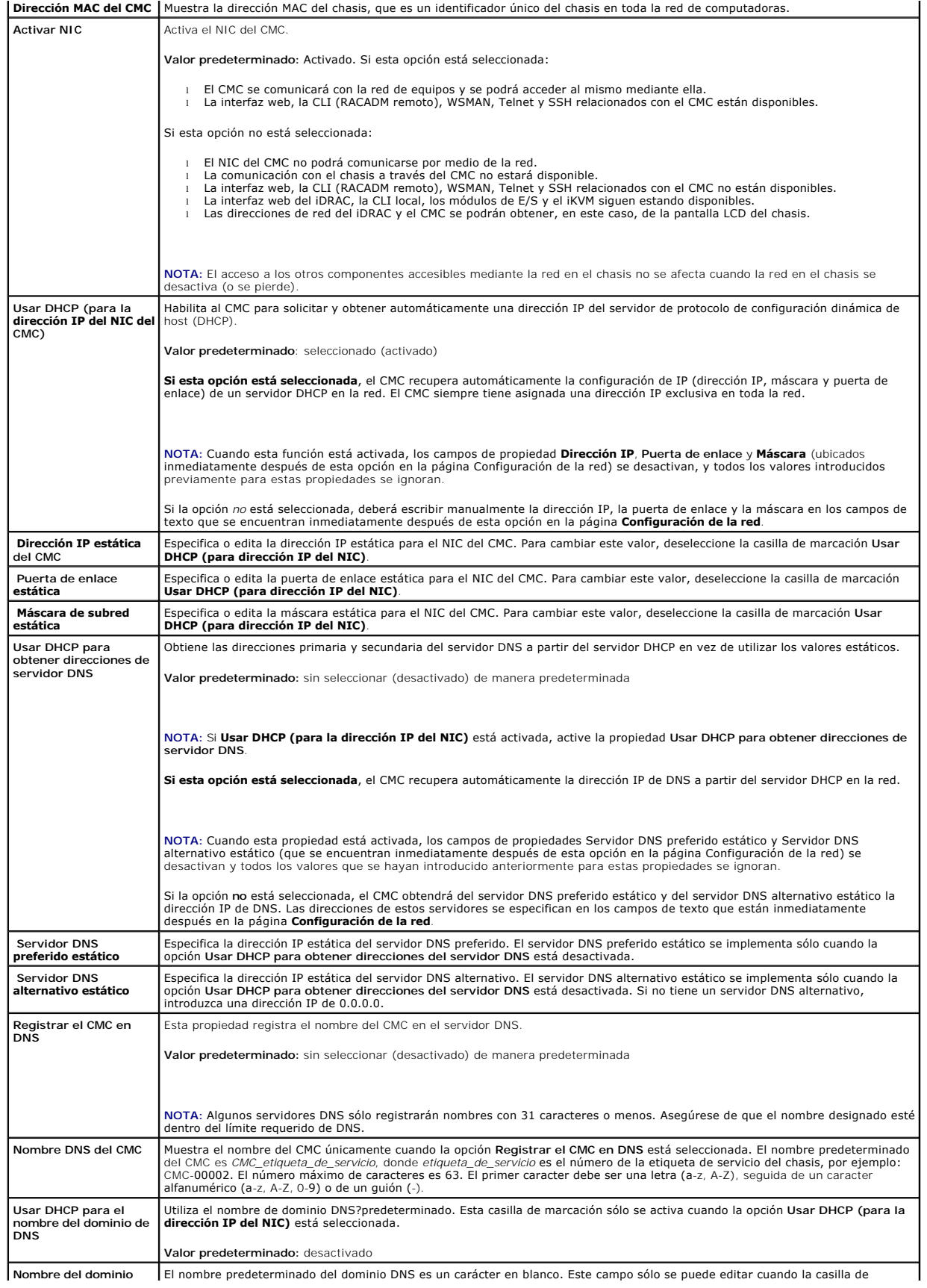

<span id="page-204-1"></span>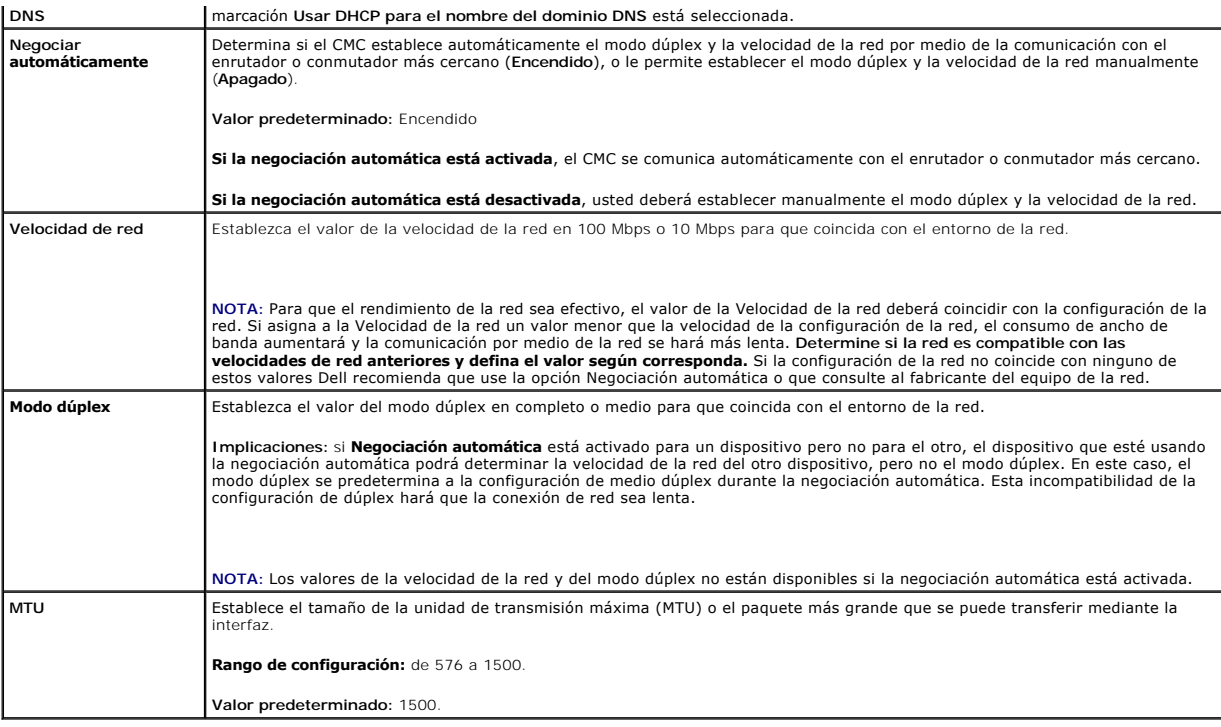

# <span id="page-204-0"></span>**Configuración de los valores de seguridad de la red del CMC**

**NOTA:** Para realizar los siguientes pasos, debe tener privilegios de **Administrador de configuración del chasis**.

- 1. Inicie sesión en la interfaz web.
- 2. Haga clic en la ficha **Red/Seguridad**. Aparecerá la página **Configuración de la red**.
- 3. Haga clic en el botón **Configuración avanzada**. Aparecerá la página **Seguridad de la red**.
- 4. Configure los valores de seguridad de la red del CMC.

[Tabla 5](#page-204-2)-8 describe los **valores** de la página **Seguridad de la red**.

### <span id="page-204-2"></span>**Tabla 5-8. Valores de la página de seguridad de la red**

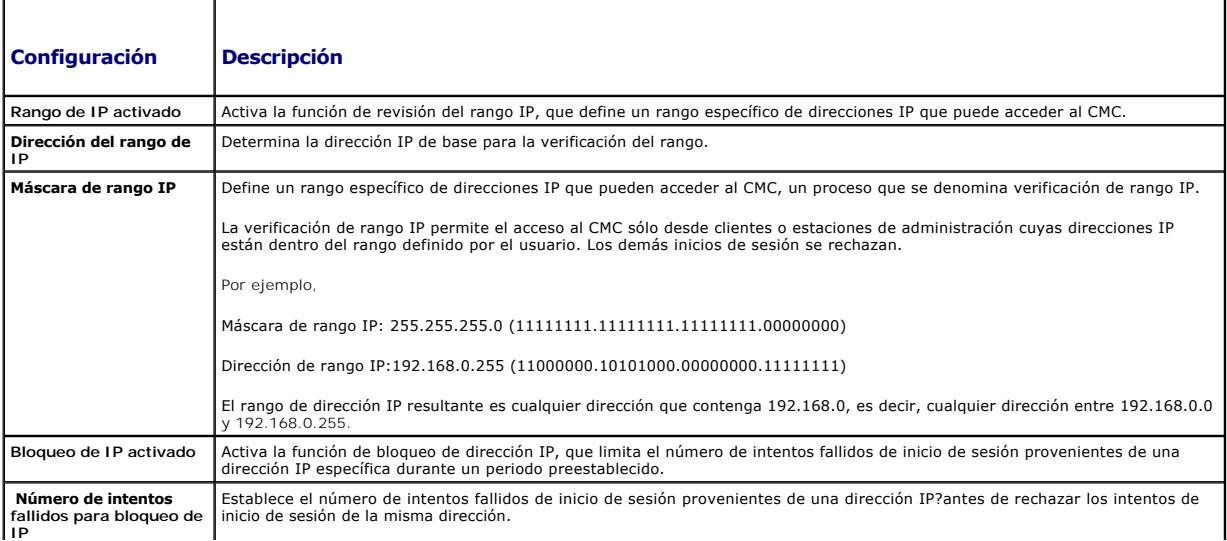

<span id="page-205-2"></span>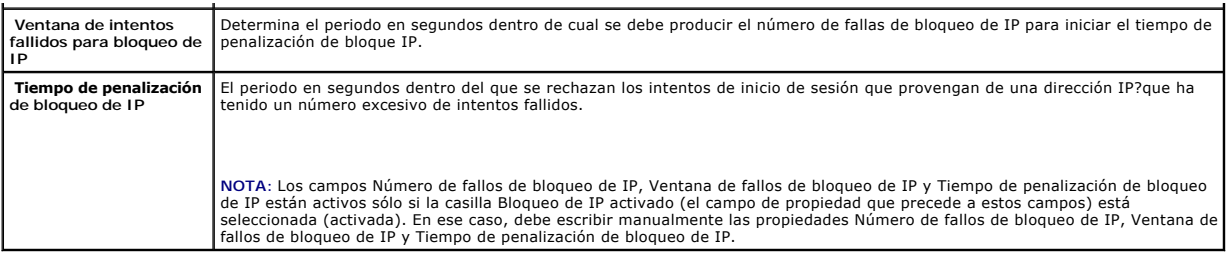

5. Haga clic en **Aplicar** para guardar la configuración.

Para actualizar el contenido de la página **Seguridad de la red**, haga clic en **Actualizar**.

Para imprimir el contenido de la página **Seguridad de la red**, haga clic en **Imprimir**.

# <span id="page-205-0"></span>**Cómo agregar y configurar usuarios del CMC**

Para administrar el sistema con el CMC y mantener la seguridad del sistema, cree usuarios exclusivos con permisos administrativos específicos (o con *autoridad*<br>*basada en funcione*s). Para una mayor seguridad, también pue presente un suceso específico en el sistema.

### **Tipos de usuarios**

Hay dos tipos de usuarios: usuarios del CMC y usuarios del iDRAC. Los usuarios del CMC también se conocen como "usuarios del chasis". Como el iDRAC reside<br>en el servidor, los usuarios del iDRAC se conocen como "usuarios de

Los usuarios del CMC pueden ser usuarios locales o usuarios de Active Directory. Los usuarios del iDRAC también pueden ser usuarios locales o usuarios de Active Directory.

Excepto cuando un usuario del CMC tiene privilegios de Server Administrator, los privilegios otorgados a los usuarios del CMC on a batománica autománica autománica en ansfieren<br>automáticamente al mismo usuario en un servid

<u>[Tabla 5](#page-205-1)-9, [tabla 5](#page-207-1)-10 y tabla 5-11</u> describen los privilegios de los usuarios del CMC (locales o de Active Directory), y las operaciones que un usuario del CMC<br>puede ejecutar en el chasis y en los servidores según los pri

#### <span id="page-205-1"></span>**Tabla 5-9. Tipos de usuarios**

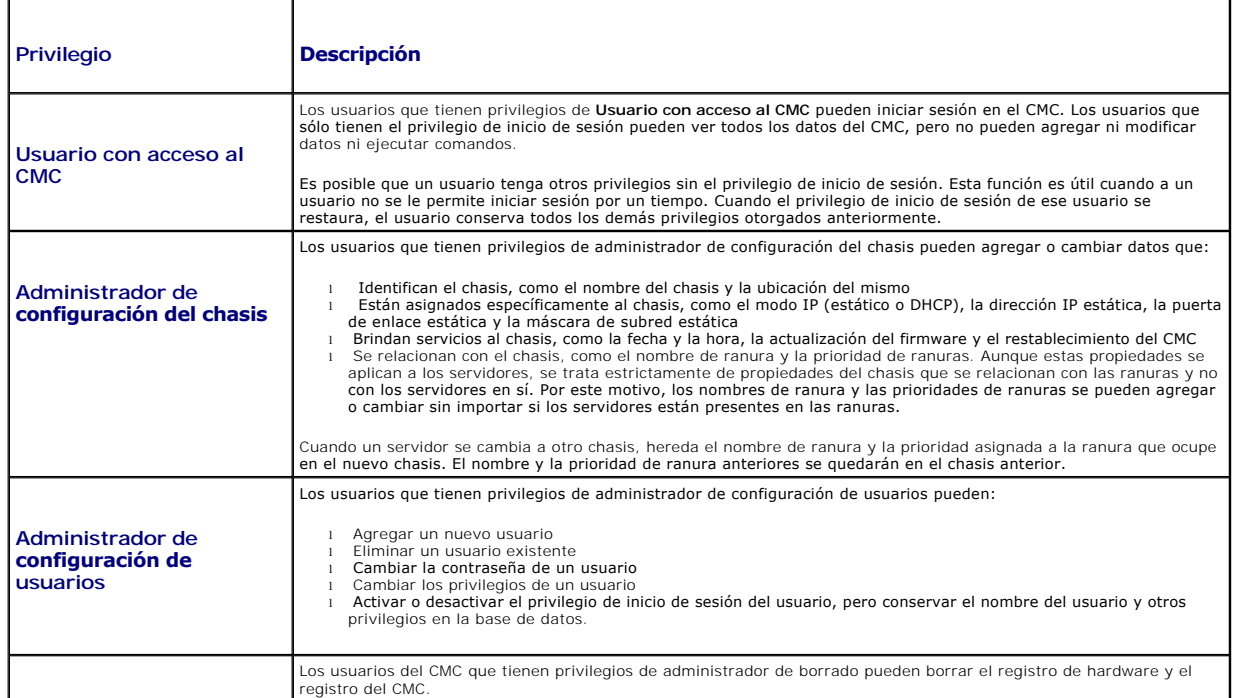

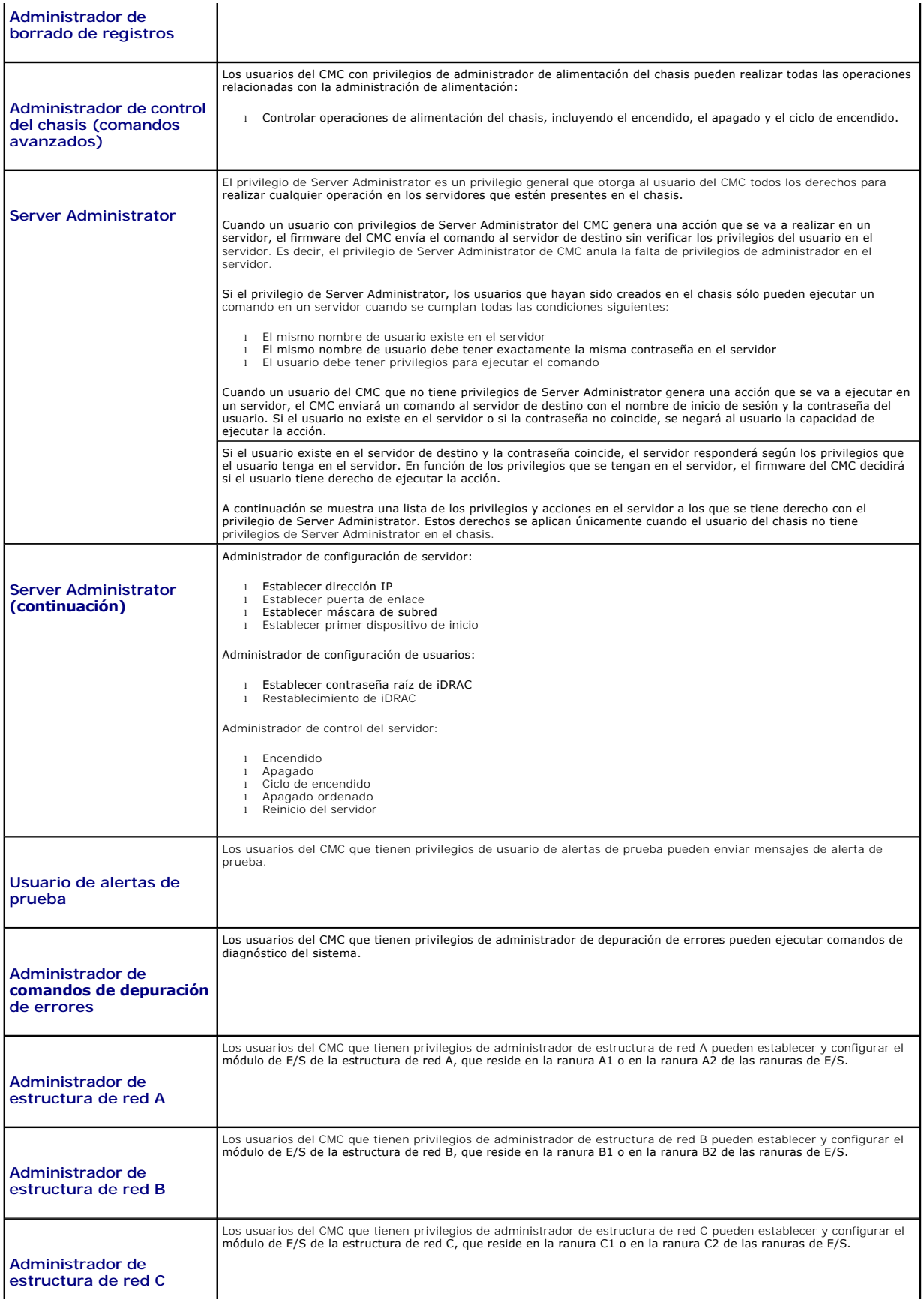

Los grupos de usuarios del CMC proporcionan una serie de grupos de usuarios que tienen privilegios de usuarios asignados previamente. Los privilegios se<br>muestran y describen en <u>[tabla 5](#page-205-1)-9</u>. La siguiente tabla muestra los g

 $\mathbf{I}$ 

**NOTA:** Si selecciona Administrador, Usuario avanzado o Usuario invitado, y luego agrega o elimina un privilegio del conjunto predefinido, el Grupo del<br>CMC cambia automáticamente a Personalizado.

### <span id="page-207-0"></span>**Tabla 5-10. Privilegios del grupo del CMC**

<span id="page-207-2"></span> $\overline{1}$ 

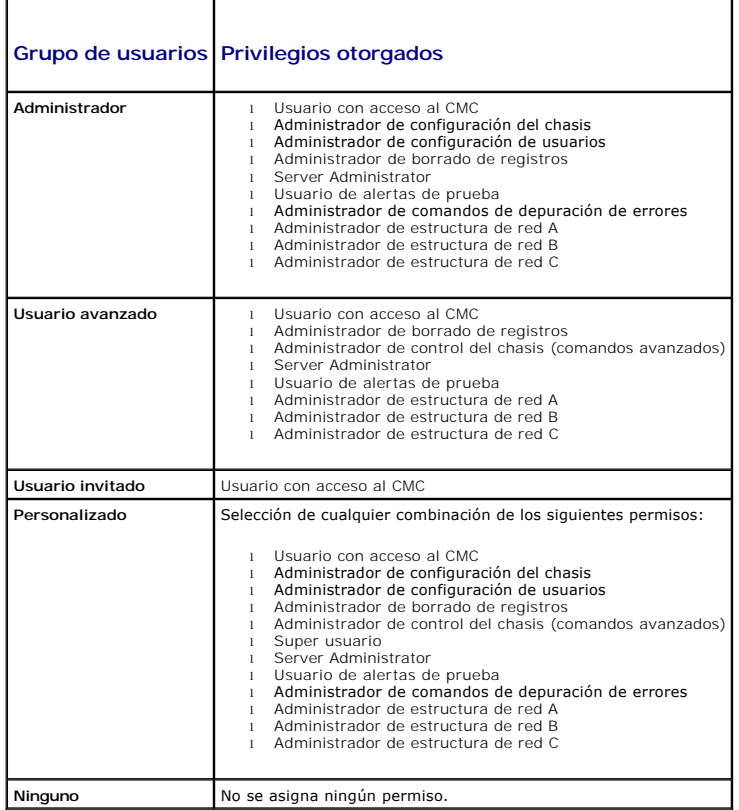

### <span id="page-207-1"></span>**Tabla 5-11. Comparación de los privilegios entre administradores, usuarios avanzados y usuarios invitados del CMC**

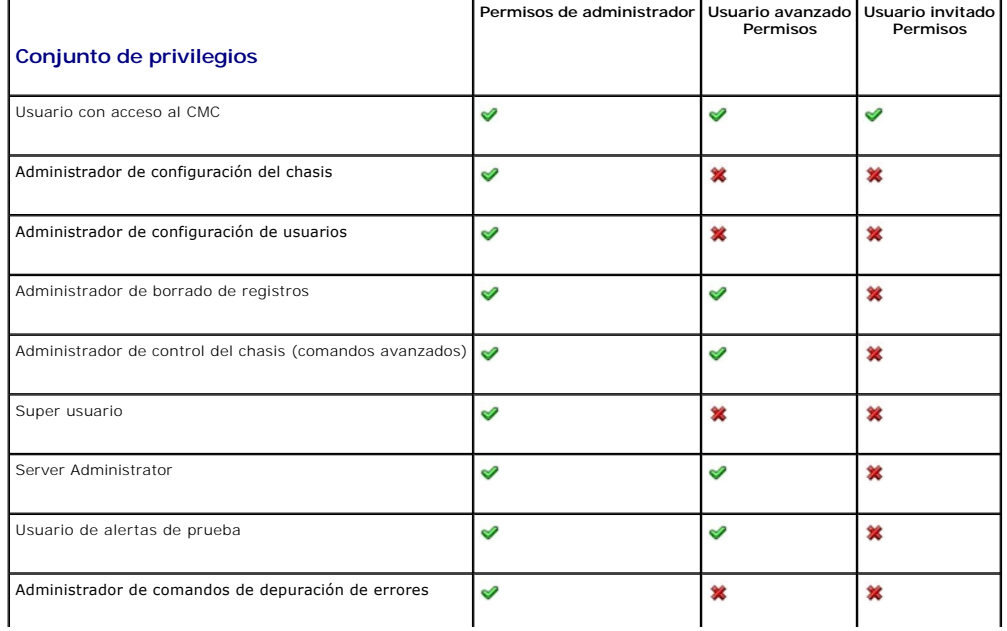

<span id="page-208-1"></span>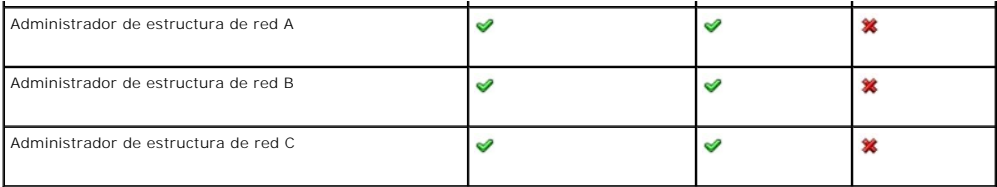

## **Cómo agregar y administrar usuarios**

En las páginas **Usuarios y <b>Configuración de usuarios** en la interfaz web, usted puede ver información acerca de los usuarios del CMC, agregar un nuevo<br>usuario y cambiar la configuración de un usuario existente.

Puede configurar hasta 16 usuarios locales. Si se requieren usuarios adicionales y su compañía usa el software de servicio Microsoft® Active Directory®, puede configurar Active Directory para proporcionar acceso al CMC. La configuración de Active Directory le permitirá agregar y controlar privilegios de los<br>usuarios del CMC para sus usuarios existentes en el software de Ac [Uso del CMC con Microsoft Active Directory](file:///e:/software/smdrac3/cmc/cmc1.20/sp/ug/actvdiry.htm#wp1180082).

Los usuarios se pueden conectar mediante sesiones de la interfaz web, de Telnet serie, de SSH y de iKVM. Se puede dividir un máximo de 22 sesiones activas<br>(interfaz web, Telnet, serie, SSH e iKVM, en cualquier combinación)

**Z** NOTA: Para reforzar la seguridad, Dell recomienda que cambie la contraseña predeterminada de la cuenta root (user 1). La cuenta root es la cuenta administrativa predeterminada que se incluye con la CMC. Para cambiar la contraseña predeterminada de la cuenta root, haga clic en User ID 1 (ID de<br>**usuario 1)** para abrir la página **User Configuration (Configuración de us** superior derecha de la página.

Para agregar y configurar usuarios del CMC:

**NOTA:** Para realizar los pasos siguientes, deberá contar con privilegios de **Administrador de configuración de usuarios**.

- 1. Inicie sesión en la interfaz web.
- 2. Haga clic en la ficha **Red/Seguridad** y luego haga clic en la subficha **Usuarios.** Aparecerá la página Us**uarios**, donde se muestran la **Identificación de**<br>usuario, el nombre de usuario, los privilegios del CMC y el **es**
- 3. Haga clic en un número de ID de usuario disponible. Se muestra la página **User Configuration (Configuración de usuario)**.

Para actualizar el contenido de la página **Users (Usuarios)**, haga clic en **Refresh (Actualizar)**. Para imprimir el contenido de la página **Users (Usuarios)**, haga clic en **Print (Imprimir)**.

4. Seleccione la configuración general para el usuario.

[Tabla 5](#page-208-0)-12 describe los valores **Generales** para configurar un nombre de usuario y contraseña del CMC nuevos o existentes.

#### <span id="page-208-0"></span>**Tabla 5-12. Configuración general de usuarios**

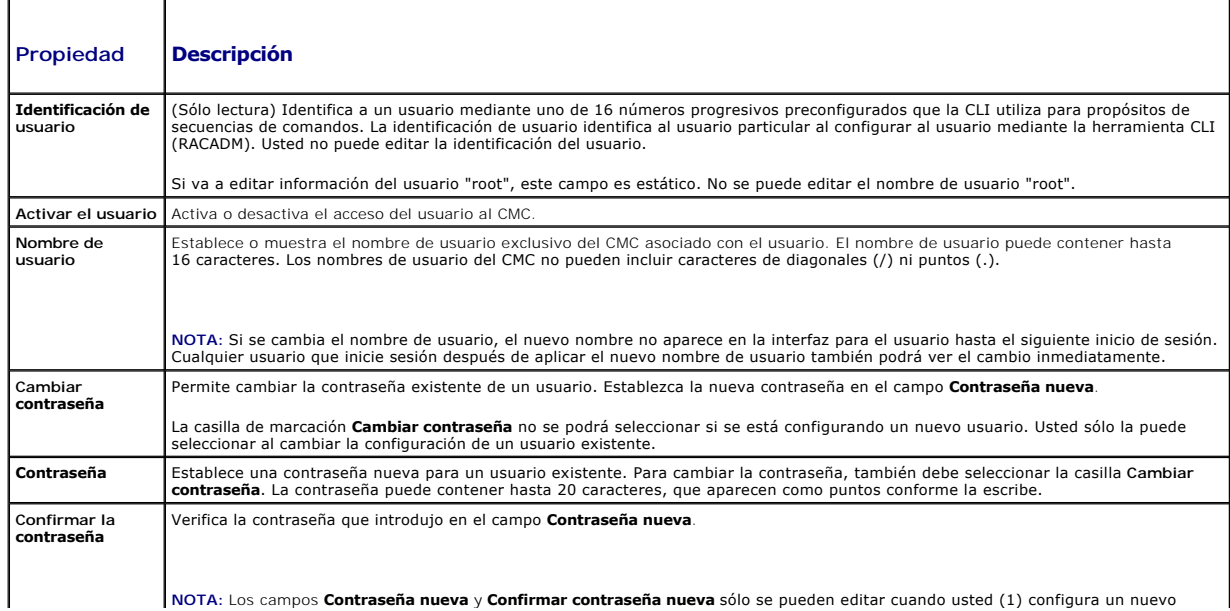

<span id="page-209-2"></span>5. Asigne el usuario al grupo de usuarios de CMC. <u>[Tabla 5](#page-207-1)-9</u> describe los privilegios de los usuarios del CMC. <u>Tabla 5-10</u> describe los **permisos del grupo**<br>**de usuarios** para los valores de los **Privilegios de usuarios** administradores, los usuarios avanzados y los usuarios invitados.

Cuando seleccione un valor de privilegio de usuario en el menú desplegable CMC Group (Grupo de CMC), se visualizarán los privilegios activados (que se<br>mostrarán como casillas de verificación marcadas en la lista) de acuerd

Puede personalizar la configuración de privilegios para el usuario marcando o desmarcando las casillas de verificación. Una vez que haya seleccionado<br>un grupo de CMC o bien haya efectuado selecciones de privilegios de usua

6. Haga clic en **Aplicar cambios**.

Para actualizar el contenido de la página **Configuración de usuario**, haga clic en **Actualizar**.

Para imprimir el contenido de la página **Configuración de usuario**, haga clic en **Imprimir**.

## <span id="page-209-0"></span>**Configuración y administración de los certificados de Microsoft Active Directory**

**NOTA:** Para configurar los valores de Active Directory para el CMC, debe tener privilegios de **Administrador de configuración del chasis**.

**A** NOTA: Para obtener más información acerca de la configuración de Active Directory y sobre cómo configurar Active Directory con el esquema estándar o un esquema ampliado, consulte Uso

Puede usar el servicio de Microsoft Active Directory para configurar el software para que proporcione acceso al CMC. El servicio de Active Directory le permite<br>agregar y controlar los privilegios de los usuarios existentes

Para acceder a la página **Menú principal de Active Directory**:

- 1. Inicie sesión en la interfaz web.
- 2. Haga clic en la ficha **Red/Seguridad**, y luego haga clic en la subficha **Active Directory**. Aparecerá la página **Menú principal de Active Directory**.

La [tabla 5](#page-209-1)-13 muestra una lista de las opciones de la página Menú principal de Active Directory.

#### <span id="page-209-1"></span>**Tabla 5-13. Opciones de la página de menú principal de Active Directory**

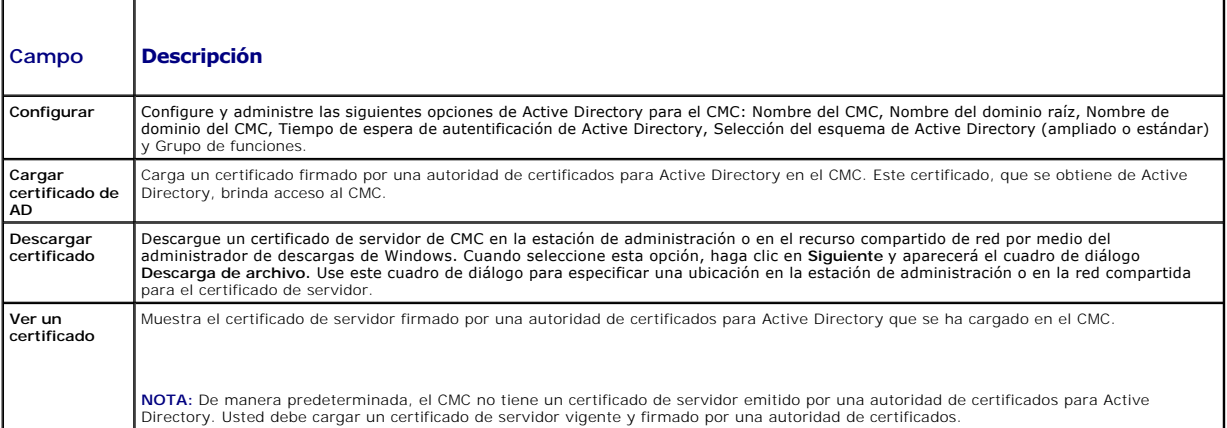

### **Configuración de Active Directory, (esquema estándar y esquema ampliado)**

**NOTA:** Para configurar los valores de Active Directory para el CMC, debe tener privilegios de **Administrador de configuración del chasis**.

- **NOTA:** Antes de configurar o de usar la función de Active Directory, deberá asegurarse de que el servidor de Active Directory esté configurado para comunicarse con el CMC.
- 1. Asegúrese de que todos los certificados de capa de conexión segura (SSL) para los servidores de Active Directory estén firmados por la misma autoridad de certificados y de que se hayan cargado en el CMC.
- 2. Inicie sesión en la interfaz web y desplácese al **Menú principal de Active Directory**.
- 3. Seleccione **Configurar** y luego haga clic en **Siguiente**. Aparecerá la página **Configuración y administración de Active Directory**.

<span id="page-210-2"></span>4. Seleccione la casilla de marcación **Habilitar Active Directory**, bajo el encabezado **Valores comunes**.

5. Escriba la información requerida en los campos restantes. Consulte el apartado [tabla 5](#page-210-0)-14.

#### <span id="page-210-0"></span>**Tabla 5-14. Propiedades de los valores comunes de Active Directory**

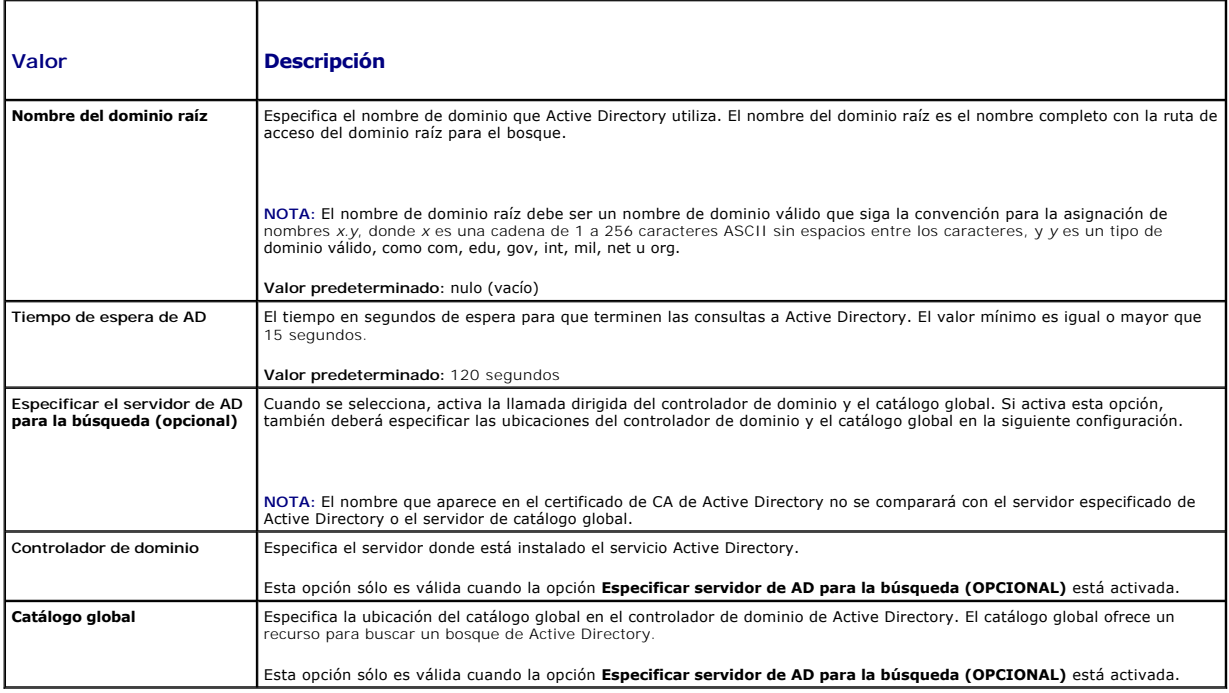

6. Seleccione un esquema de Active Directory bajo el encabezado Selección del esquema de Active Directory. Consulte el apartado [tabla 5](#page-210-1)-15.

7. Si seleccionó **Esquema ampliado**, escriba la siguiente información requerida en la sección Configuración del esquema ampliado y luego vaya directamente a [étape 9](#page-211-0). Si seleccionó Esquema estándar, vaya a [étape 8](#page-211-1).

- l **Nombre del dispositivo CMC**: el nombre que identifica la tarjeta CMC de manera exclusiva en Active Directory. El nombre del CMC debe ser el<br>mismo que el nombre común del nuevo objeto del CMC que creó en el controlador d
- l **Nombre de dominio del CMC**: el nombre DNS (cadena) del dominio en el que reside el objeto del CMC de Active Directory (ejemplo: cmc.com). El<br>nombre debe ser un nombre de dominio válido que consista en x.y, donde x es

**NOTA:** No use el nombre de NetBIOS. El nombre del dominio de CMC es el nombre completo de dominio del subdominio donde se encuentra el<br>objeto del dispositivo del CMC.

#### <span id="page-210-1"></span>**Tabla 5-15. Opciones de esquemas de Active Directory**

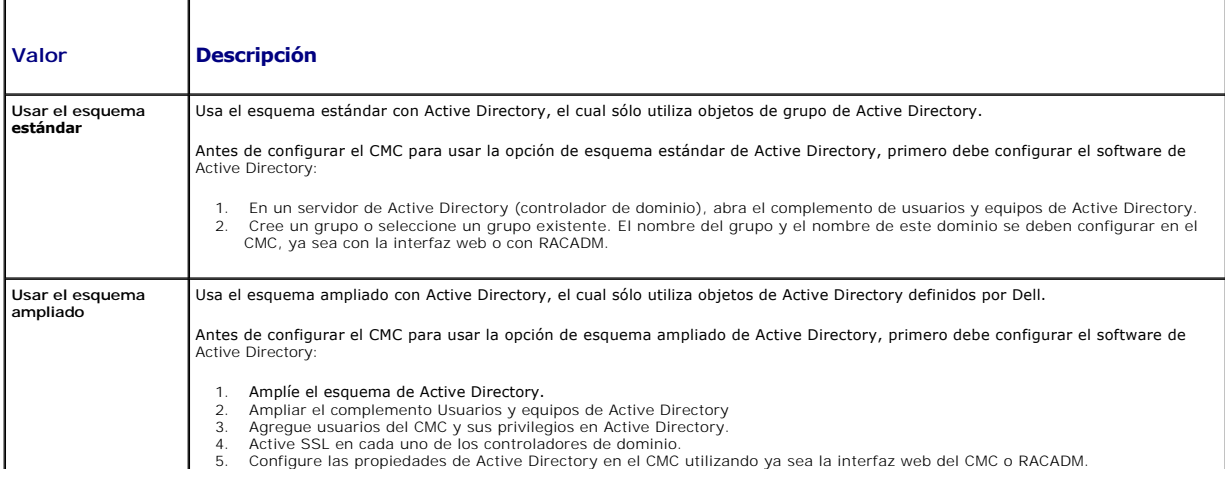

- <span id="page-211-2"></span><span id="page-211-1"></span>8. Si seleccionó el esquema estándar, escriba la siguiente información en la sección Configuración del esquema estándar. Si seleccionó Esquema estándar, vaya a [étape 9](#page-211-0).
	- ⊥ Grupos de funciones: los grupos de funciones asociados con el CMC. Para cambiar la configuración de un grupo de funciones, haga clic en el<br>número del grupo de funciones en la lista Grupos de funciones. Aparecerá la pági
	- **NOTA**: Si hace clic en el vínculo de un grupo de funciones antes de aplicar los nuevos valores que ha introducido, perderá esos valores. Para<br>evitar la pérdida de los nuevos valores, haga clic en **Aplicar** antes de hacer
	- l **Nombre de grupo**: nombre que identifica el grupo de funciones en el Active Directory asociado con la tarjeta del CMC.
	- l **Dominio del grupo**: dominio en el que se ubica el grupo.
	- l **Privilegio del grupo**: nivel de privilegio para el grupo.
- <span id="page-211-0"></span>9. Haga clic en **Aplicar** para guardar los valores.

Para actualizar el contenido de la página **Configuración y administración de Active Directory** haga clic en **Actualizar**.

Para imprimir el contenido de la página **Configuración y administración de Active Directory**, haga clic en **Imprimir**.

Para configurar los grupos de funciones para Active Directory, haga clic en el grupo de funciones individual (1 a 5). Consulte [tabla 5](#page-205-1)-10 y tabla 5-9).

**NOTA:** Para guardar la configuración de la página **Configuración y administración de Active Directory**, debe hacer clic en **Aplicar** antes de avanzar a la página **Grupo de funciones personalizado**.

#### **Carga de un certificado de Active Directory firmado por una autoridad**

Desde la página **Menú principal de Active Directory**:

- 1. Seleccione **Cargar certificado de AD** y luego haga clic en **Siguiente**. Aparecerá la página **Carga del certificado.**
- 2. Escriba la ruta de acceso del archivo en el campo de texto o haga clic en **Examinar** para seleccionar el archivo.

**NOTA:** El valor **Ruta de acceso del archivo** muestra la ruta de acceso relativa del archivo del certificado que se va a cargar. Debe escribir la ruta de<br>acceso absoluta al archivo, que incluye la ruta de acceso completa y

3. Haga clic en **Aplicar**. Si el certificado no es válido, aparecerá un mensaje de error.

Para actualizar el contenido de la página **Cargar certificado de CA de Active Directory**, haga clic en **Actualizar**.

Para imprimir el contenido de la página **Cargar certificado de CA de Active Directory**, haga clic en **Imprimir**.

### **Cómo ver un certificado de Active Directory firmado por una autoridad**

**A** NOTA: Si cargó el certificado de servidor de Active Directory en el CMC, asegúrese que el certificado sea válido y que no haya expirado.

Desde la página **Menú principal de Active Directory**:

- 1. Seleccione **Ver certificado** y luego haga clic en **Siguiente**.
- 2. Haga clic en el botón correspondiente de la página **Ver certificado de CA de Active Directory** para continuar.

**Tabla 5-16. Información del certificado de CA de Active Directory** 

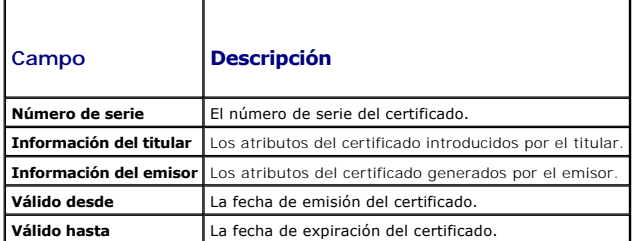

Para actualizar el contenido de la página **Ver certificado de CA de Active Directory** haga clic en **Actualizar**.

Para imprimir el contenido de la página **Ver certificado de CA de Active Directory**, haga clic en **Imprimir**.

## <span id="page-212-0"></span>**Protección de las comunicaciones del CMC con certificados SSL y digitales**

Este apartado proporciona información acerca de las siguientes funciones de seguridad de datos que están incorporadas en el CMC:

- l Capa de conexión segura (SSL)
- l Solicitud de firma de certificado (CSR)
- l Cómo acceder al menú principal de SSL
- l La generación de nuevo CSR
- l Cómo cargar un certificado de servidor
- l Cómo ver un certificado de servidor

### **Capa de conexión segura (SSL)**

El CMC incluye un servidor web que está configurado para usar el protocolo de seguridad SSL, que es el estándar de la industria, para transferir datos cifrados<br>a través de la Internet. SSL se basa en la tecnología de cifra

La SSL permite un sistema habilitado con ésta característica realice las siguientes tareas:

- l Se autentifique a sí mismo ante un cliente habilitado con SSL
- l Permita que el cliente se autentifique a sí mismo ante el servidor
- l Permita que ambos sistemas establezcan una conexión cifrada

Este proceso de cifrado brinda una protección de datos de alto nivel. El CMC emplea el estándar de cifrado SSL de 128 bits, la forma más segura de cifrado que está generalmente disponible para los exploradores de Internet en Norteamérica.

El servidor web del CMC incluye un certificado digital SSL firmado automáticamente de Dell (identificación de servidor). Para garantizar una alta seguridad en Internet, sustituya el certificado SSL del servidor web mediante el envío de una solicitud al CMC para generar una nueva solicitud de firma de certificado (CSR).

### **Solicitud de firma de certificado (CSR)**

Una CSR es una solicitud digital a una autoridad de certificados (denominada CA en la interfaz web) para obtener un certificado de servidor seguro. Los<br>certificados de servidor seguro garantizan la identidad de un sistema intercambiada con dicho sistema. Para garantizar la seguridad del CMC, se recomienda enfáticamente generar una CSR, enviarla a una autoridad de<br>certificados y cargar el certificado que se reciba de la autoridad de certific

Una autoridad de certificados es una entidad comercial reconocida en el sector de tecnología informática por cumplir estándares altos de análisis fiable, identificación y otros criterios de seguridad importantes. Entre los ejemplos de CA se incluyen Thawte y VeriSign. Una vez que la autoridad de certificados<br>recibe la solicitud de firma de certificado, la revisa y verifica la autoridad de certificados, esta última emite un certificado que identifica al solicitante de manera exclusiva para realizar transacciones a través de redes y en Internet.

Después de que la autoridad de certificados aprueba la solicitud de firma de certificado y le envía un certificado, usted debe cargar el certificado en el firmware del CMC. La información de la solicitud de firma de certificado almacenada en el firmware del CMC debe coincidir con la información contenida en el certificado.

### **Acceso al menú principal de SSL**

**NOTA:** Para configurar los valores de SSL para el CMC, debe tener privilegios de **Administrador de configuración del chasis**.

**A NOTA:** Todos los certificados de servidor que se carguen deben estar vigentes (no deben haber expirado) y deben estar firmados por una autoridad de certificados.

- 1. Inicie sesión en la interfaz web.
- 2. Haga clic en la ficha **Red/Seguridad** y luego haga clic en la subficha **SSL**. Aparecerá la página **Menú principal de SSL**.

Use las opciones de la página **Menú principal de SSL** para generar una CSR para enviarla a una autoridad de certificados. La información de la solicitud de firma de certificado se almacena en el firmware del CMC.

### **Generación de una nueva solicitud de firma de certificado**

En realizar esto con seguridad, Dell recomienda enfáticamente que usted obtenga y cargue un certificado de servidor seguro en el CMC. Los certificados del servidor seguros garantizan la identidad de un sistema remoto y que la información intercambiada con el sistema remoto no puede ser vista ni cambiada por otros. Sin un certificado de servidor seguro, el CMC es vulnerable a accesos por parte de usuarios no autorizados.

#### **Tabla 5-17. Opciones del menú principal de SSL**

<span id="page-213-1"></span>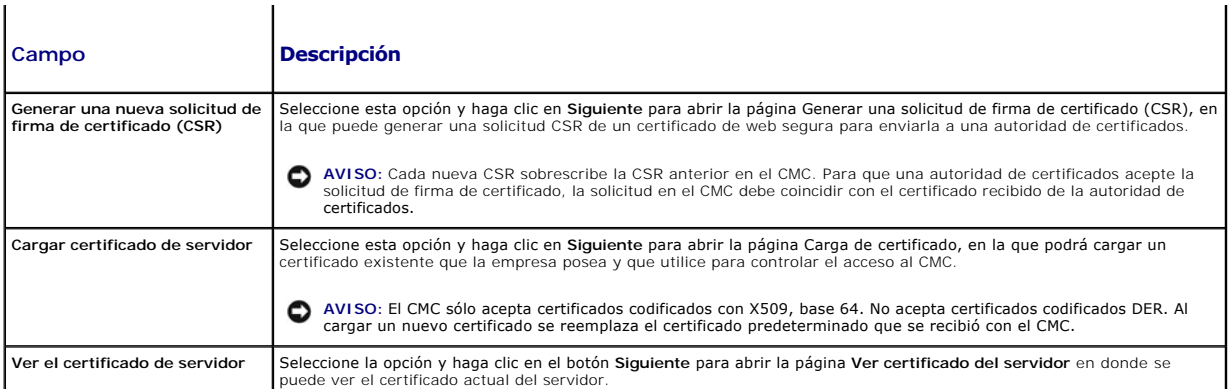

Para obtener un certificado de servidor seguro para el CMC, debe enviar una solicitud de firma de certificado (CSR) a la autoridad de certificados de su<br>elección. Una CSR es una solicitud digital para obtener un certificad identificación única.

Cuando se genera una CSR desde la página **Generar solicitud de firma de certificado**, se le pedirá que guarde una copia en la estación de administración o<br>en la red compartida y la información exclusiva que se utilizó para autentificar el certificado de servidor que reciba de la autoridad de certificados. Después de recibir el certificado de servidor de la autoridad de certificados,<br>debe cargarlo en el CMC.

NOTA: Para que el CMC acepte el certificado de servidor emitido por la autoridad de certificados, la información de autentificación contenida en el nuevo<br>certificado debe coincidir con la información almacenada en el CMC c

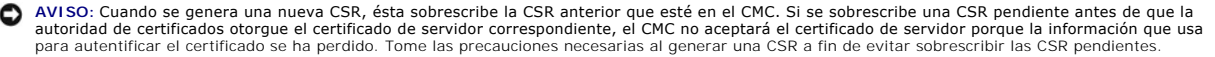

Para generar una CSR:

- 1. Desde la página **Menú principal de SSL**, seleccione Generar una nueva solicitud de firma de certificado (CSR) y luego haga clic en Siguiente.<br>Aparecerá la página Generar solicitud de firma de certificado (CSR).
- 2. Escriba un valor para cada atributo de la CSR.

La [tabla 5](#page-213-0)-18 describe las opciones de la página **Generar solicitud de firma de certificado (CSR)**.

- 3. Haga clic en **Generar**. Aparecerá un cuadro de diálogo **Descarga de archivo**.
- 4. Guarde el archivo **csr.txt en la estación de administración o en la red compartida. (También puede abrir el archivo en este momento y guardarlo<br>después). Más adelante, enviará este archivo a una autoridad de certificad**

#### <span id="page-213-0"></span>**Tabla 5-18. Opciones de la página Generar solicitud de firma de certificado (CSR)**

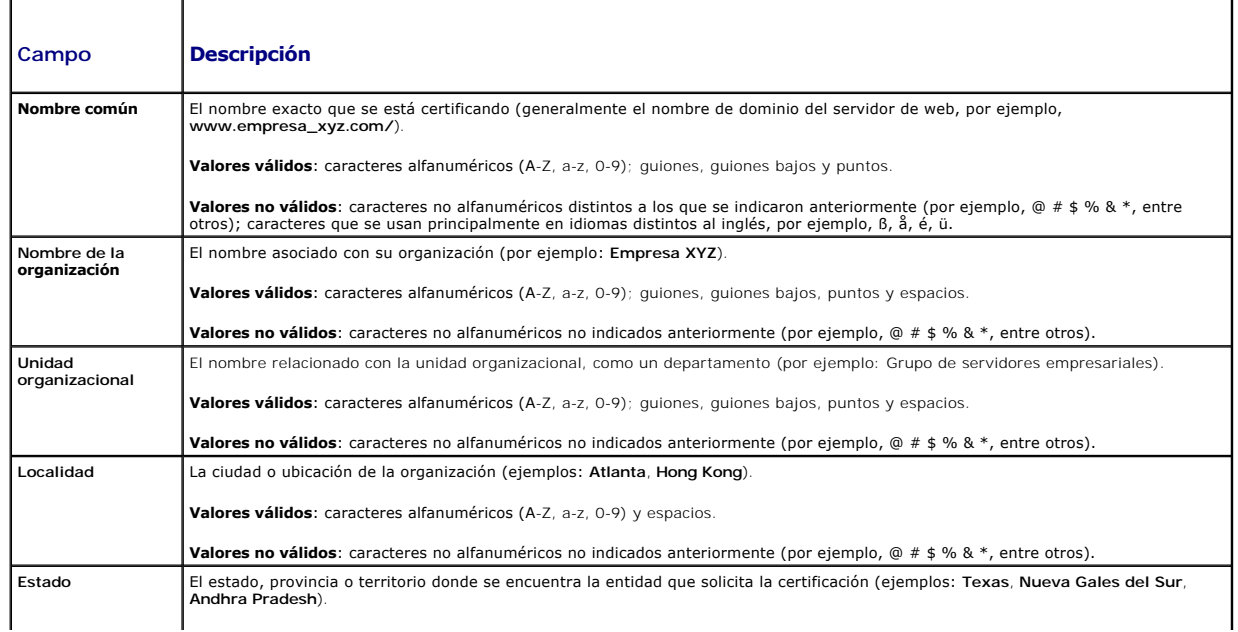

<span id="page-214-2"></span>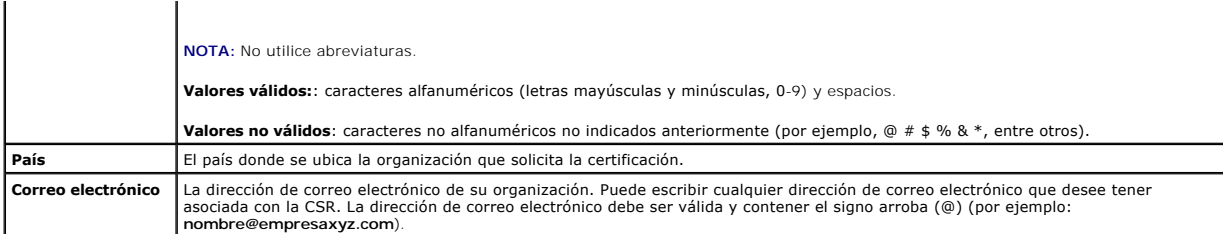

## **Carga de un certificado de servidor**

- 1. Desde la página **Menú principal de SSL**, seleccione **Cargar certificado del servidor** y luego haga clic en **Siguiente**. Aparecerá la página **Carga del certificado**.
- 2. Escriba la ruta de acceso del archivo en el campo de texto o haga clic en **Examinar** para seleccionar el archivo.
- 3. Haga clic en **Aplicar**. Si el certificado no es válido, aparecerá un mensaje de error.

**NOTA:** El valor **Ruta de acceso del archivo** muestra la ruta de acceso relativa del archivo del certificado que se va a cargar. Debe escribir la ruta de acceso absoluta al archivo, que incluye la ruta de acceso completa y el nombre y la extensión completos del archivo.

Para actualizar el contenido de la página **Carga del certificado**, haga clic en **Actualizar**.

Para imprimir el contenido de la página **Carga del certificado,** haga clic en **Imprimir**.

## **Cómo ver un certificado de servidor**

Desde la página **Menú principal de SSL**, seleccione **Ver certificado del servidor** y luego haga clic en **Siguiente**. Aparecerá la página **Ver certificado del servidor**.

La [tabla 5](#page-214-1)-19 describe los campos asociados con las descripciones que aparecen en la ventana **Certificado**.

<span id="page-214-1"></span>**Tabla 5-19. Información de certificados** 

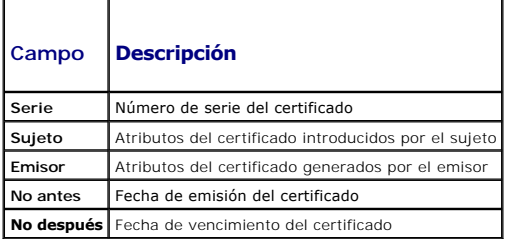

Para actualizar el contenido de la página **Ver certificado del servidor** haga clic en **Actualizar**.

Para imprimir el contenido de la página **Ver certificado del servidor**, haga clic en **Imprimir**.

## <span id="page-214-0"></span>**Administración de sesiones**

La página **Sesiones** muestra todas las instancias actuales de las conexiones al chasis y le permite terminar cualquier sesión activa.

**NOTA:** Para terminar una sesión, usted debe tener privilegios de **Administrador de configuración del chasis**.

Para administrar sesiones:

- 1. Inicie sesión en la interfaz web del CMC.
- 2. Seleccione **Chasis** en el árbol del sistema.
- 3. Haga clic en la ficha **Red/Seguridad**.
- 4. Haga clic en la subficha **Sesiones**. Aparecerá la página **Sesiones**.

#### <span id="page-215-2"></span>**Tabla 5-20. Propiedades de la sesiones**

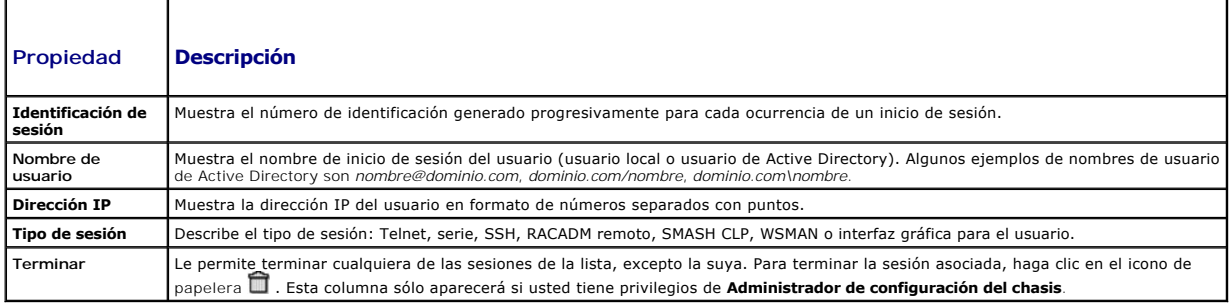

Para terminar la sesión, haga clic en el icono de papelera en la línea que describe la sesión.

## <span id="page-215-0"></span>**Configuración de servicios**

El CMC incluye un Web Server que está configurado para utilizar el protocolo de seguridad SSL estándar de la industria para aceptar y transferir datos cifrados de y para clientes en Internet. El Web Server incluye un certificado digital SSL de Dell firmado automáticamente (identificación del servidor) y es responsable<br>de aceptar y responder solicitudes de HTTP seguras de clientes

**NOTA**: La herramienta de CLI remota (RACADM) y la interfaz web utilizan el servidor de web. Si el servidor de web no está activo, RACADM remoto y la<br>interfaz web no funcionarán.

**NOTA:** En caso de un restablecimiento del Web Server, espere al menos un minuto para que los servicios estén disponibles de nuevo. Un restablecimiento del servidor de web generalmente sucede como resultado de cualquiera de los siguientes sucesos: la configuración de la red o las<br>propiedades de seguridad de la red se cambiaron mediante la interfaz para el

**NOTA:** Para modificar la configuración de los servicios, debe tener privilegios de **Administrador de configuración del chasis**.

Para configurar los servicios del CMC:

- 1. Inicie sesión en la interfaz web del CMC.
- 2. Haga clic en la ficha **Red/Seguridad**.
- 3. Haga clic en la subficha **Servicios**. Aparecerá la página **Servicios**.
- 4. Configure los servicios siguientes según sea necesario:
	- l Consola serie del CMC ([Tabla 5](#page-215-1)-21)
	- 1 Servidor web ([Tabla 5](#page-216-0)-22)
	- l SSH ([Tabla 5](#page-217-0)-23)
	- l Telnet ([Tabla 5](#page-217-1)-24)
	- l RACADM remota ([Tabla 5](#page-217-2)-25)

5. Haga clic en **Aplicar; actualiza todo el tiempo de espera predeterminado y los límites máximos del tiempo de espera.** 

#### <span id="page-215-1"></span>**Tabla 5-21. Configuración de la consola serie del CMC**

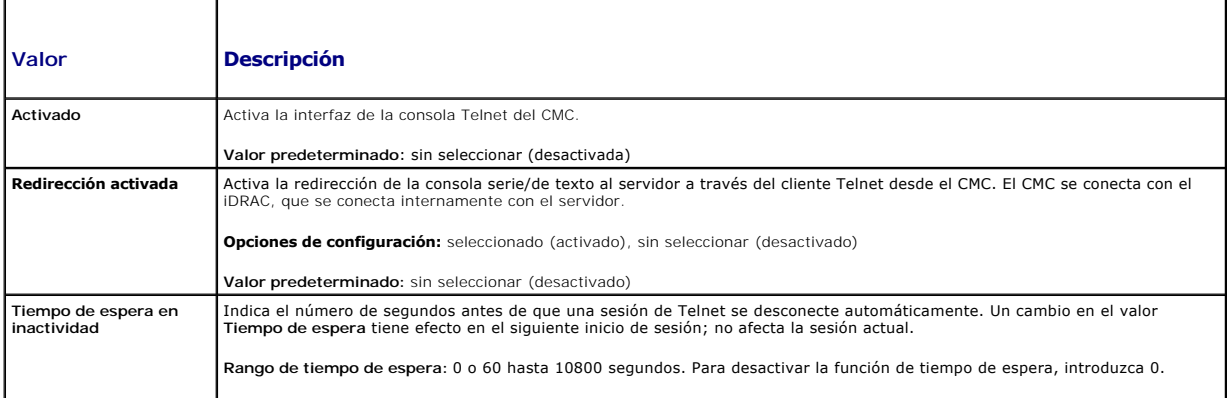
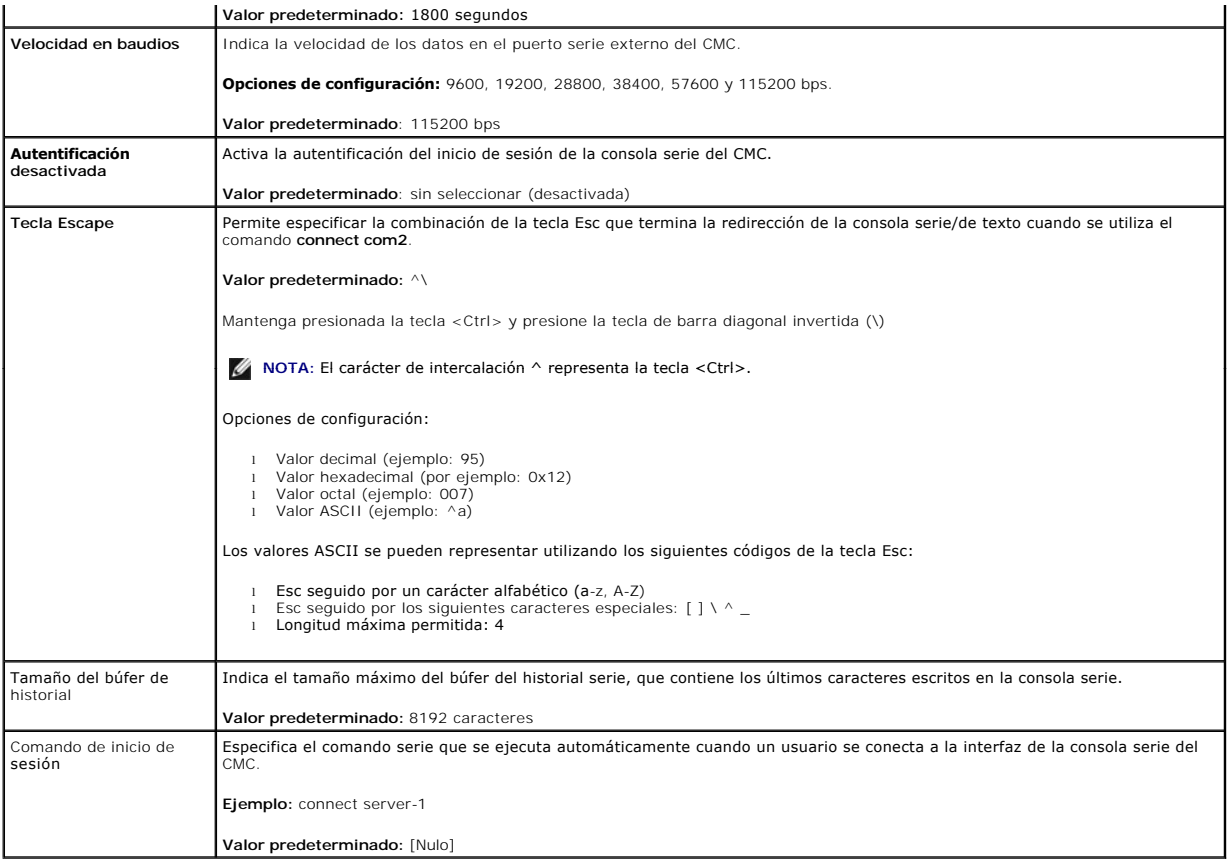

# **Tabla 5-22. Configuración del servidor web**

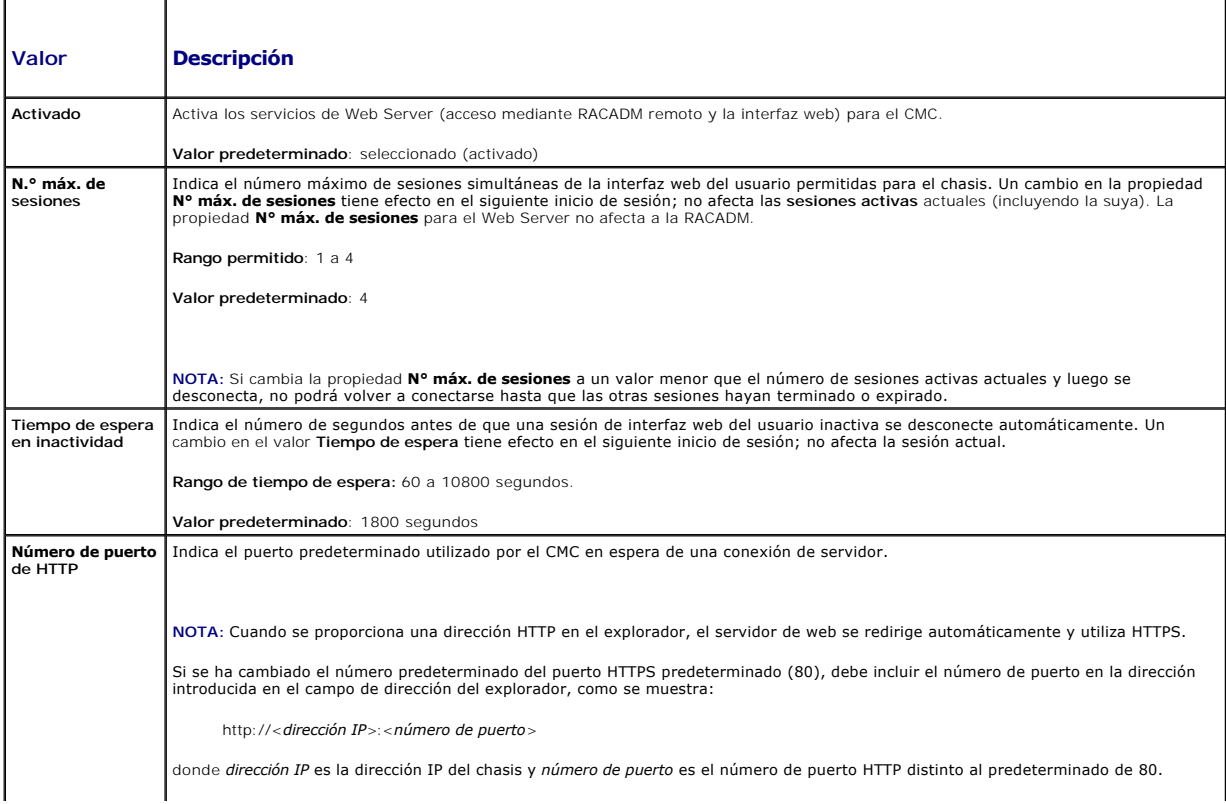

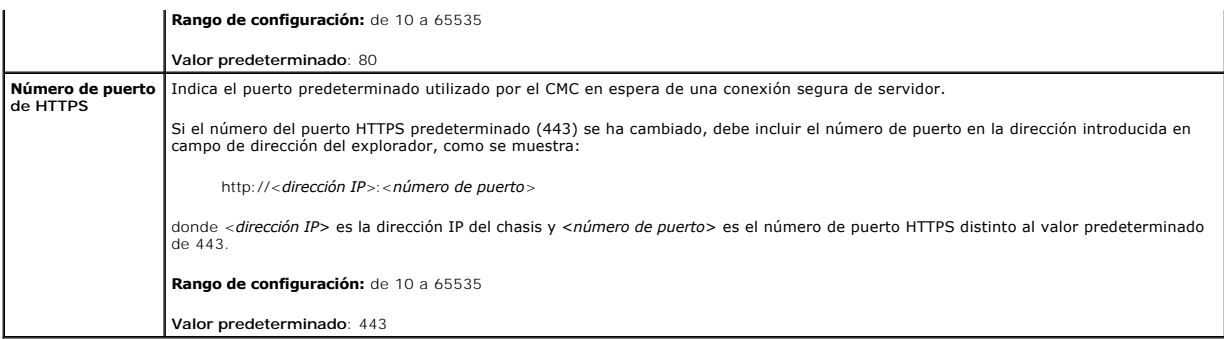

## **Tabla 5-23. Configuración de SSH**

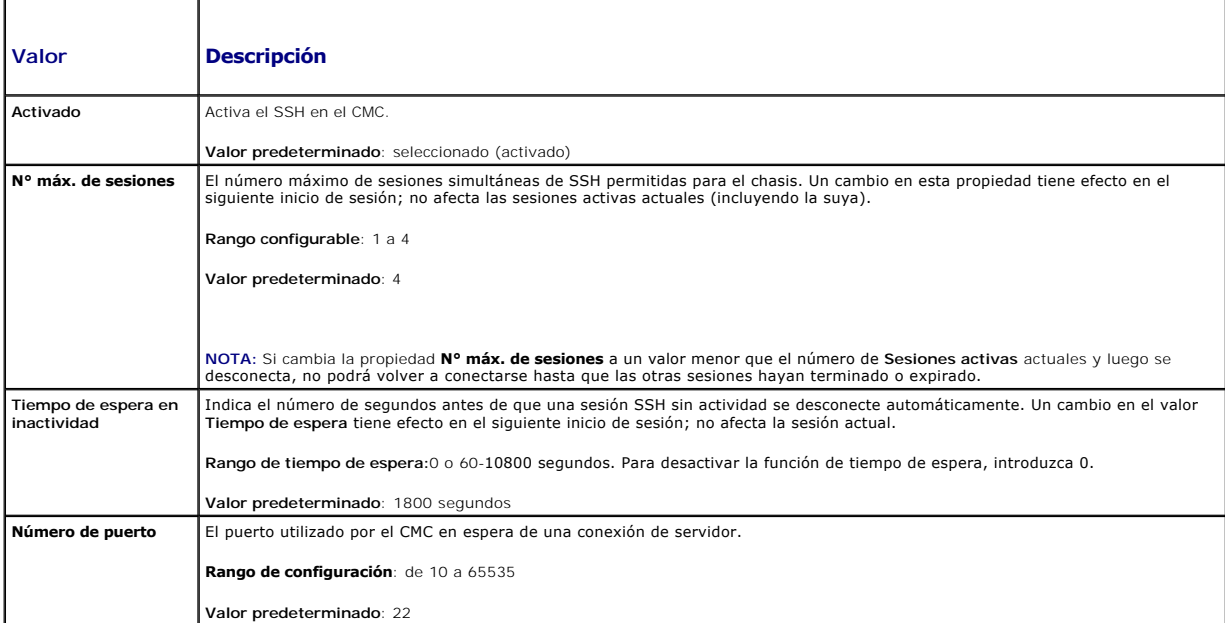

### **Tabla 5-24. Configuración de Telnet**

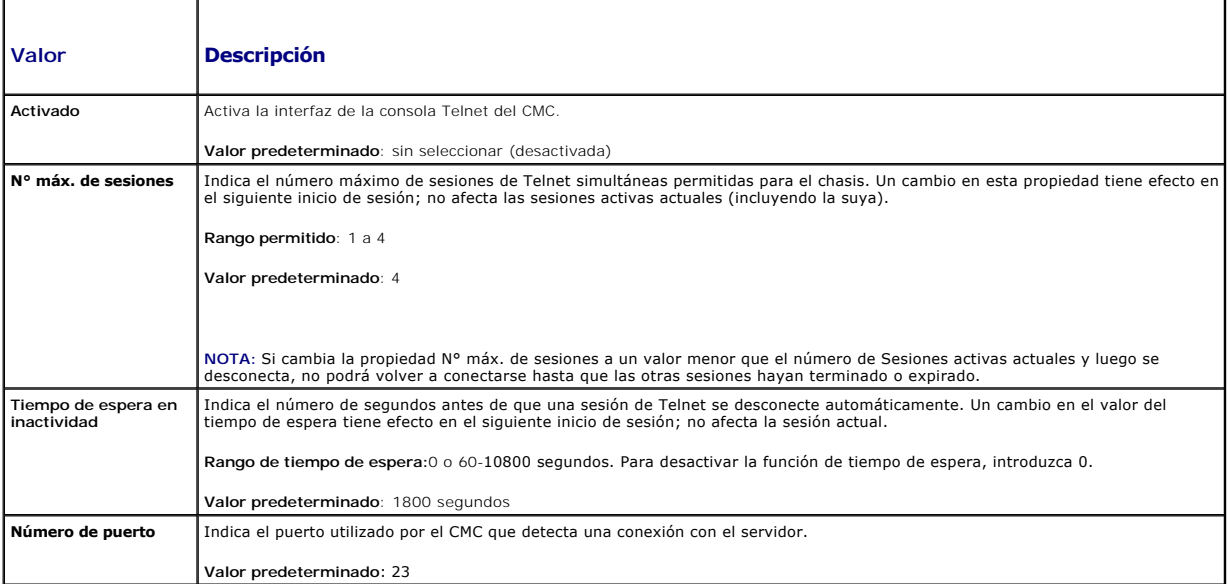

## **Tabla 5-25. Configuración de RACADM?remota**

<span id="page-218-1"></span>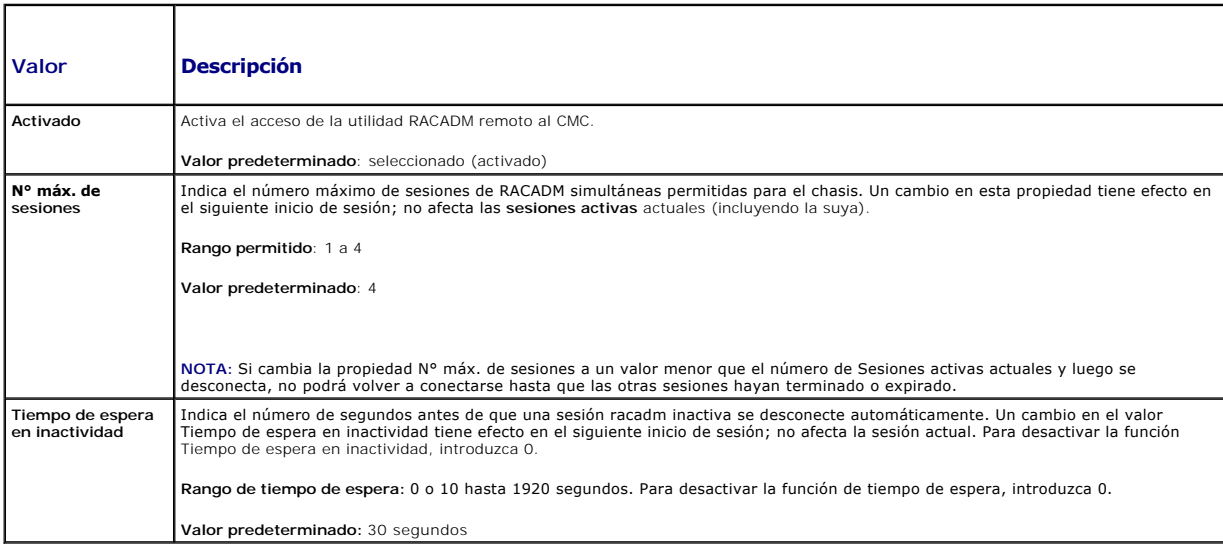

## **Configuración del presupuesto de alimentación**

El CMC le permite presupuestar y administrar la alimentación para el chasis. El servicio de administración de alimentación optimiza el consumo de energía y<br>reasigna la alimentación eléctrica a los distintos módulos en func

Para obtener instrucciones acerca de cómo configurar la energía mediante el CMC, consulte [Configuración y administración de energía](file:///e:/software/smdrac3/cmc/cmc1.20/sp/ug/pwrmgmt.htm#wp1193364).

Para obtener más información acerca del servicio de administración de energía del CMC, consulte [Administración de la alimentación](file:///e:/software/smdrac3/cmc/cmc1.20/sp/ug/pwrmgmt.htm#wp1188066).

# **Administración del firmware**

En esta sección se describe cómo usar la interfaz web para actualizar el firmware. Los siguientes componentes se pueden actualizar mediante GUI o los comandos de RACADM:

- l CMC: principal y en espera.
- l iKVM
- l iDRAC (modo de bloqueo de inicio únicamente)
- l Servicios de infraestructura del módulo de E/S

Cuando se actualiza el firmware, se recomienda seguir un proceso que puede evitar una pérdida del servicio si la actualización falla. Consulte <u>Instalación o</u><br><u>actualización del firmware de CMC</u> para obtener normas a segui

# <span id="page-218-0"></span>**Cómo ver las versiones actuales del firmware**

La página C**omponentes que se pueden actualizar** muestra la versión actual del firmware de iCWM, el firmware del CMC principal, el firmware del CMC en<br>espera (si corresponde), el firmware del iDRAC y el firmware del dispos

La página **Actualización de dispositivos** aparece sólo una vez por dispositivo, excepto en el caso del CMC donde se muestra el CMC activo y en espera si<br>ambos se pueden actualizar. Sólo el CMC activo y en espera se pueden obtener información acerca del comando fwupdate.

Si el chasis contiene un servidor cuyo iDRAC está en modo de recuperación o si el CMC detecta que un iDRAC tiene firmware dañado, el iDRAC también se **enumera en la página Componentes que se pueden actualizar**. Consulte <u>[Recuperación del firmware del iDRAC por medio del CMC](#page-221-0)</u> para ver los pasos para<br>recuperar el firmware del iDRAC mediante el CMC.

Para ver las versiones del firmware:

- 1. Inicie sesión en la interfaz web (consulte [Acceso a la interfaz web del CMC\)](#page-193-0)
- 2. Haga clic en **Chasis** en el árbol del sistema.
- 3. Haga clic en la ficha **Actualizar**. Aparece la página **Componentes actualizables**.

## **Actualización del firmware**

**NOTA:** Para actualizar el firmware del CMC, debe tener privilegios de **Administrador de configuración del chasis**.

**NOTA:** La actualización del firmware conserva la configuración actual del CMC y del iKVM.

**IOTA:** Si se utiliza una sesión de interfaz del usuario web para actualizar el firmware del componente del sistema, se debe configurar el valor del "Tiempo de espera en inactividad" para que se adecue al tiempo de transferencia de archivos. En algunos casos, es posible que el tiempo de<br>transferencia de archivos de firmware sea de hasta 30 minutos. Para configurar el v

**NOTA**: El firmware del iDRAC se puede actualizar mediante la interfaz para el usuario basada en web del iDRAC o de RACADM remoto. Sin embargo, si la<br>interfaz para el usuario del CMC detecta la presencia de un servidor per

La página **Componentes que se pueden actualizar** muestra la versión actual del firmware para cada componente enumerado y le permite actualizar el<br>firmware a la revisión más reciente, cargando el archivo de imagen del firmw

**Z** NOTA: Asegúrese de tener la versión más reciente del firmware. No puede descargar el archivo de imagen del firmware más reciente desde el sitio web de **asistencia de Dell**.

#### **Actualización del firmware del CMC**

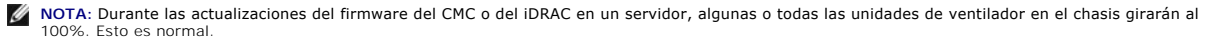

NOTA: El CMC activo (principal) se restablecerá y no estará disponible temporalmente después de que el firmware se haya cargado satisfactoriamente.<br>Si hay un CMC en espera, las funciones de actividad y espera se intercambi actualizada, sólo el CMC en espera (secundario) tendrá dicha imagen.

- **NOTA:** Para evitar que otros usuarios sean desconectados durante el restablecimiento, notifique a los usuarios autorizados que puedan tratar de iniciar<br>sesión en el CMC y consulte la página **Sesiones para ver si hay sesio**
- NOTA: Al transferir archivos al CMC y desde el mismo, el icono de transferencia de archivos gira durante la transferencia. Si el icono no está animado,<br>asegúrese de que el explorador esté configurado para permitir animacio Internet Exp

NOTA: Si experimenta problemas al descargar archivos desde el CMC usando Internet Explorer, active la opción **No guardar páginas cifradas en el**<br>**disco**. Para obtener instrucciones, consulte <u>Descarga de archivos desde el </u>

- 1. En la página Componentes actualizables, haga clic en el nombre de CMC. Aparece la página **Actualización de firmware**. El CMC activo, y si está<br>presente, el CMC en espera, están enumerados y seleccionados. Ambos CMC pued
- 2. En el campo **Imagen del firmware**, introduzca la ruta de acceso al archivo de imagen del firmware en la estación de administración o en la red compartida, o haga clic en **Examinar** para desplazarse a la ubicación del archivo.

**NOTA:** El nombre de la imagen del firmware del CMC predeterminado es **firmimg.cmc**. El firmware del CMC debe actualizarse primero, antes de<br>actualizar el firmware del dispositivo de infraestructura del módulo de E/S.

- 3. Haga clic en **Iniciar actualización del firmware**. Aparece un cuadro de diálogo que le solicita que confirme la acción.
- 4. Haga clic en **Sí** para continuar. La sección **Progreso de actualización del firmware** proporciona información del estado de la actualización del firmware. Aparecerá un indicador del estado en la página mientras se carga el archivo de imagen. El tiempo para la transferencia de archivos puede variar en gran<br>medida según la velocidad de la conexión. Cuando comienza el proceso i cronómetro de actualización del firmware. Puntos adicionales para tener en cuenta:
	- l No utilice el botón **Actualizar** ni visite otra página durante la trasferencia de archivos.
	- l Para cancelar el proceso, haga clic en **Cancelar transferencia y actualización de archivos**: esta opción sólo está disponible durante la transferencia de archivos.
	- ⊥ El estado de la actualización se muestra en el campo **Estado de la actualización**; este campo se actualiza automáticamente durante el proceso<br>de transferencia de archivos. Algunos exploradores antiguos no admiten estas

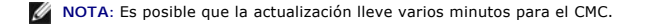

5. En un CMC en espera (secundario), el campo Estado de la actualización mostrará "Listo" cuando se complete la actualización. En un CMC activo<br>(principal), durante las etapas finales del proceso de actualización del firmw temporalmente ya que el CMC activo (principal) se retira de la línea. Debe iniciar sesión después de unos minutos, cuando el CMC activo (principal) se haya reiniciado.

Después de que se restablece el CMC, se actualiza el nuevo firmware y aparece en la página **Componentes que se pueden actualizar**.

**A NOTA:** Después de actualizar el firmware, borre la caché del explorador de web. Consulte la ayuda en línea de su explorador de web para obtener instrucciones acerca de cómo borrar la caché del explorador.

#### **Actualización del firmware de iKVM**

**A NOTA:** Una vez que el firmware se ha cargado correctamente, se reinicia el iKVM y deja de estar disponible temporalmente.

- 1. Vuelva a iniciar sesión en la interfaz web del CMC.
- 2. Seleccione **Chasis** en el árbol del sistema.
- 3. Haga clic en la ficha **Actualizar**. Aparece la página **Componentes actualizables**.
- 4. Haga clic en el nombre de iKVM. Aparece la página **Actualización de firmware**.
- 5. En el campo **Imagen del firmware**, introduzca la ruta de acceso al archivo de imagen del firmware en la estación de administración o en la red compartida, o haga clic en **Examinar** para desplazarse a la ubicación del archivo.

**NOTA:** El nombre predeterminado de la imagen del firmware de iKVM es **kvm.bin**; sin embargo, el usuario lo puede cambiar.

- 6. Haga clic en **Iniciar actualización del firmware**. Aparece un cuadro de diálogo que le solicita que confirme la acción.
- 7. Haga clic en **Sí** para continuar. La sección **Progreso de actualización del firmware** proporciona información del estado de la actualización del firmware. Aparecerá un indicador del estado en la página mientras se carga el archivo de imagen. El tiempo para la transferencia de archivos puede variar en gran<br>medida según la velocidad de la conexión. Cuando comienza el proceso i cronómetro de actualización del firmware. Puntos adicionales para tener en cuenta:
	- l No utilice el botón **Actualizar** ni visite otra página durante la trasferencia de archivos.
	- l Para cancelar el proceso, haga clic en **Cancelar transferencia y actualización de archivos**: esta opción sólo está disponible durante la transferencia de archivos.
	- l El estado de la actualización se muestra en el campo **Estado de la actualización**; este campo se actualiza automáticamente durante el proceso de transferencia de archivos. Algunos exploradores antiguos no admiten estas actualizaciones automáticas. Para actualizar de forma manual el campo **Estado de la actualización**, haga clic en **Actualizar**.

**NOTA:** La actualización puede llevar hasta un minuto para el iKVM.

Cuando se completa la actualización, iKVM se reinicia y el nuevo firmware se actualiza y aparece en la página **Componentes que se pueden actualizar**.

#### **Actualización del firmware de los dispositivos de infraestructura del módulo de E/S**

Al realizar esta actualización, se actualiza el firmware para un componente de la infraestructura del dispositivo del módulo de E/S.

- 1. Vuelva a iniciar sesión en la interfaz web del CMC.
- 2. Seleccione **Chasis** en el árbol del sistema.
- 3. Haga clic en la ficha **Actualizar**. Aparece la página **Componentes actualizables**.
- 4. Haga clic en el nombre del dispositivo de la infraestructura del módulo de E/S. Aparece la página **Actualización de firmware**.
- 5. En el campo **Imagen del firmware,** introduzca la ruta de acceso al archivo de imagen del firmware en la estación de administración o en la red<br>compartida, o haga clic en **Examinar para desplazarse a la ubicación del arc**

NOTA: El campo Imagen del firmware no se muestra para un dispositivo de infraestructura del módulo de E/S de destino (IOMINKF) porque la imagen<br>requerida reside en el CMC. El firmware del CMC debe actualizarse primero, ant de E/S.

6. Haga clic en **Iniciar actualización del firmware**. Aparece un cuadro de diálogo que le solicita que confirme la acción.

- 7. Haga clic en **Sí** para continuar. La sección **Progreso de actualización del firmware** proporciona información del estado de la actualización del firmware. Aparecerá un indicador del estado en la página mientras se carga el archivo de imagen. El tiempo para la transferencia de archivos puede variar en gran<br>medida según la velocidad de la conexión. Cuando comienza el proceso i cronómetro de actualización del firmware. Puntos adicionales para tener en cuenta:
	- l No utilice el botón **Actualizar** ni visite otra página durante la trasferencia de archivos.
	- l Para cancelar el proceso, haga clic en **Cancelar transferencia y actualización de archivos**: esta opción sólo está disponible durante la transferencia de archivos.
	- l El estado de la actualización se muestra en el campo **Estado de la actualización**; este campo se actualiza automáticamente durante el proceso de transferencia de archivos. Algunos exploradores antiguos no admiten estas actualizaciones automáticas. Para actualizar de forma manual el campo **Estado de la actualización**, haga clic en **Actualizar**.

NOTA: No aparecerá ningún cronómetro de transferencia cuando se actualiza el firmware de IOMINF. El proceso de actualización provocará una breve<br>pérdida de la conectividad en el dispositivo del módulo de E/S porque el disp

<span id="page-221-1"></span>Cuando se completa la actualización, el nuevo firmware se actualiza y aparece en la página **Componentes que se pueden actualizar**.

#### **Actualización del firmware del iDRAC del servidor**

**A** NOTA: El iDRAC (en un servidor) se reiniciará y no estará disponible temporalmente después de que se hayan cargado satisfactoriamente las actualizaciones del firmware.

- 1. Vuelva a iniciar sesión en la interfaz web del CMC.
- 2. Seleccione **Chasis** en el árbol del sistema.
- 3. Haga clic en la ficha **Actualizar**. Aparece la página **Componentes actualizables**.
- 4. Haga clic en el nombre del servidor. Aparece la página **Firmware Update (Actualización de firmware)**.
- 5. En el campo **Imagen del firmware**, introduzca la ruta de acceso al archivo de imagen del firmware en la estación de administración o en la red compartida, o haga clic en **Examinar** para desplazarse a la ubicación del archivo.
- 6. Haga clic en **Iniciar actualización del firmware**. Aparece un cuadro de diálogo que le solicita que confirme la acción.
- 7. Haga clic en **Sí** para continuar. La sección **Progreso de actualización del firmware** proporciona información del estado de la actualización del firmware. Aparecerá un indicador del estado en la página mientras se carga el archivo de imagen. El tiempo para la transferencia de archivos puede variar en gran<br>medida según la velocidad de la conexión. Cuando comienza el proceso i cronómetro de actualización del firmware. Puntos adicionales para tener en cuenta:
	- l No utilice el botón **Actualizar** ni visite otra página durante la trasferencia de archivos.
	- l Para cancelar el proceso, haga clic en **Cancelar transferencia y actualización de archivos**: esta opción sólo está disponible durante la transferencia de archivos.
	- ⊥ El estado de la actualización se muestra en el campo **Estado de la actualización**; este campo se actualiza automáticamente durante el proceso<br>de transferencia de archivos. Algunos exploradores antiguos no admiten estas

**A NOTA:** Es posible que la actualización lleve varios minutos para el CMC o el servidor.

<span id="page-221-0"></span>Cuando finaliza la actualización, el servidor actualizado ya no aparecerá en la página **Componentes que se pueden actualizar**.

### **Recuperación del firmware del iDRAC por medio del CMC**

El firmware del iDRAC se actualiza normalmente usando capacidades del iDRAC, como la interfaz web del iDRAC, la interfaz de línea de comando SM-CLP o los<br>paquetes de actualización específicos del sistema operativo descarga

Si el firmware del iDRAC se daña, como podría ocurrir si el progreso de actualización del firmware del iDRAC se interrumpe antes de terminar, usted puede usar la interfaz web del CMC para actualizar el firmware.

[Si el CMC detecta el firmware del iDRAC dañado, el iDRAC aparecerá en la página](#page-218-0) Componentes que se pueden actualizar. Consulte <u>Cómo ver las versiones</u><br><u>actuales del firmware</u> para obtener instrucciones acerca de cómo most

NOTA: Si la dirección MAC del iDRAC se ha perdido o dañado, se deberá establecer una dirección válida antes de poder recuperar el firmware del iDRAC<br>por medio del CMC. Puede usar el comando **config params de IPMI p**ara est **ipmitoo** o **ipmish**) para obtener ayuda para ejecutar el comando.

Siga estos pasos para actualizar el firmware del iDRAC.

- 1. Descargue el firmware del iDRAC más reciente en el equipo de administración de la dirección **support.dell.com**.
- 2. Inicie sesión en la interfaz web (consulte [Acceso a la interfaz web del CMC\)](#page-193-0).
- 3. Haga clic en **Chasis** en el árbol del sistema.
- 4. Haga clic en la ficha **Actualizar**. Aparece la página **Componentes actualizables**. El servidor con el iDRAC que se puede recuperar se incluirá en la lista siempre se pueda recuperar a partir del CMC.
- 5. Haga clic en *server-n*, donde *n* es el número del servidor cuyo iDRAC desea recuperar.
- 6. Haga clic en **Examinar**, vaya a la imagen del firmware del iDRAC que descargó y haga clic en **Abrir**.

**NOTA:** El nombre predeterminado de la imagen del firmware del iDRAC es **firmimg.imc**.

7. Haga clic en **Iniciar actualización del firmware**.

**A NOTA:** La actualización del firmware del iDRAC puede tardar hasta diez minutos. El icono de transferencia de archivos gira mientras la imagen del firmware se transfiere al CMC, pero no mientras el CMC transfiere la imagen al iDRAC.

Después de que el archivo de la imagen del firmware ha sido cargado al CMC, el iDRAC se actualizará a sí mismo con la imagen.

# **FlexAddress**

Esta sección describe las pantallas de la interfaz web de la función FlexAddress. FlexAddress es una actualización opcional que permite que los módulos de los<br>servidores reemplacen la identificación WWN/MAC asignada por la

**NOTA:** Debe adquirir e instalar la actualización FlexAddress para tener acceso a las pantallas de configuración. Si no se adquirió e instaló la actualización, aparecerá el siguiente texto en la interfaz web:

Optional feature not installed. See the *Dell Chassis Management Controller Users Guide* for information on the chassis-based WWN and MAC address administration feature.

To purchase this feature, please contact Dell at www.dell.com.

(Función opcional no instalada. Consulte la información de la *Guía del usuario de Dell Chassis Management Controller* para obtener información acerca de la función de administración de direcciones WWN y MAC basadas en el chasis.

Para adquirir esta función, póngase en contacto con Dell en www.dell.com.)

### **Cómo ver el estado de FlexAddress**

Puede usar la interfaz web para ver información del estado de FlexAddress. Puede ver información del estado del chasis completo o de un servidor individual. La información que se muestra incluye:

- l Configuración de la estructura de red
- l FlexAddress activado/no activado
- l Número y nombre de la ranura
- l Direcciones asignadas por el chasis y por el servidor
- l Direcciones en uso

**NOTA:** También puede ver el estado de FlexAddress a través de la interfaz de la línea de comandos. Para obtener más información acerca de los comandos, consulte Uso de FlexAddres

#### **Cómo ver el estado de FlexAddress del chasis**

La información del estado de FlexAddress se puede mostrar para todo el chasis. La información del estado incluye si la función está activada y una descripción general del estado de FlexAddress de cada cuchilla.

Siga los siguientes pasos para ver si FlexAddress está activado para el chasis:

- 1. Inicie sesión en la interfaz web (consulte [Acceso a la interfaz web del CMC\)](#page-193-0)
- 2. Haga clic en **Chasis** en el árbol del sistema.
- 3. Haga clic en la ficha **Configuración.** Aparecerá la página **Configuración general.** La entrada de FlexAddress tendrá un valor de **Activado o No activado;**<br>• el valor activado significa que la función está instalada en

Siga los siguientes pasos para mostrar un resumen general del estado de FlexAddress para cada módulo del servidor:

- 1. Inicie sesión en la interfaz web (consulte [Acceso a la interfaz web del CMC\)](#page-193-0).
- 2. Haga clic en **Servidores** en el árbol del sistema. Haga clic en la ficha **Propiedades**, y luego en la subficha **WWN/MAC**.
- 3. Aparecerá la página **Resumen de FlexAddress**. Esta página le permite ver la configuración de WWN y las direcciones MAC para todas las ranuras del chasis.

# a página de estado presenta la siguiente información Configuración de la estructura de red **Estructura de red A**, **Estructura de red B** y **Estructura de red C** muestran los tipos de estructura de red de entrada/salida instalados. Direcciones WWN/MAC Muestra la configuración de FlexAddress para cada ranura del chasis. La información que se muestra incluye: l Número y ubicación de la ranura

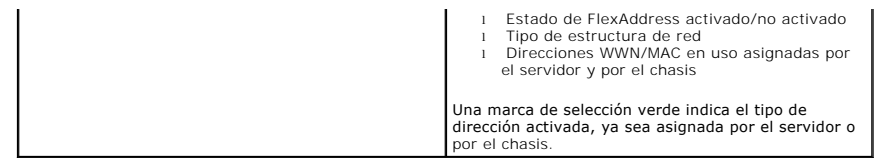

4. Para obtener información adicional, haga clic en el vínculo **Ayuda** y revise [Uso de FlexAddress.](file:///e:/software/smdrac3/cmc/cmc1.20/sp/ug/flexaddr.htm#wp1002244)

### **Cómo ver el estado de FlexAddress del servidor**

La información del estado de FlexAddress también se puede mostrar para cada servidor individual. La información del nivel del servidor muestra una descripción general del estado de FlexAddress para esa cuchilla.

Siga los siguientes pasos para ver información del servidor de FlexAddress:

- 1. Inicie sesión en la interfaz web (consulte [Acceso a la interfaz web del CMC\)](#page-193-0).
- 2. Expanda **Servidores** en el árbol del sistema. Todos los servidores (1-16) aparecen en la lista ampliada de **Servidores**.
- 3. Haga clic en el servidor que desea ver. Aparecerá la página **Estado del servidor**.
- 4. Haga clic en la ficha **Configuración**, y en la subficha **FlexAddress. A**parecerá la página **Estado de FlexAddress. Esta** página le permite ver la<br>configuración de WWN y las direcciones MAC para el servidor seleccionad

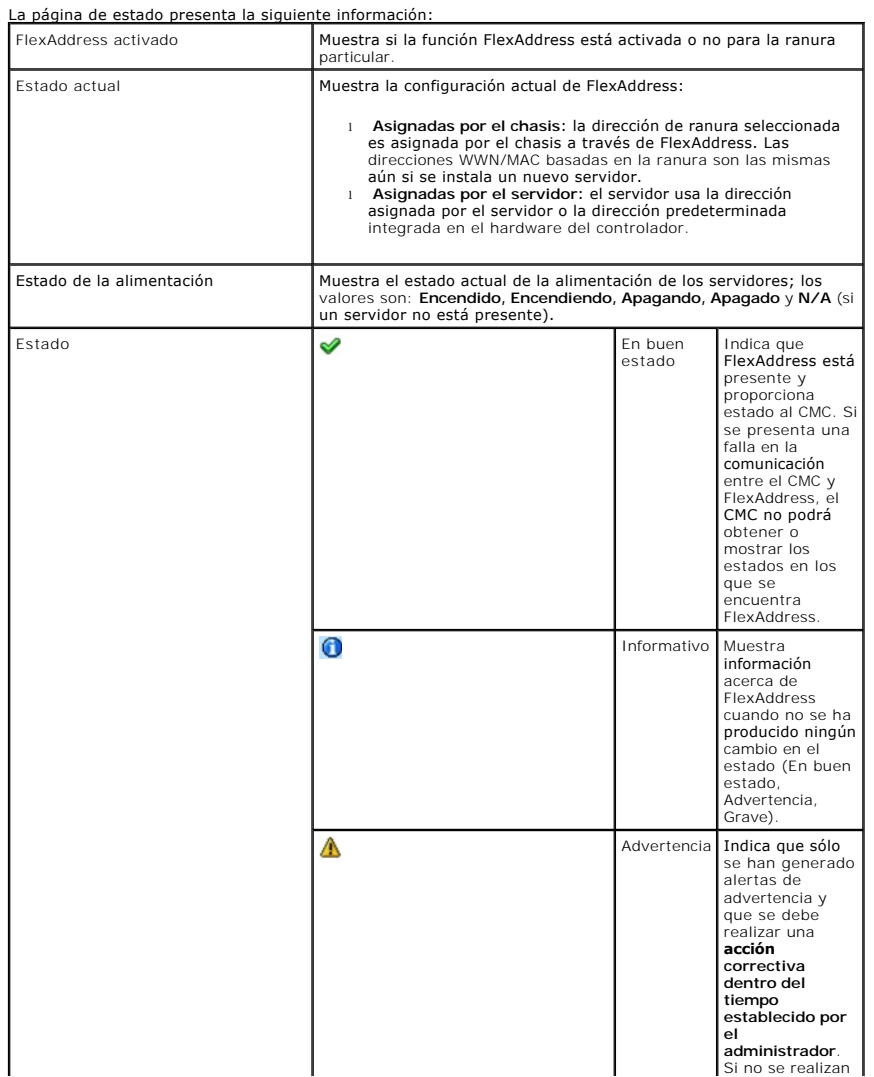

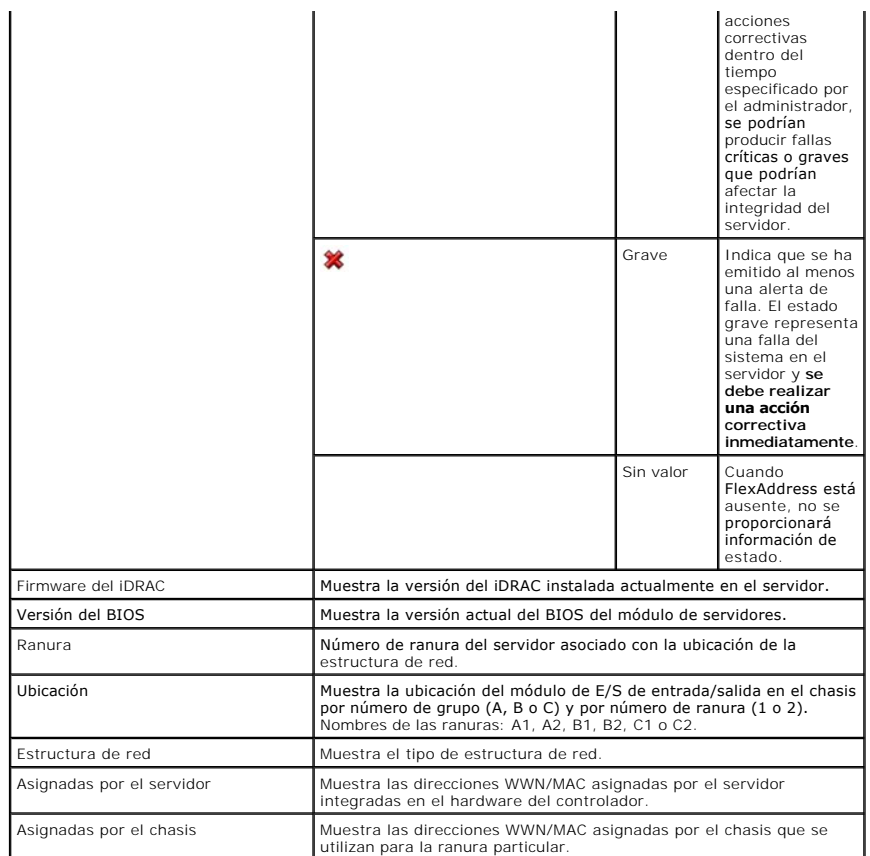

5. Para obtener información adicional, haga clic en el vínculo **Ayuda** y revise [Uso de FlexAddress.](file:///e:/software/smdrac3/cmc/cmc1.20/sp/ug/flexaddr.htm#wp1002244)

### **Configuración de FlexAddress**

Si ha adquirido FlexAddress con el chasis, se instalará y activará al encender el sistema. Si ha adquirido FlexAddress más adelante, deberá instalar la tarjeta<br>de función SD siguiendo las instrucciones del documento *Espec* 

El servidor debe estar apagado antes de comenzar la configuración. Puede activar o desactivar FlexAddress por estructura de red. Además, puede<br>activar/desactivar la función por ranura. Después de haber activado la función

Las ranuras seleccionadas tendrán FlexAddress activado para todas las estructuras de red activadas. Por ejemplo, no es posible activar la Estructura de red A<br>y B y tener la Ranura 1 con FlexAddress activado en la Estructur

**A NOTA: También puede configurar FlexAddress a través de la interfaz de línea de comandos. Para obtener más información acerca de los comandos,** consulte Uso

# **Configuración FlexAddress para ranuras y estructuras de red a nivel del chasis**

En el nivel del chasis, puede activar o desactivar la función FlexAddress para las estructuras de red y las ranuras. FlexAddress se activa por estructura de red<br>y luego se seleccionarán las ranuras para su participación en

Realice los siguientes pasos para activar o desactivar las estructuras de red y las ranuras para utilizar la función FlexAddress:

- 1. Inicie sesión en la interfaz web (consulte [Acceso a la interfaz web del CMC\)](#page-193-0).
- 2. Haga clic en **Servidores** en el árbol del sistema.
- 3. Haga clic en la ficha **Configuración**. Aparecerá la página **Configuración general**. Haga clic en **Utilizar FlexAddress**. Aparecerá la página **Utilizar FlexAddress**.
- 4. La página **Seleccionar estructuras de red para WWN/MAC asignadas por el chasis** muestra una casilla de marcación para la **Estructura de red A**, **Estructura de red B** y **Estructura de red C.**

<span id="page-225-1"></span>5. Haga clic en la casilla de marcación de cada estructura de red para la que desea activar FlexAddress. Para desactivar una estructura de red, haga clic en la casilla de marcación para borrar la selección.

**NOTA:** Si no se seleccionan las estructuras de red, FlexAddress no estará activado para las ranuras seleccionadas.

La página **Seleccionar ranuras para WWN/MAC asignadas por el chasis** muestra la casilla de marcación **Activada** para cada ranura en el chasis (1- 16).

6. Haga clic en la casilla de marcación Activada de cada ranura para la que desea activar FlexAddress. Si desea seleccionar todas las ranuras, utilice la<br>Casilla de marcación Seleccionar/Deseleccionar todo. Para desactivar

**I**NOTA: Si la cuchilla está presente en la ranura, debe ser apagada antes de que se active la función FlexAddress en esa ranura. **NOTA:** Si no se seleccionan las ranuras, FlexAddress no estará activado para las estructuras de red seleccionadas.

- 7. Haga clic en **Aplicar** para guardar los cambios.
- 8. Para obtener información adicional, haga clic en el vínculo Ayuda y revise [Uso de FlexAddress.](file:///e:/software/smdrac3/cmc/cmc1.20/sp/ug/flexaddr.htm#wp1002244)

## **Configuración de FlexAddress de ranuras a nivel del servidor**

En el nivel del servidor, puede activar o desactivar la función FlexAddress para ranuras individuales.

Siga los siguientes pasos para activar o desactivar una ranura individual para utilizar la función FlexAddress:

- 1. Inicie sesión en la interfaz web (consulte [Acceso a la interfaz web del CMC\)](#page-193-0).
- 2. Expanda **Servidores** en el árbol del sistema. Todos los servidores (1-16) aparecen en la lista ampliada de **Servidores**.
- 3. Haga clic en el servidor que desea ver. Aparecerá la página **Estado del servidor**.
- 4. Haga clic en la ficha **Configuración**, y en la subficha **FlexAddress**. Aparecerá la página **Estado de FlexAddress**.
- 5. Utilice el menú desplegable de **FlexAddress activado** para realizar la selección; seleccione **Sí** para activar FlexAddress o seleccione **No** para desactivar FlexAddress.
- 6. Haga clic en **Aplicar** para guardar los cambios. Para obtener información adicional, haga clic en el vínculo **Ayuda** y revise [Uso de FlexAddress](file:///e:/software/smdrac3/cmc/cmc1.20/sp/ug/flexaddr.htm#wp1002244).

# **Preguntas más frecuentes**

La [tabla 5](#page-225-0)-26 contiene las preguntas y respuestas frecuentes.

#### <span id="page-225-0"></span>**Tabla 5-26. Administración y recuperación de un sistema remoto: Preguntas frecuentes**

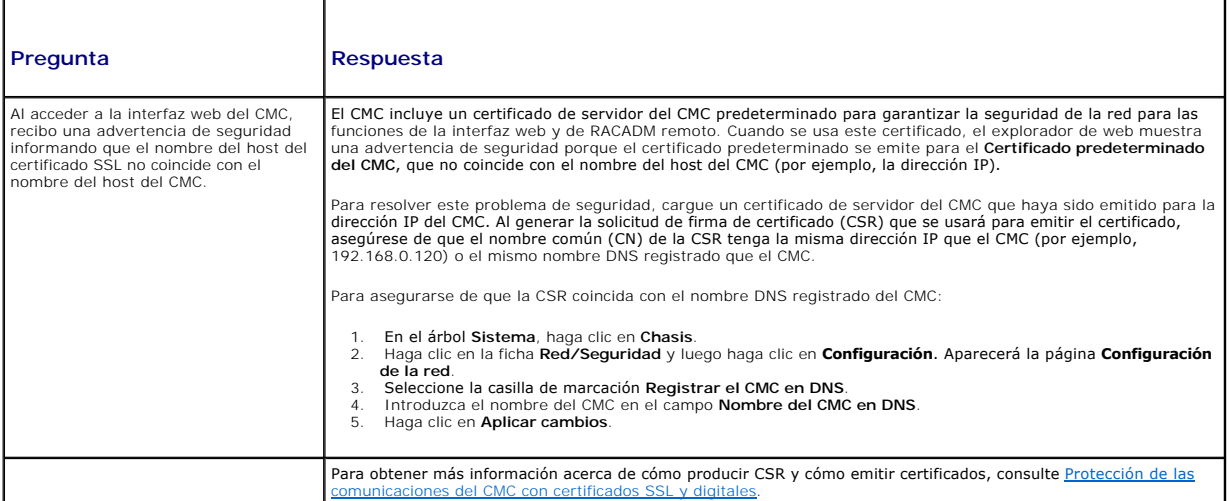

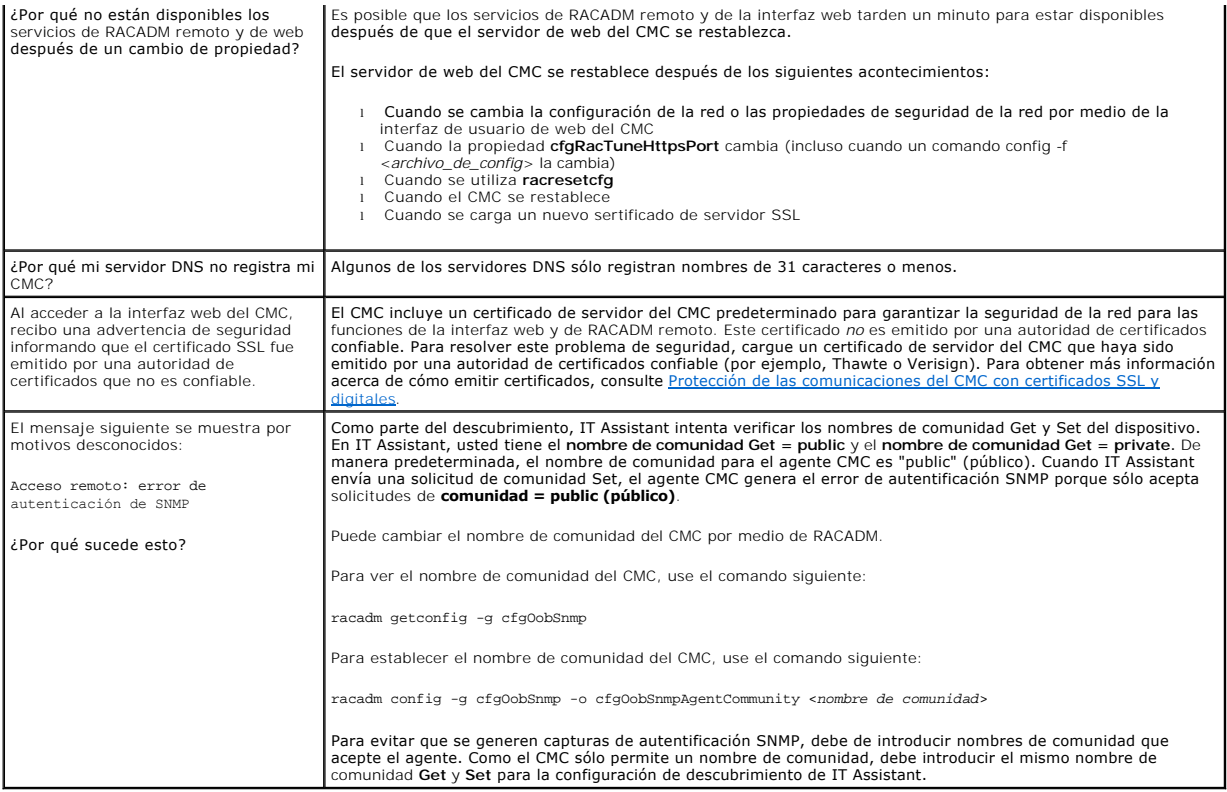

# **Solución de problemas del CMC**

La interfaz web del CMC proporciona herramientas para identificar, diagnosticar y corregir problemas del chasis. Para obtener más información acerca de la<br>solución de problemas, consulte <u>Solución de problemas y recuperaci</u>

[Regresar a la página de contenido](file:///e:/software/smdrac3/cmc/cmc1.20/sp/ug/index.htm)